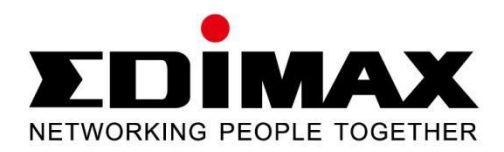

# **HP-5101Wn**

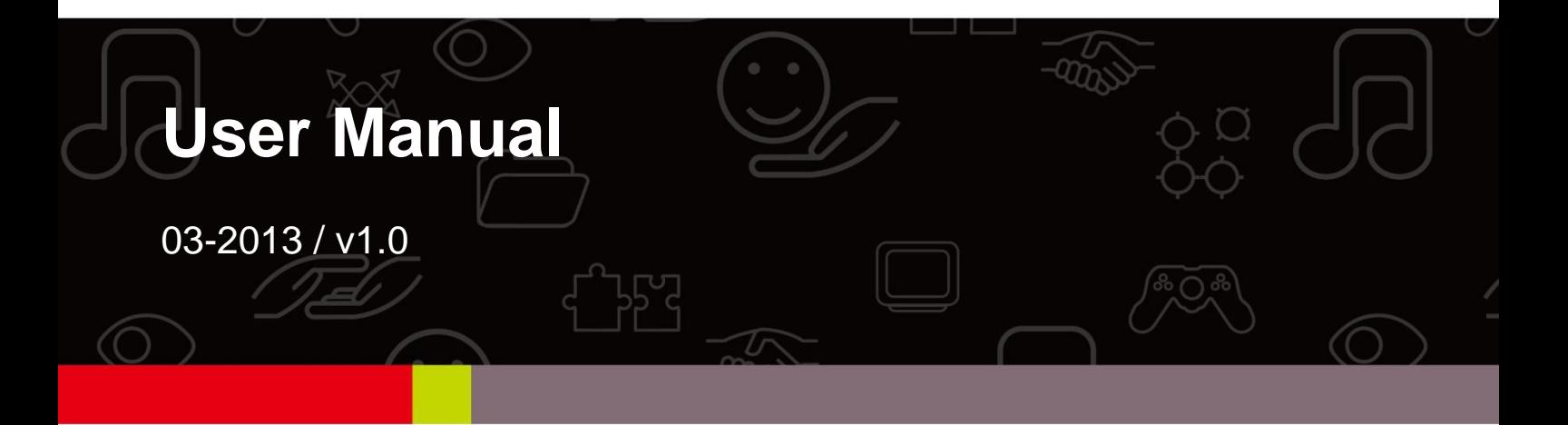

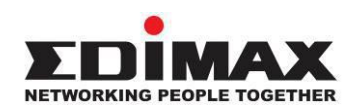

#### **COPYRIGHT**

Copyright  $\odot$  Edimax Technology Co., Ltd. all rights reserved. No part of this publication may be reproduced, transmitted, transcribed, stored in a retrieval system, or translated into any language or computer language, in any form or by any means, electronic, mechanical, magnetic, optical, chemical, manual or otherwise, without the prior written permission from Edimax Technology Co., Ltd.

Edimax Technology Co., Ltd. makes no representations or warranties, either expressed or implied, with respect to the contents hereof and specifically disclaims any warranties, merchantability, or fitness for any particular purpose. Any software described in this manual is sold or licensed as is. Should the programs prove defective following their purchase, the buyer (and not this company, its distributor, or its dealer) assumes the entire cost of all necessary servicing, repair, and any incidental or consequential damages resulting from any defect in the software. Edimax Technology Co., Ltd. reserves the right to revise this publication and to make changes from time to time in the contents hereof without the obligation to notify any person of such revision or changes.

The product you have purchased and the setup screen may appear slightly different from those shown in this QIG. For more information about this product, please refer to the user manual on the CD-ROM. The software and specifications are subject to change without notice. Please visit our website [www.edimax.com](http://www.edimax.com/) for updates. All brand and product names mentioned in this manual are trademarks and/or registered trademarks of their respective holders.

#### **Edimax Technology Co., Ltd.**

Add: No. 3, Wu-Chuan 3rd Rd., Wu-Ku Industrial Park, New Taipei City, Taiwan Tel: +886-2-77396888 Email: [sales@edimax.com.tw](mailto:sales@edimax.com.tw)

### **Notice According to GNU General Public License Version 2**

This product includes software that is subject to the GNU General Public License version 2. The program is free software and distributed without any warranty of the author. We offer, valid for at least three years, to give you, for a charge no more than the costs of physically performing source distribution, a complete machine-readable copy of the corresponding source code.

#### **CONTENTS**

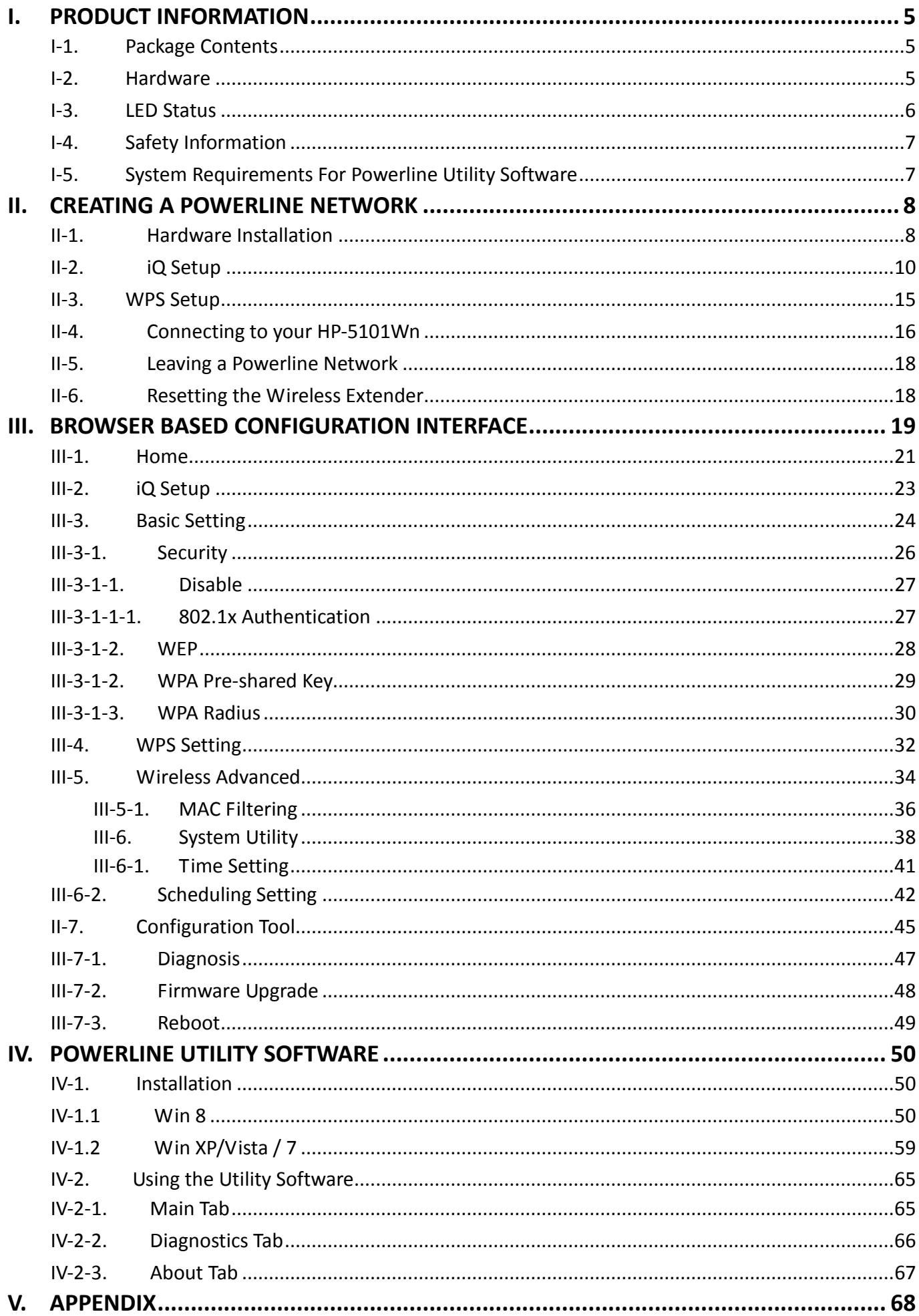

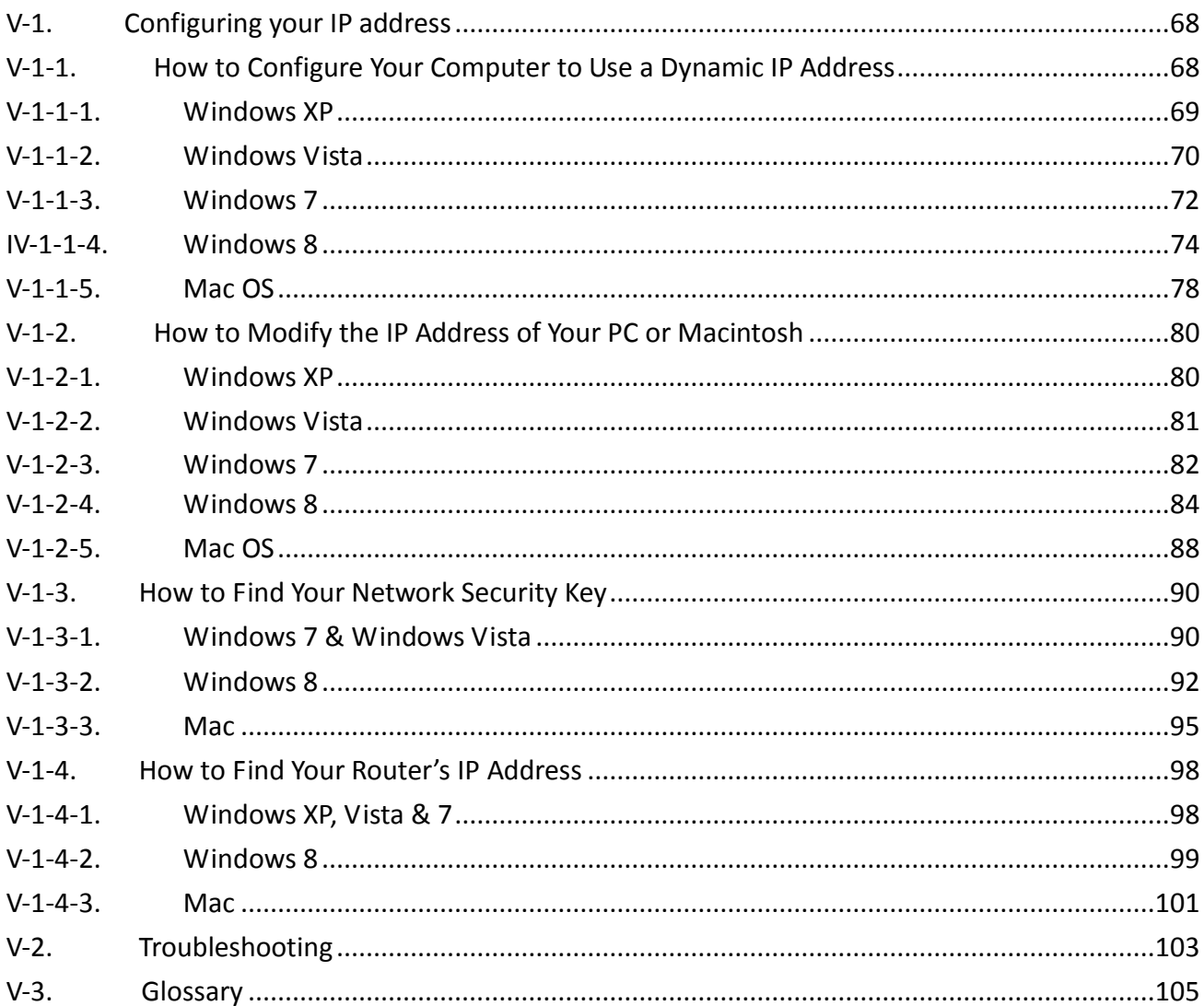

# <span id="page-4-0"></span>**I. PRODUCT INFORMATION**

Before you start using this product, please check if there is anything missing in the package, and contact your dealer to claim the missing items(s):

# <span id="page-4-1"></span>**I-1. Package Contents**

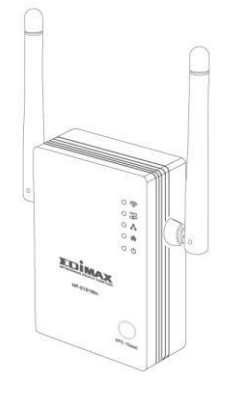

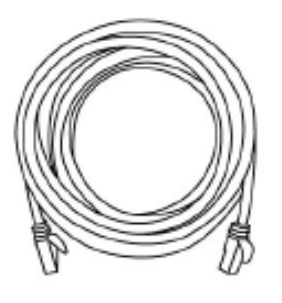

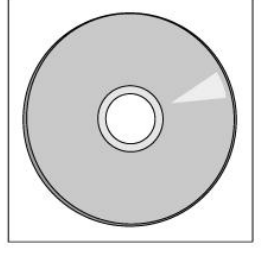

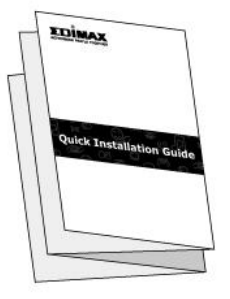

*HP-5101Wn Ethernet* 

*CD-ROM Quick Installation Guide*

### <span id="page-4-2"></span>**I-2. Hardware**

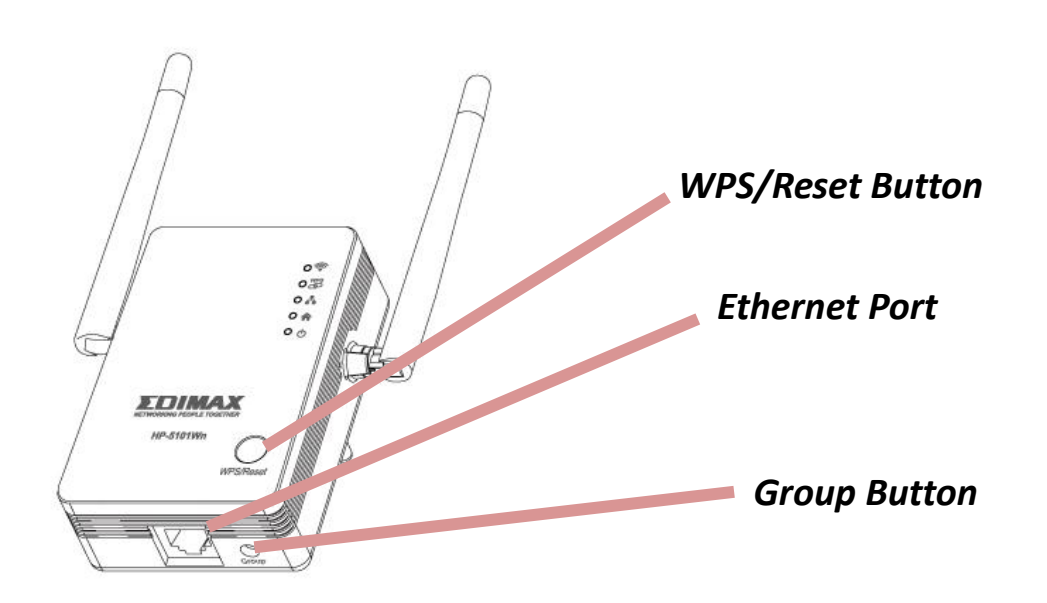

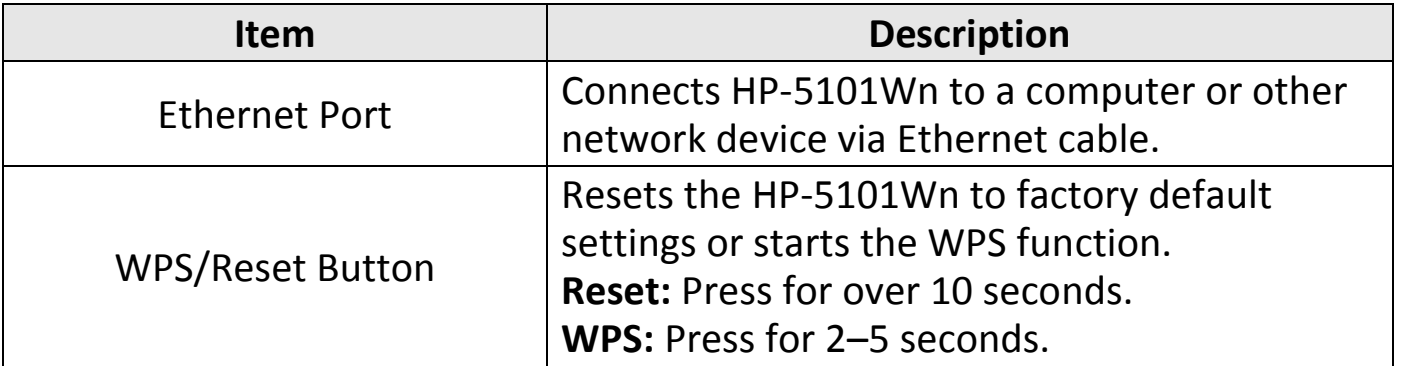

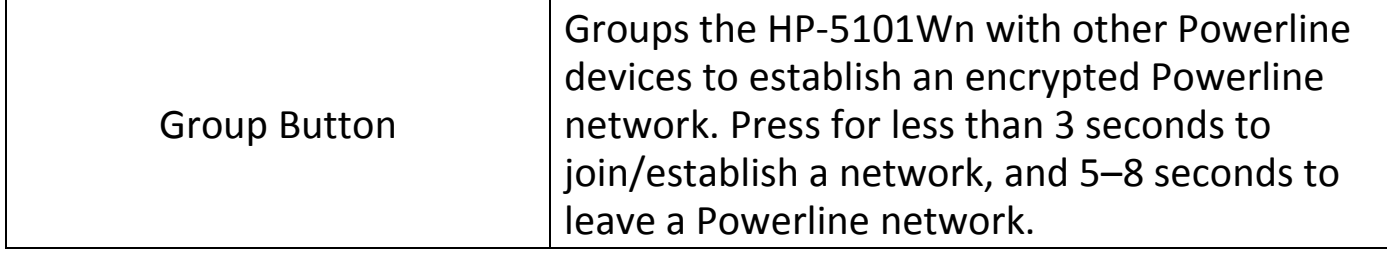

# <span id="page-5-0"></span>**I-3. LED Status**

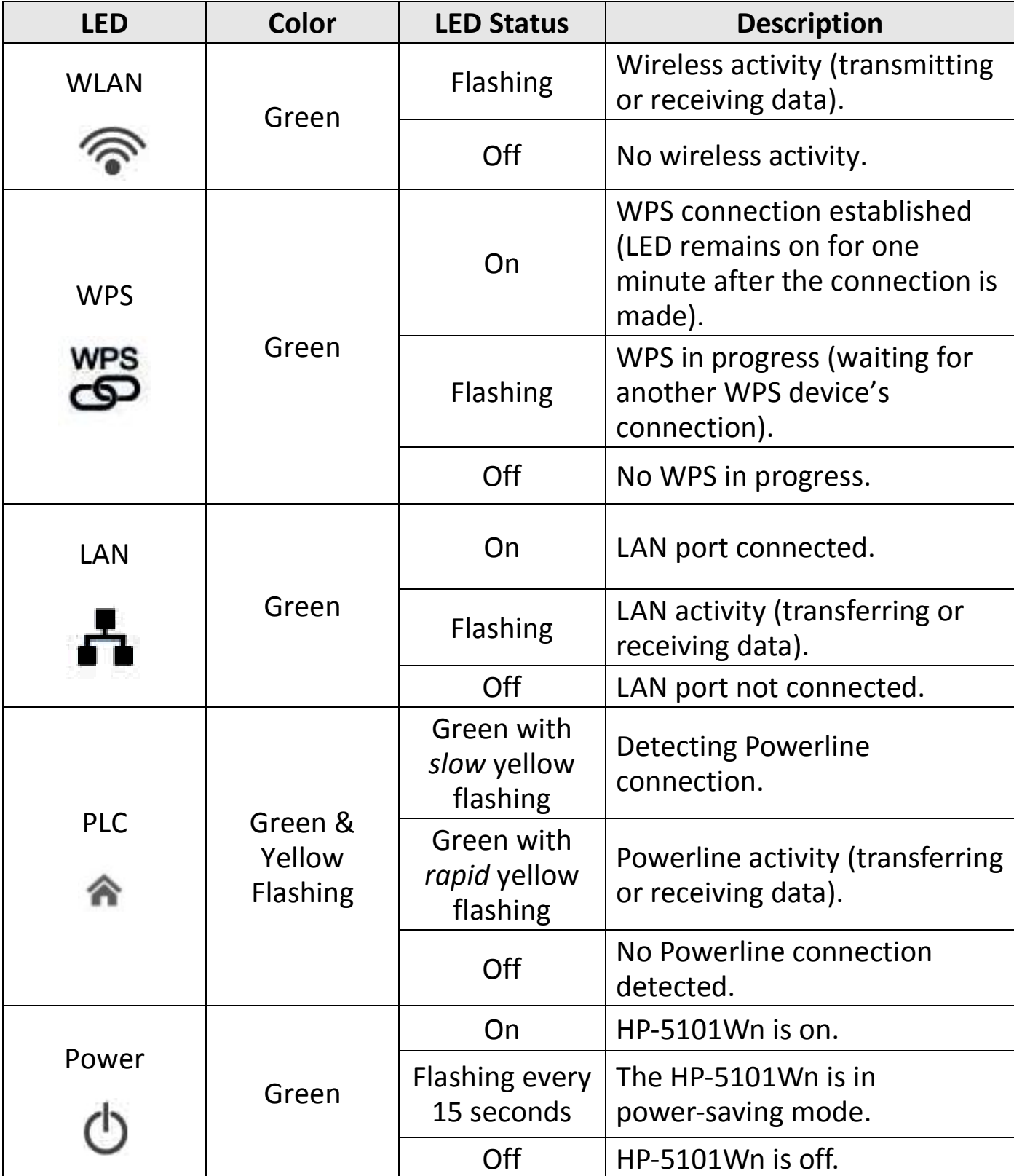

### <span id="page-6-0"></span>**I-4. Safety Information**

In order to ensure the safe operation of the device and its users, please read and act in accordance with the following safety instructions.

- 1. The wireless extender is designed for indoor use only; do not place the wireless extender outdoors.
- 2. Do not place the wireless extender in or near hot/humid places, such as a kitchen or bathroom.
- 3. Do not pull any connected cable with force; carefully disconnect it from the wireless extender.
- 5. The device contains small parts which are a danger to small children under 3 years old. Please keep the wireless extender out of reach of children.
- 6. Do not place the wireless extender on paper, cloth, or other flammable materials. The wireless extender will become hot during use.
- 7. There are no user-serviceable parts inside the wireless extender. If you experience problems with the wireless extender, please contact your dealer of purchase and ask for help.
- 8. The wireless extender is an electrical device and as such, if it becomes wet for any reason, do not attempt to touch it without switching the power supply off. Contact an experienced electrical technician for further help.
- 9. If you smell burning or see smoke coming from the wireless extender then unplug the extender immediately, as far as it is safely possible to do so. Call your dealer of purchase for help.

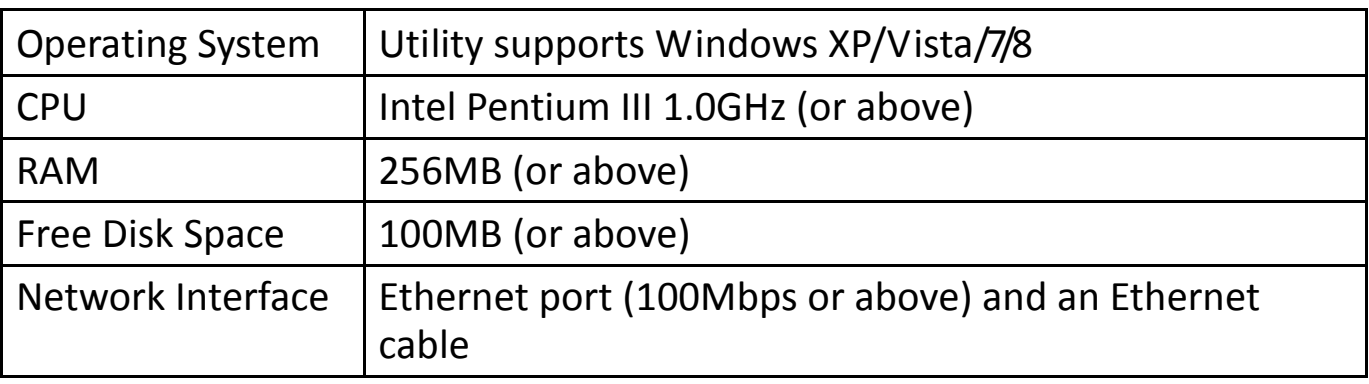

### <span id="page-6-1"></span>**I-5. System Requirements For Powerline Utility Software**

# <span id="page-7-0"></span>**II. CREATING A POWERLINE NETWORK**

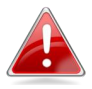

*A minimum of two Powerline devices are required to establish a Powerline network.*

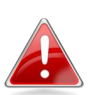

*For best performance, plug Powerline adapters directly into standard wall sockets. Avoid using multi-socket adapters.*

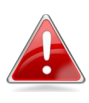

*It may be convenient to install and configure your Powerline adapters in the same room, and then relocate the HP-5101Wn to its preferred location after setup is complete.*

### <span id="page-7-1"></span>**II-1. Hardware Installation**

**1.** Connect **one** Powerline adapter to your router via Ethernet cable and plug it into a power socket. The power and LAN LEDs should display on.

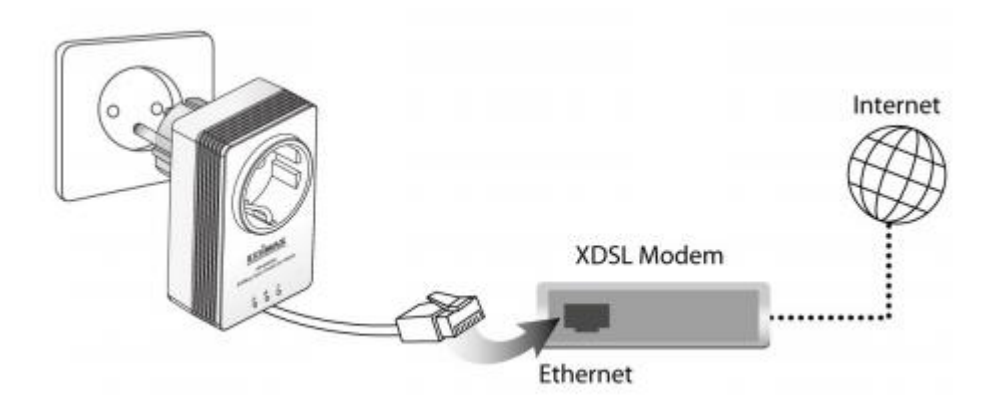

**2.** Plug **another** Powerline adapter (HP-5101Wn) into a power socket, and confirm the power LED is on.

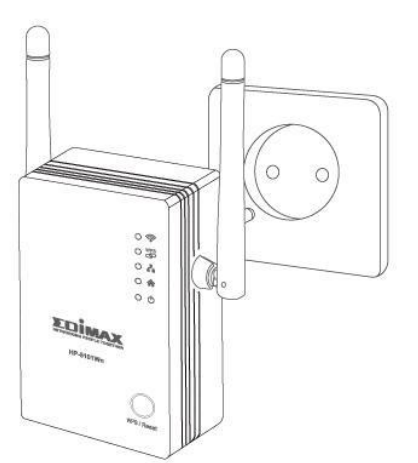

**3.** The PLC LED on both Powerline adapters should indicate first that they are detecting a Powerline connection, and then that a Powerline connection is established. See **LED Status** for HP-5101Wn LEDs.

**4.** Press the "Group" button button on each Powerline adapter for less than 3 seconds, within 2 minutes of each other. The adapters will automatically group together and generate an encrypted network.

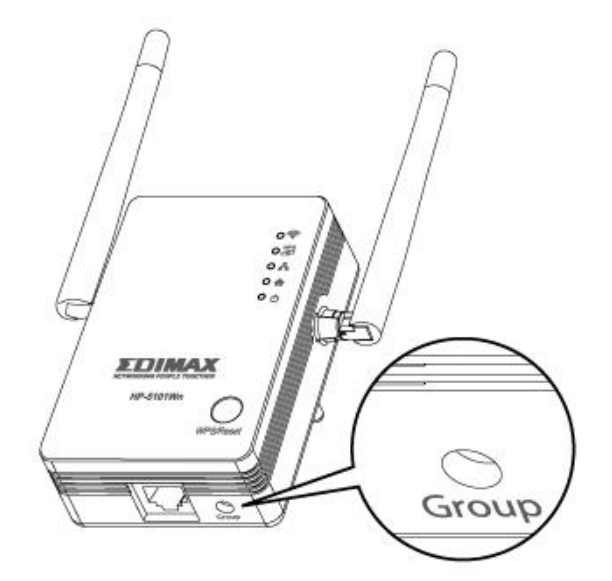

You can now setup the HP-5101Wn's Wi-Fi using either **[II-2. iQ Setup](#page-9-0)** or **[II-3.](#page-14-0)  [WPS Setup.](#page-14-0)**

### <span id="page-9-0"></span>**II-2. iQ Setup**

**1.** Use a Wi-Fi device (e.g. computer, tablet, smartphone) to search for a Wi-Fi network with the SSID "Edimax.Setup" and connect to it.

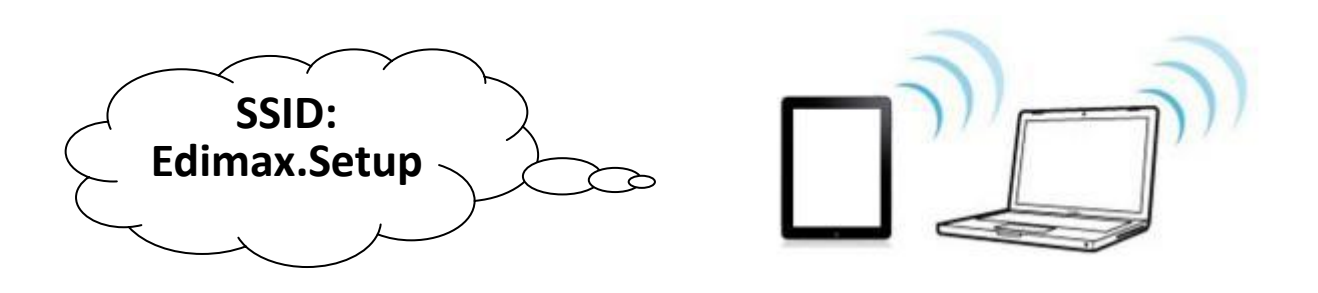

**2.** Open a web browser and if you do not automatically arrive at the "Get Started" screen shown below, enter the URL *[http://edimax.setup](http://edimax.setup/)*. Select your language from the drop down menu and click "Get Started" to begin the setup process.

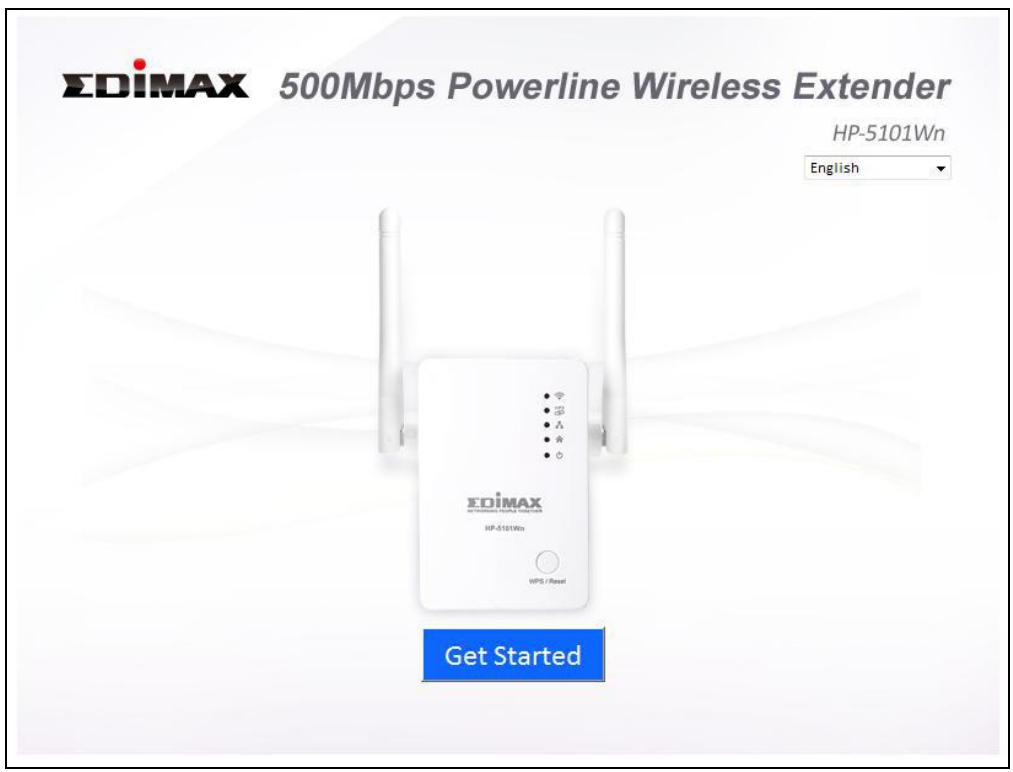

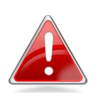

*If you cannot access http://edimax.setup, please make sure your computer is set to use a dynamic IP address. If you are unsure, see [V-1. Configuring your IP address.](#page-67-1)*

**3.** Select "Obtain an IP address automatically" and then click "NEXT".

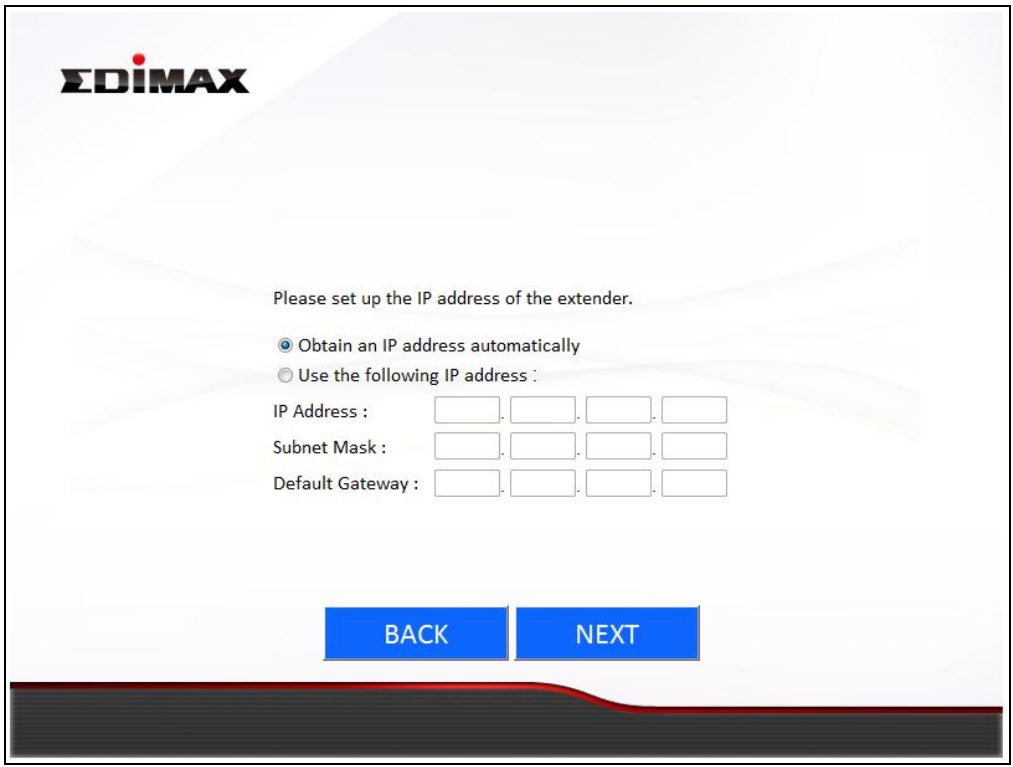

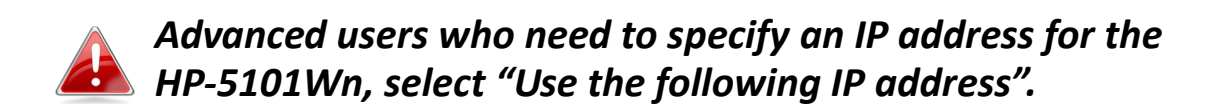

**4.** Please wait a moment.

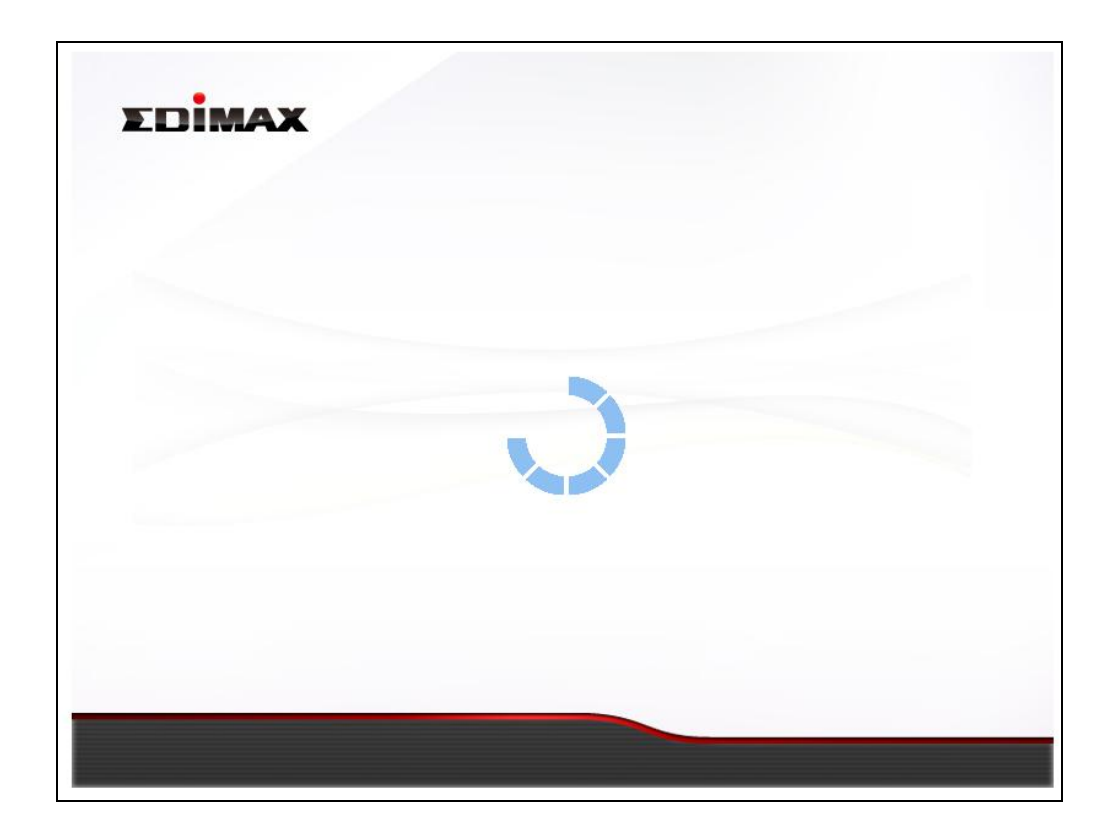

**5.** Please enter a "MAIN ESSID" – this is a name to identify the HP-5101Wn's Wi-Fi network, which you will connect to from your wireless device. Then select a channel number ("Auto" is recommended) and enter a "Wi-Fi Security Password" between 8–64 characters, which is the password used to connect to the HP-5101Wn's Wi-Fi network. Click "Next" to continue.

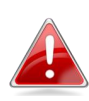

*Please do not forget your Wi-Fi password. If you do not wish to use a Wi-Fi password, check the box labeled "I don't want to set up the Wi-Fi password".*

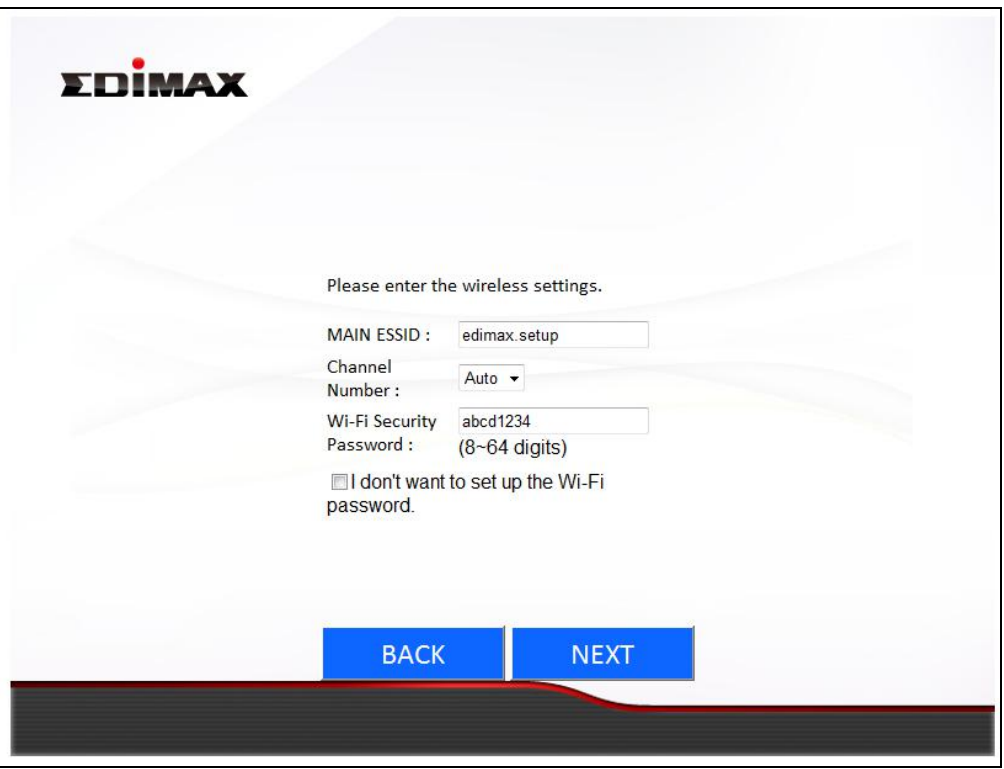

**6.** A summary of your HP-5101Wn's Wi-Fi settings will be displayed, as shown below. Click "NEXT" to continue and restart your HP-5101Wn.

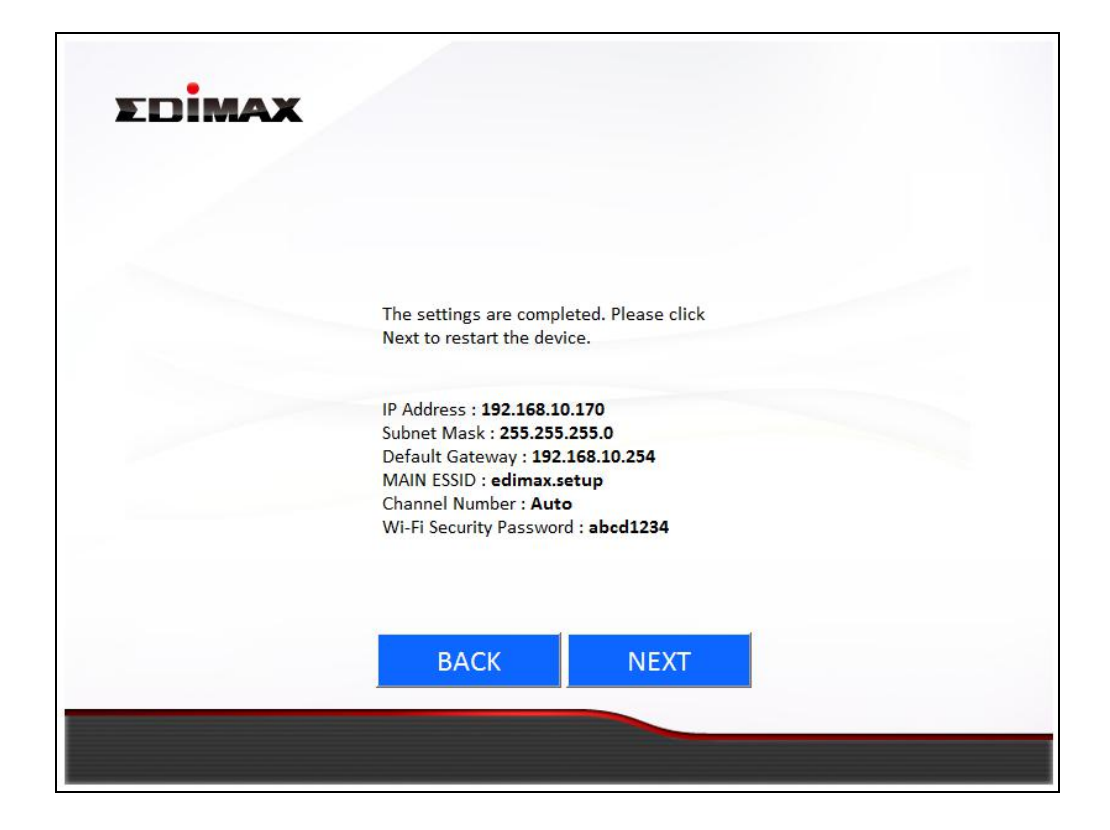

**7.** Please wait while the HP-5101Wn restarts.

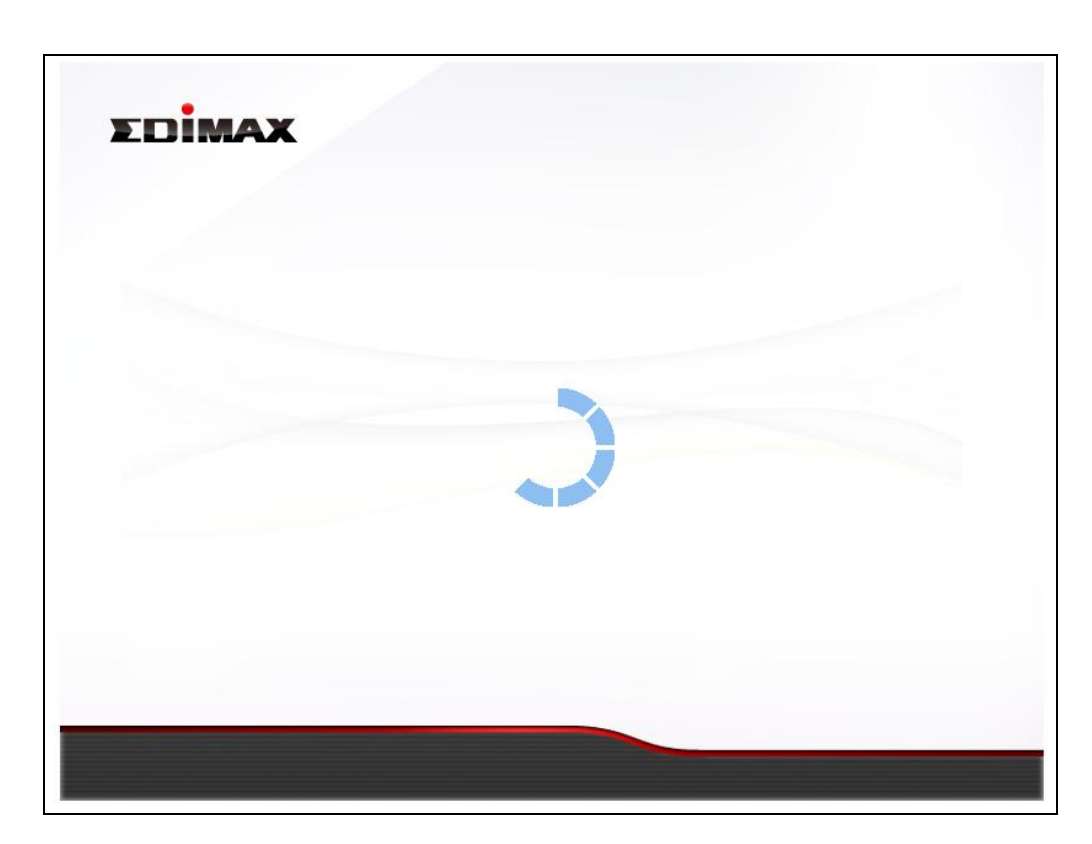

**8.** When the HP-5101Wn has restarted, the following "Congratulations" screen will be displayed, indicating that wireless setup is complete. Your HP-5101Wn's Wi-Fi should now be active and ready for use. If you need, you can relocate the HP-5101Wn to any power socket within 300m without additional configuration.

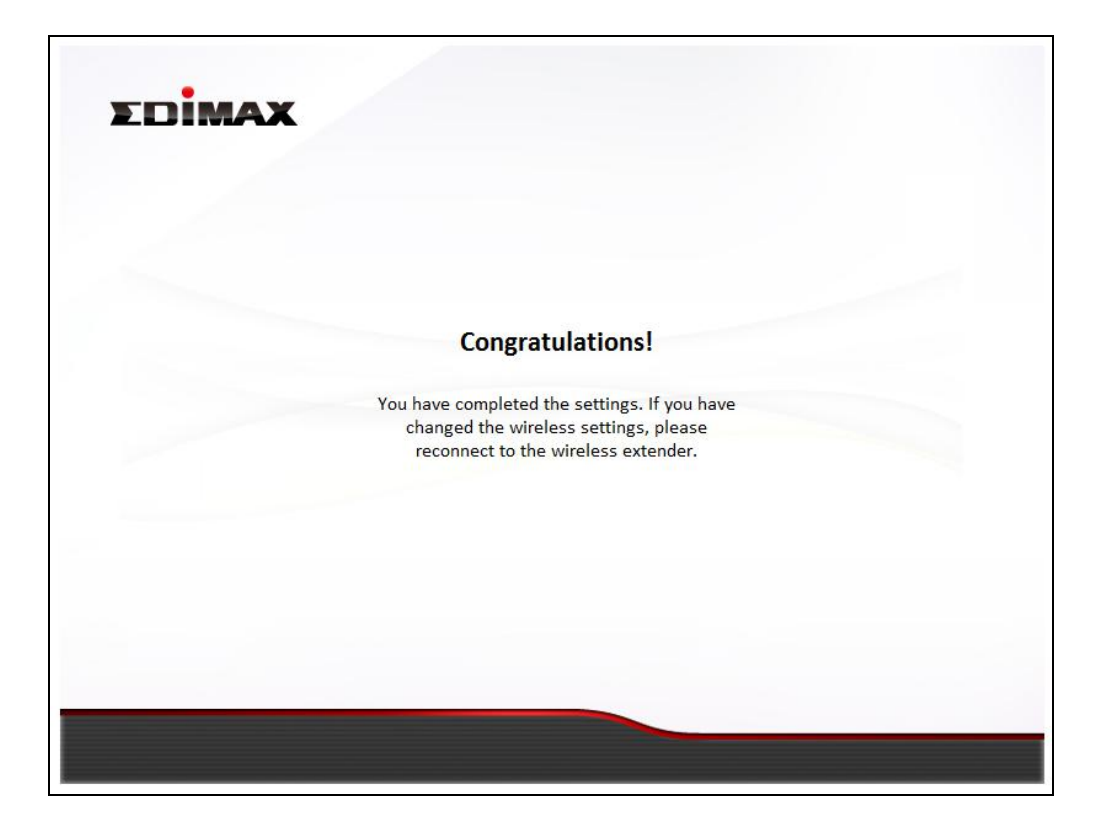

Refer to **[II-4. Connecting to your HP-5101Wn](#page-15-0)** for help with connecting a Wi-Fi device to the extender's Wi-Fi.

# <span id="page-14-0"></span>**II-3. WPS Setup**

If your wireless router/access point supports WPS (Wi-Fi Protected Setup) then you can use this method to set up your HP-5101Wn's Wi-Fi network. WPS is an *alternative* to **[II-2. iQ Setup.](#page-9-0)** The HP-5101Wn's Wi-Fi settings (including SSID) will be the **same as your existing router/access point**.

**1.** Press the **WPS button** (often the WPS/Reset button) on your **router/access point** to activate WPS.

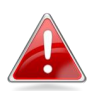

*Please check the instructions for your wireless router/access point for how long you need to hold down its WPS button to activate WPS. Take care not to hold the WPS button for too long – this may result in inadvertently resetting the extender or router/access point.*

**2. Within two minutes**, press and hold the WPS button for 2–5 seconds on the HP-5101Wn to activate its WPS. The HP-5101Wn's WPS LED should flash to indicate a WPS connection is in progress.

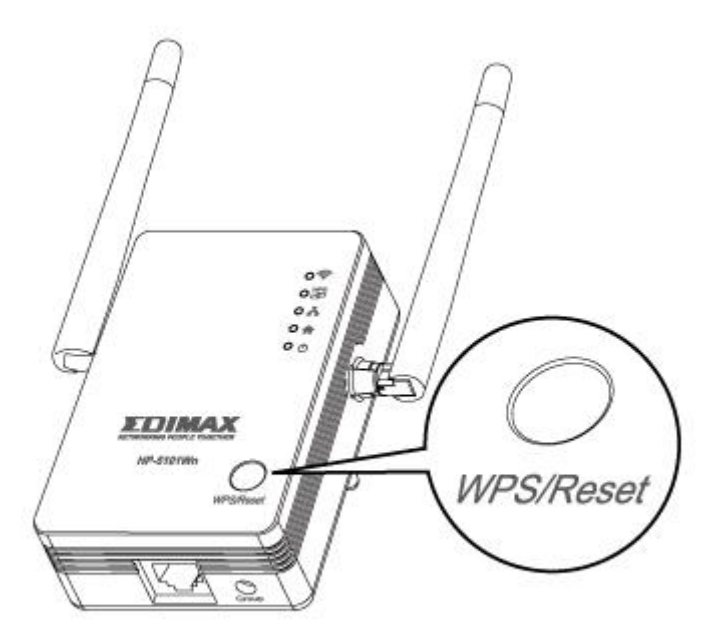

**3.** The devices will establish a connection. The HP-5101Wn's WPS LED should display on to indicate a successful connection. You can now connect to the HP-5101Wn's wireless network with a Wi-Fi device, as described in **[II-4.](#page-15-0)  [Connecting to your HP-5101Wn.](#page-15-0)**

### <span id="page-15-0"></span>**II-4. Connecting to your HP-5101Wn**

*The following steps 9-11 are an example of how to connect to a Wi-Fi network using Windows Vista. If you are using a different version of Windows, the process may vary slightly – please connect to a Wi-Fi network in the usual manner for operating system.*

**1.** Click the network icon (  $\frac{d}{dx}$ ,  $\frac{d}{dx}$  or  $\frac{d}{dx}$ ) in the system tray and select "Connect" **to a network"**.

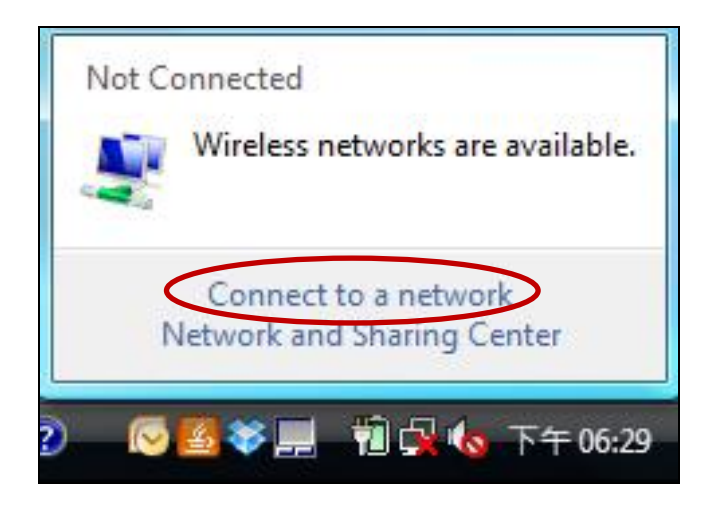

**2.** Search for the SSID of your Wi-Fi network, click it and then click **"Connect"**. If you set a password for your network, you will then be prompted to enter it.

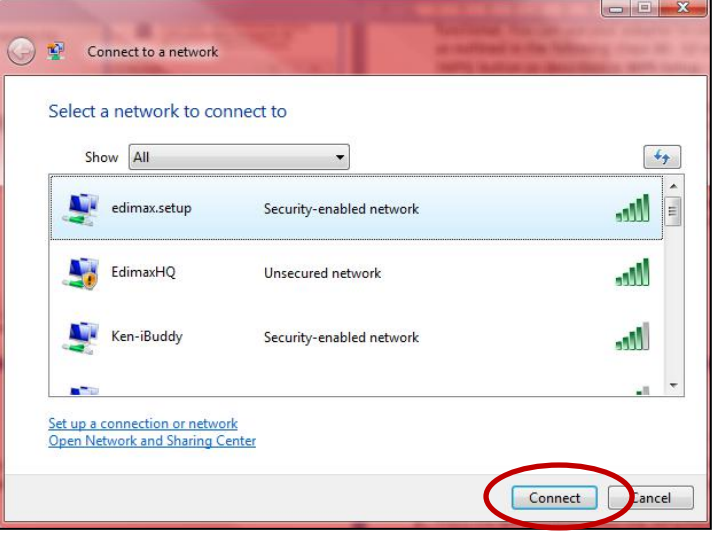

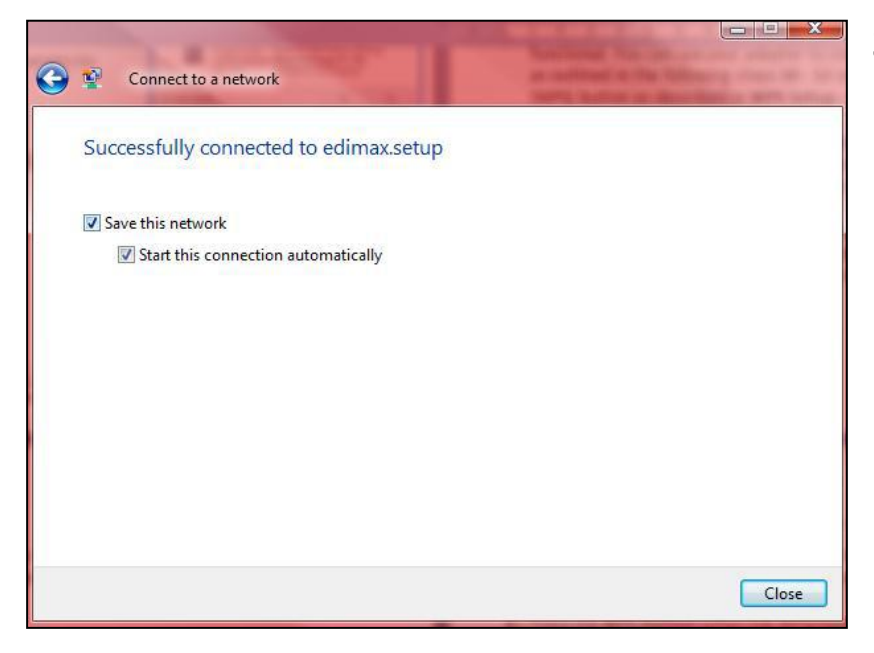

**3.** After correctly entering your password, you will be successfully connected to your Wi-Fi network.

**4.** You can also use the Ethernet port on the underside of the HP-5101Wn to connect a computer or other device via Ethernet cable.

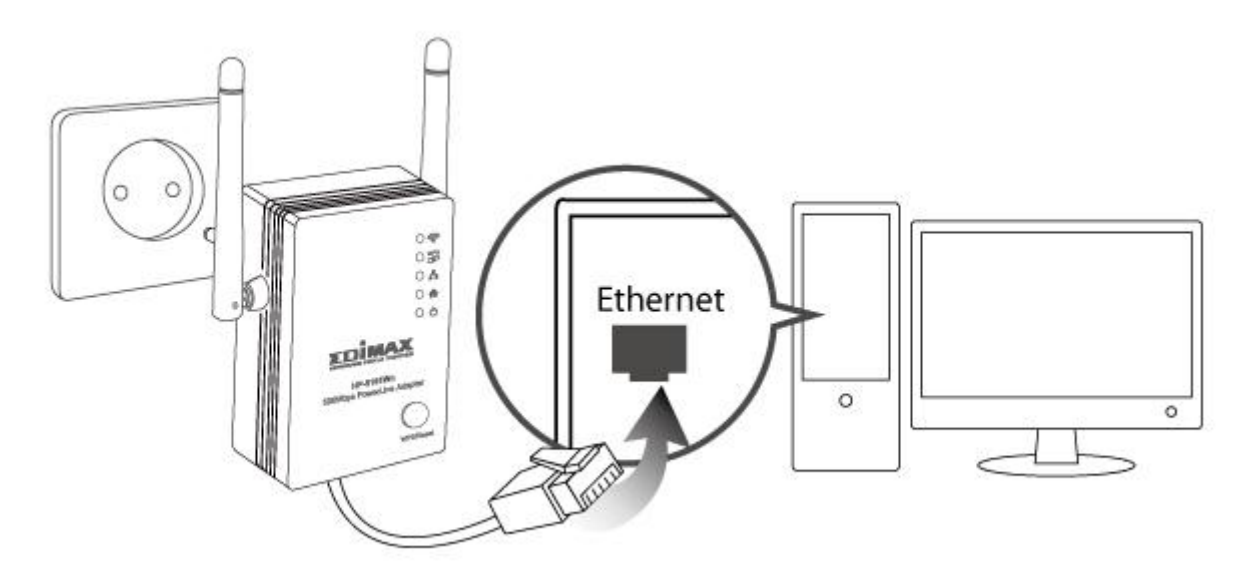

# <span id="page-17-0"></span>**II-5. Leaving a Powerline Network**

Press the **Group/Reset** button on the wireless extender for 5–8 seconds to leave a Powerline network that the extender is connected to. The extender will be disconnected/ungrouped from its network and ready to reconnect to any Powerline network.

# <span id="page-17-1"></span>**II-6. Resetting the Wireless Extender**

If you experience a problem with your HP-5101Wn you can reset the device back to its factory default settings. This resets **all** settings back to default.

Press and hold the WPS/Reset button for at least 10 seconds. The HP-5101Wn will re-initialize and the power LED ( $\Phi$ ) will display on when the extender is ready (see *LED Status*).

# <span id="page-18-0"></span>**III.BROWSER BASED CONFIGURATION INTERFACE**

Once you have setup the wireless extender as detailed in **[II. CREATING A](#page-7-0) [POWERLINE NETWORK](#page-7-0)** or the included **QIG**, you can further configure the settings of the wireless extender or run iQ Setup again using the browser based configuration interface.

To access the browser based configuration interface, enter **http://edimax.setup** into the URL bar of a web browser on a computer which is connected to the extender's Wi-Fi network. You will be prompted for a username and password. The default username is "admin" and the default password is "1234".

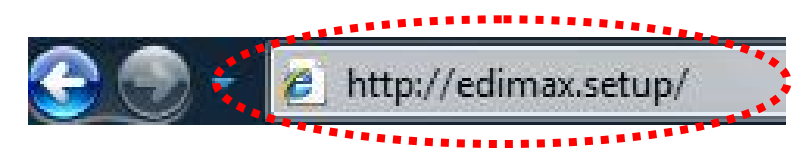

You will arrive the at Home page, use the menu on the left side of the screen to navigate. You can also change the language using the drop down menu in the top right corner.

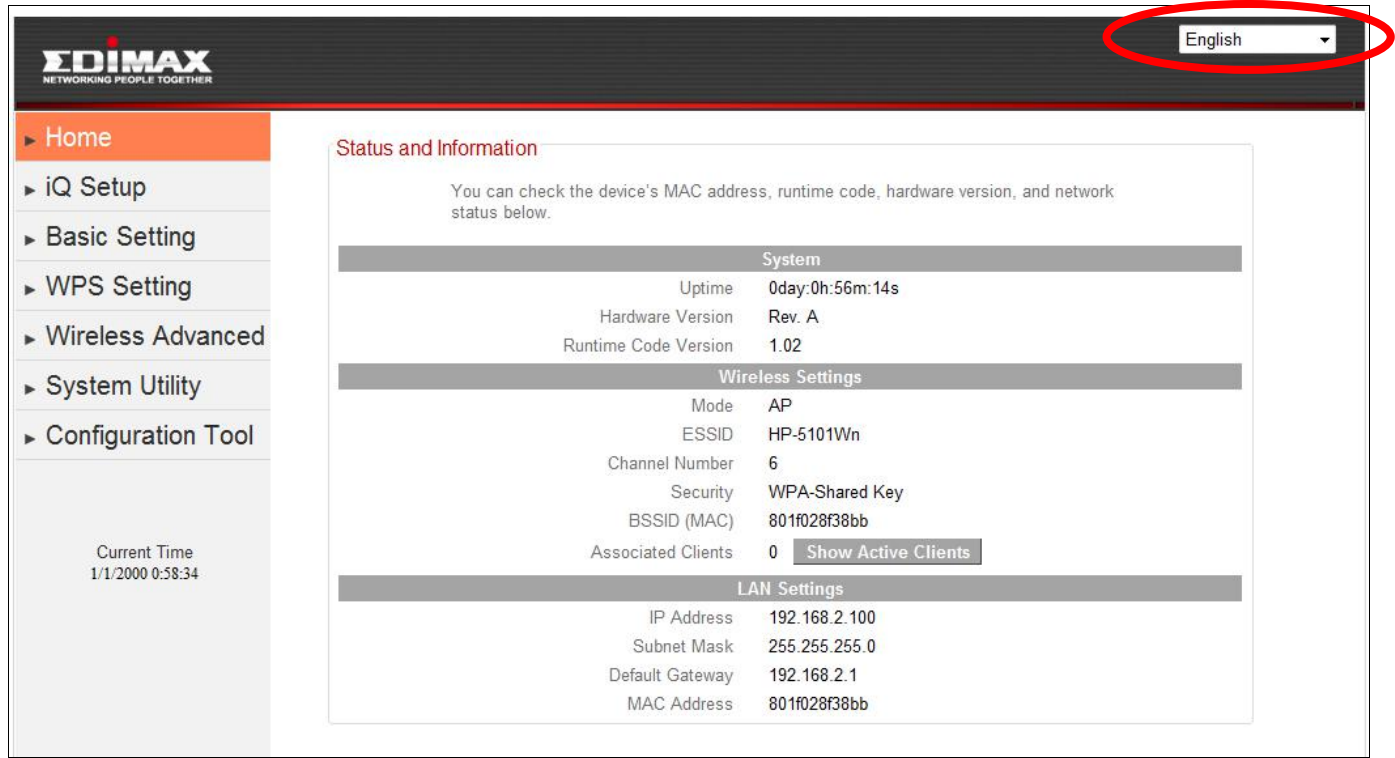

- **III-1. [Home](#page-20-0)**
- **III-2. [iQ Setup](#page-22-0)**
- **III-3. Basic [Setting](#page-22-1)**
- **III-4. [WPS Setting](#page-31-0)**
- **III-5. [Wireless Advanced](#page-33-0)**
- **III-6. [System Utility](#page-37-0)**
- **III-7. [Configuration Tool](#page-44-1)**

### <span id="page-20-0"></span>**III-1. Home**

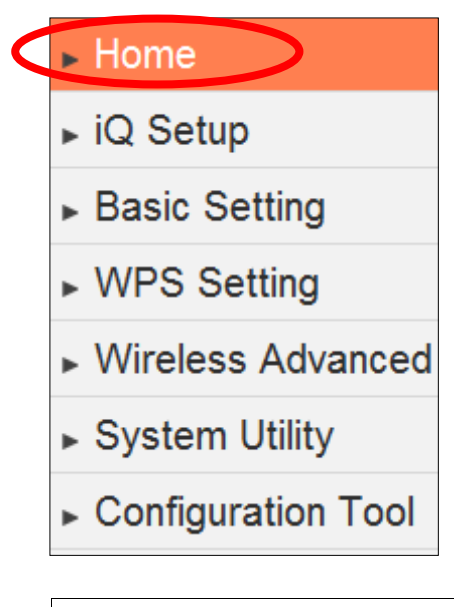

The Home page shows the basic status and information of the wireless extender.

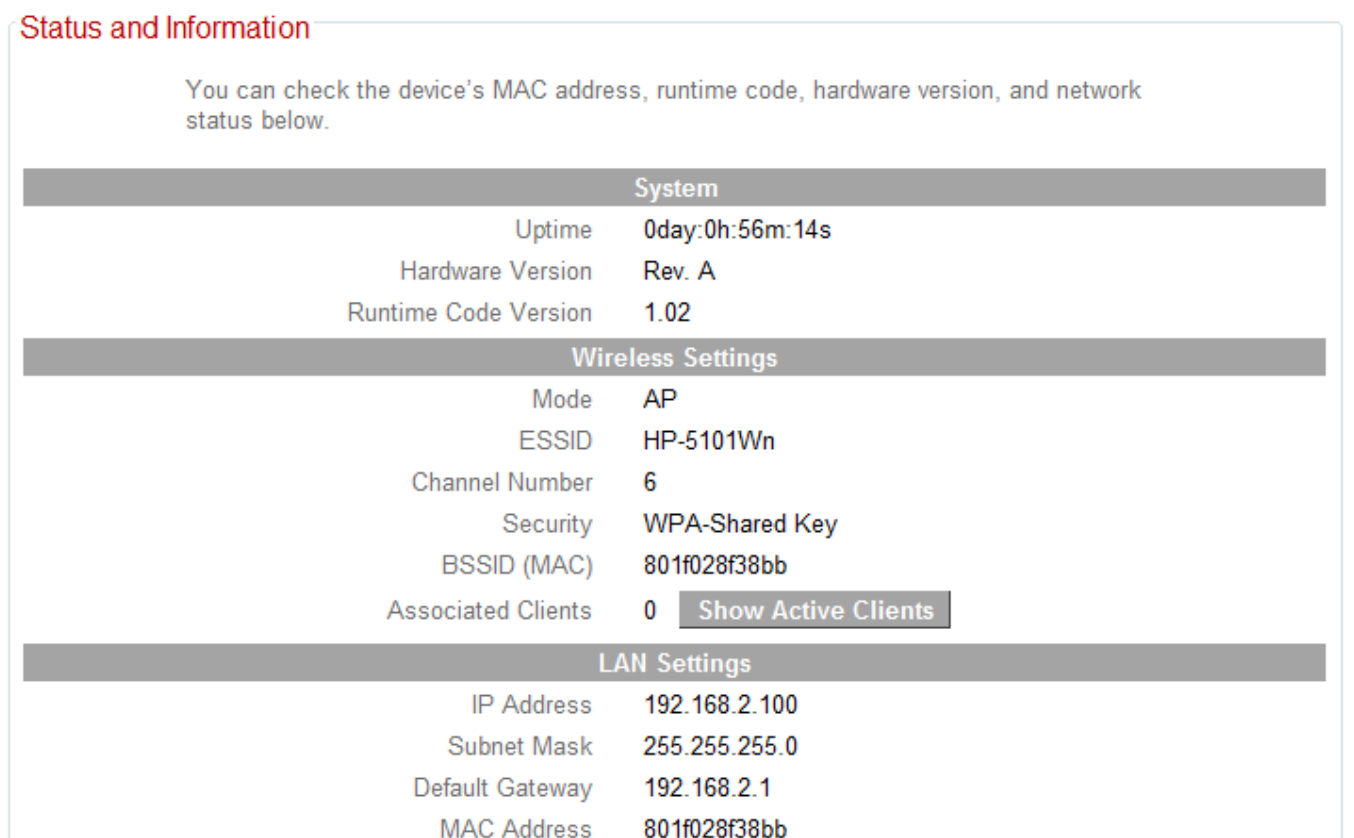

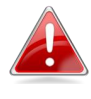

*The screenshots shown in this manual are examples. The information you see on your screen will be unique to your configuration.*

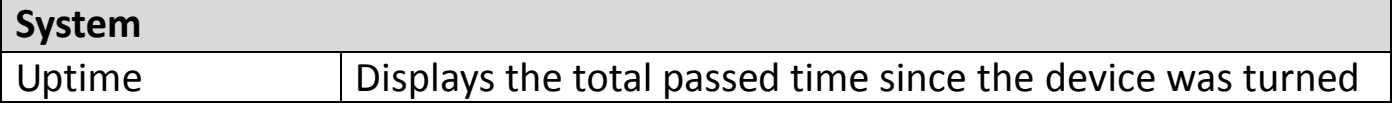

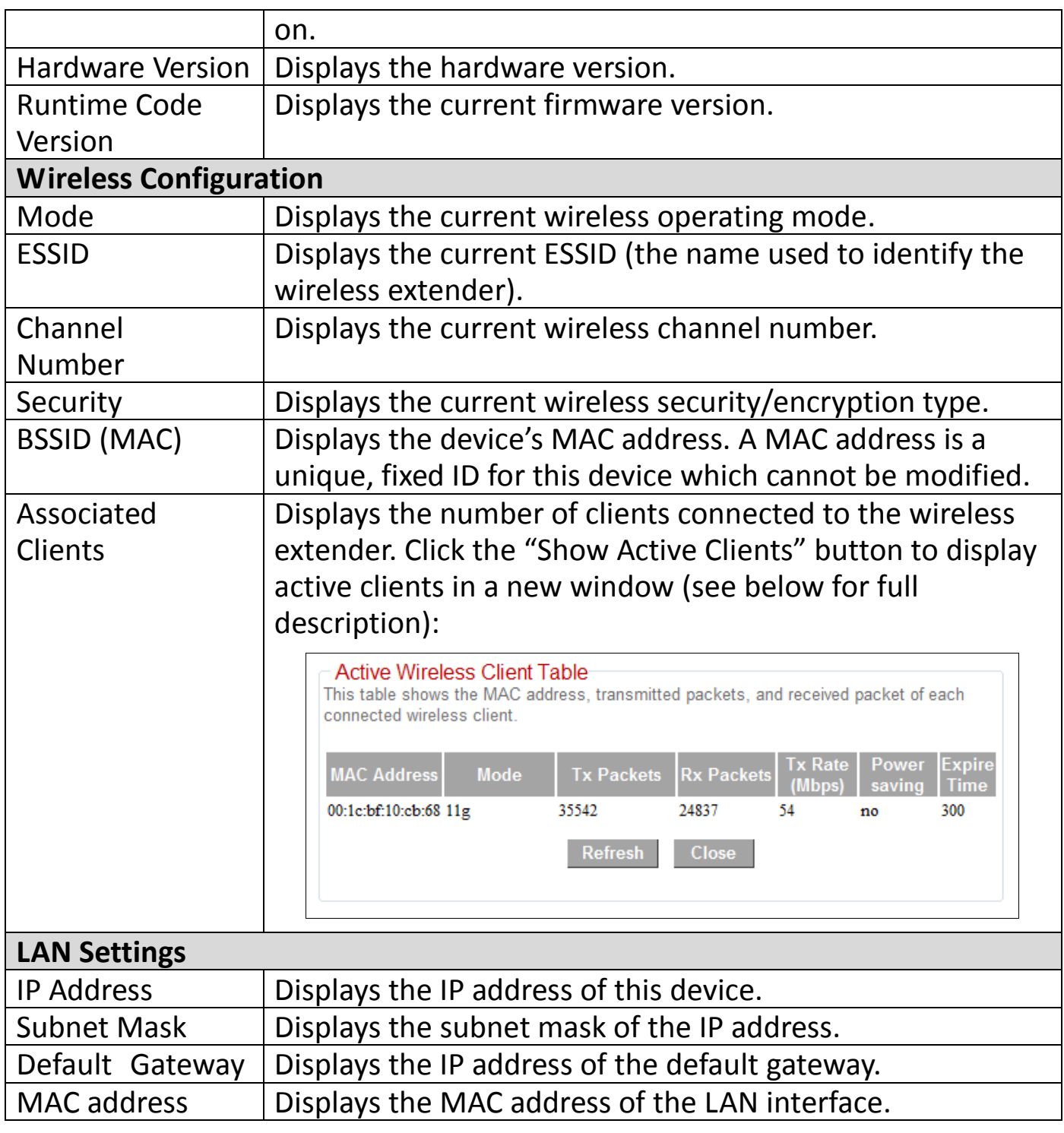

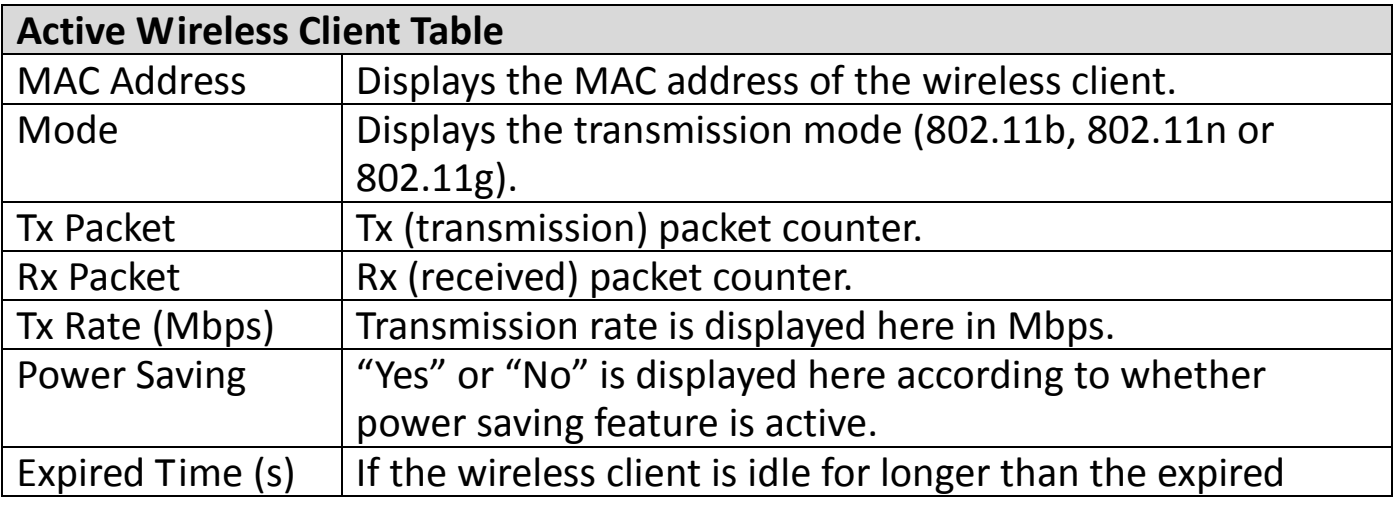

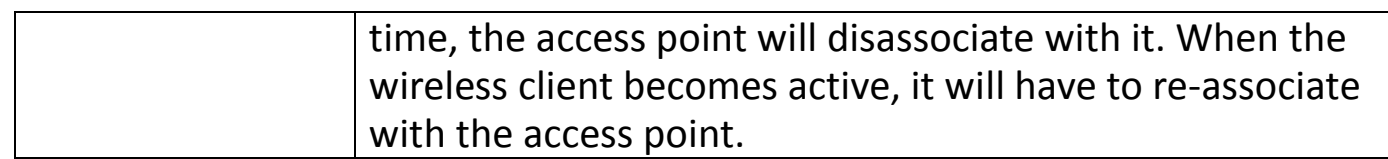

### <span id="page-22-0"></span>**III-2. iQ Setup**

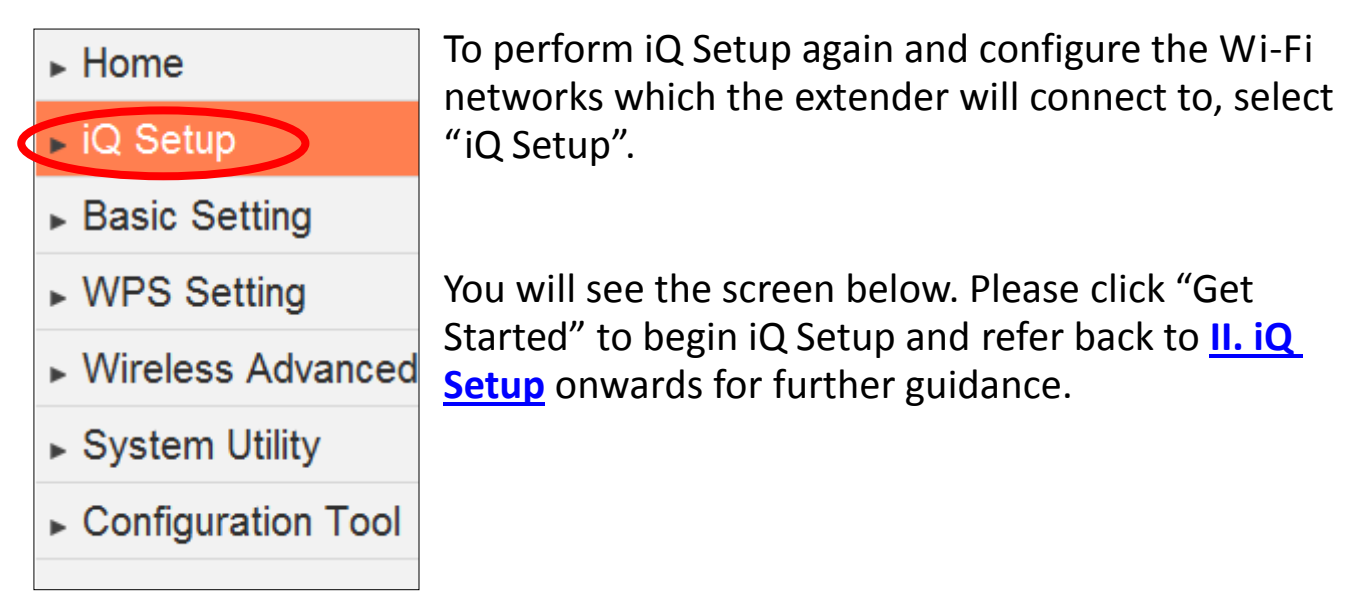

<span id="page-22-1"></span>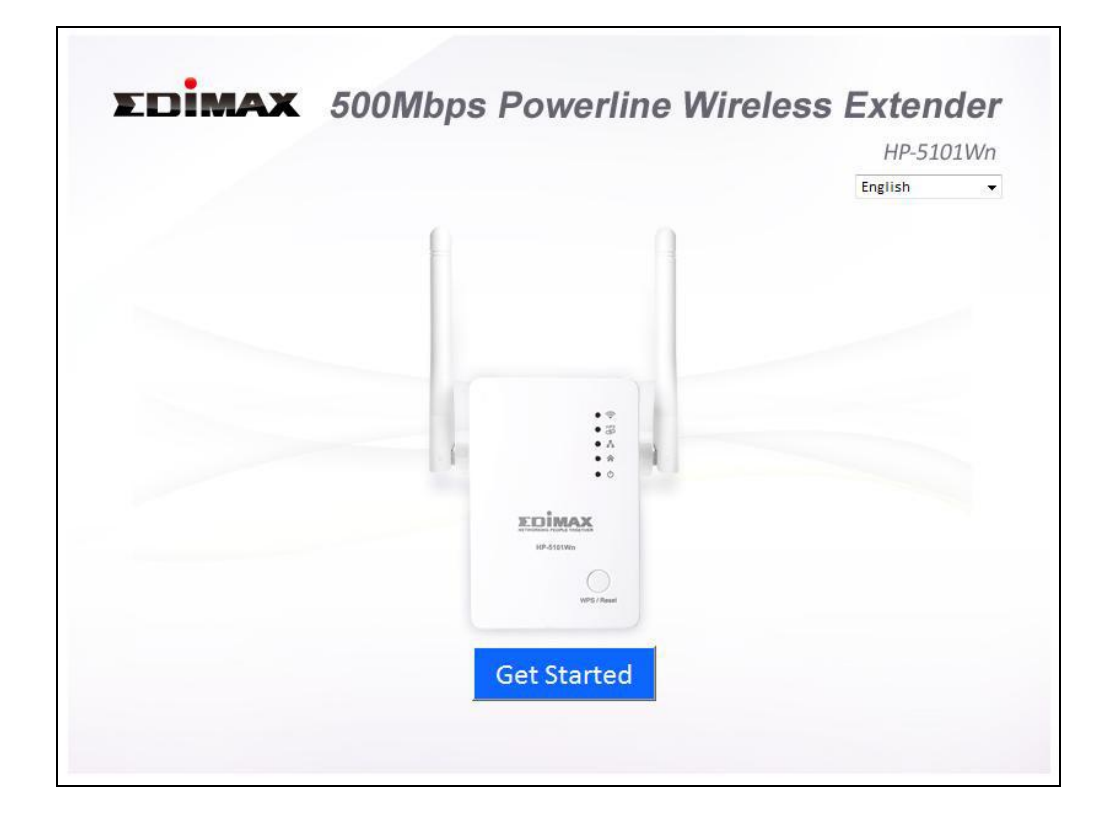

### <span id="page-23-0"></span>**III-3. Basic Setting**

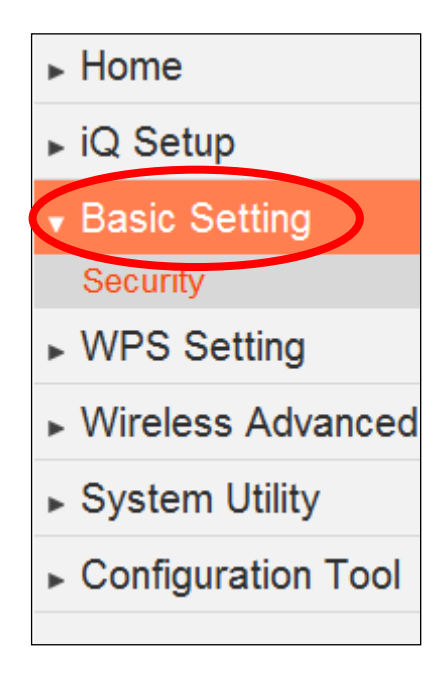

The "Basic Setting" page enables you to configure the ESSID, channel number and other basic parameters of the wireless extender.

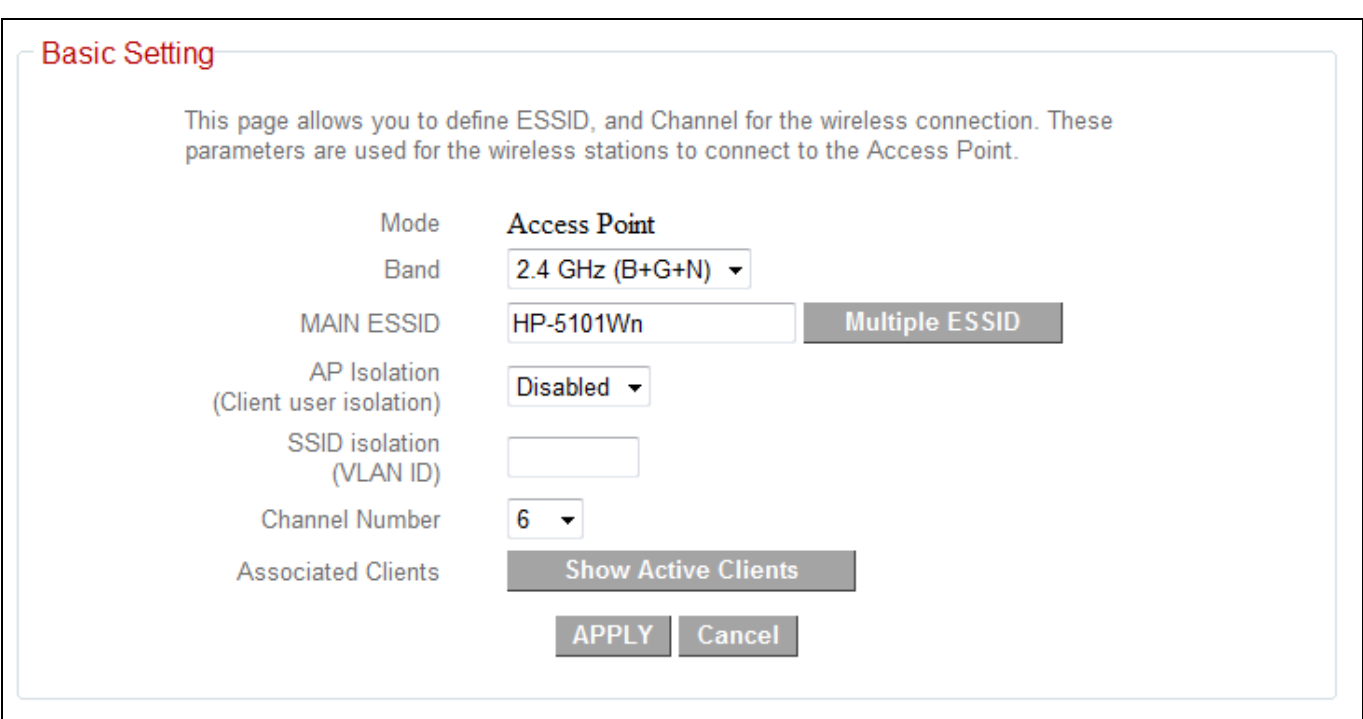

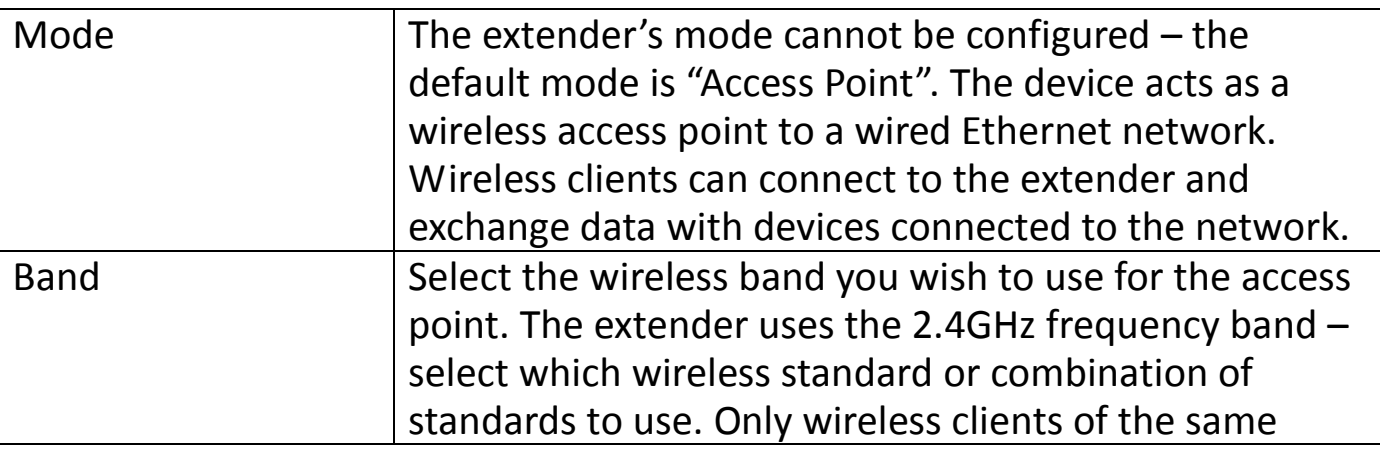

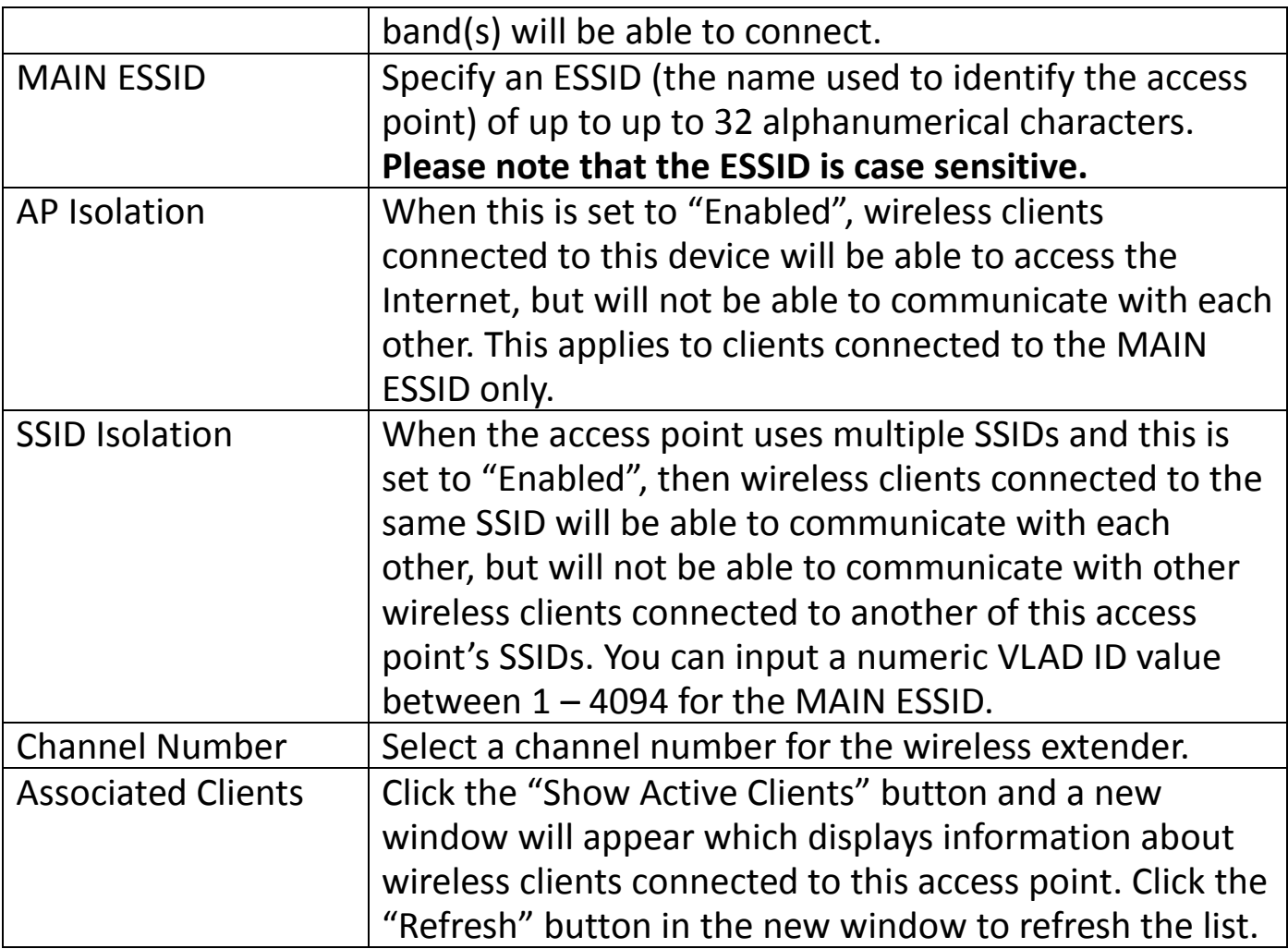

# Click "APPLY" to save the changes. The following message will appear:

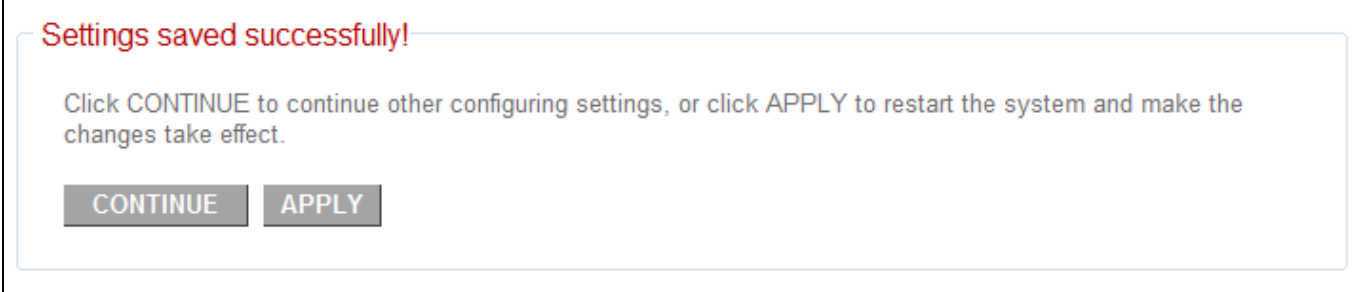

Click "CONTINUE" to save the changes and continue configuring other settings, or click "APPLY" to restart the system and make the changes take effect.

### <span id="page-25-0"></span>**III-3-1. Security**

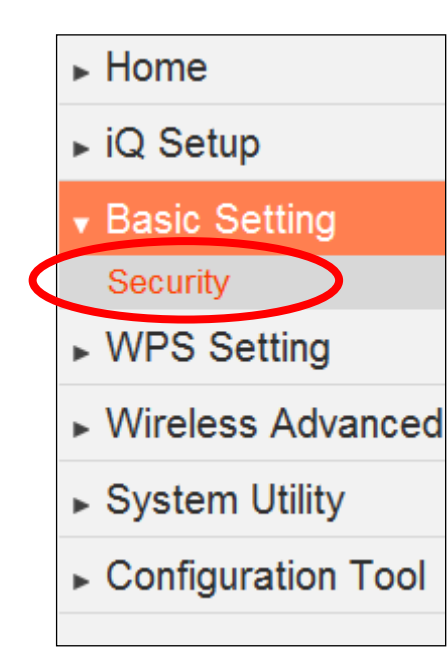

The wireless extender provides a variety of wireless security options (data encryption) which can be configured on this page.

It is important to configure security to prevent intruders from accessing your local network and causing damage to computers and servers. Use complicated, hard-to-guess security keys which include combinations of letters and numbers and change your security key regularly.

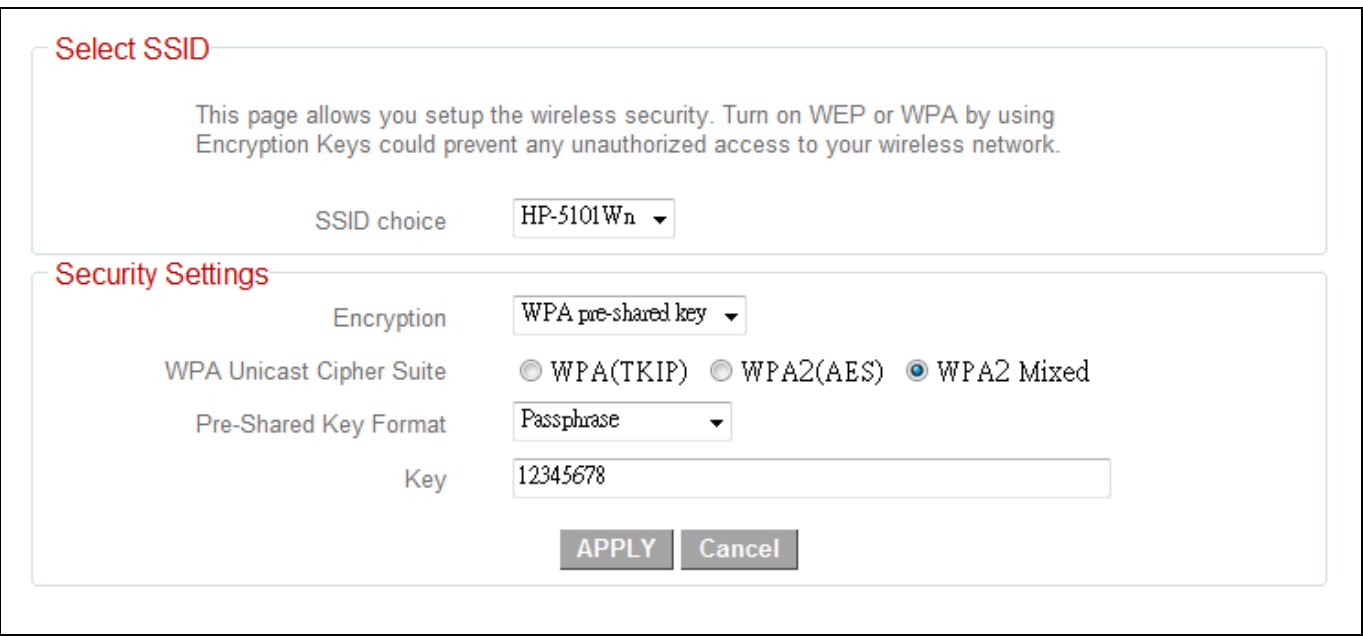

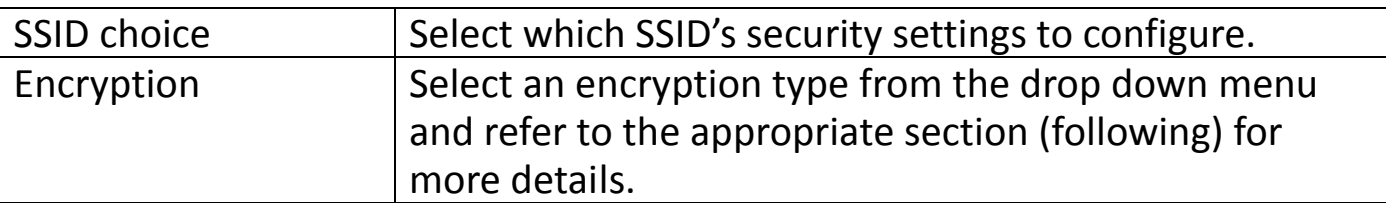

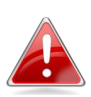

*WPA pre-shared key offers the highest level of security and is the recommended encryption type.*

### <span id="page-26-0"></span>**III-3-1-1. Disable**

Select "Disable" to disable wireless encryption for the network. This is not recommended - anyone within range can connect to the device's SSID.

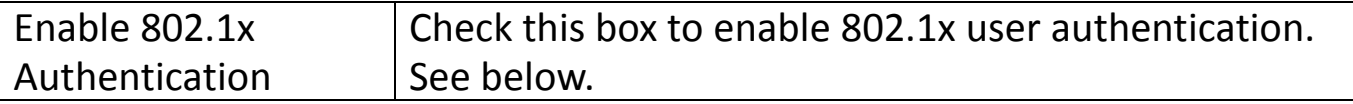

### <span id="page-26-1"></span>**III-3-1-1-1. 802.1x Authentication**

If you select "Disable" or "WEP" as your encryption type, you can check the "Enable 802.1x Authentication" box to enable 802.1x authentication based on a RADIUS user authentication server.

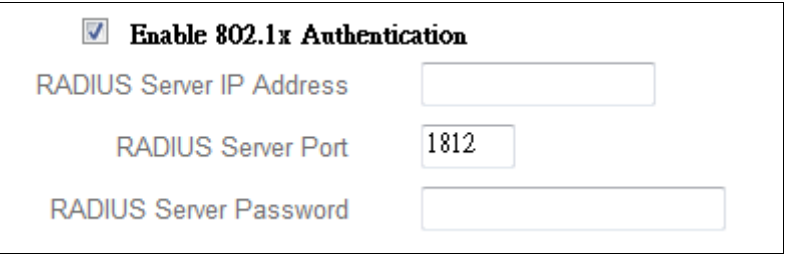

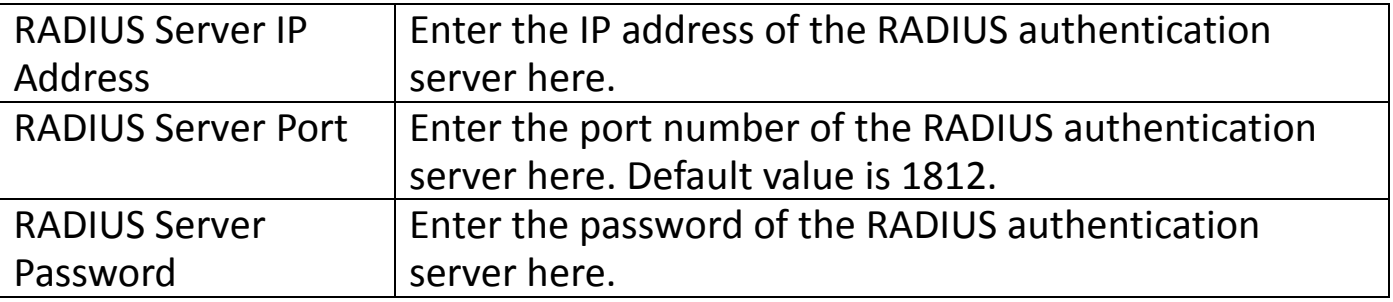

Click "APPLY" to save the changes. The following message will appear:

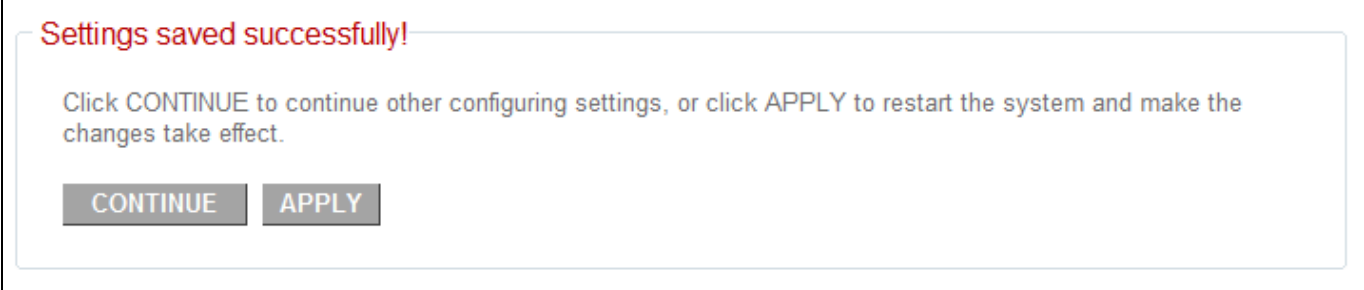

Click "CONTINUE" to save the changes and continue configuring other settings, or click "APPLY" to restart the system and make the changes take effect.

### <span id="page-27-0"></span>**III-3-1-2. WEP**

Wired Equivalent Privacy (WEP) is a basic encryption type.

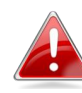

*WPA encryption is recommended – though some legacy wireless devices may only support WEP. WEP supports data rates up to a maximum 54Mbps.*

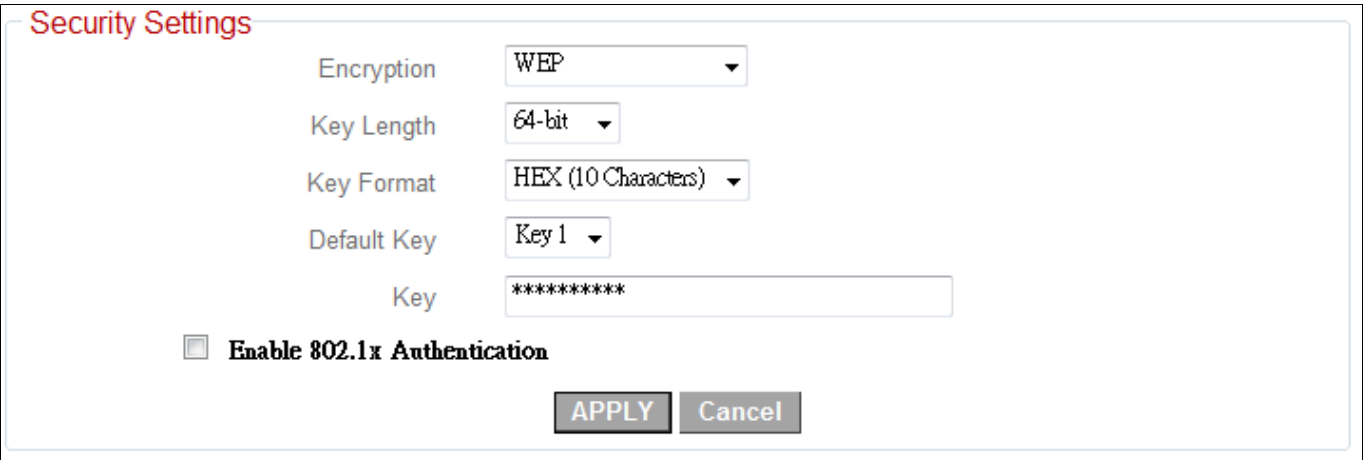

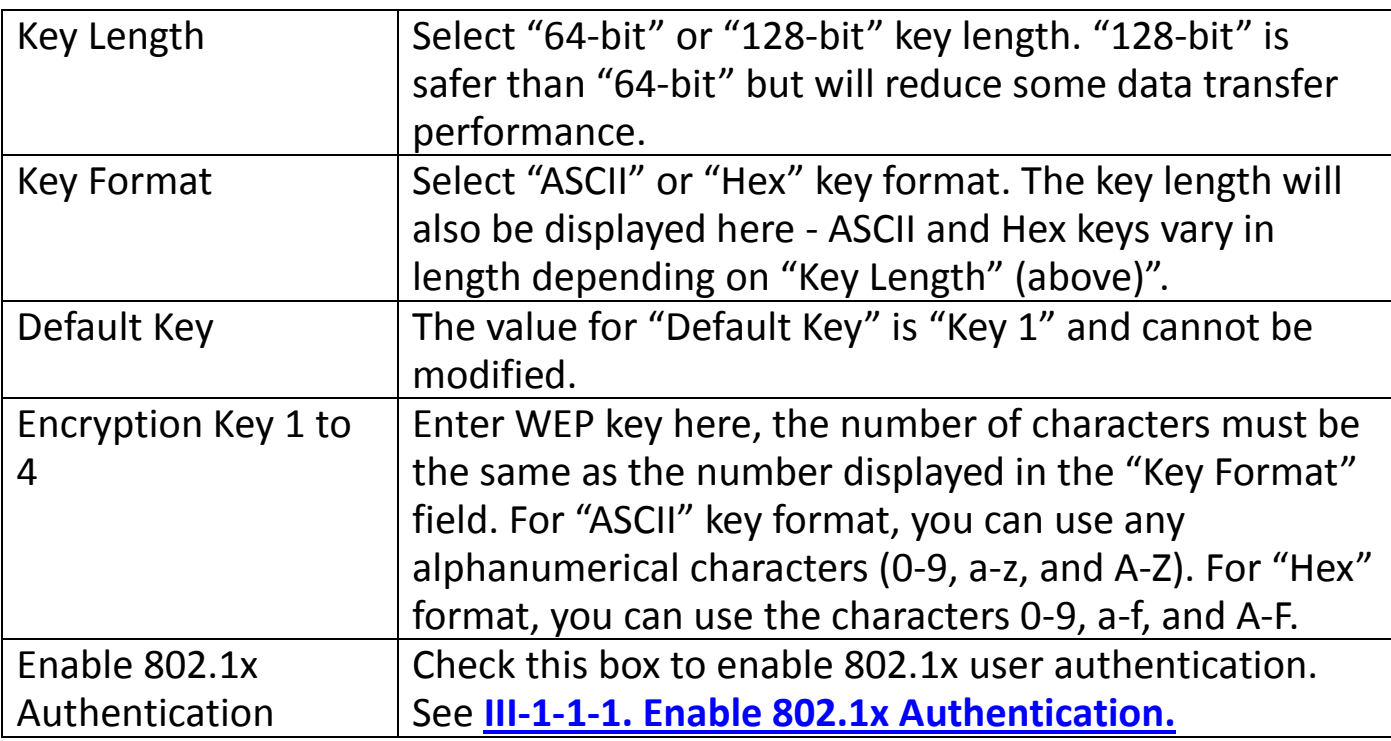

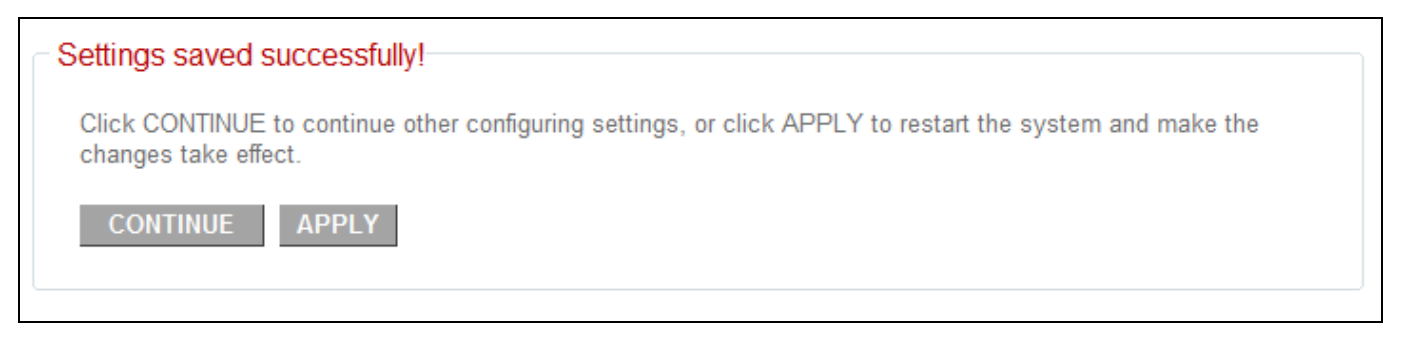

# <span id="page-28-0"></span>**III-3-1-2. WPA Pre-shared Key**

WPA pre-shared key is the recommended and most secure encryption type.

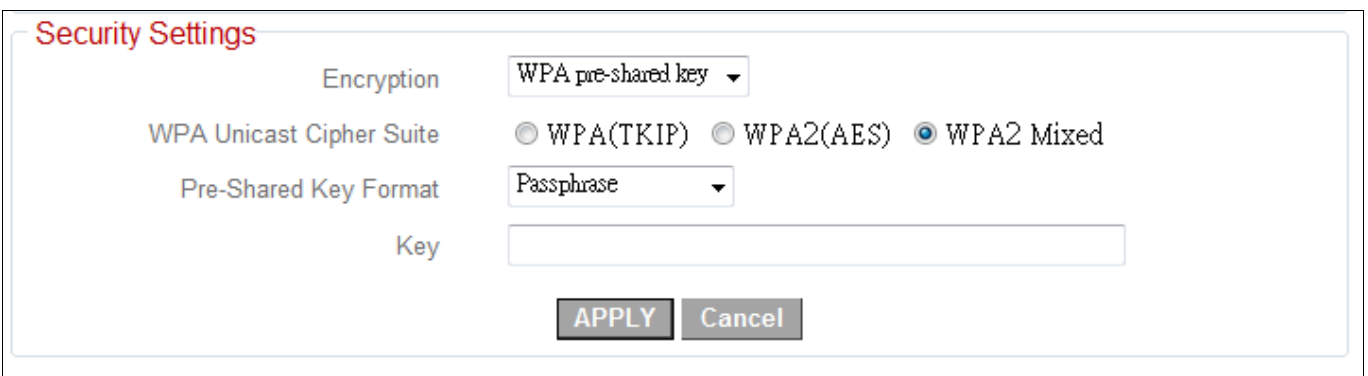

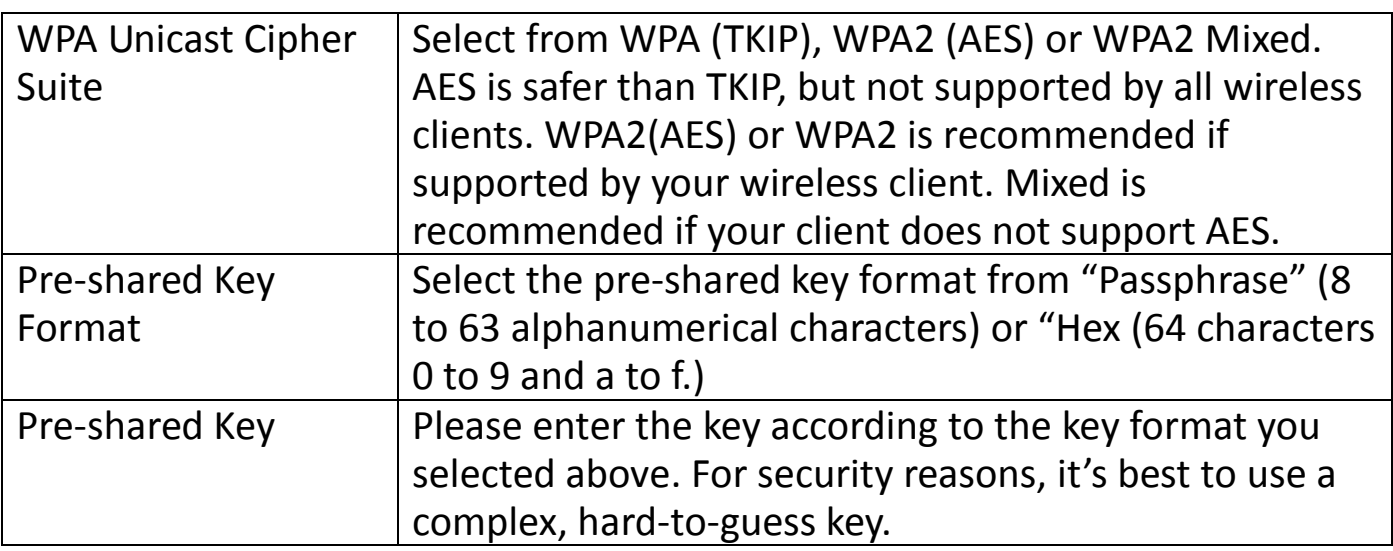

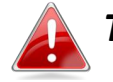

*TKIP supports a maximum data rate of 54Mbps.*

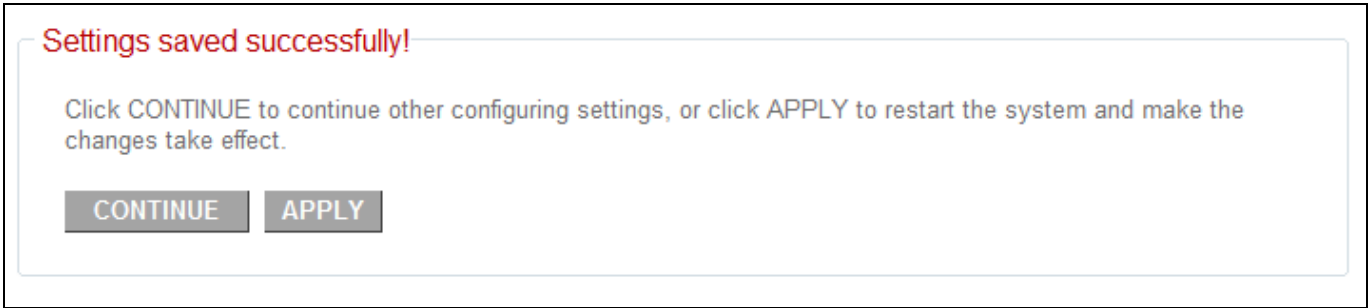

### <span id="page-29-0"></span>**III-3-1-3. WPA Radius**

WPA RADIUS is a combination of WPA encryption and RADIUS user authentication. If you have a RADIUS authentication server, you can authenticate the identity of every wireless client against a user database.

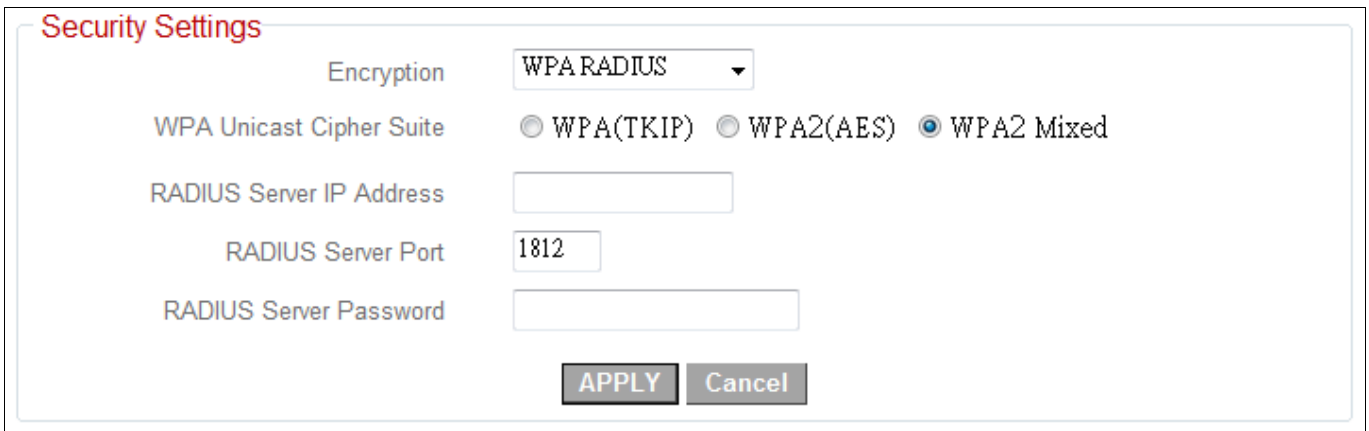

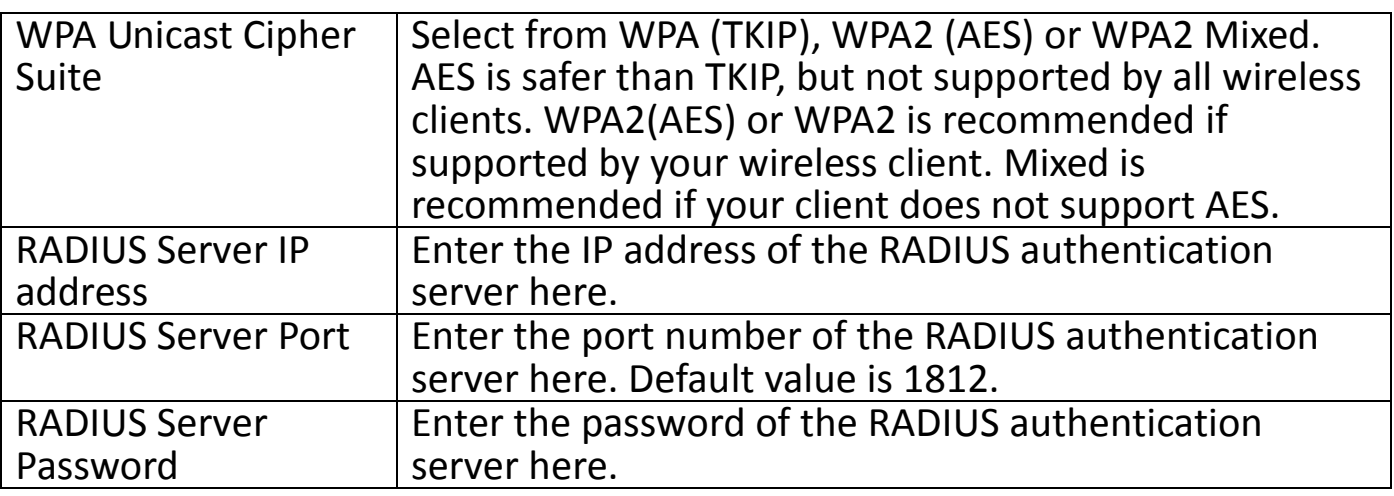

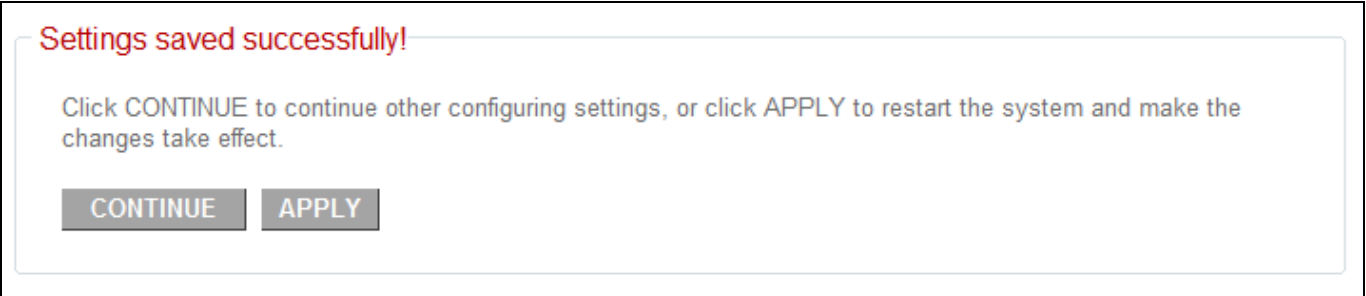

### <span id="page-31-0"></span>**III-4. WPS Setting**

- $\blacktriangleright$  Home
- $\triangleright$  iQ Setup
- ► Basic Setting
- MPS Setting
- Wireless Advanced
- System Utility
- ► Configuration Tool

WPS (Wi-Fi Protected Setup) is a simple way to establish connections between WPS compatible devices. WPS devices feature a WPS function which can be activated by pushing a WPS button on the device or from within the device's firmware/configuration interface. When WPS is activated in the correct manner and at the correct time for two compatible devices, they will automatically connect.

By default, the WPS Settings page displays settings for WPS between your extender and a **wireless client.** For

WPS Setup between your extender and **router/access point,** please refer back to (**[II-3. WPS Setup](#page-14-0)**).

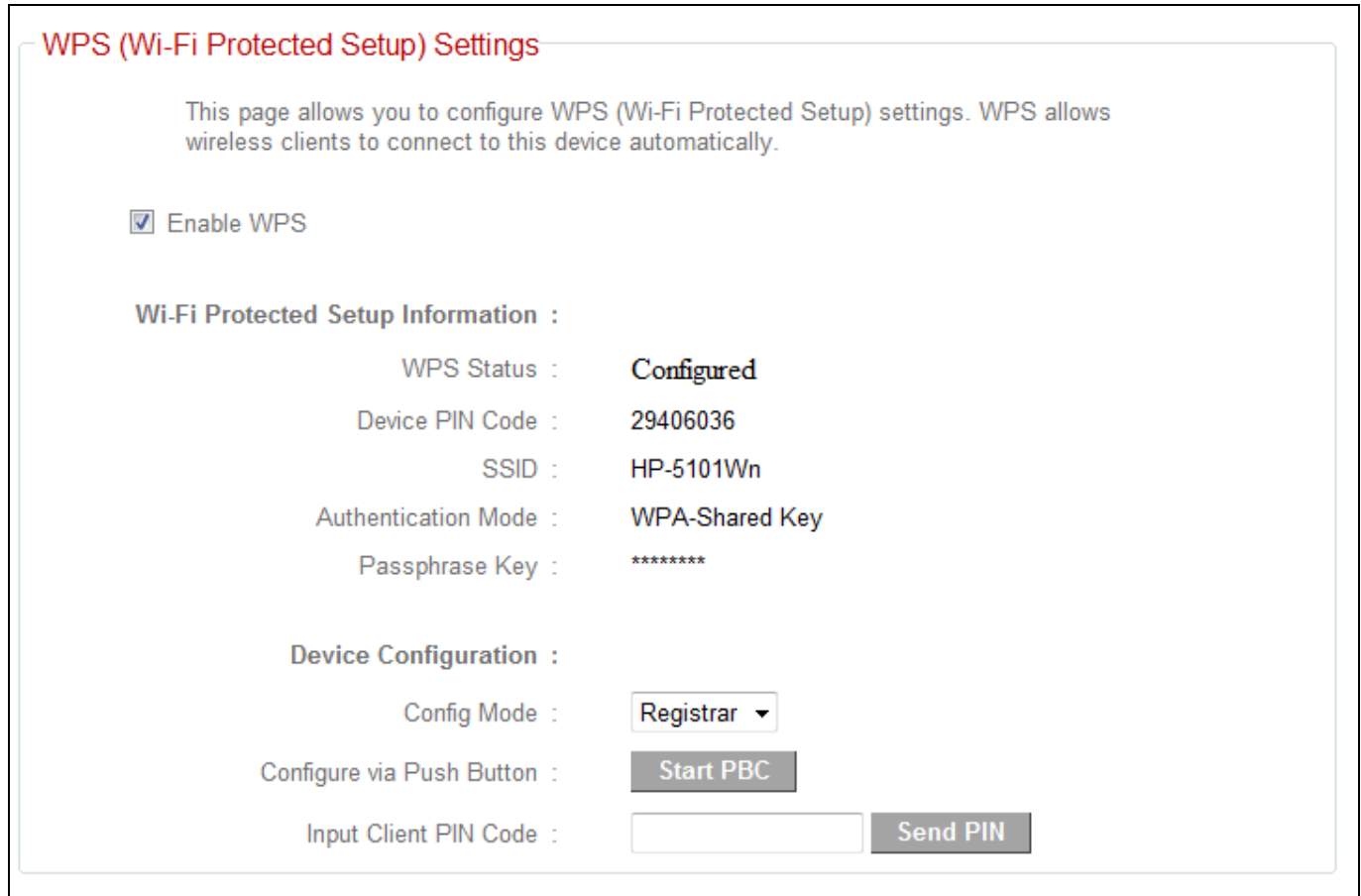

The wireless extender supports two types of WPS for wireless clients: PBC (Push Button Configuration) and PIN code. For PBC you can activate WPS on the wireless extender by clicking the "Start PBC" button on the screen.

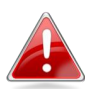

### *Click the "Start PBC" button to activate WPS – do not push the*  **WPS/Reset button on the extender.**

PIN code setup varies slightly in that it requires you to manually enter a PIN code into each device via the WPS Settings before activating WPS.

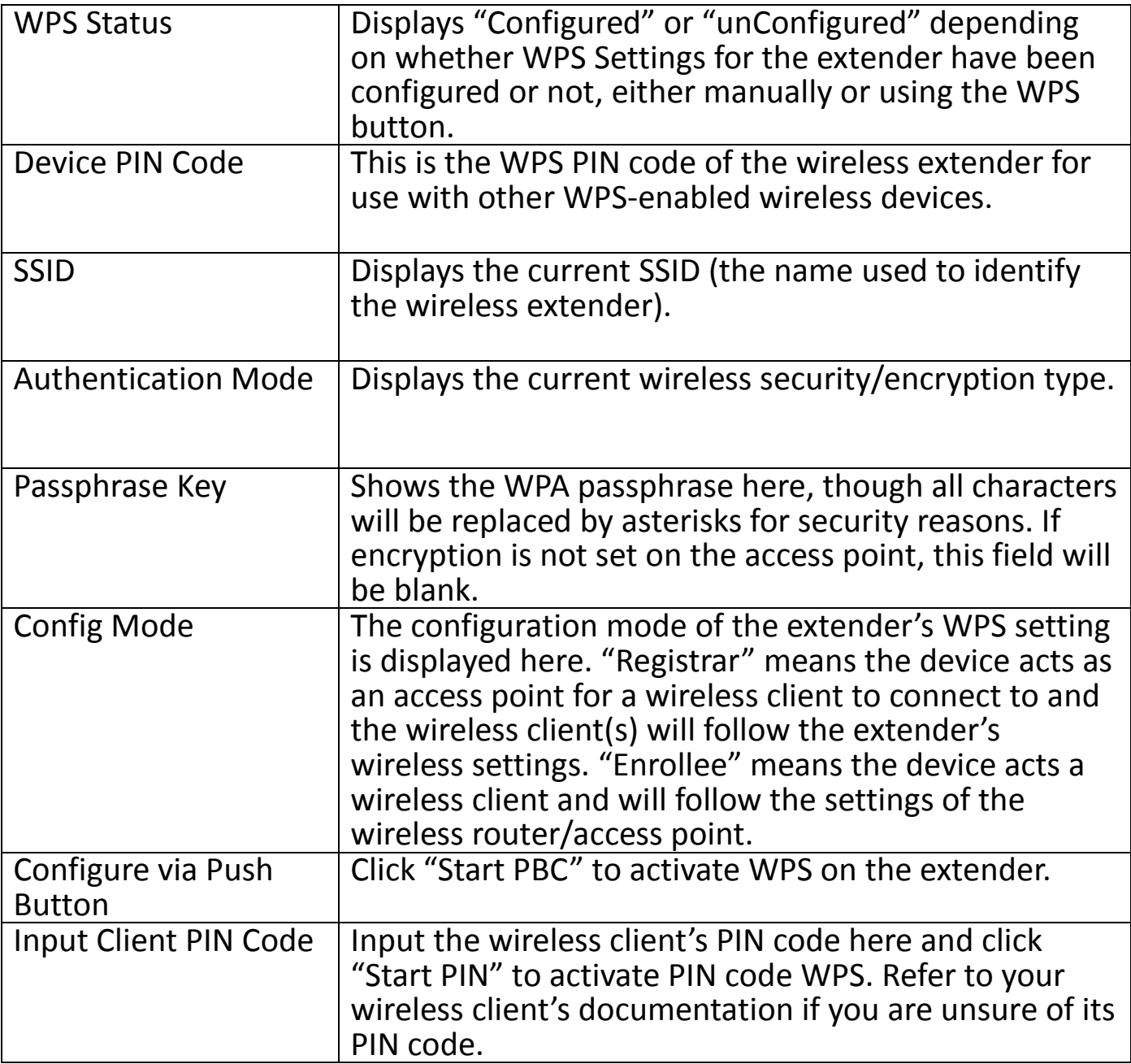

The WPS LED ( $\ddot{\ddot{\infty}}$ ) will flash slowly to indicate WPS is active. WPS will remain active for two minutes. **Within two minutes**, activate WPS on your client device (refer to client device's user manual for guidance on how to do so) in order to establish a connection. The WPS LED ( $\ddot{\ddot{\mathcal{E}}}$ ) will display ON to indicate a successful connection, and will remain ON for 5 minutes (see **[I-3. LED Status](#page-5-0)**).

### <span id="page-33-0"></span>**III-5. Wireless Advanced**

- $\blacktriangleright$  Home
- $\triangleright$  iQ Setup
- ► Basic Setting
- ► WPS Setting
- v Wireless Advanced
	- **MAC Filtering**
	- System Utility

► Configuration Tool

In "Advanced Setting" you can configure the advanced features of the wireless extender. Please do not modify these settings unless you know what effect the changes will have on your access point; advanced settings are for experienced users only.

# *Changing these settings can adversely affect the performance of your wireless extender.*

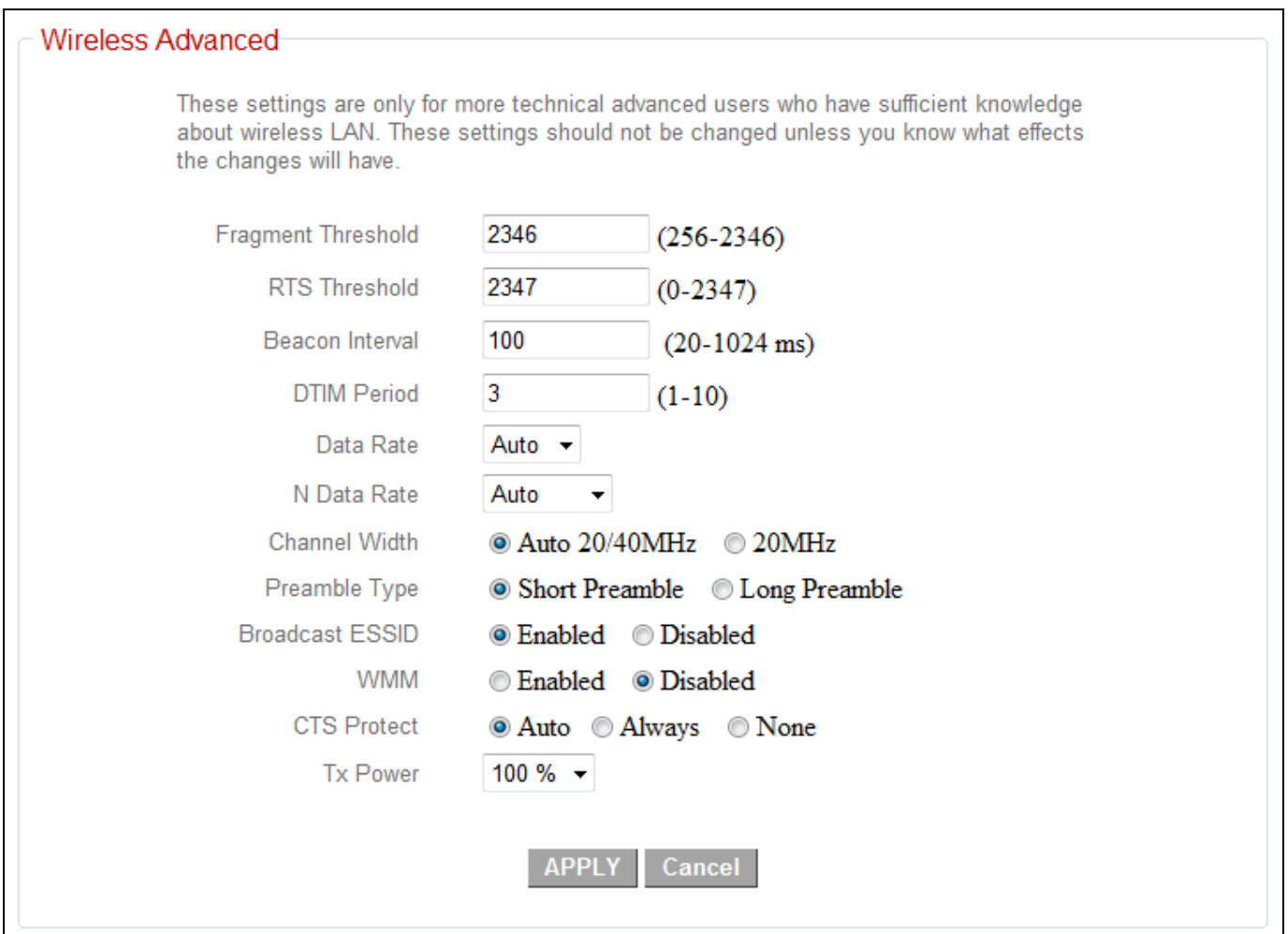

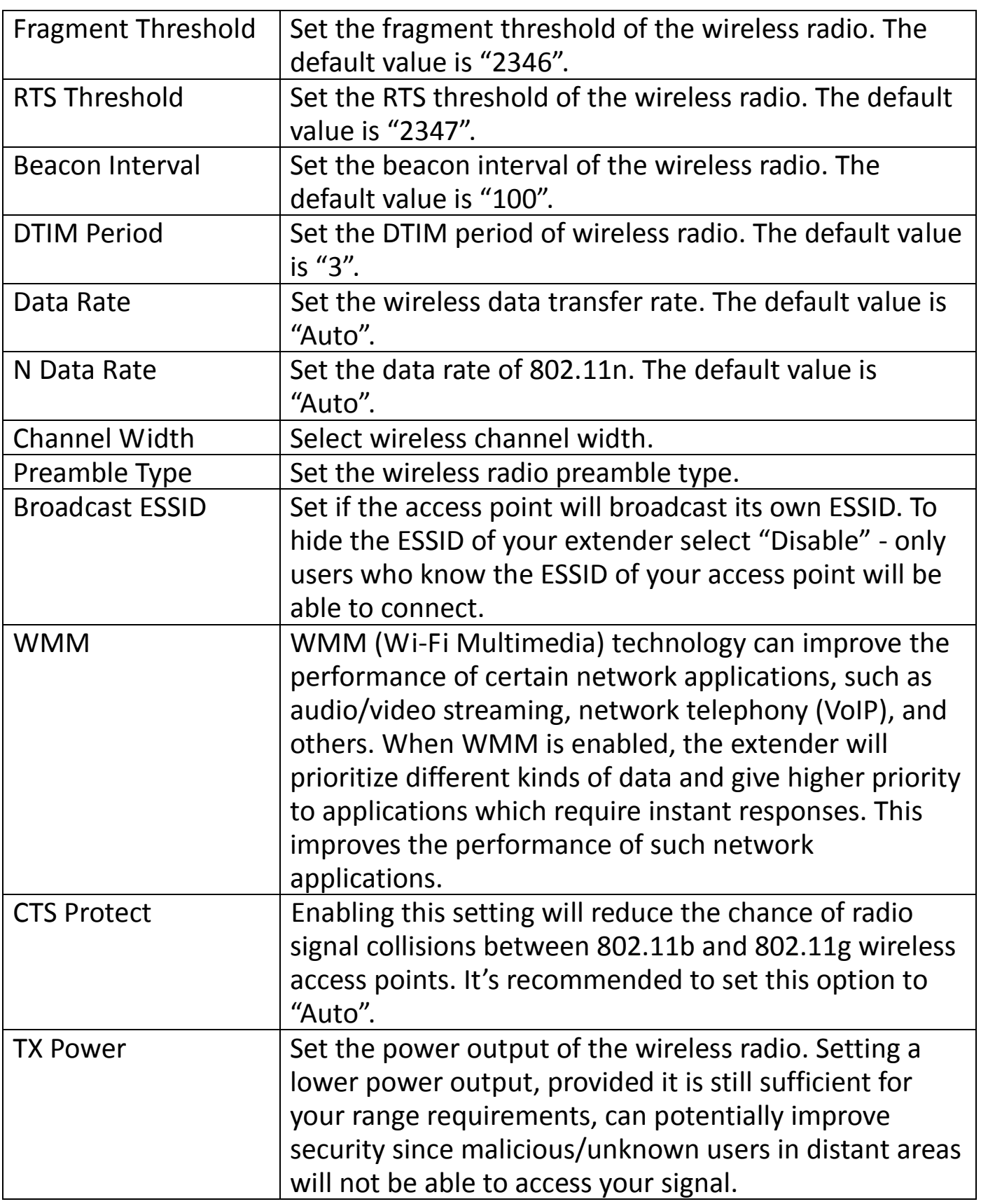

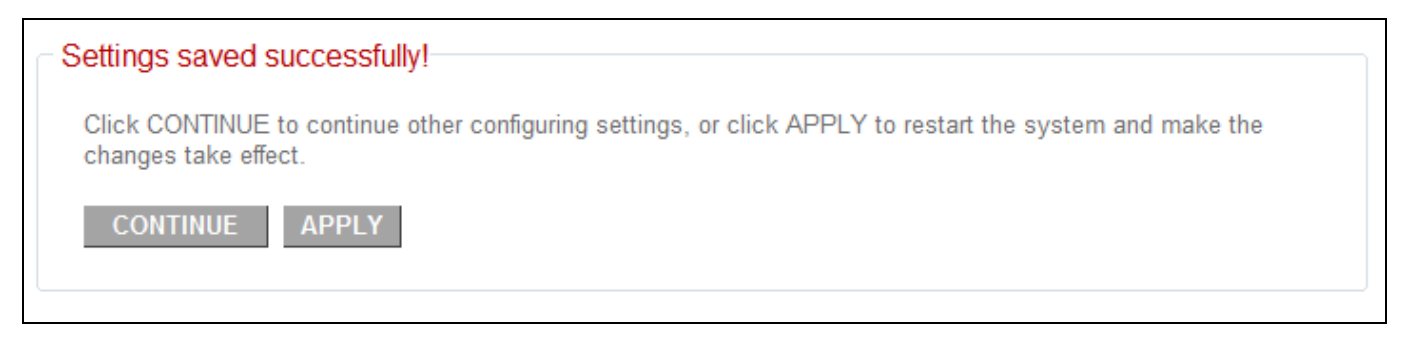

# <span id="page-35-0"></span>**III-5-1. MAC Filtering**

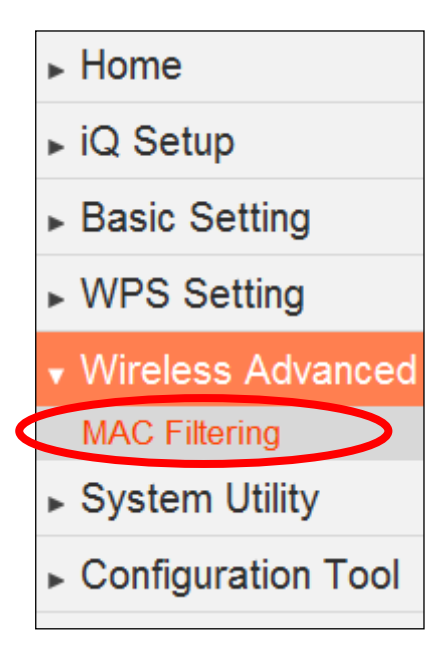

The MAC filtering feature allows you to define a list of wireless devices permitted to connect to this access point, identified by their unique MAC address. When a device which is not listed as a permitted MAC address attempts to connect to the extender, it will be denied.

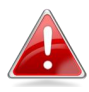

*Check the box "Enable Wireless Access Control" box to enables MAC address filtering.*
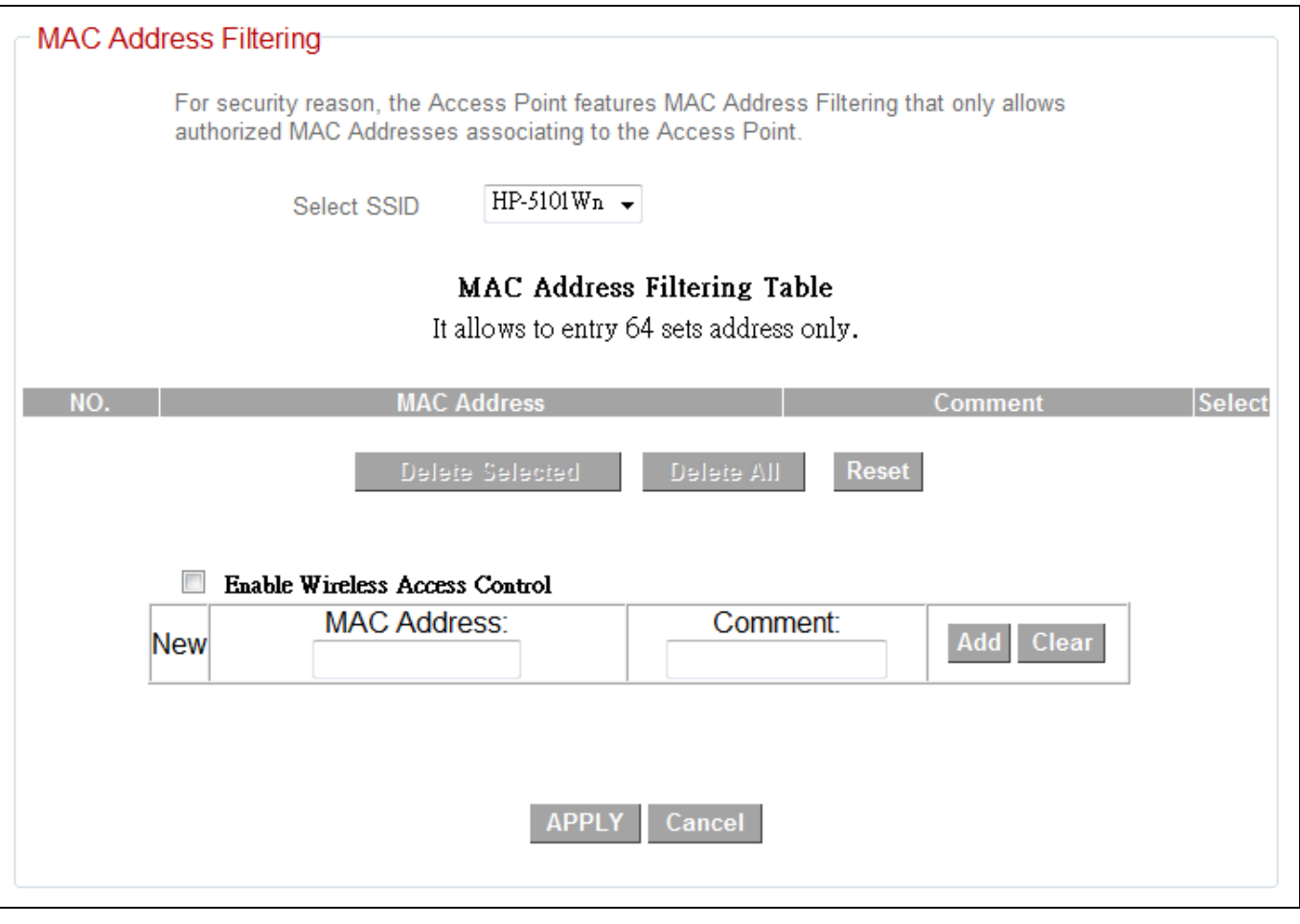

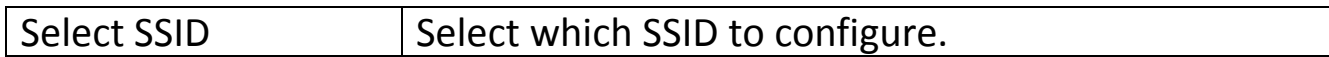

# **MAC Address Filtering Table:**

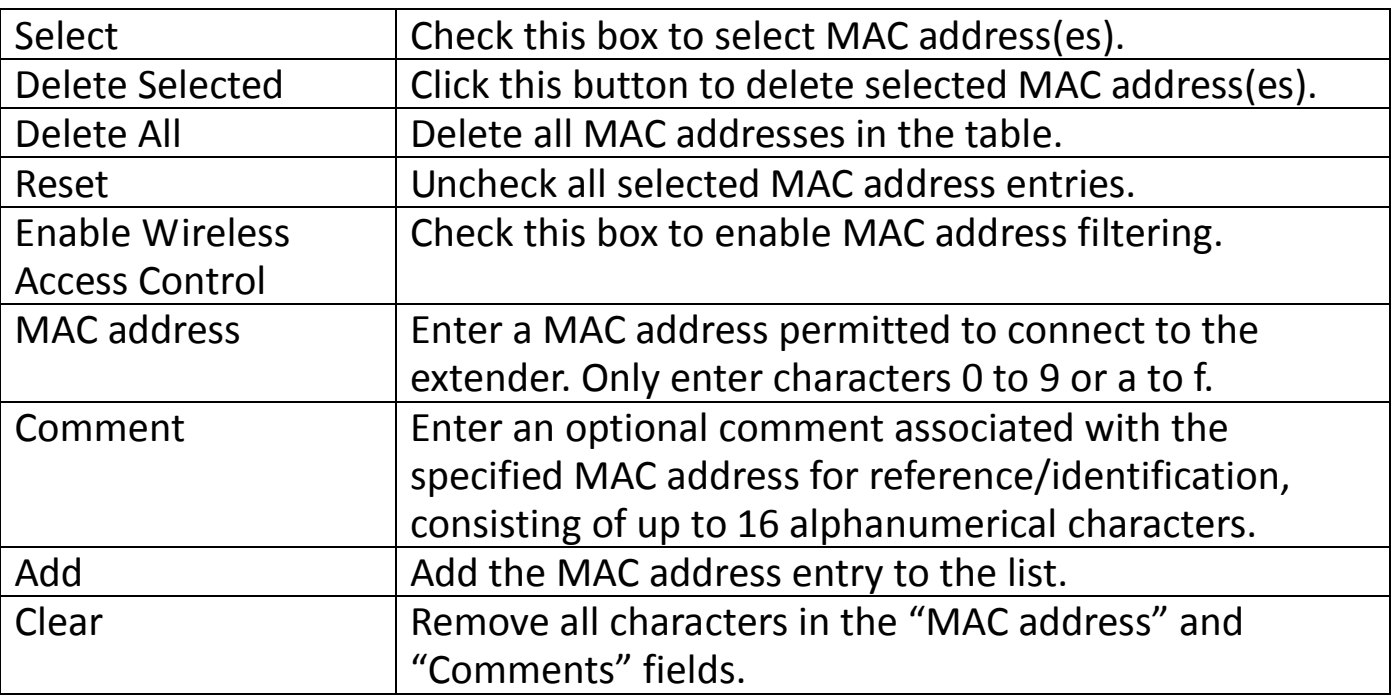

Click "APPLY" to save the changes. The following message will appear:

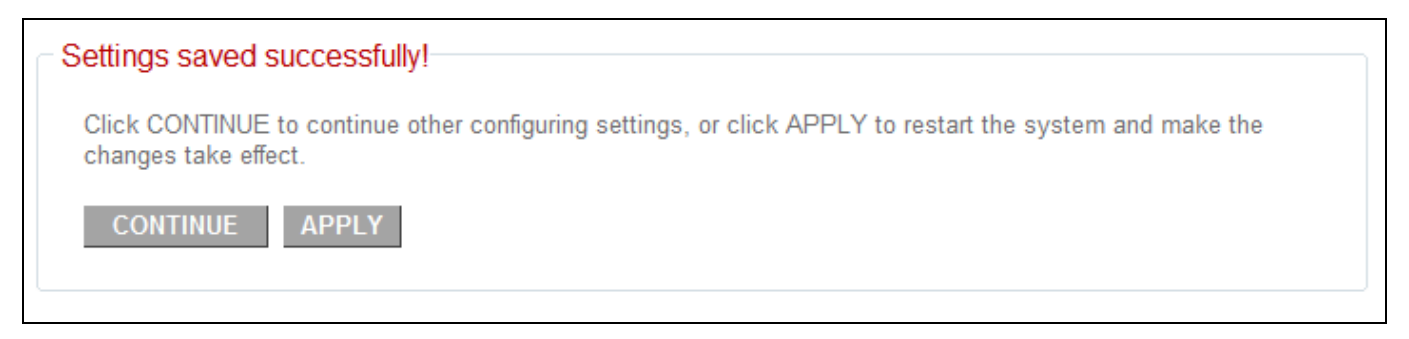

Click "CONTINUE" to save the changes and continue configuring other settings, or click "APPLY" to restart the system and make the changes take effect.

#### <span id="page-37-0"></span>**III-6. System Utility**

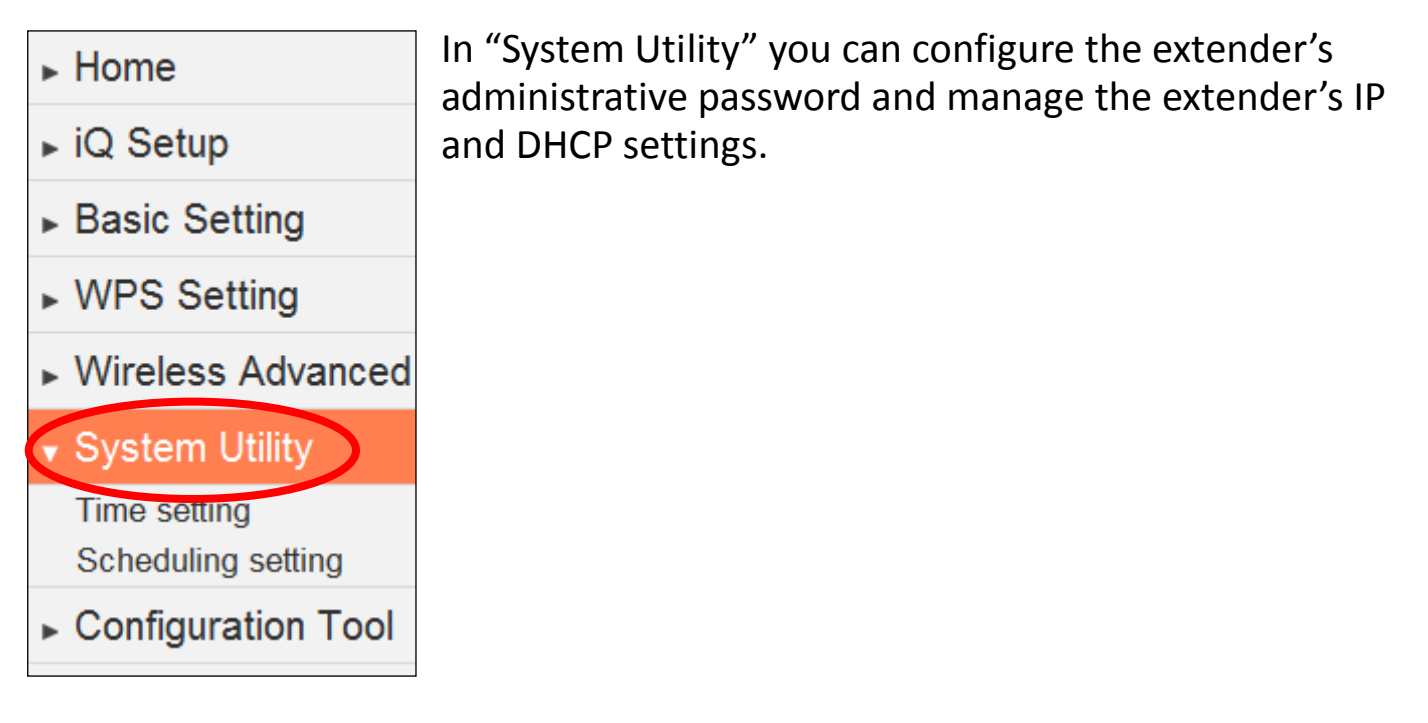

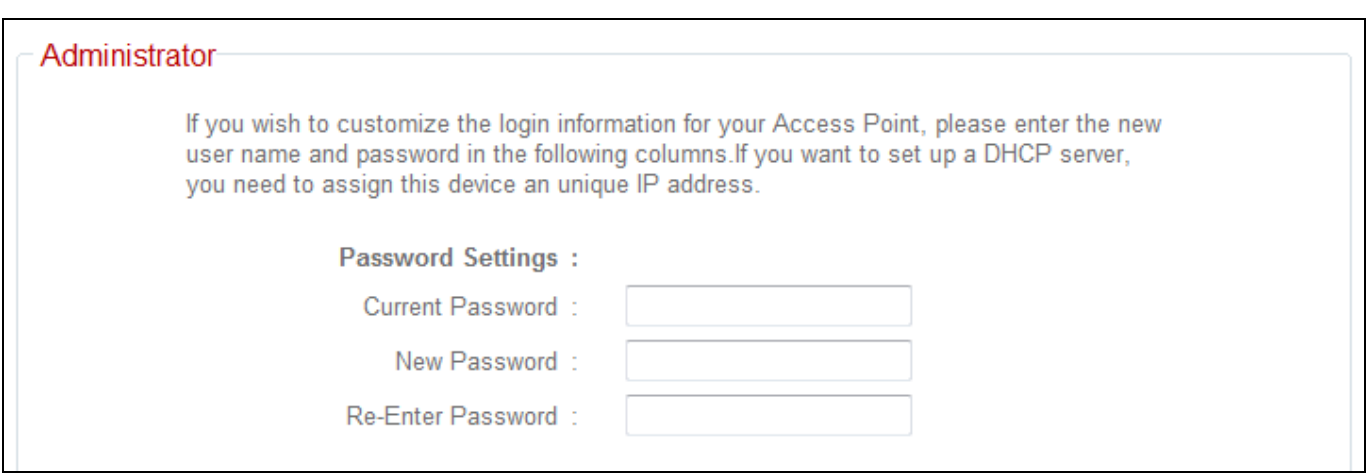

You can change the password used to login to the browser-based configuration interface here. It is advised to do so for security purposes.

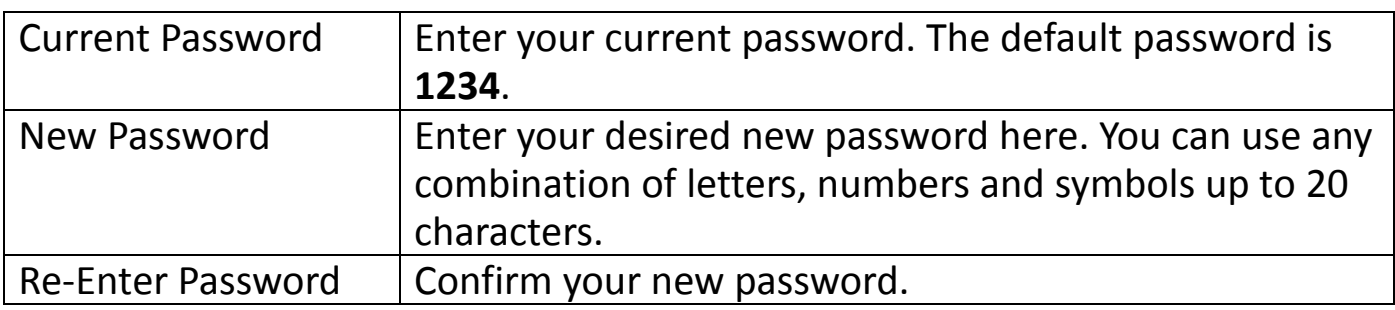

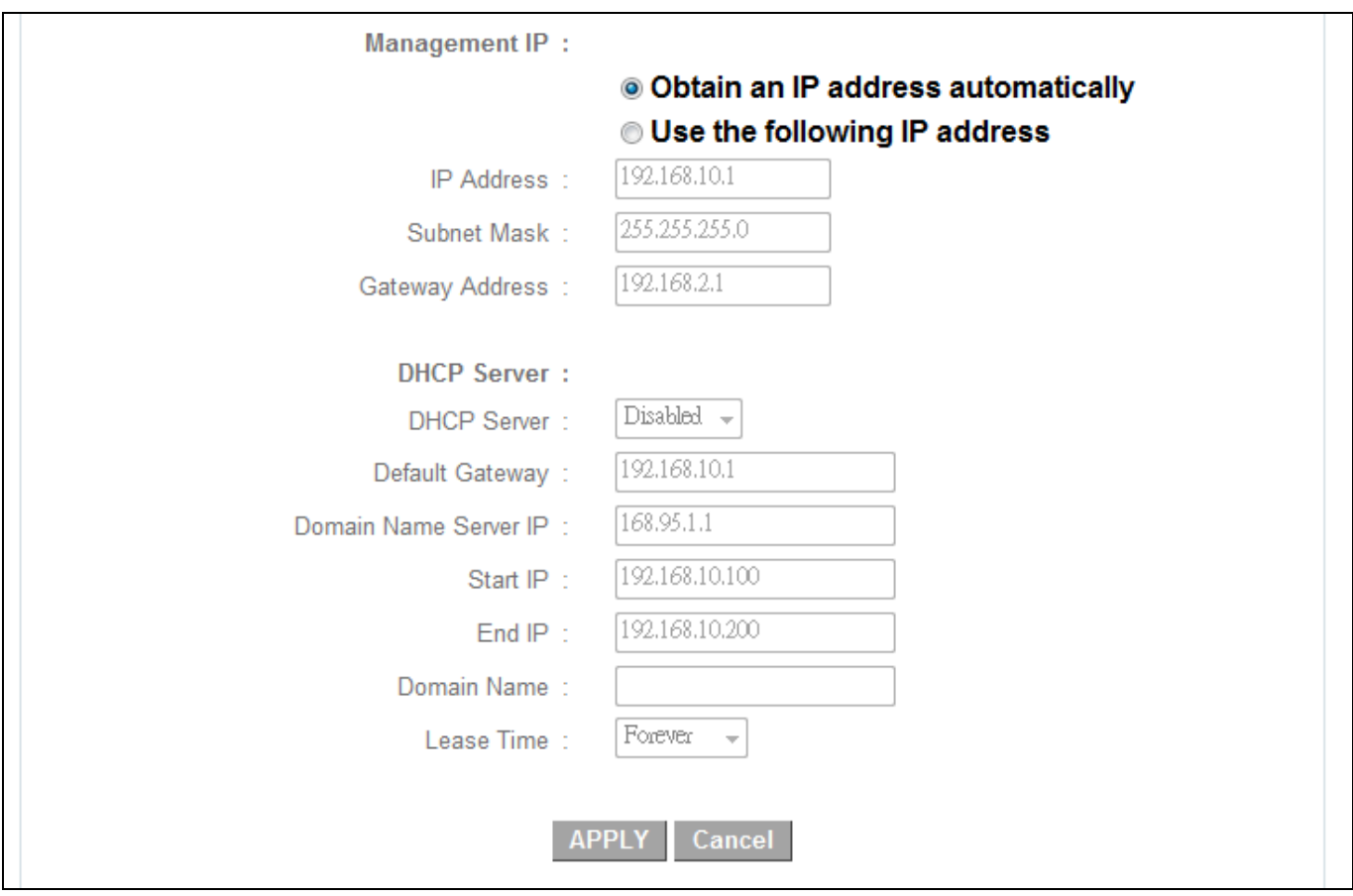

You can modify the IP address of the extender, enabling it to become a part of your local area network. To do so, input the IP address, subnet mask and gateway address into the corresponding fields.

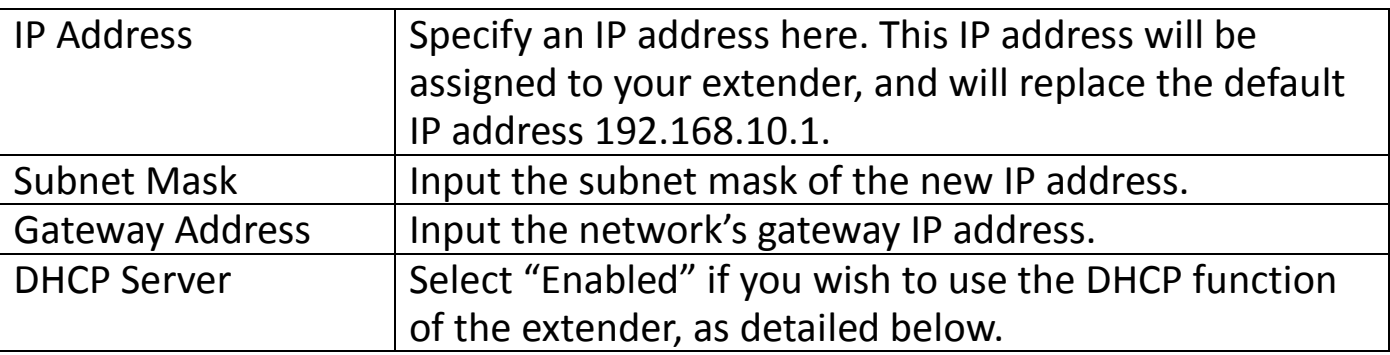

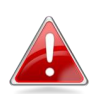

*Please write down and remember the new IP address you assigned to the wireless extender. If you forget this IP address* 

*you may not be able to connect to the browser-based configuration interface in the future.*

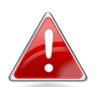

*For static IP users, the wireless extender needs to have an IP address in the same subnet as your network, in order that you can access the browser based configuration interface. For example, if your static IP is 192.168.9.2 then you need to assign the wireless extender an IP address in the range 192.168.9.x where x = 3–254. Each network device has a unique IP address.* 

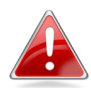

*To ensure that you assign a correct IP address to the wireless extender, you can also check the IP address of your router. Please refer to [V-1-4. How to Find your Router](#page-97-0)'s IP Address. Your ISP can also provide you with such information as IP address, subnet mask and gateway address.*

*If you are unable to connect to the browser based configuration interface using [http://edimax.setup,](http://edimax.setup/) it is possible that you assigned an incorrect IP address to the extender. In this case you can reset the wireless extender back to its default IP address. See [II-4. Resetting The Wireless](#page-17-0) [Extender.](#page-17-0)*

The extender can be configured to act as a DHCP server for your network. By default DHCP is disabled. Enable DHCP by selecting "Enable" in the field "DHCP Server".

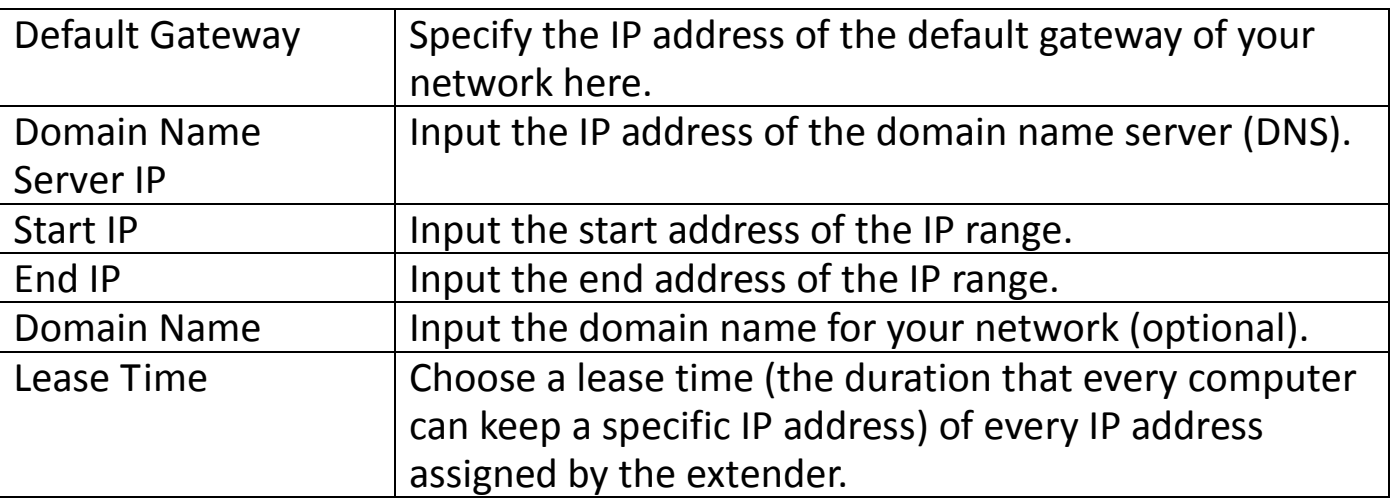

Click "APPLY" to save the changes. The following message will appear:

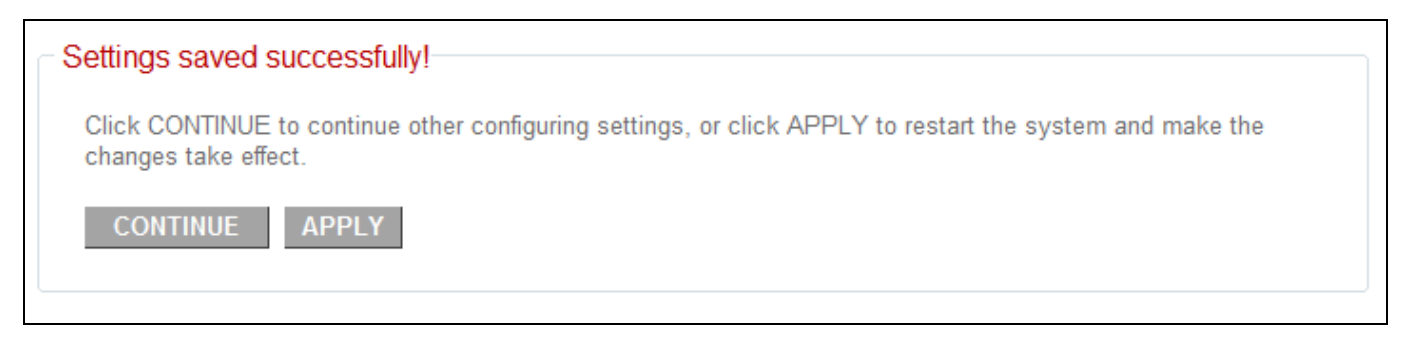

Click "CONTINUE" to save the changes and continue configuring other settings, or click "APPLY" to restart the system and make the changes take effect.

#### **III-6-1. Time Setting**

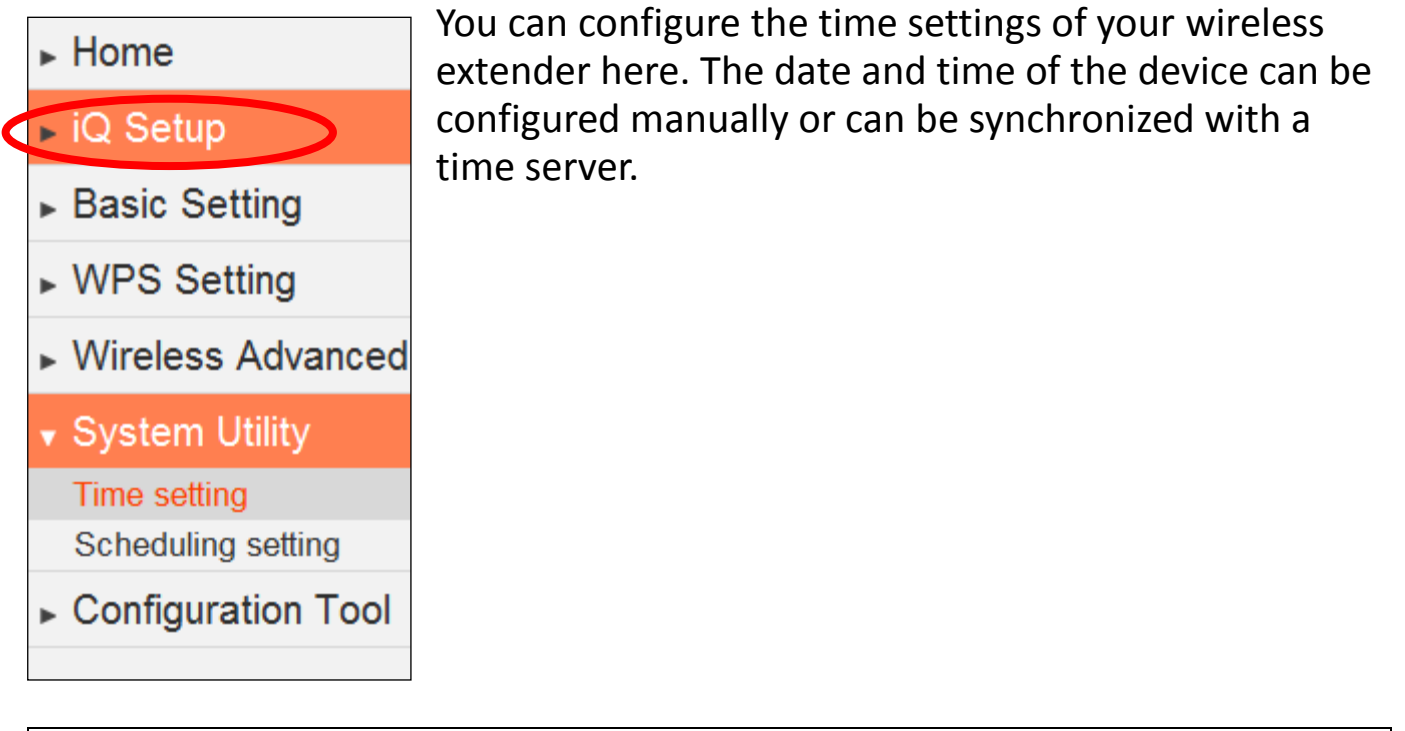

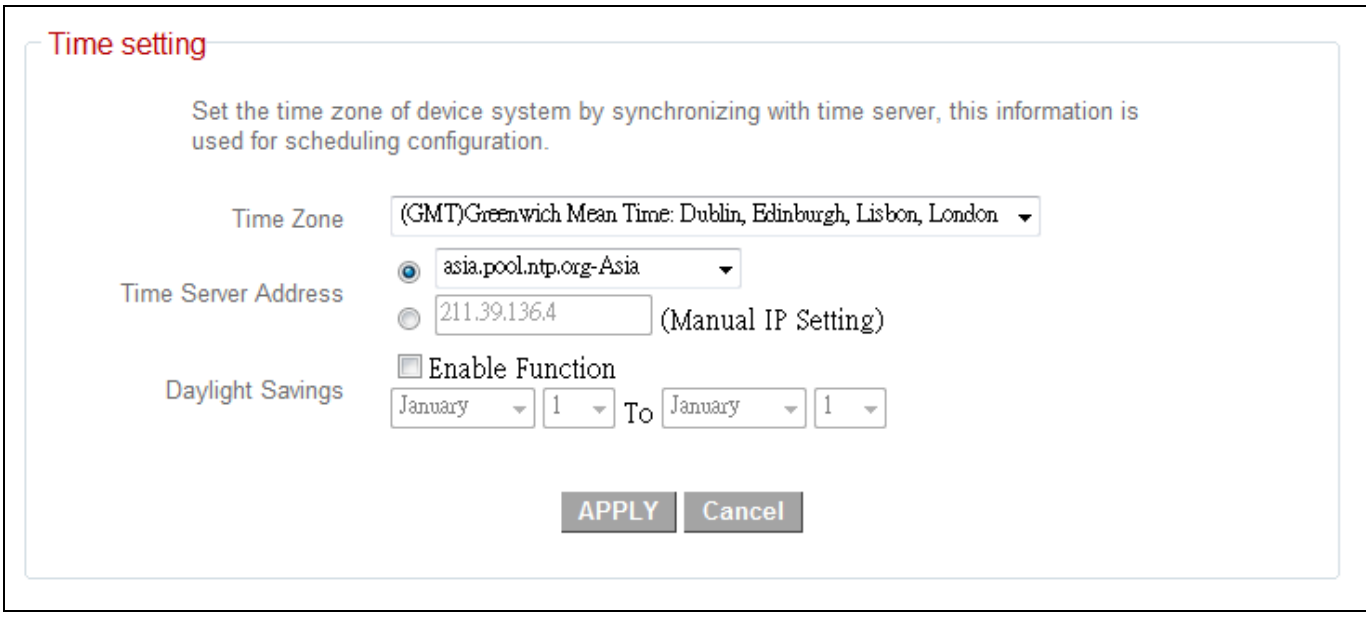

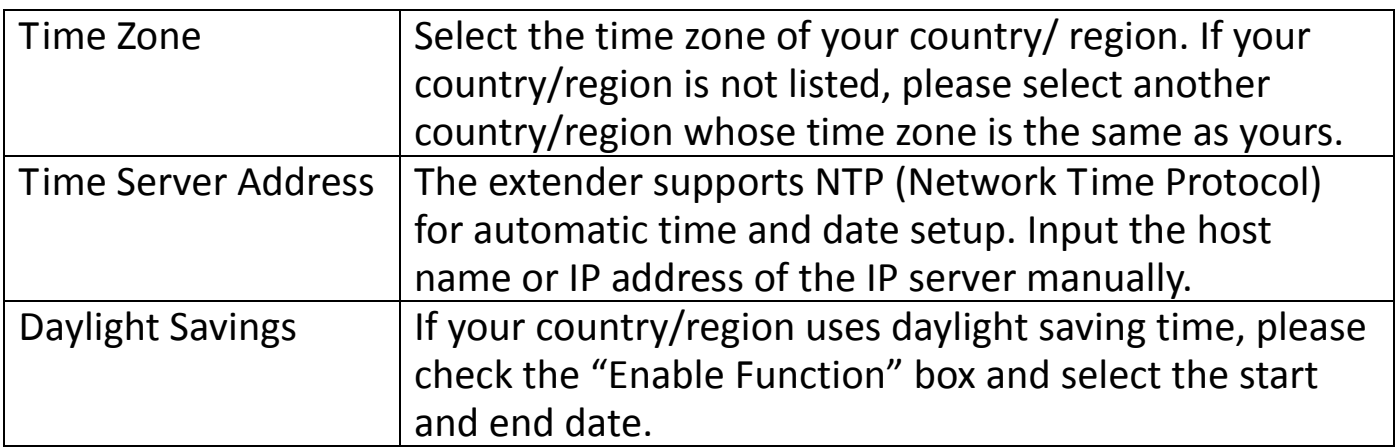

#### Click "APPLY" to save the changes. The following message will appear:

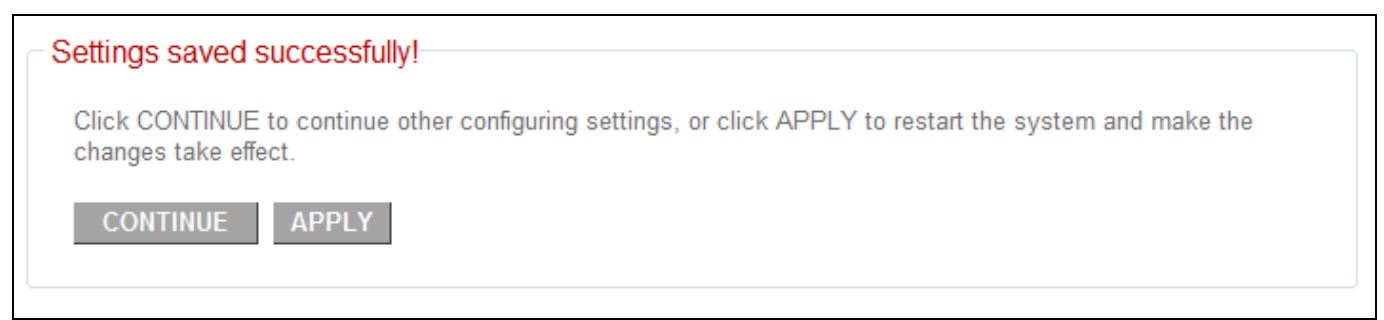

Click "CONTINUE" to save the changes and continue configuring other settings, or click "APPLY" to restart the system and make the changes take effect.

## **III-6-2. Scheduling Setting**

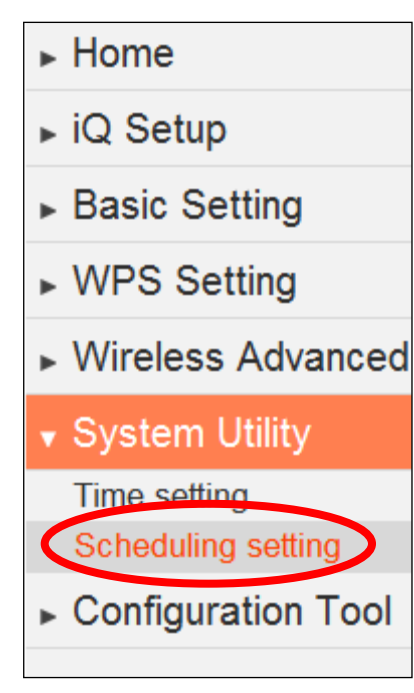

The wireless extender includes a scheduling function, where power saving functions and an automatic reboot can be automated for specific times. By default, scheduling setting is disabled. Please select "Enable" if you wish to continue.

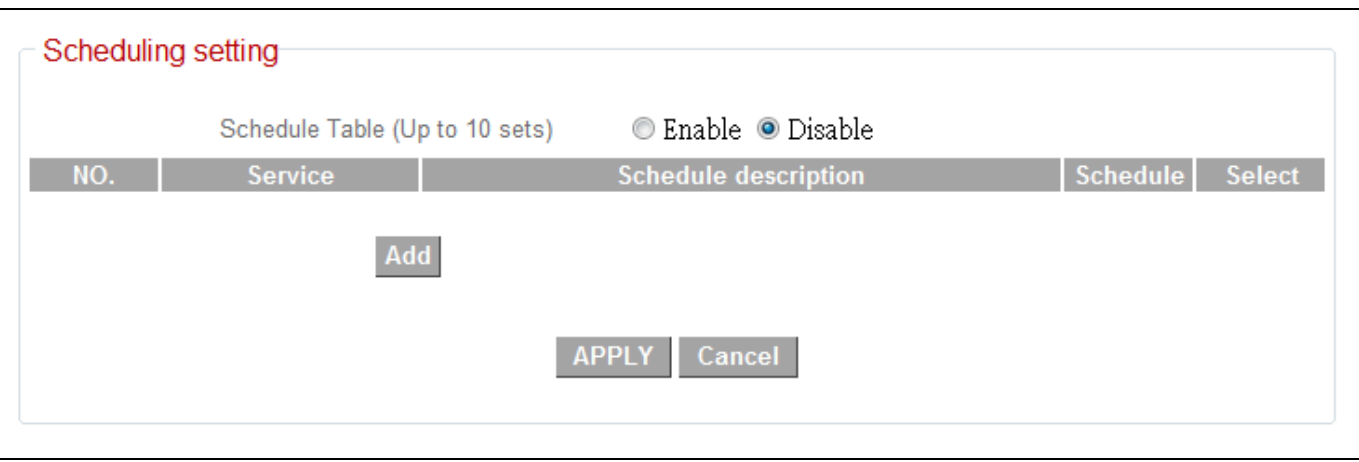

Click "Add" to open a new window and create a new scheduled event.

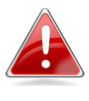

*Ensure that you have correctly configured the time settings of your wireless extender before enabling the scheduling function.*

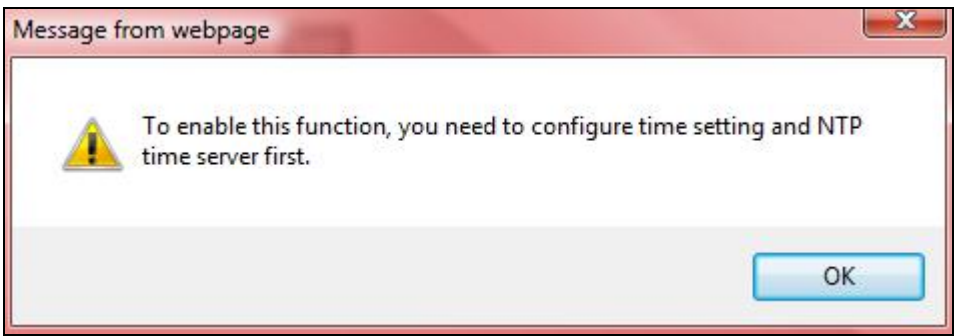

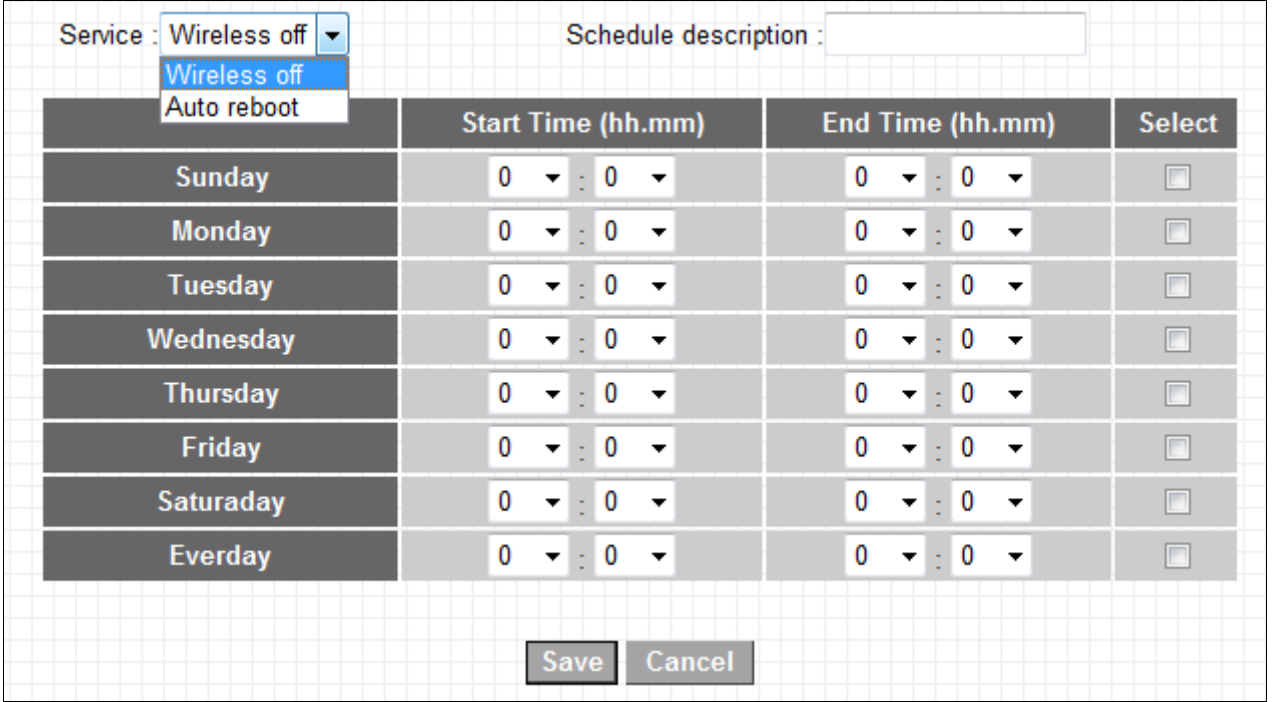

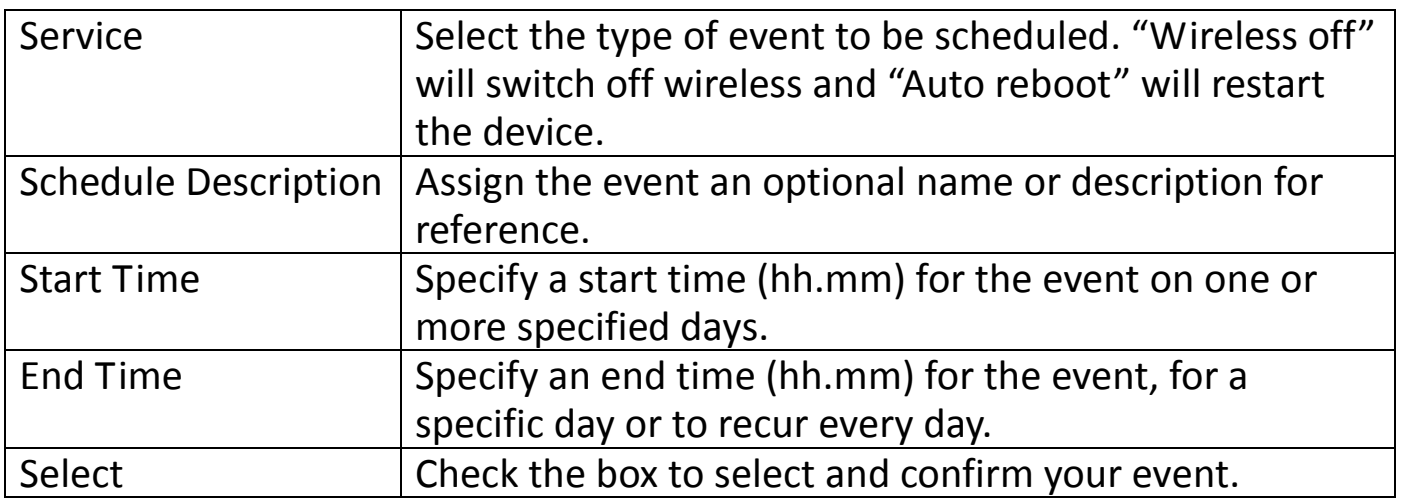

Click "Save" to save your scheduled event and then click "OK".

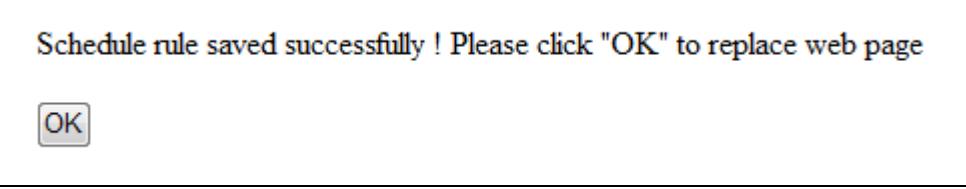

The scheduled event should now be listed. Up to 10 events can be scheduled.

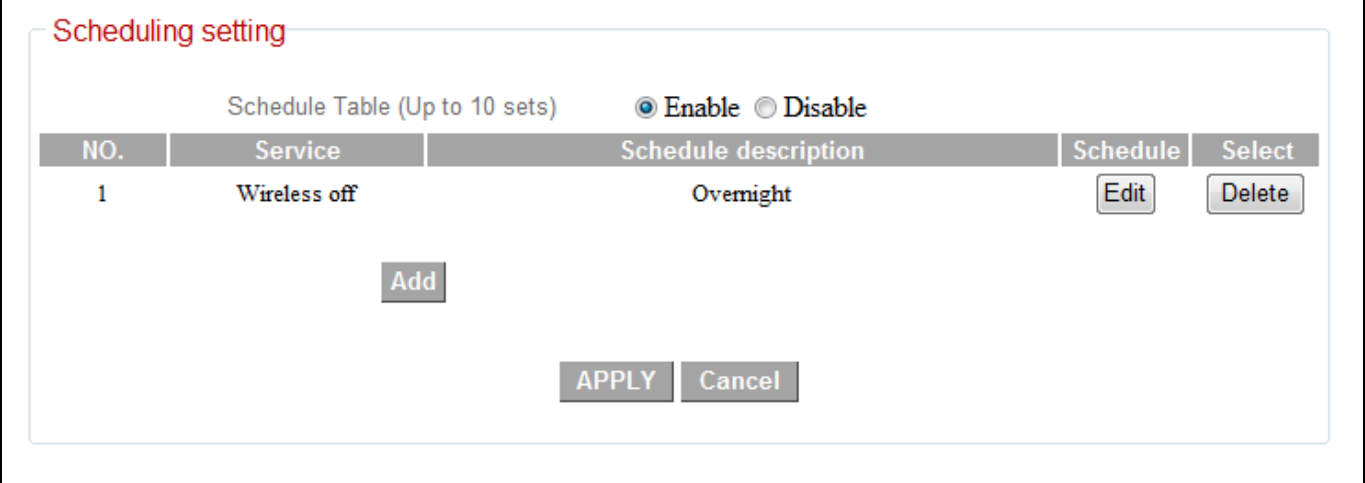

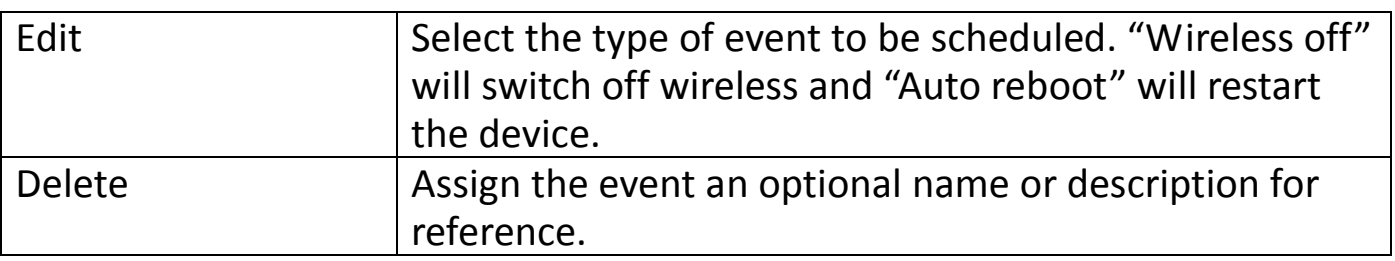

Click "APPLY" to save the changes. The following message will appear:

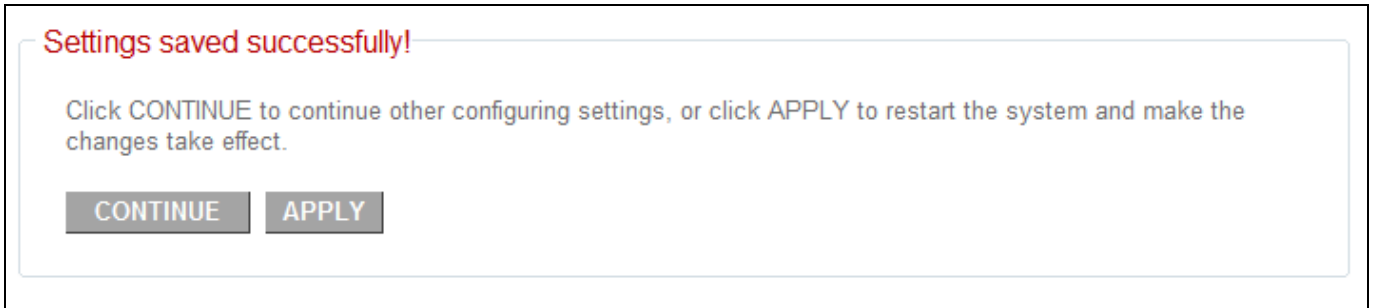

Click "CONTINUE" to save the changes and continue configuring other settings, or click "APPLY" to restart the system and make the changes take effect.

#### **II-7. Configuration Tool**

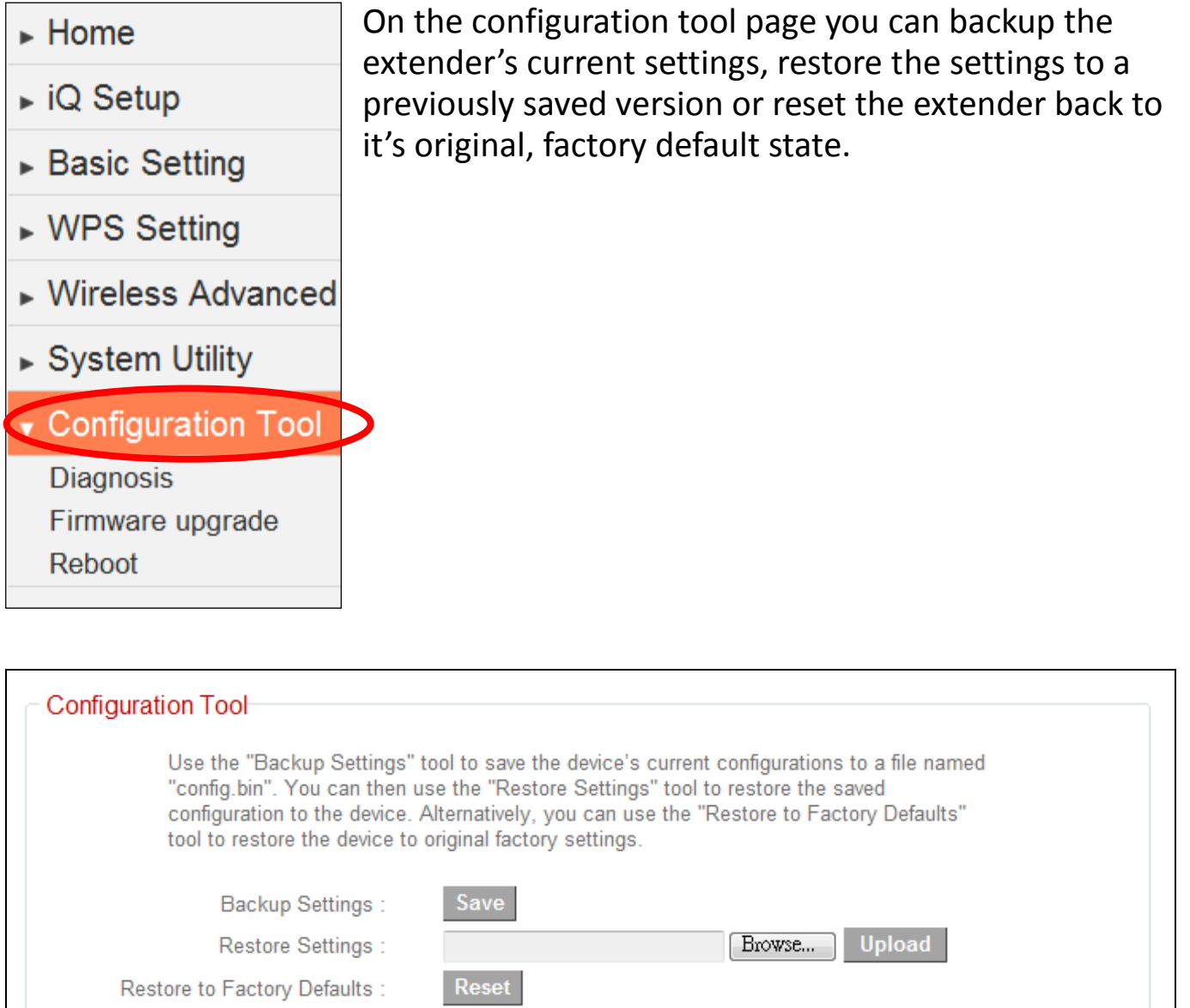

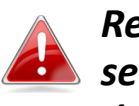

*Restoring settings to the factory default will restore all settings, configurations and passwords back to the factory default.*

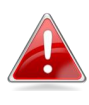

*You can also reset the device to factory defaults by pressing*  **and holding the Reset/WPS button for at least 10 seconds.** *See [II-3. Resetting The Wireless Extender.](#page-17-0)*

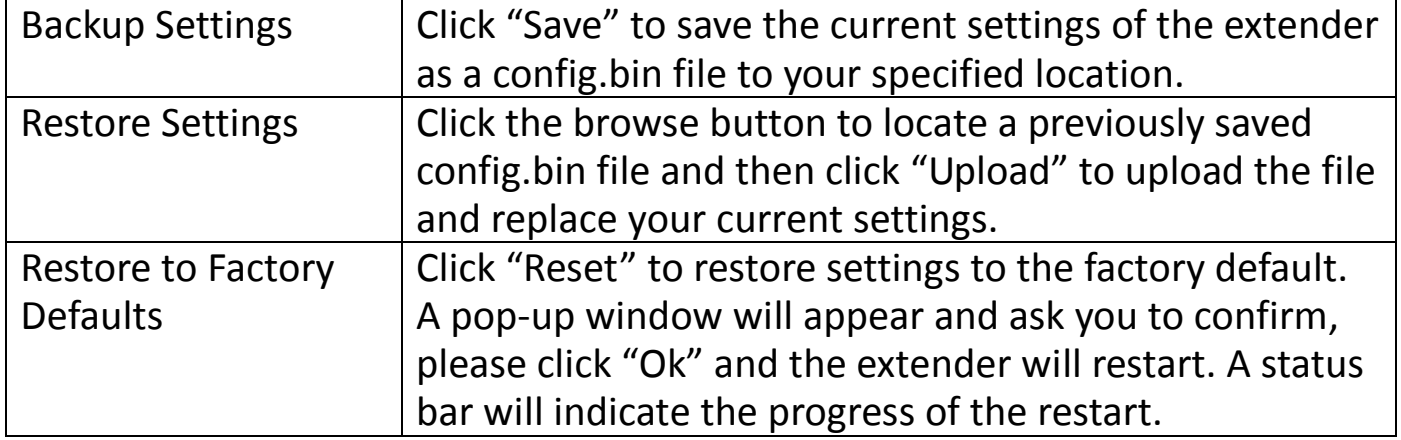

## **III-7-1. Diagnosis**

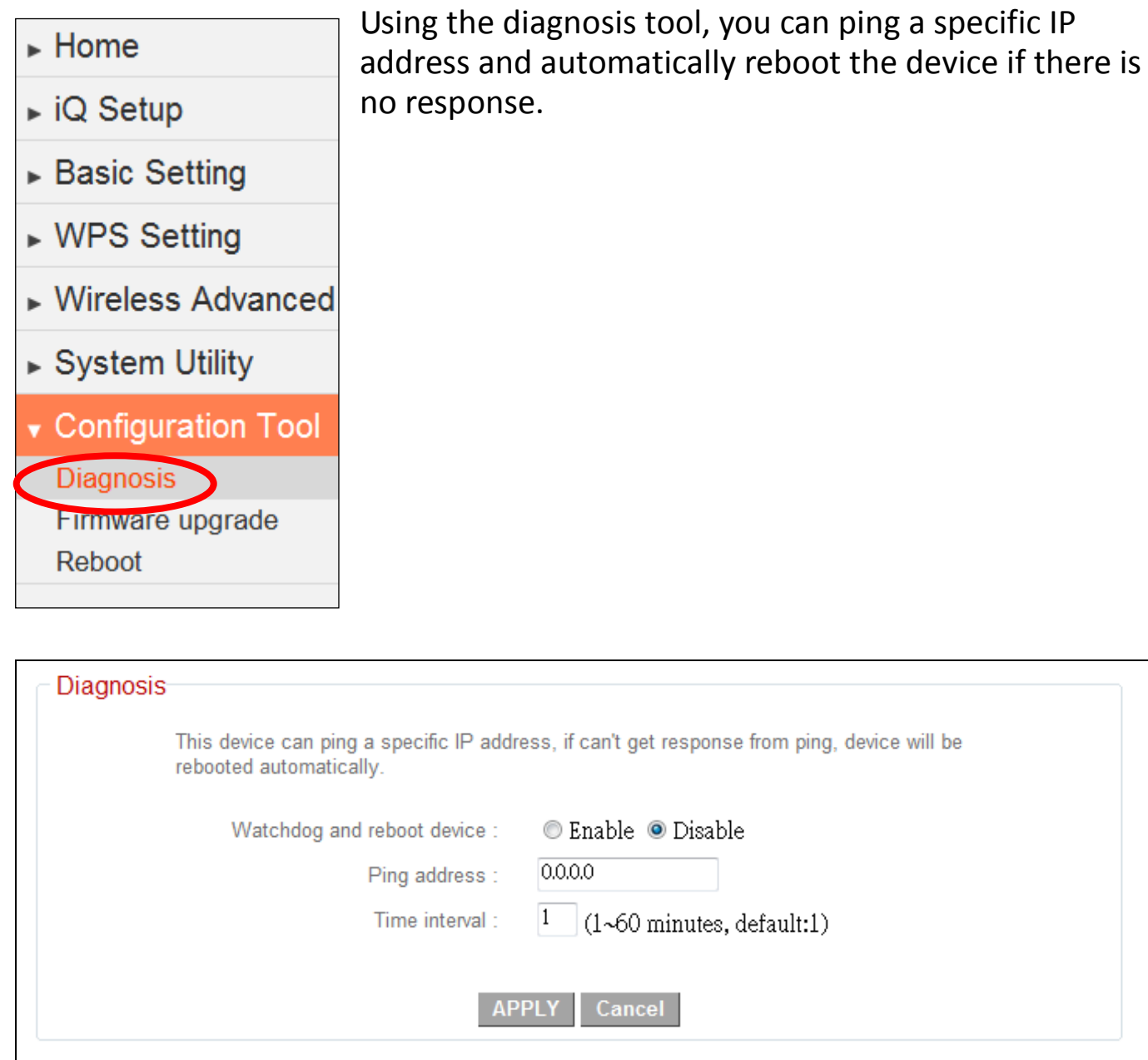

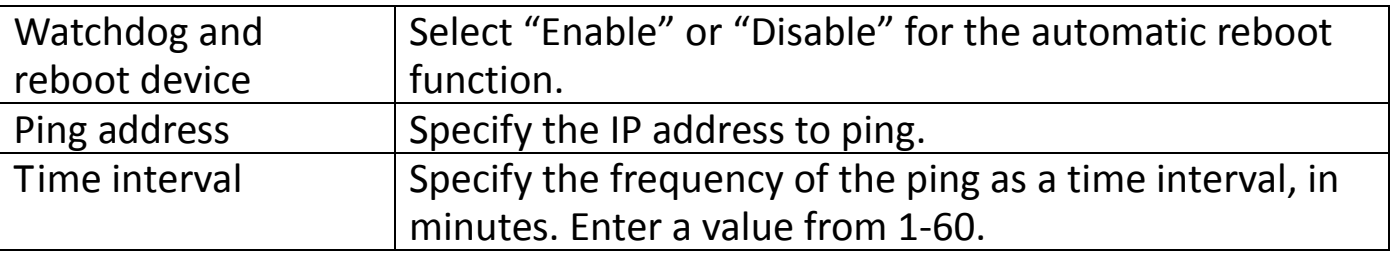

#### **III-7-2. Firmware Upgrade**

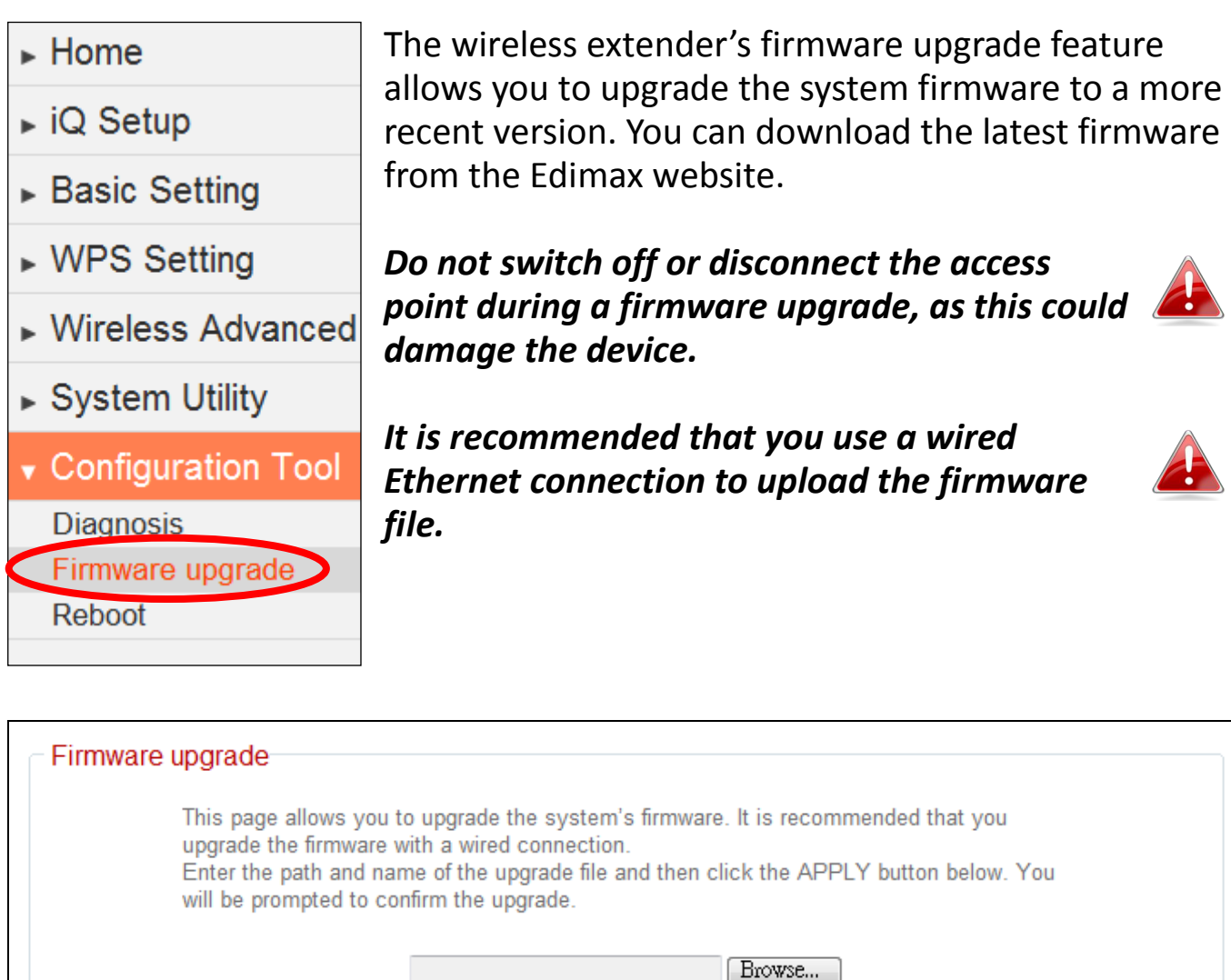

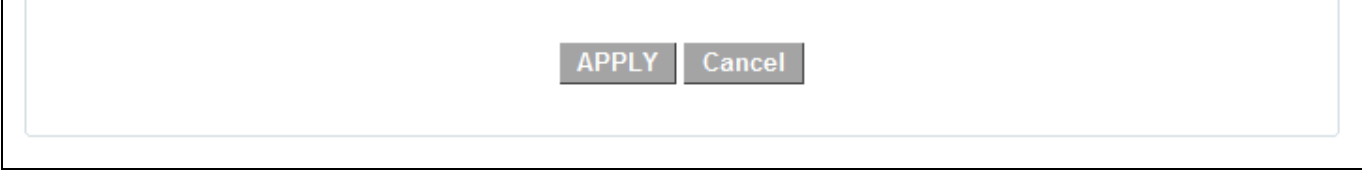

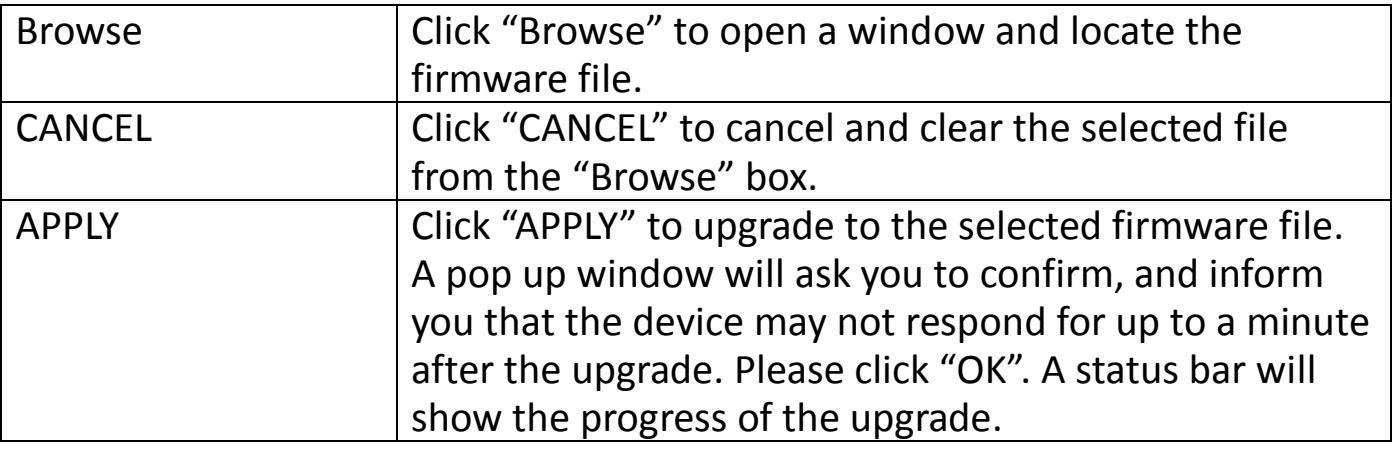

#### **III-7-3. Reboot**

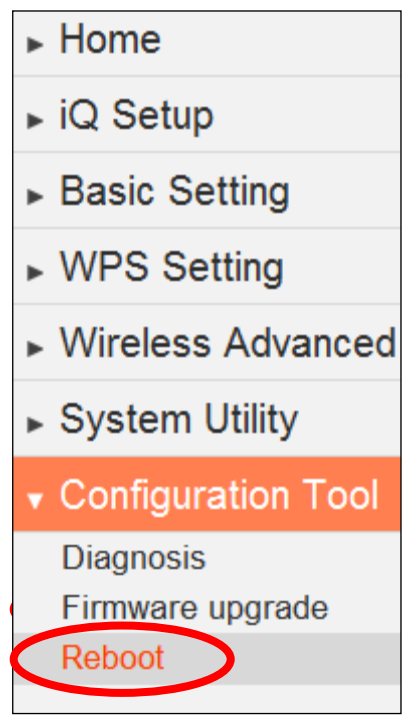

If the wireless extender malfunctions or is not responding, then it is recommended that you reset the device. This feature is useful if the location of the access point is not convenient to physically use the hardware reset button.

A system reboot will restart the device without affecting existing settings.

*If the wireless extender is still not responding after a reset, then switch off the device by disconnecting the power supply and wait for 10 seconds before reconnecting the power.*

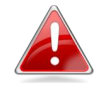

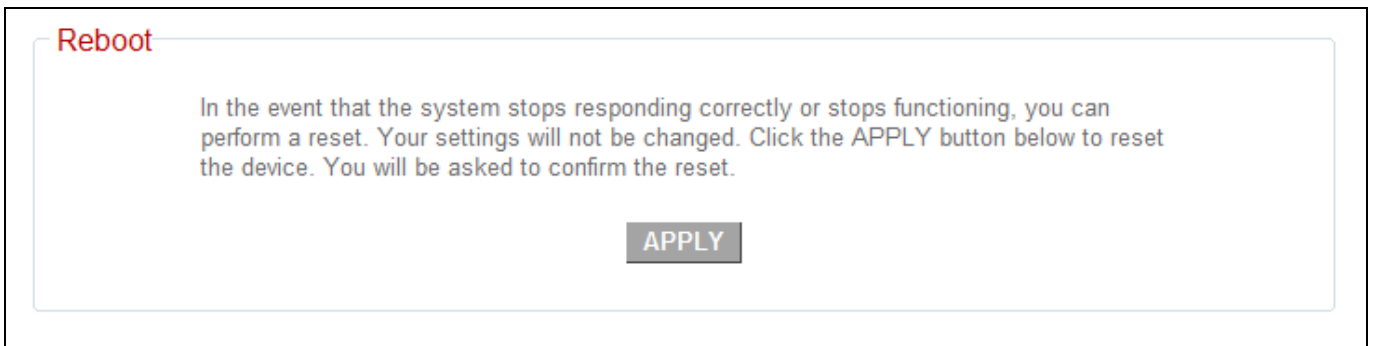

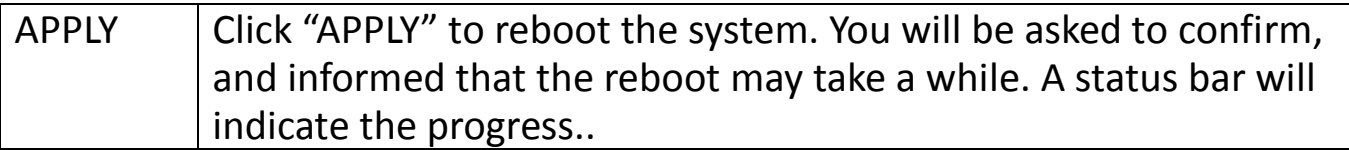

# **IV.POWERLINE UTILITY SOFTWARE**

The included CD-ROM contains Powerline utility software, which enables you to manage and configure your Powerline network in more detail. The utility enables you to manage all connected Powerline adapters.

### **IV-1. Installation**

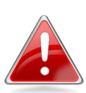

#### *Before installating the utility software, please uninstall any existing Powerline utility software you may already have.*

To install the utility software, insert the CD into your CD-ROM drive and the setup wizard should begin automatically. If not, please manually locate and open the "AutoRun.exe" file in the CD.

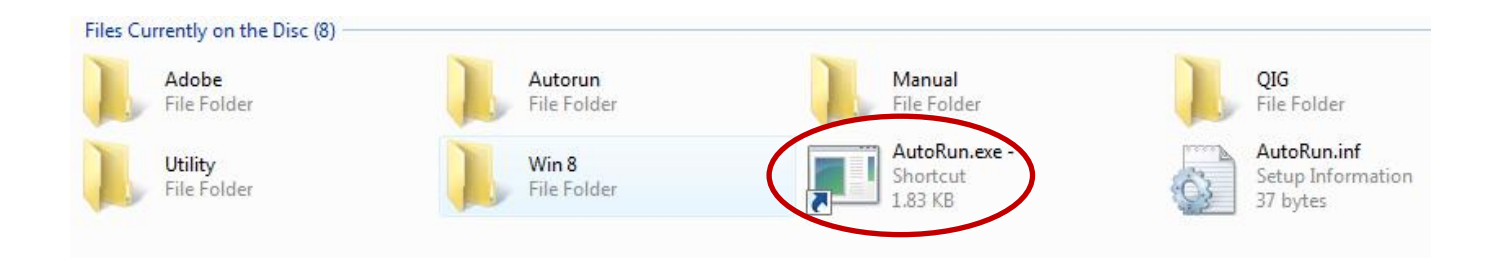

#### **IV-1.1 Win 8**

- **Step 1** Before installing the utility software, make sure that no other powerline utility is installed on your computer. If any other utility software is installed, uninstall it and reboot the computer.
- **Step 2** Insert the CD into your CD-ROM drive. When the following EZmax Wizard appears, select your model.

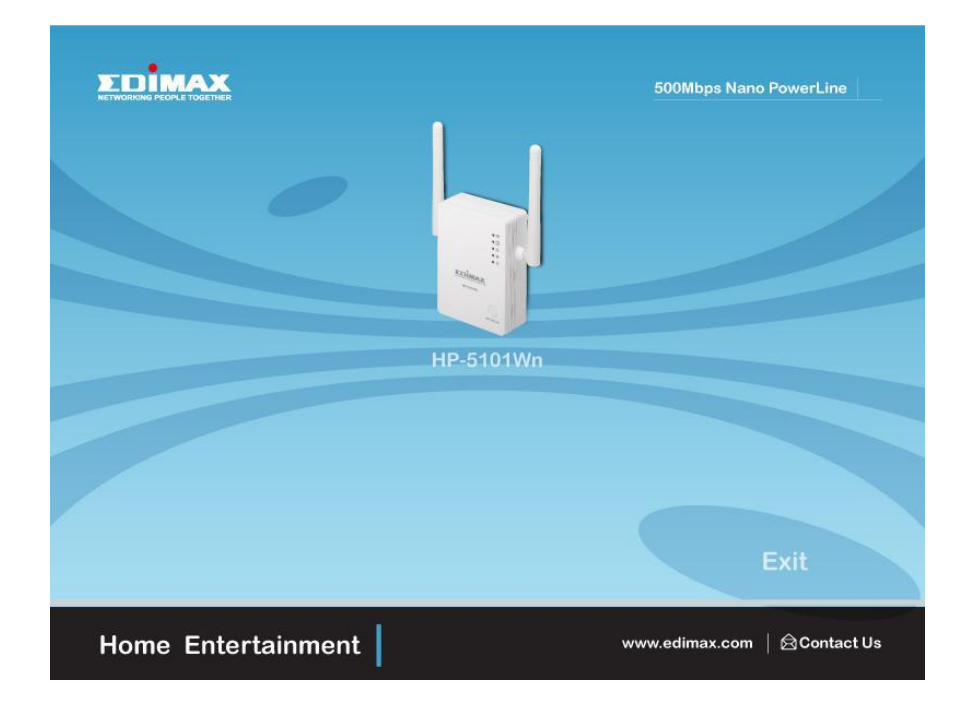

# **Step 3** Then click "Setup Utility".

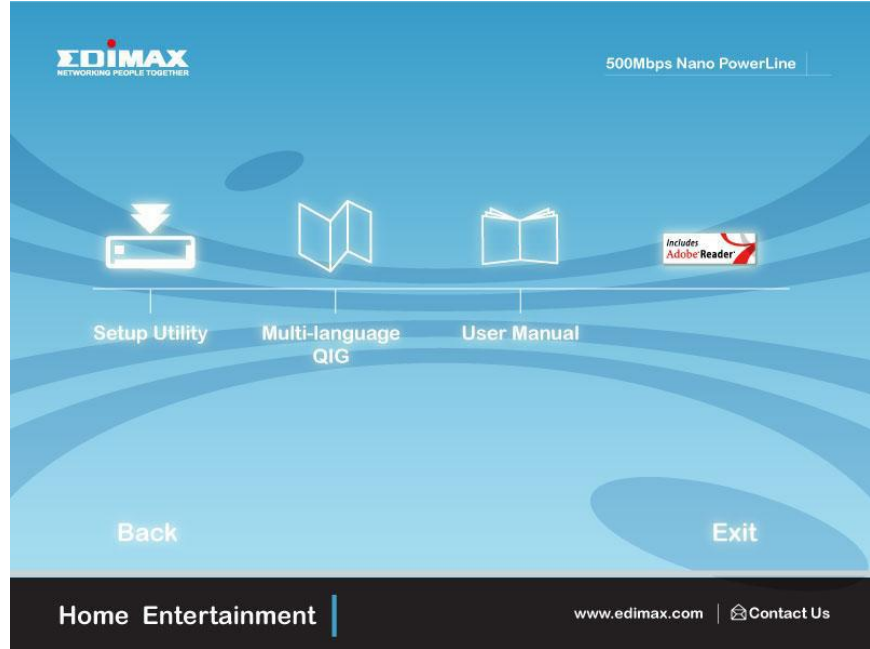

## **Step 4** Click right button on WinPCap4.1.2 then click "Properties".

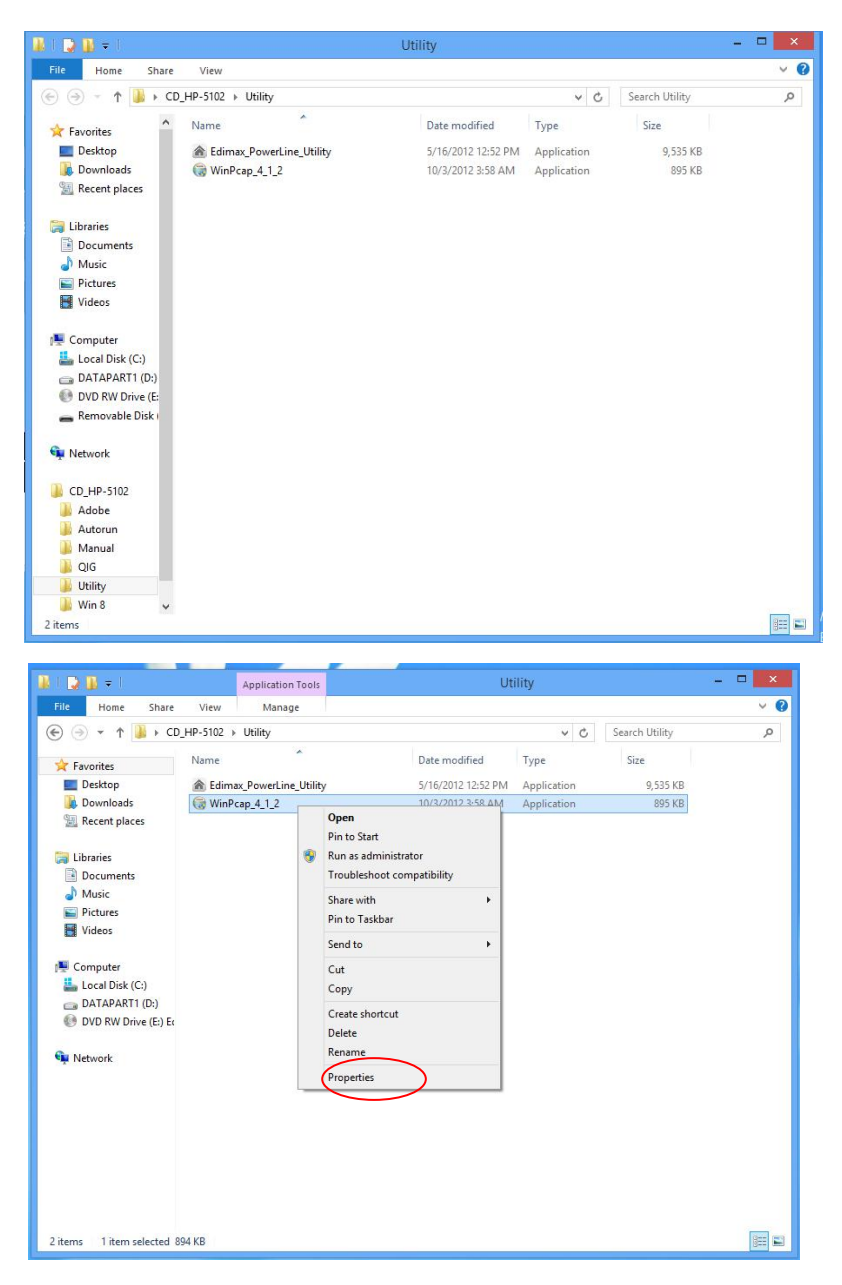

**Step 5** Click Compatibility tab and check "Run this program in compatibility mode for:", then select Windows 7, then click "Apply".

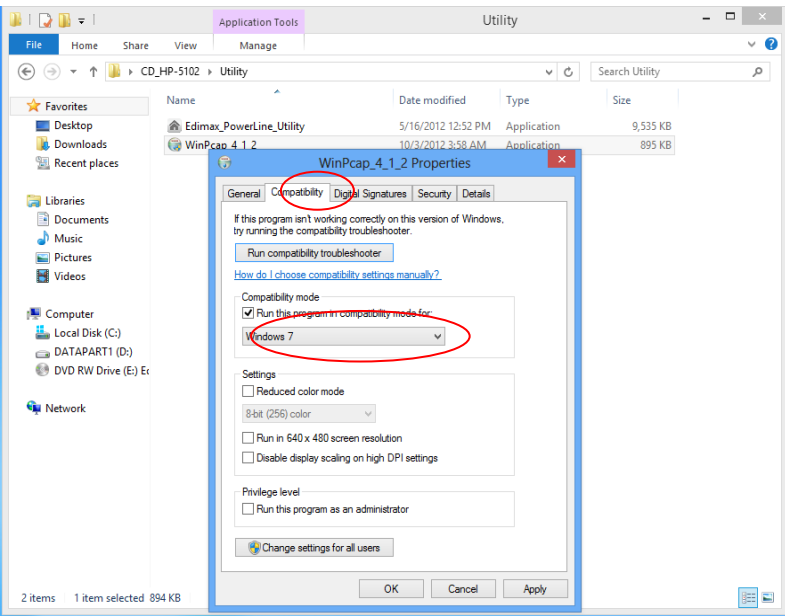

**Step 6** Then click "WinPcap\_4\_1\_2". The wizard will guide you through the setup process.

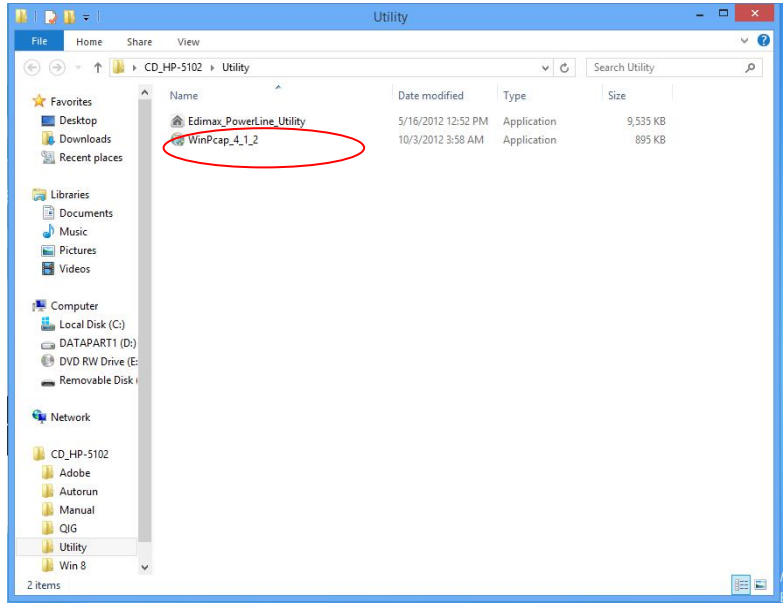

**Step 7** When the following WinPcap Compatibility Assistant appears, select Run the program without getting help.

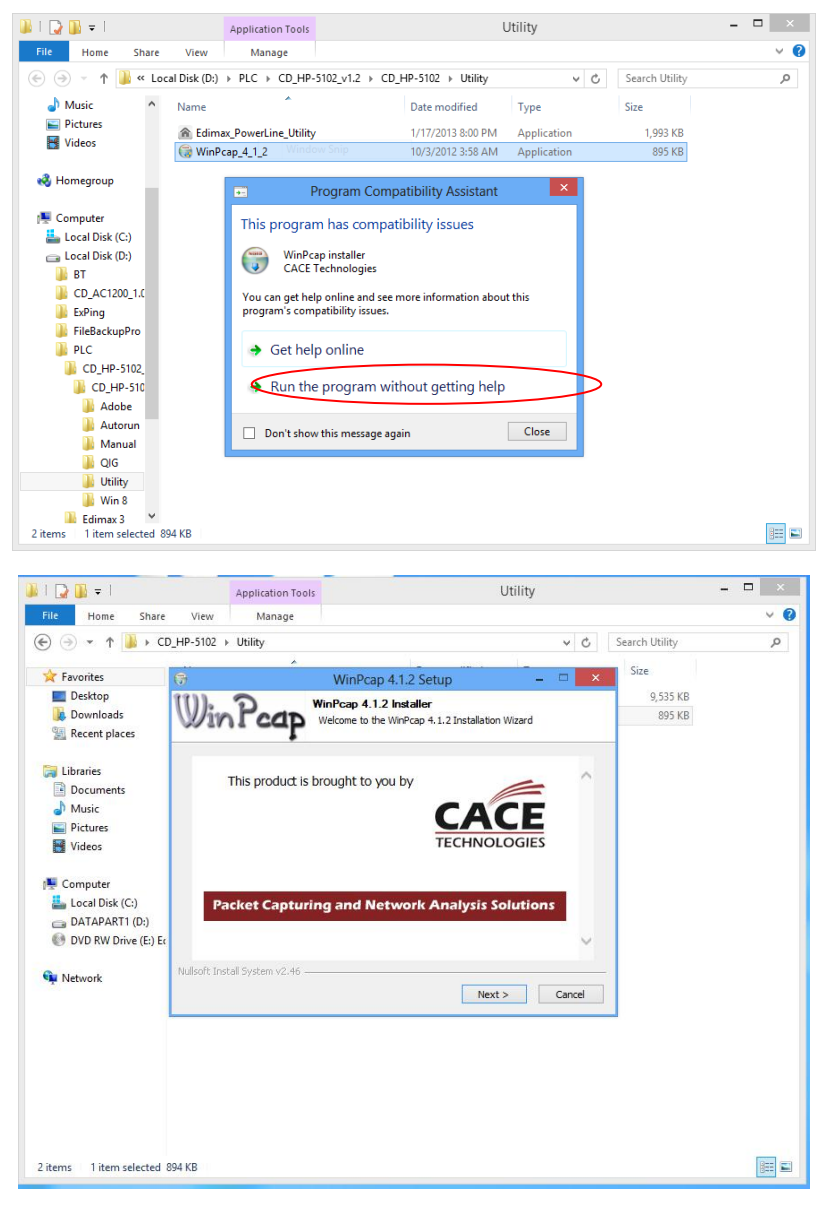

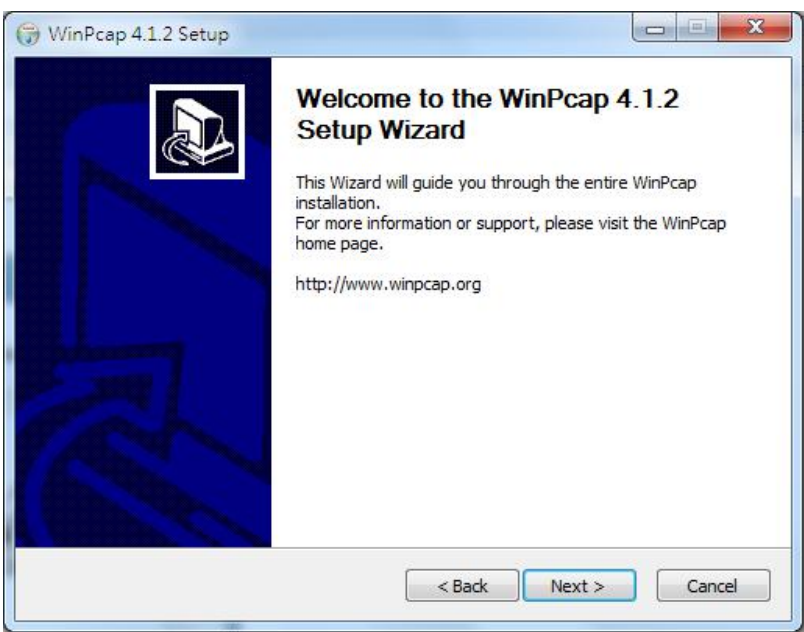

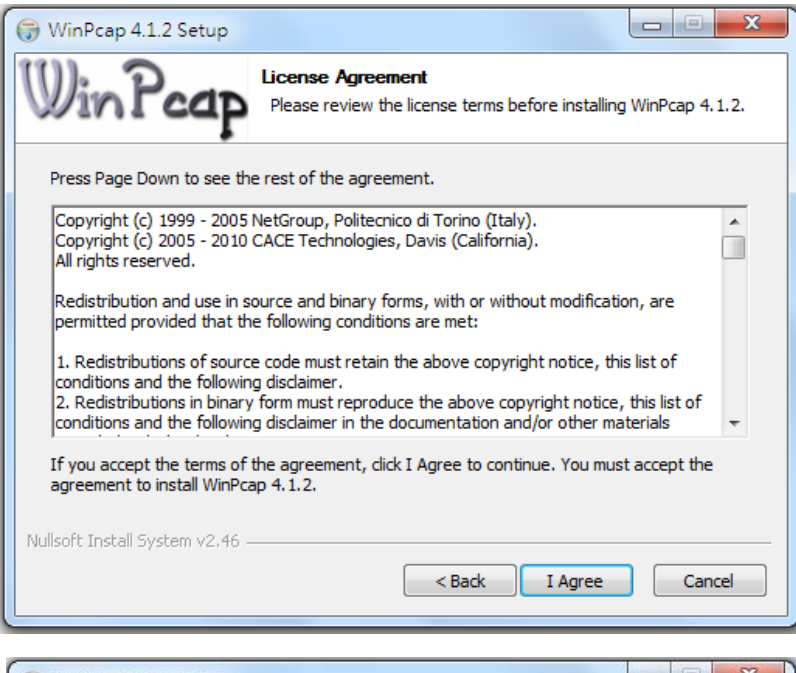

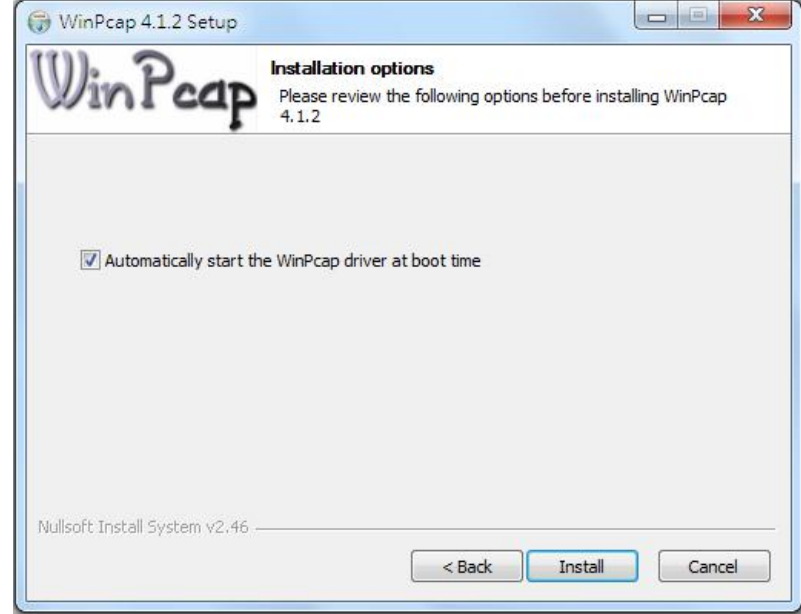

**Step 8** After the installation is complete, click "Finish".

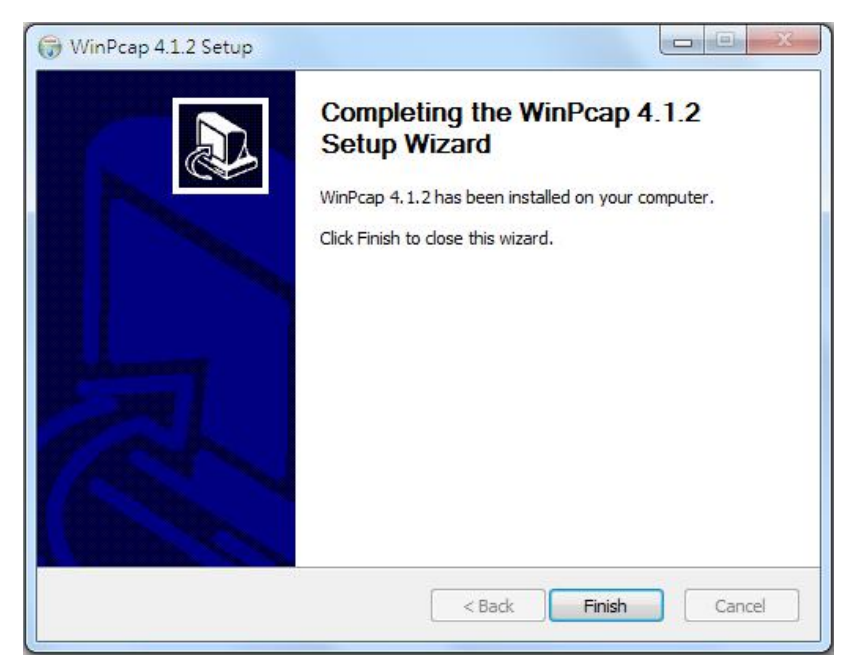

**Step 9** Click the "Edimax PowerLine Utility", the "PLC 500Mbps Utility" appears, click "Next" to continue.

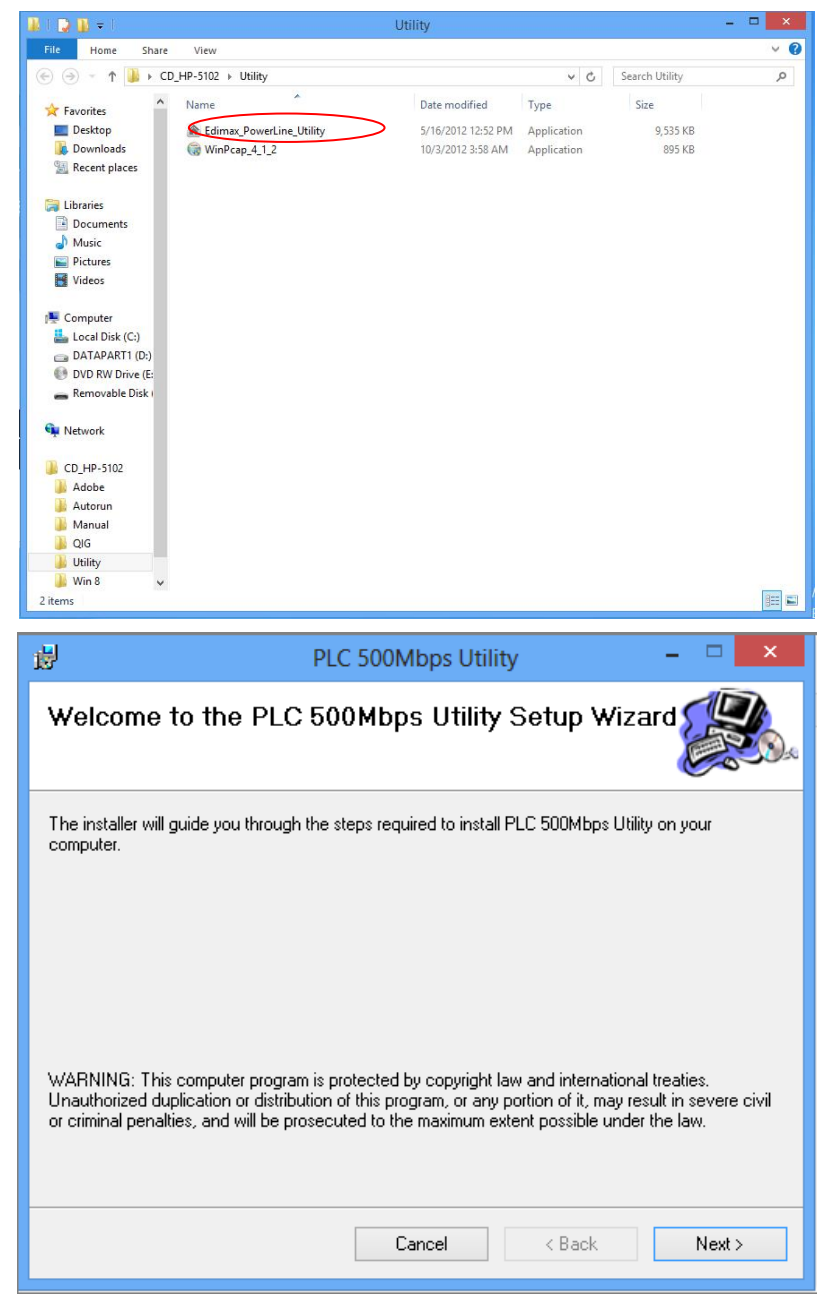

**Step 10** Select where you want to install the utility software, and then click "Next".

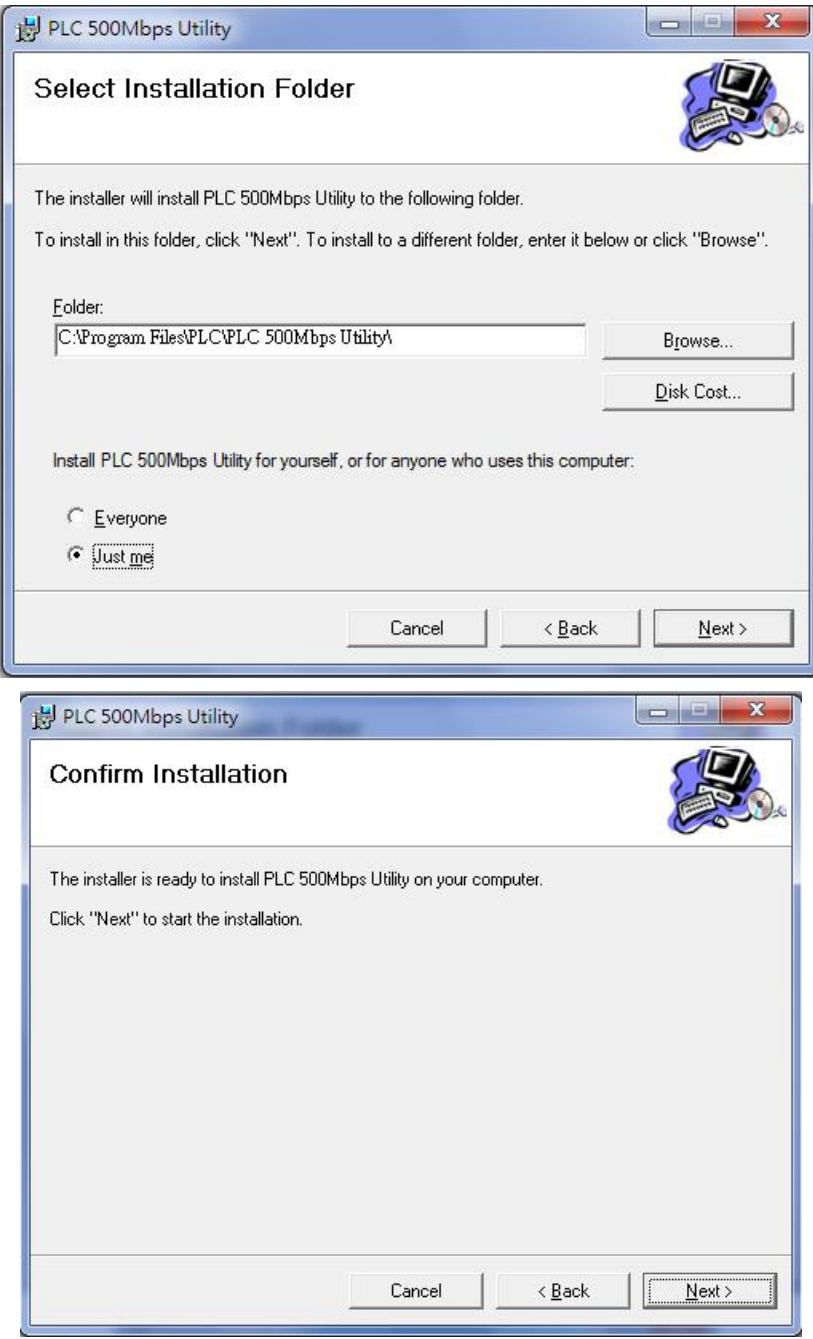

**Step 11** After the installation is complete, click "Close".

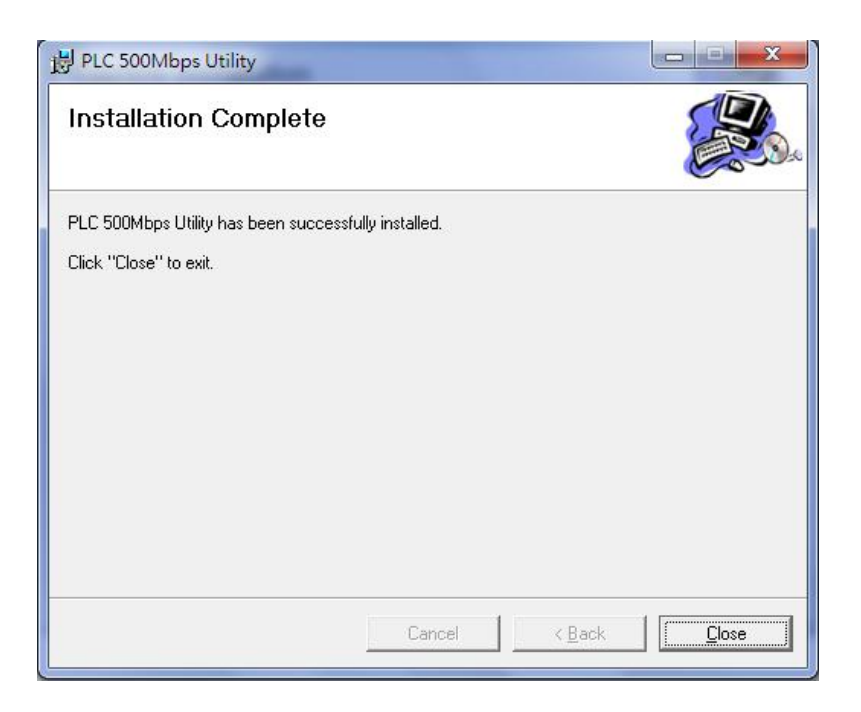

**Step 12** An icon will appear on your desktop. Click the icon to open the utility software.

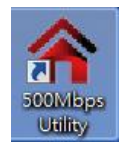

**Note:** You can manage all the connected powerline adapters with the utility software. However, installing the utility software is optional.

#### **IV-1.2 Win XP/Vista / 7**

- **Step 1** Before installing the utility software, make sure that no other powerline utility is installed on your computer. If any other utility software is installed, uninstall it and reboot the computer.
- **Step 2** Insert the CD into your CD-ROM drive. When the following EZmax Wizard appears, select your model.

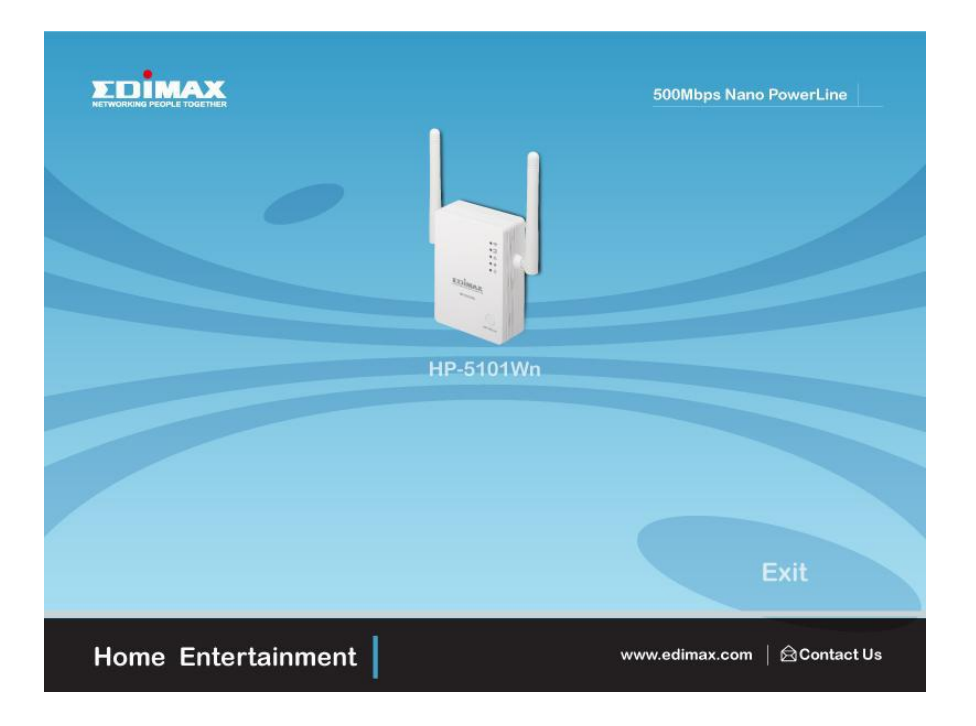

**Step 3** Then click "Setup Utility".

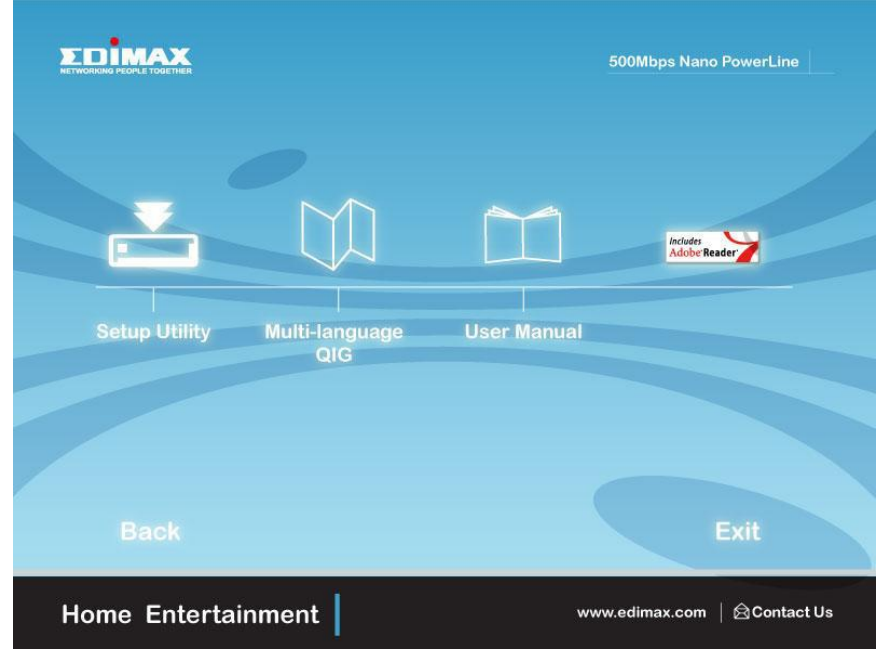

**Step 4** If you have not installed WinPcap version 4.1.2 (or higher) on your computer before. The wizard will guide you through the setup process.

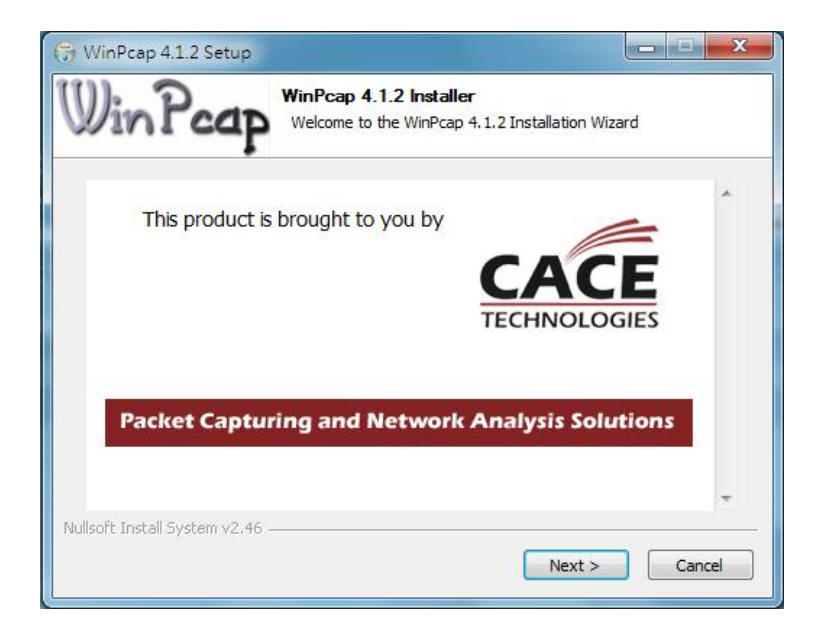

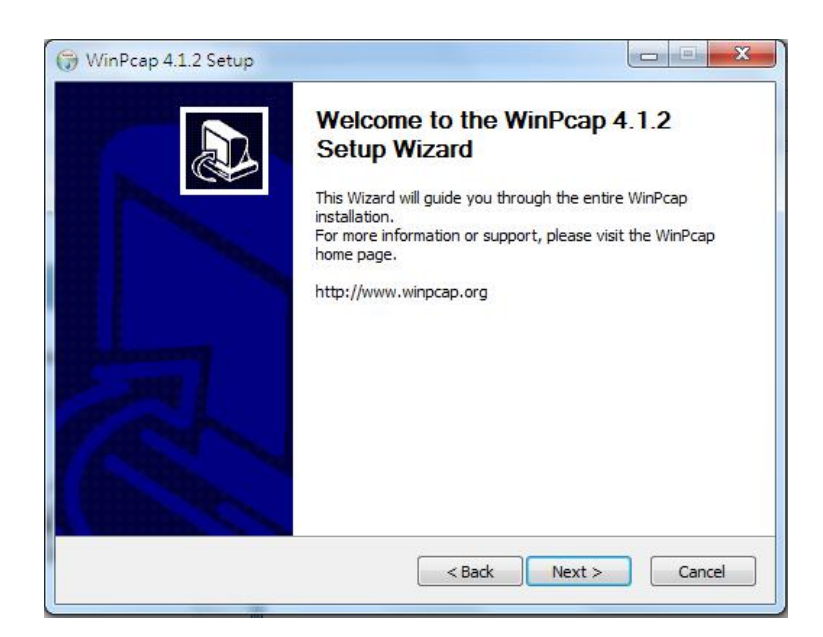

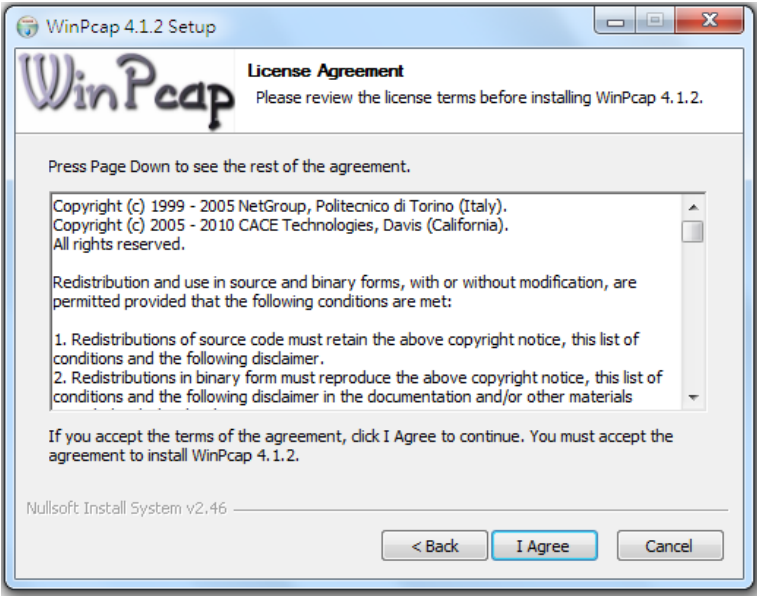

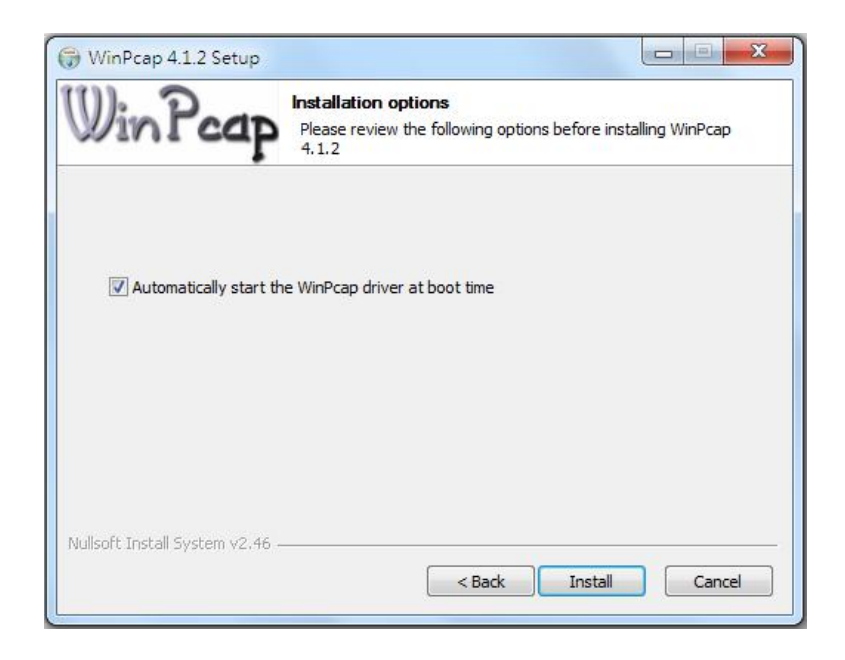

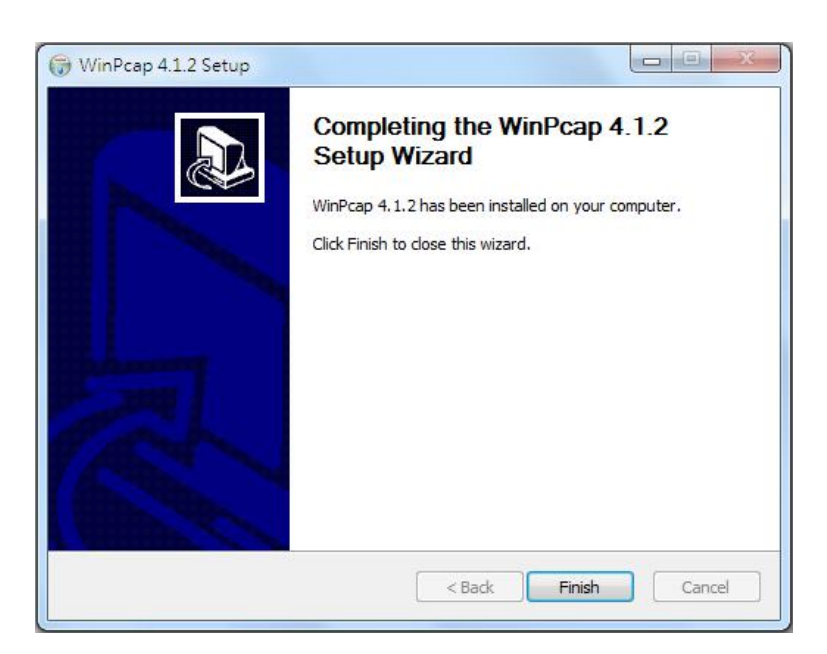

**Step 5** When the "Edimax PowerLine Utility" setup wizard appears, click "Next" to continue.

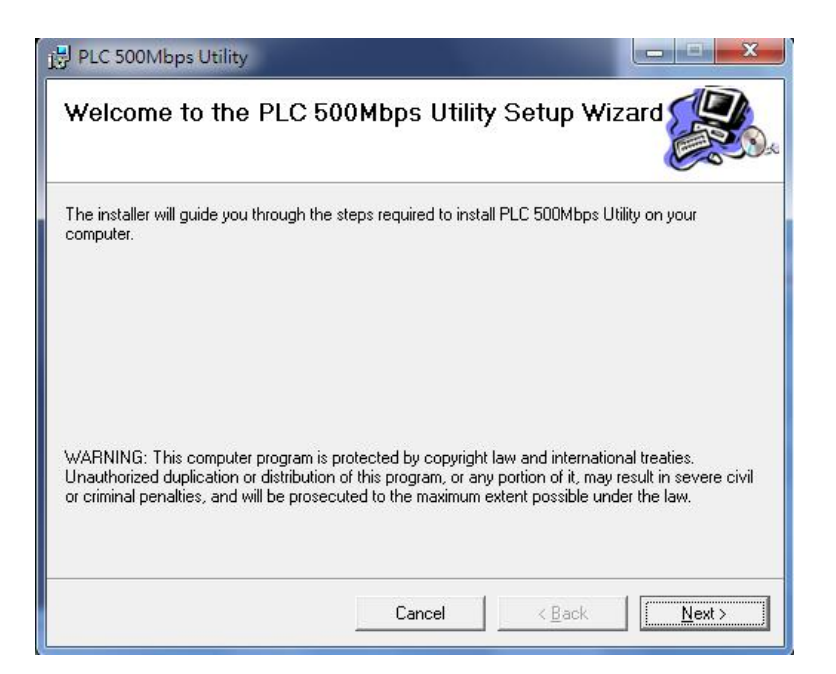

**Step 6** In the "License Agreement" screen, please select "I Agree" and then click "Next" to continue.

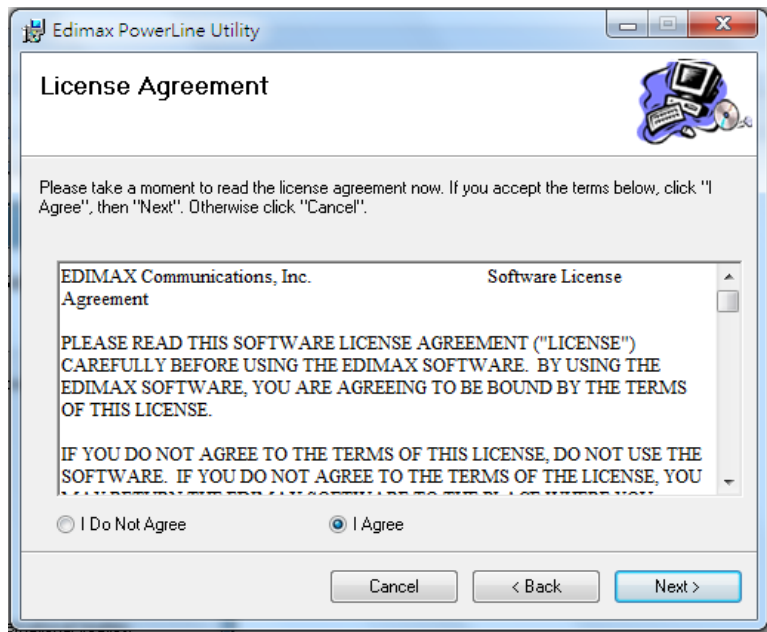

**Step 7** Select where you want to install the utility software, and then click "Next".

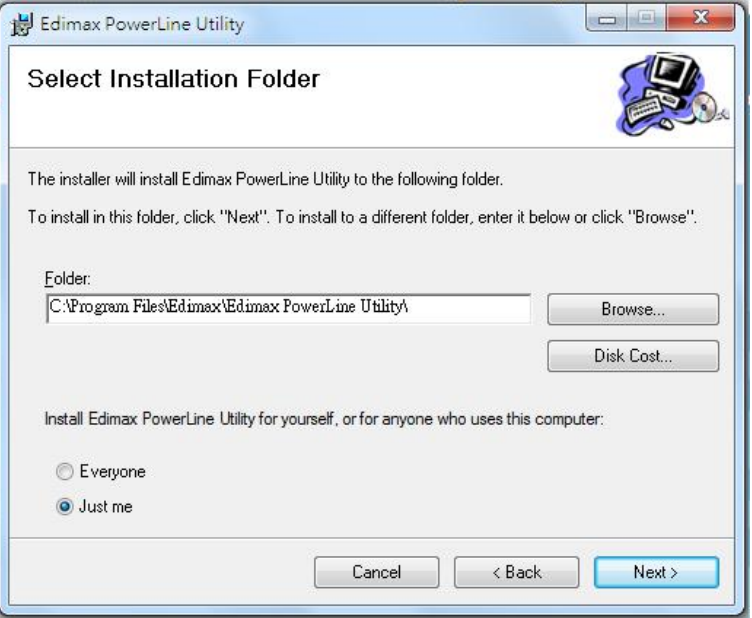

**Step 8** If you confirm to install the utility, click "Next".

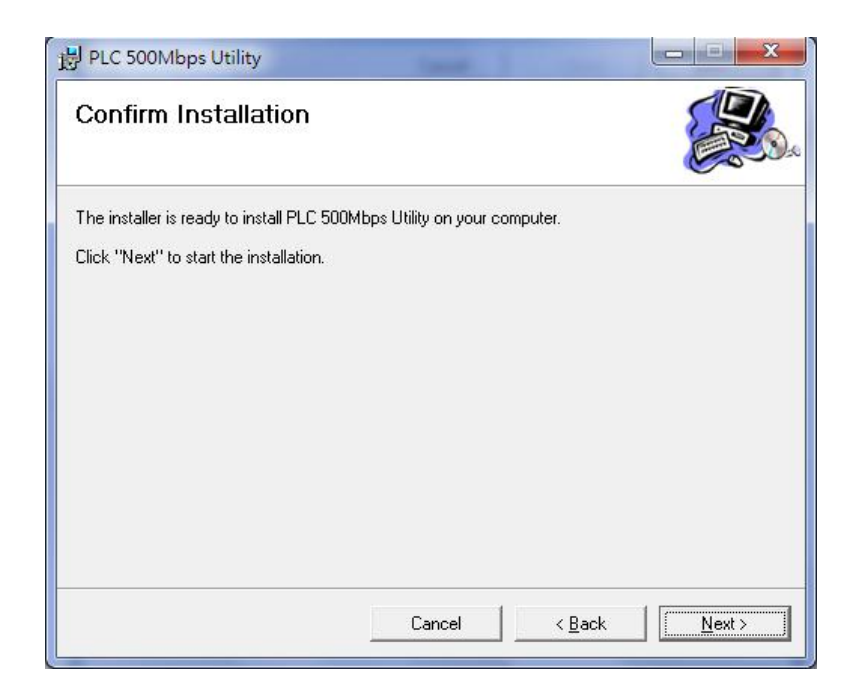

**Step 9** After the installation is complete, click "Close".

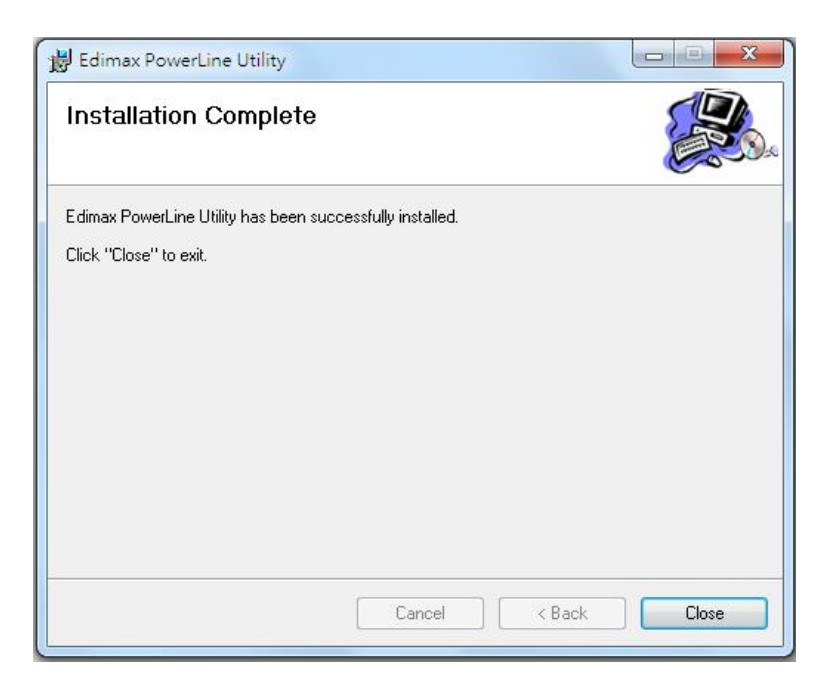

**Step 10** An icon will appear on your desktop. Click the icon to open the utility software.

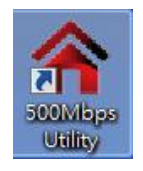

**Note:** You can manage all the connected powerline adapters with the utility software. However, installing the utility software is optional.

## **IV-2. Using the Utility Software**

#### **IV-2-1. Main Tab**

The "Main" tab provides a list of powerline adapters connected to the network. The upper panel displays local powerline adapters. The lower panel displays remote powerline adapters in the network.

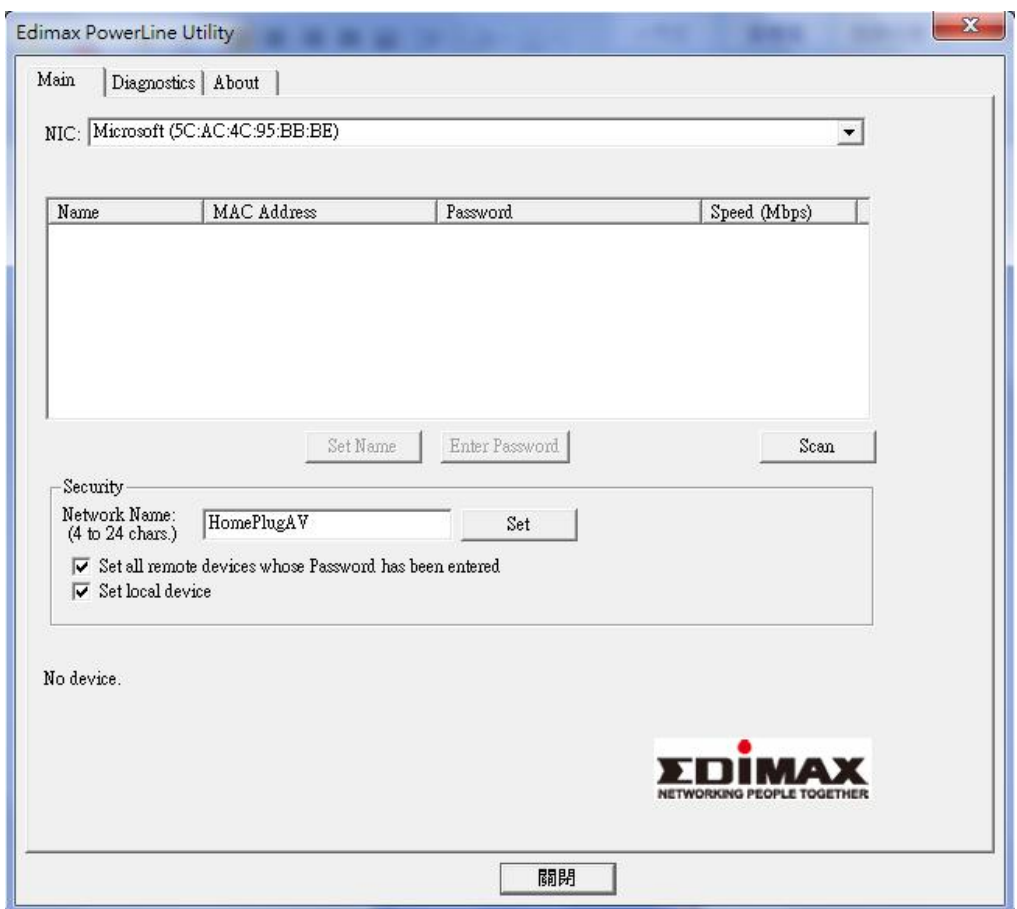

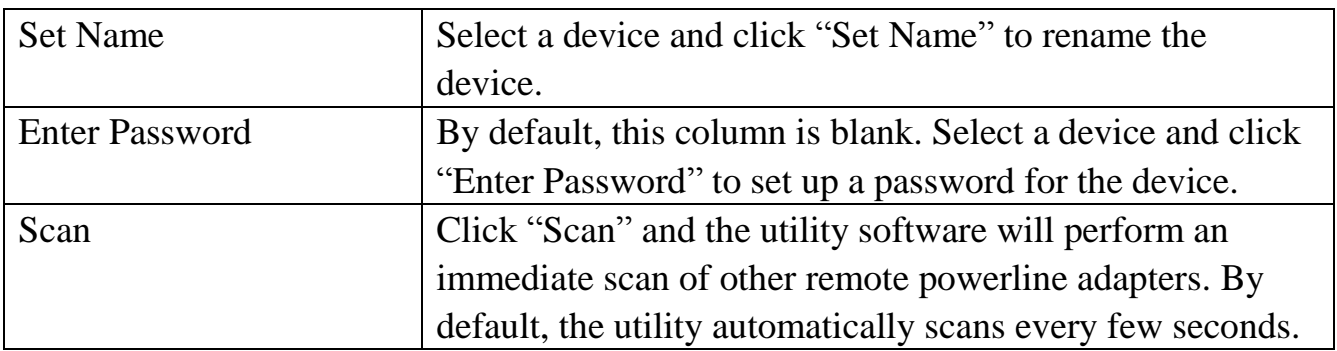

#### **IV-2-2. Diagnostics Tab**

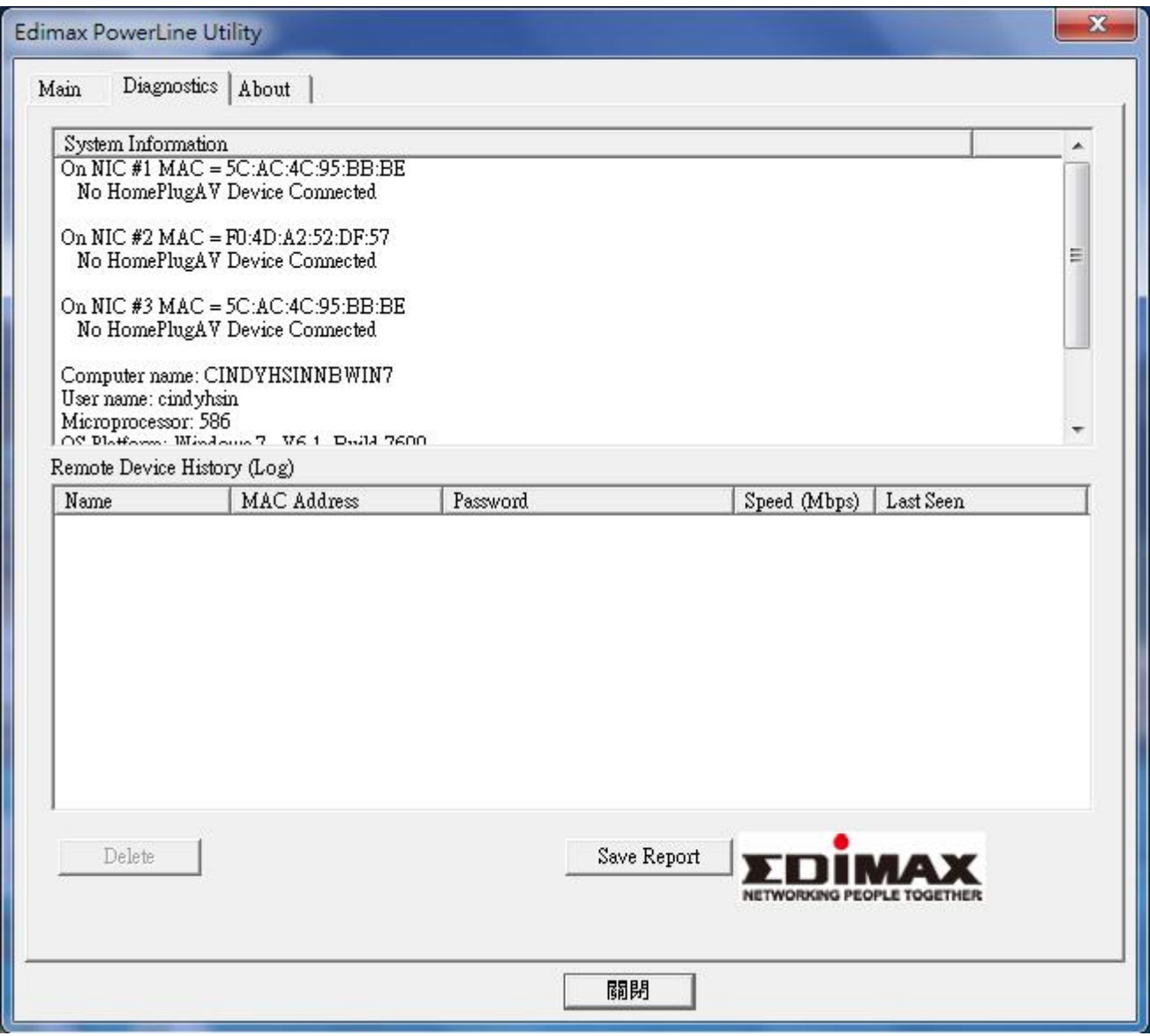

The "Diagnostics" tab displays the system information and history of all remote devices.

The upper panel displays technical data concerning the software and hardware on the host computer and the lower panel displays the history of all remote devices.

#### **IV-2-3. About Tab**

The "About" tab contains some basic information about the software. You can also enable or disable the autoscan function under "Preferences".

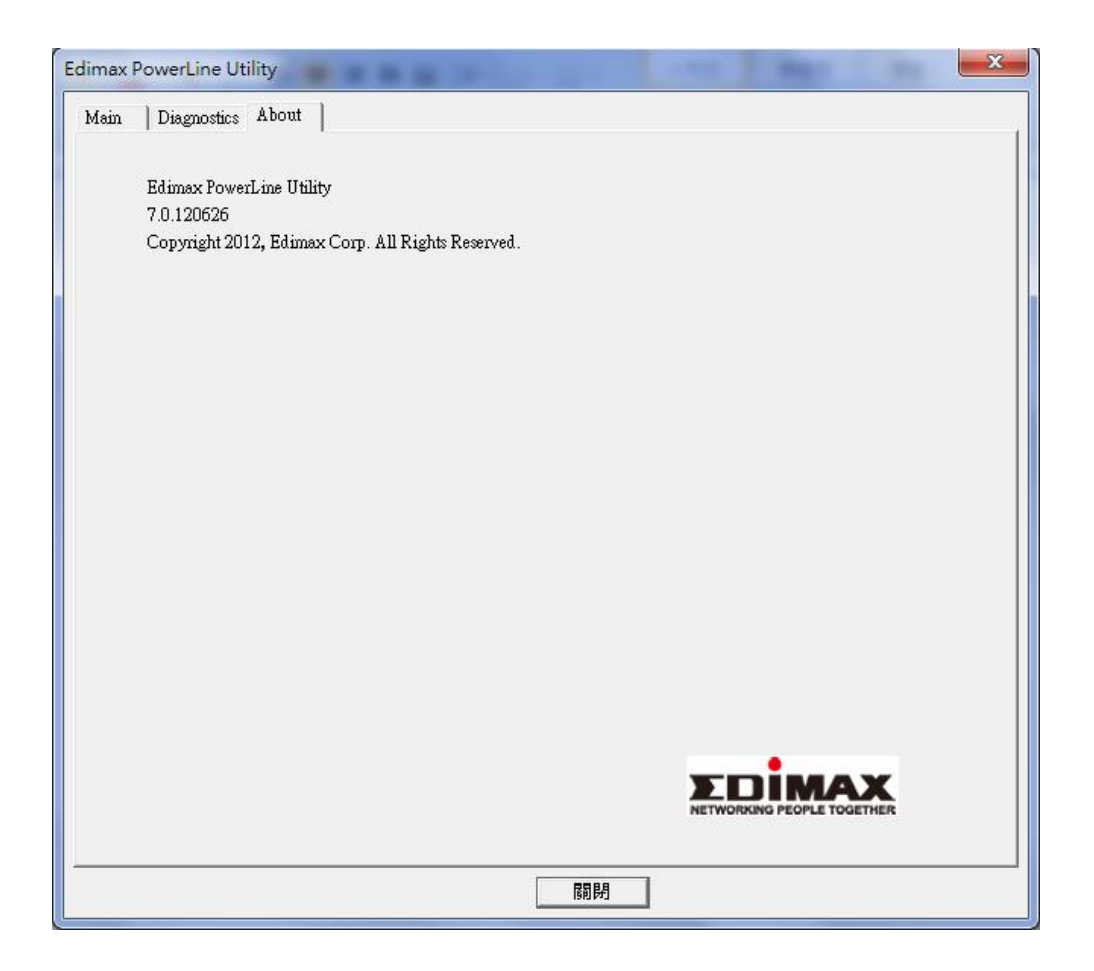

# **V. APPENDIX**

## **V-1. Configuring your IP address**

Before you use the wireless extender, please make sure your computer is set to use a **dynamic IP address**. This means your computer can obtain an IP address automatically from a DHCP server. This is a simple procedure, which is explained step by step in **[V-1-1. How to configure your computer to use a](#page-67-0)  [dynamic IP address](#page-67-0)**.

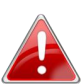

### *Static IP users, please make a note of your static IP before you change it or switch to a dynamic IP address.*

Unfortunately, not all networks support DHCP capability. In this case, you need to use a static IP address for the wireless extender and your PC or Macintosh. The wireless extender uses the default IP address **192.168.10.1**, which may not be in the same IP address subnet of your network; meaning you are unable to access the browser based configuration interface. So, you need to modify the IP address of your PC or Macintosh to **192.168.10.x (x = 2 – 254)** in order to access the browser-based configuration interface.

The procedure for doing so varies across different operating systems; please follow the guide appropriate for your operating system in **[IV-1-2. How to](#page-79-0)  [modify the IP address of your PC or Macintosh](#page-79-0)**.

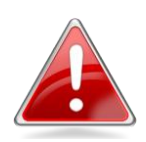

*Note: For guidance on how to assign a new IP address to the wireless extender, so that it is within the same IP address subnet of your network, please refer to [III-6.](#page-37-0)  [System Utility.](#page-37-0) In cases where you need to modify the IP of your PC or Macintosh in order to access the browser based configuration interface, if the default IP of the wireless extender remains unchanged, you may need to repeat this process and modify the IP of your PC or Macintosh every time you wish to configure the wireless extender.*

## <span id="page-67-0"></span>**V-1-1. How to Configure Your Computer to Use a Dynamic IP Address**

Please follow the instructions appropriate for your operating system.

#### **V-1-1-1. Windows XP**

**1.** Click the "Start" button (it should be located in the lower-left corner of your computer), then click "Control Panel". Double-click the "Network and Internet Connections" icon, click "Network Connections", and then double-click "Local Area Connection". The "Local Area Connection Status" window will then appear, click "Properties".

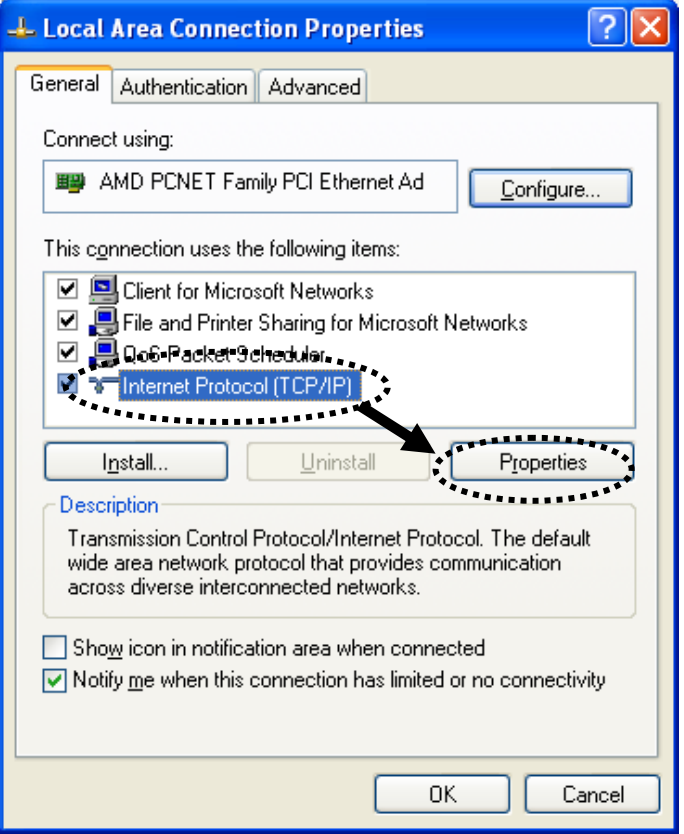

**2.** Select "Obtain an IP address automatically" and "Obtain DNS server address automatically", then click "OK".

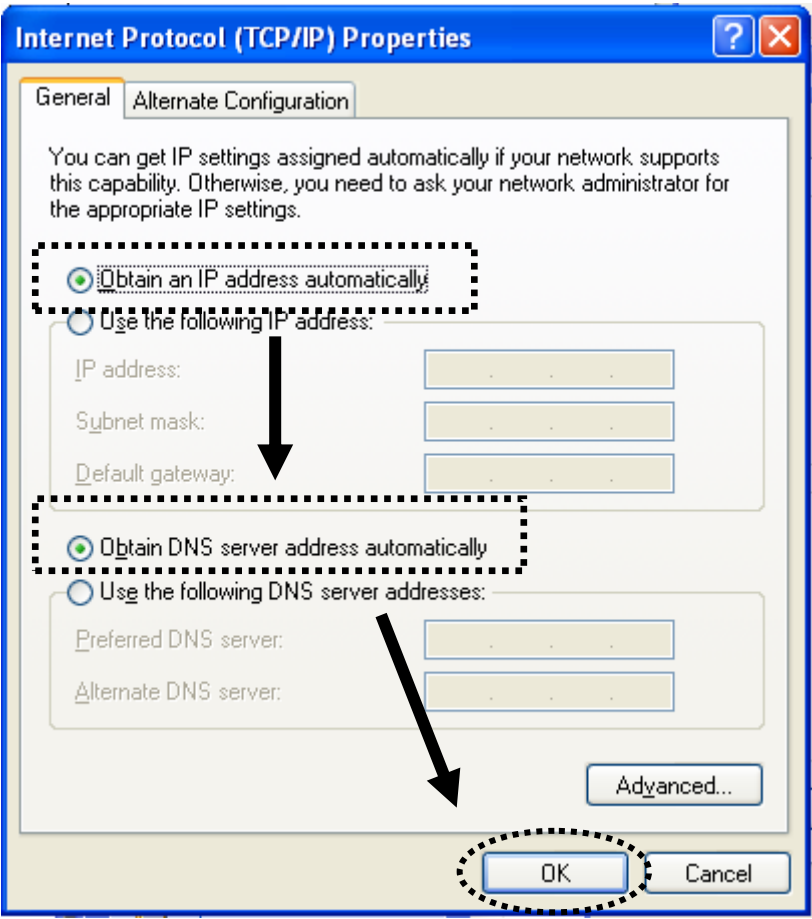

#### **V-1-1-2. Windows Vista**

**1.** Click the "Start" button (it should be located in the lower-left corner of your computer), then click "Control Panel". Click "View Network Status and Tasks", then click "Manage Network Connections". Right-click "Local Area Network", then select "Properties". The "Local Area Connection Properties" window will then appear, select "Internet Protocol Version 4 (TCP / IPv4)", and then click "Properties".

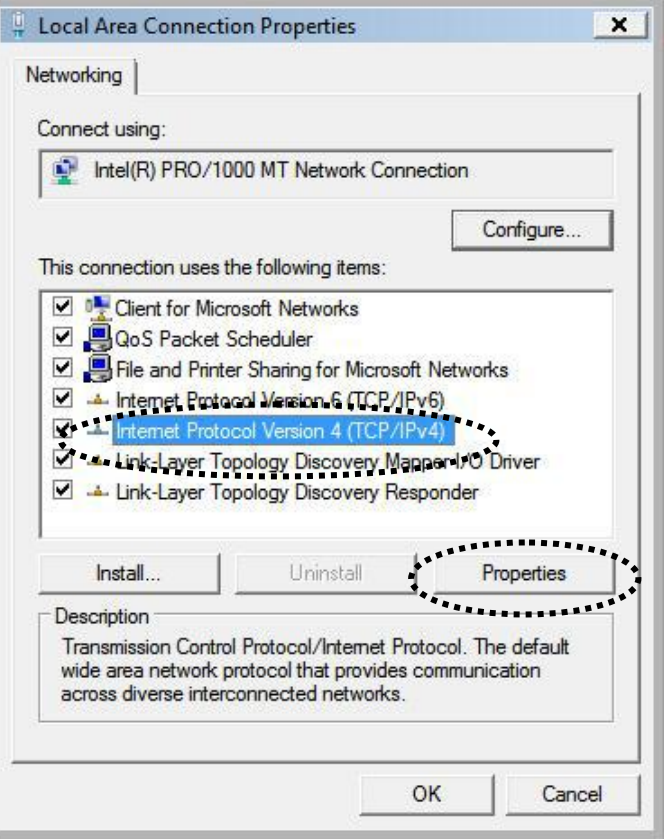

**2.** Select "Obtain an IP address automatically" and "Obtain DNS server address automatically", then click "OK".

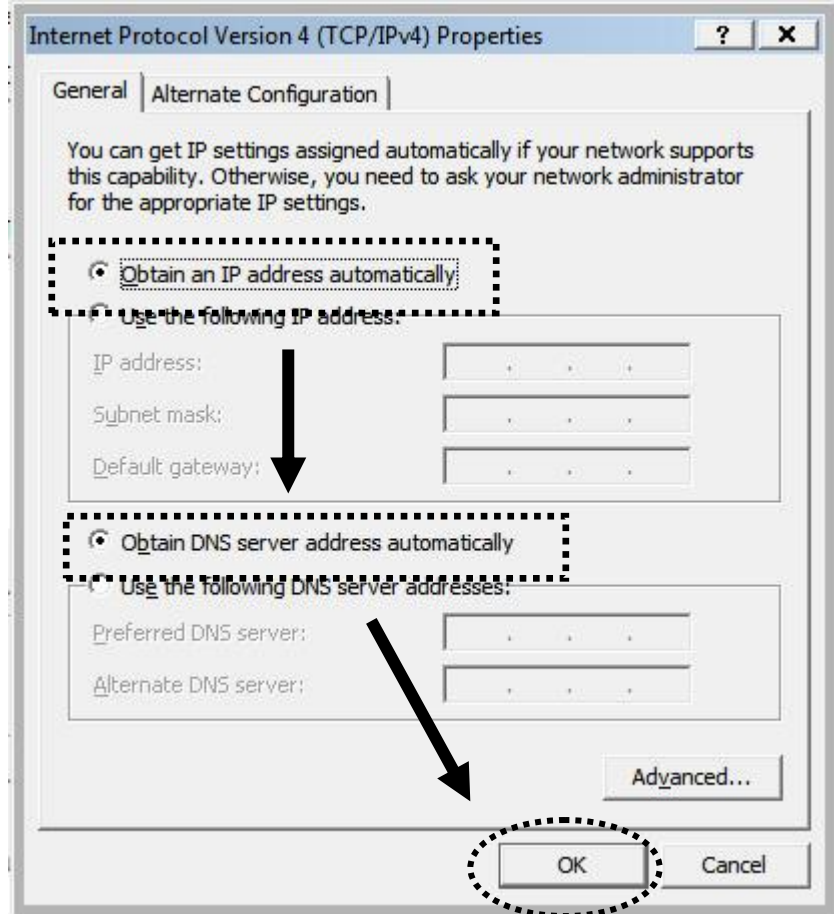

#### **V-1-1-3. Windows 7**

**1.** Click the "Start" button (it should be located in the lower-left corner of your computer), then click "Control Panel".

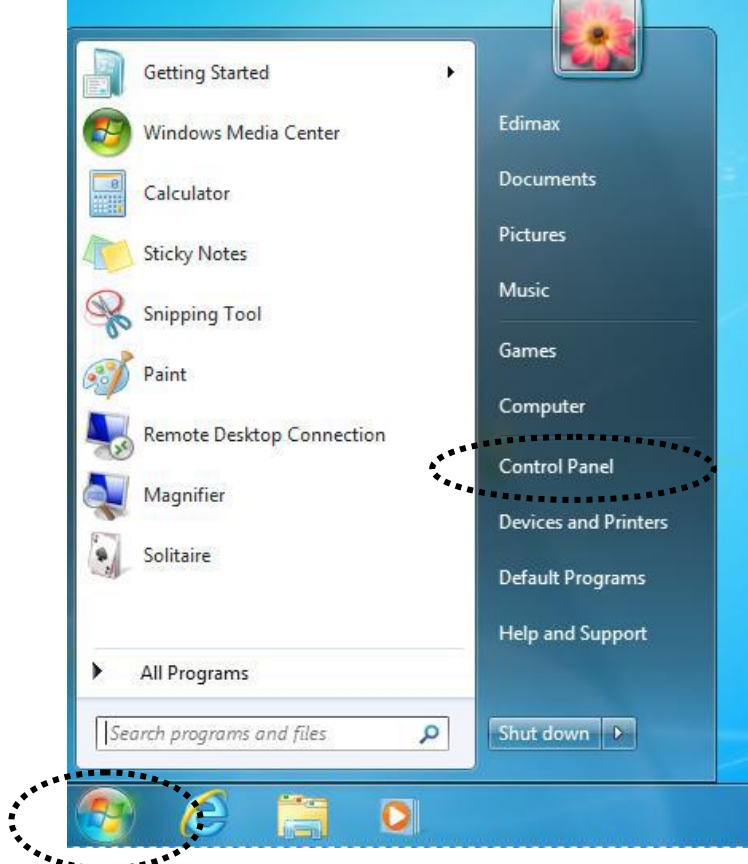

**2.** Under "Network and Internet" click "View network status and tasks".

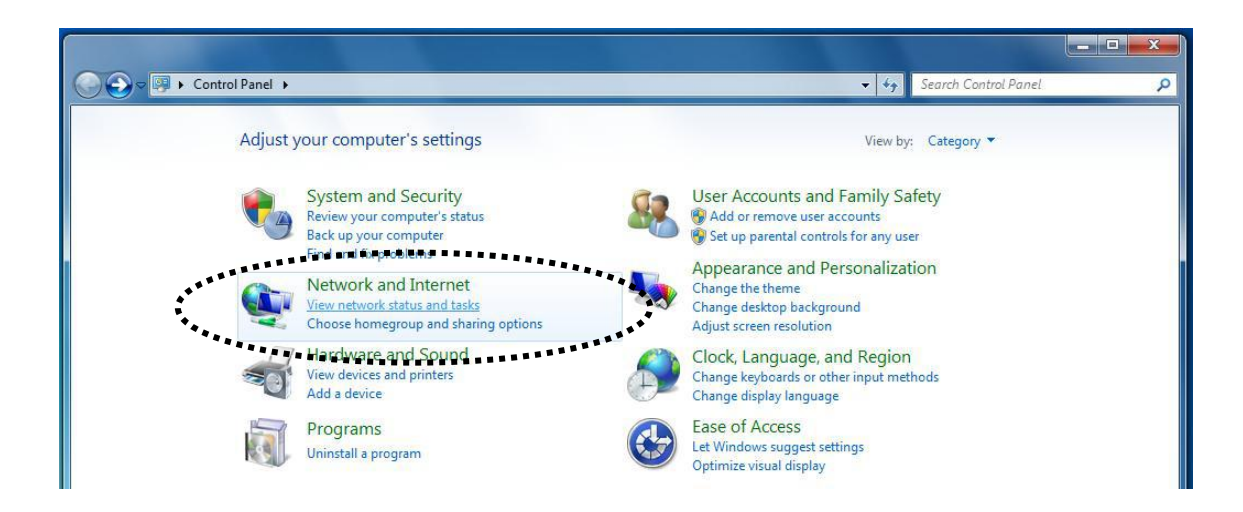

**3.** Click "Local Area Connection".
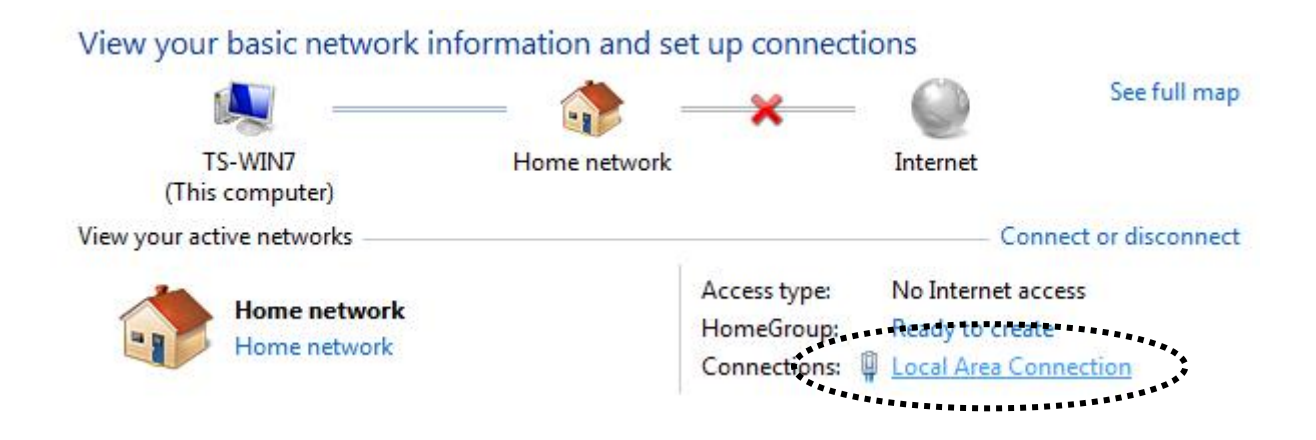

**4.** Click "Properties".

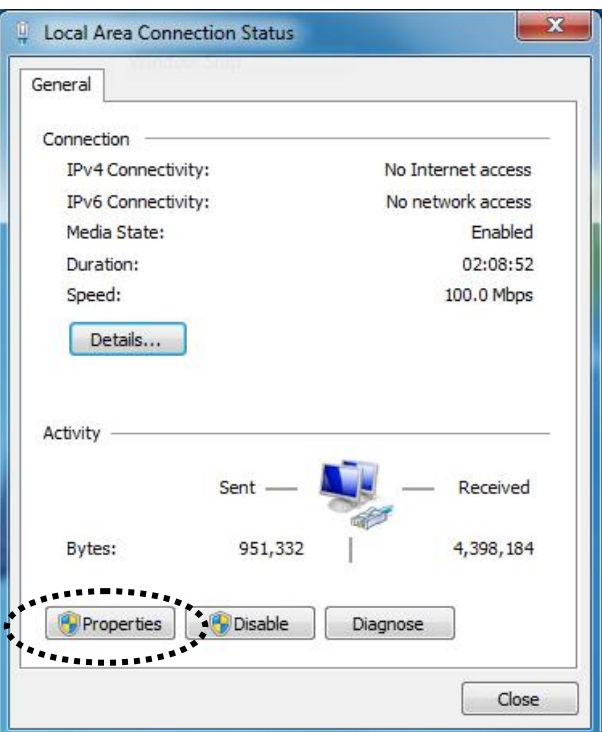

**5.** Select "Internet Protocol Version 4 (TCP/IPv6) and then click "Properties".

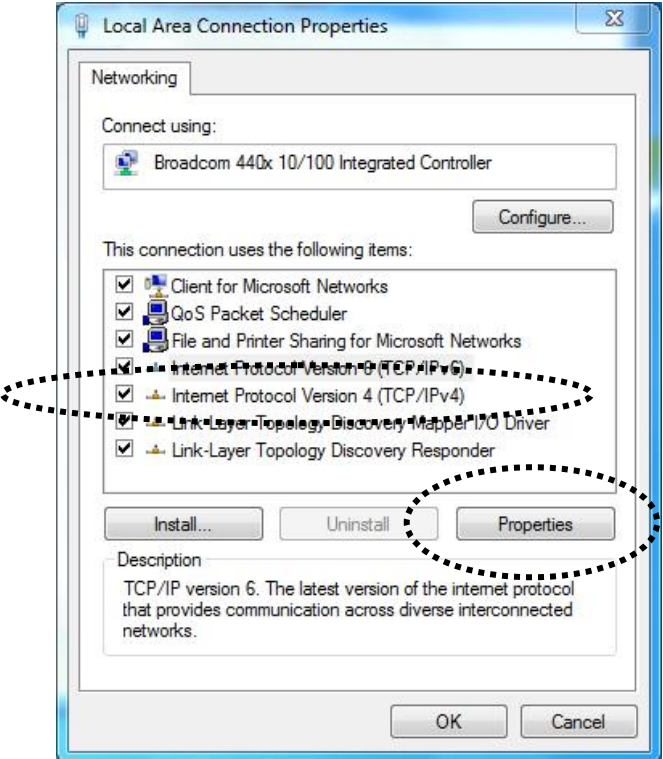

**3.** Select "Obtain an IP address automatically" and "Obtain DNS server address automatically", then click "OK".

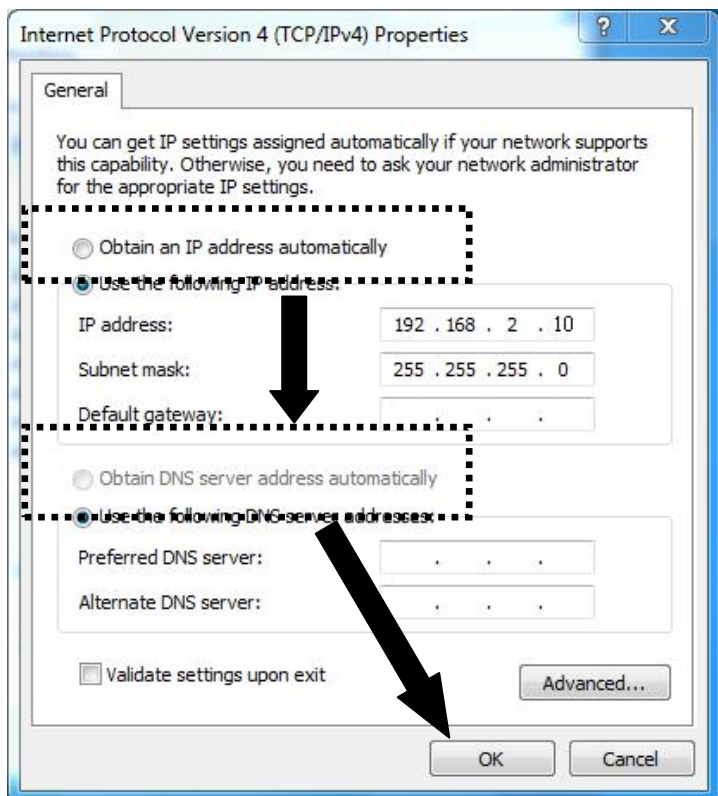

### **IV-1-1-4. Windows 8**

1. From the Windows 8 Start screen, you need to switch to desktop mode. Move your curser to the bottom left of the screen and click.

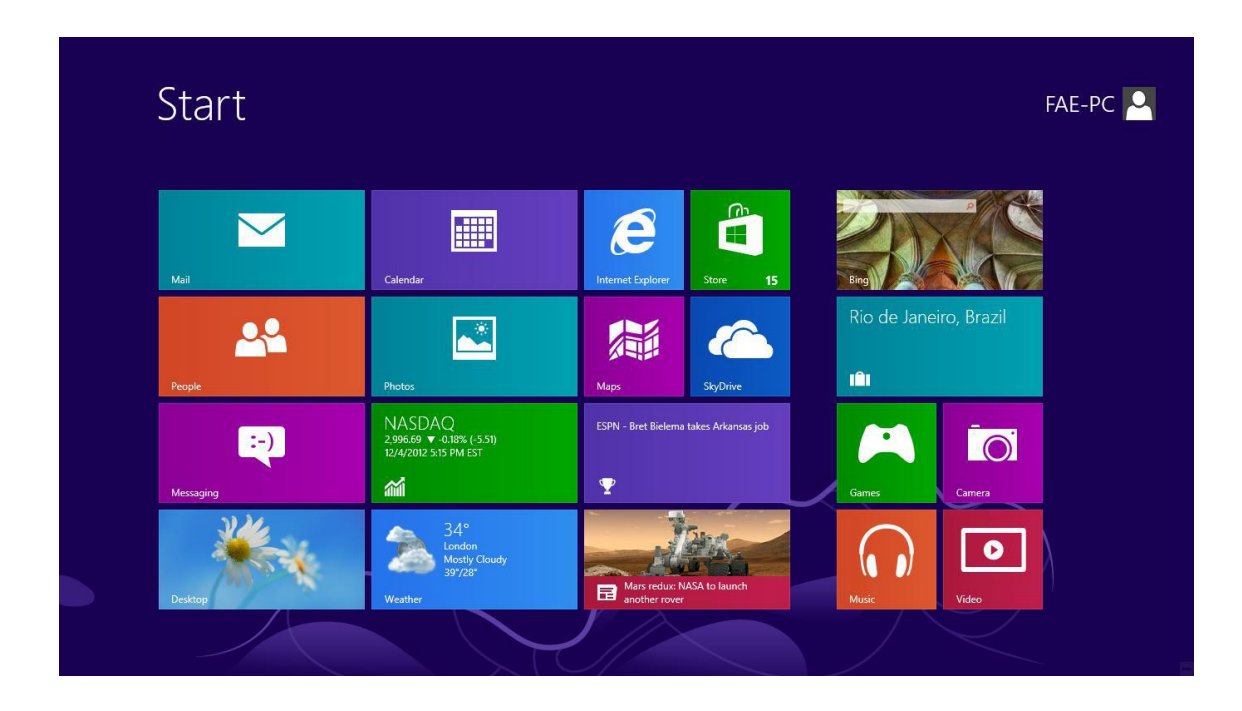

2. In desktop mode, click the File Explorer icon in the bottom left of the screen, as shown below.

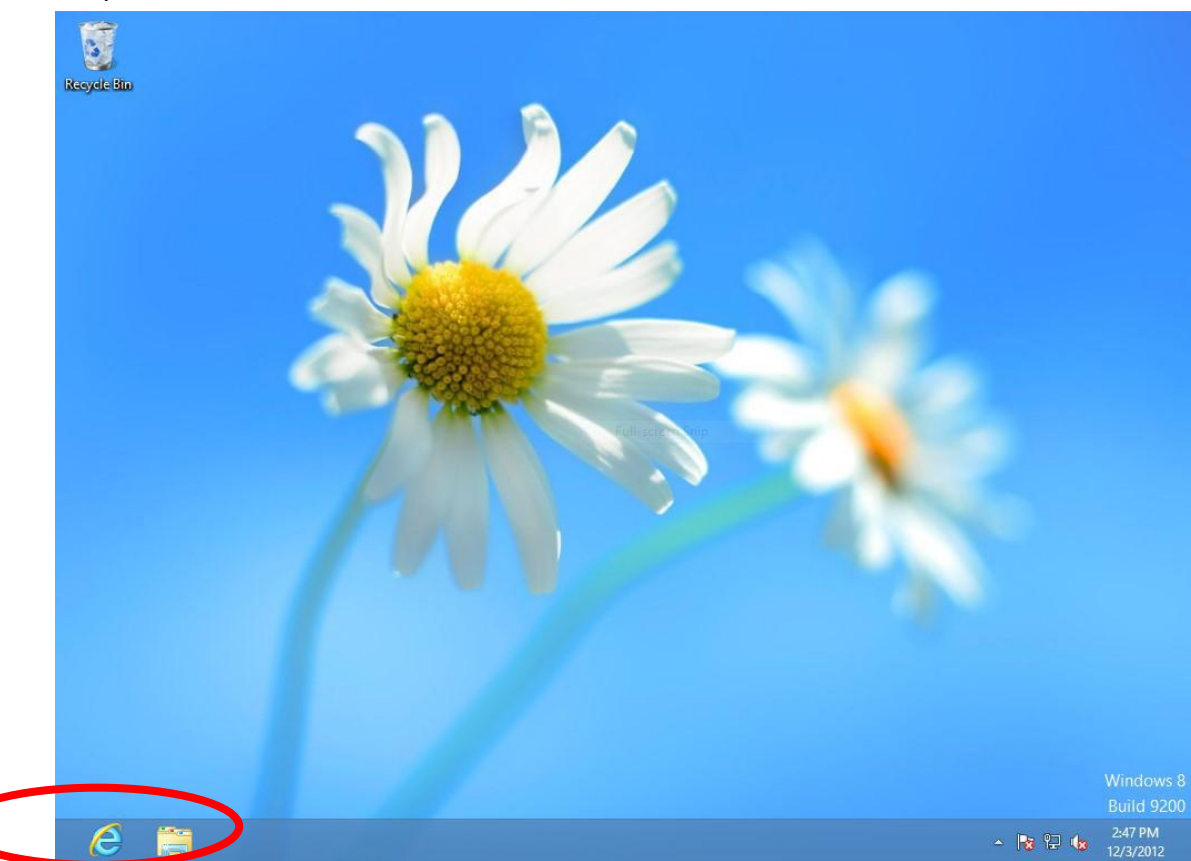

3. Right click "Network" and then select "Properties".

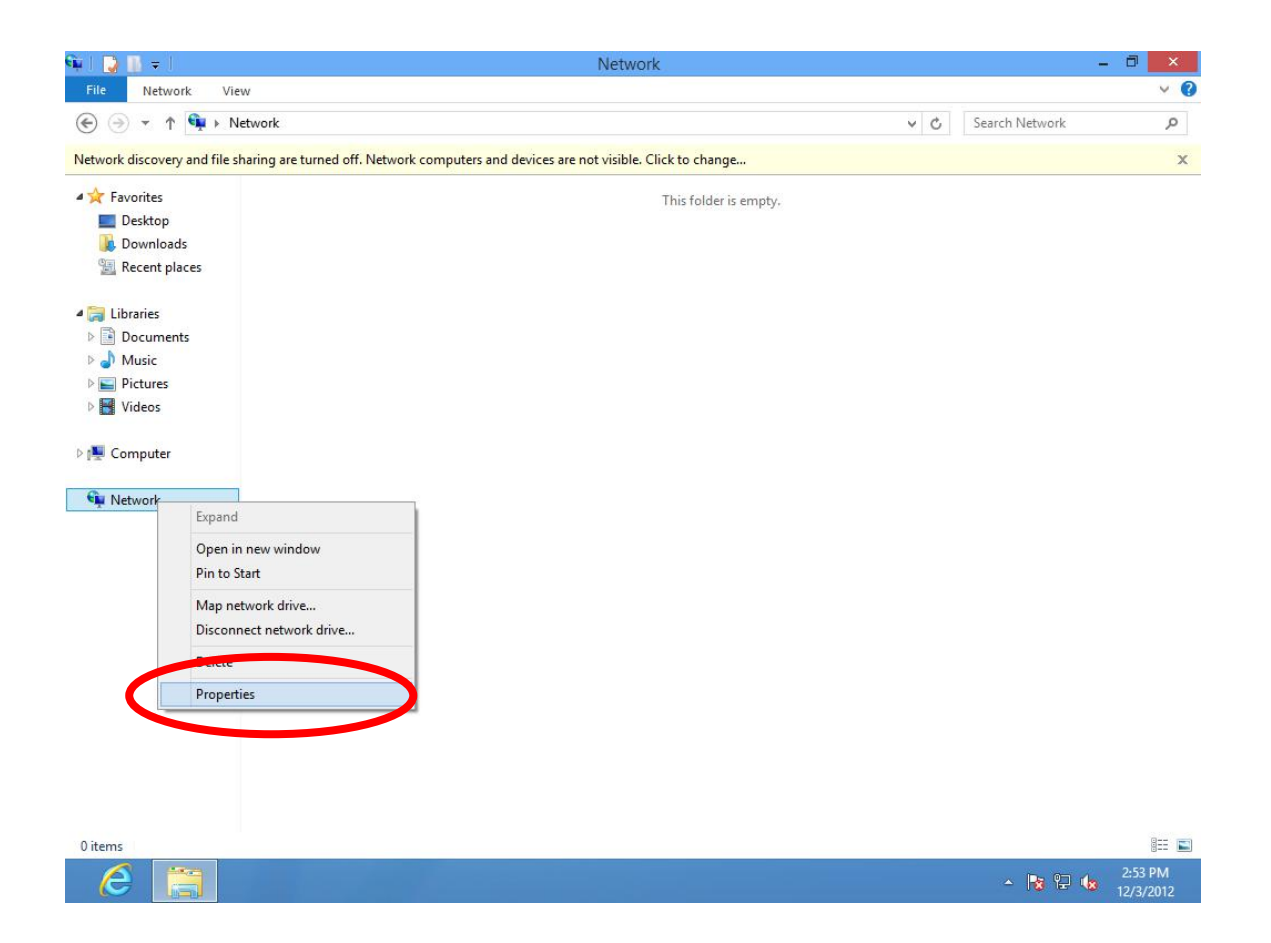

4. In the window that opens, select "Change adapter settings" from the left side.

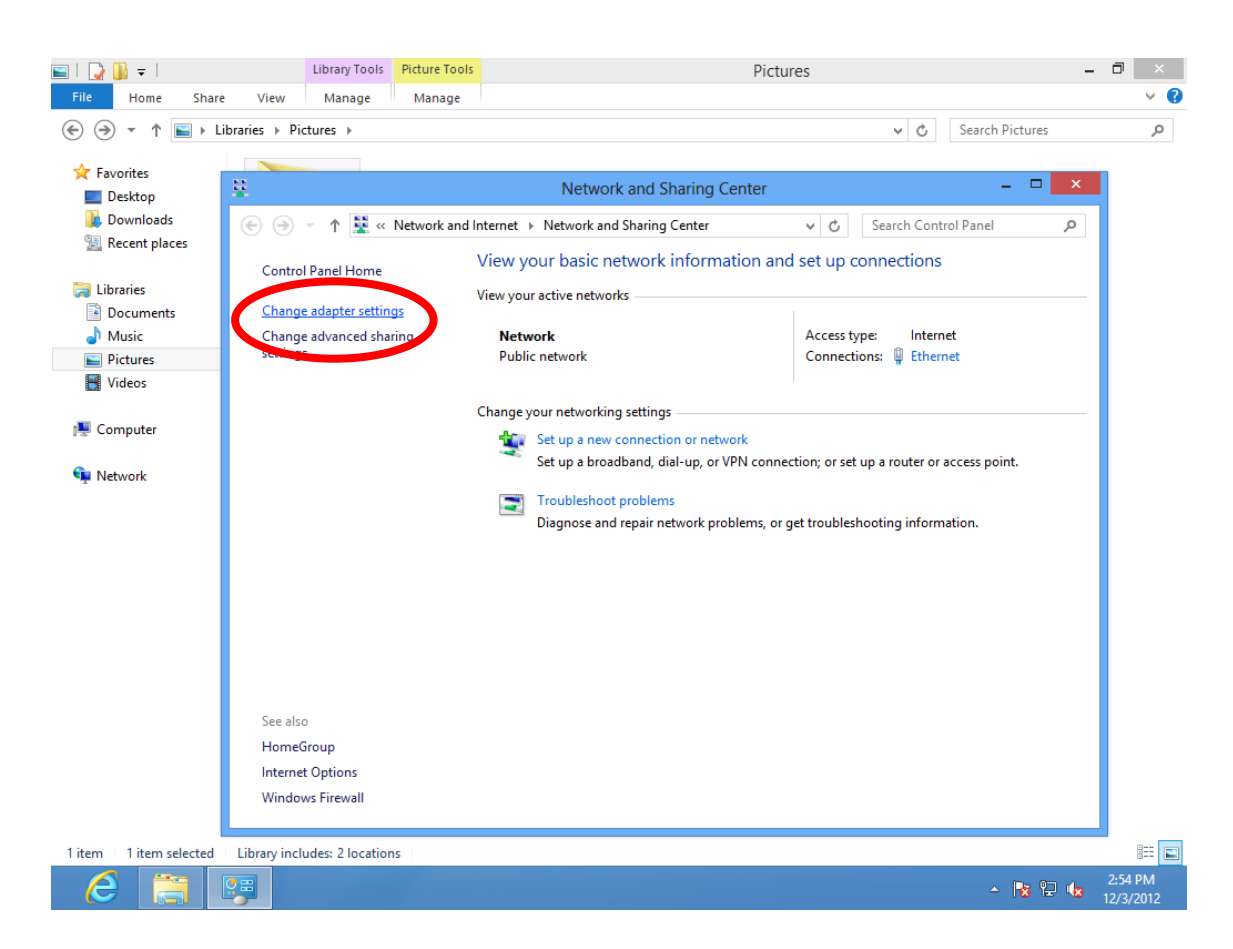

5. Choose your connection and right click, then select "Properties".

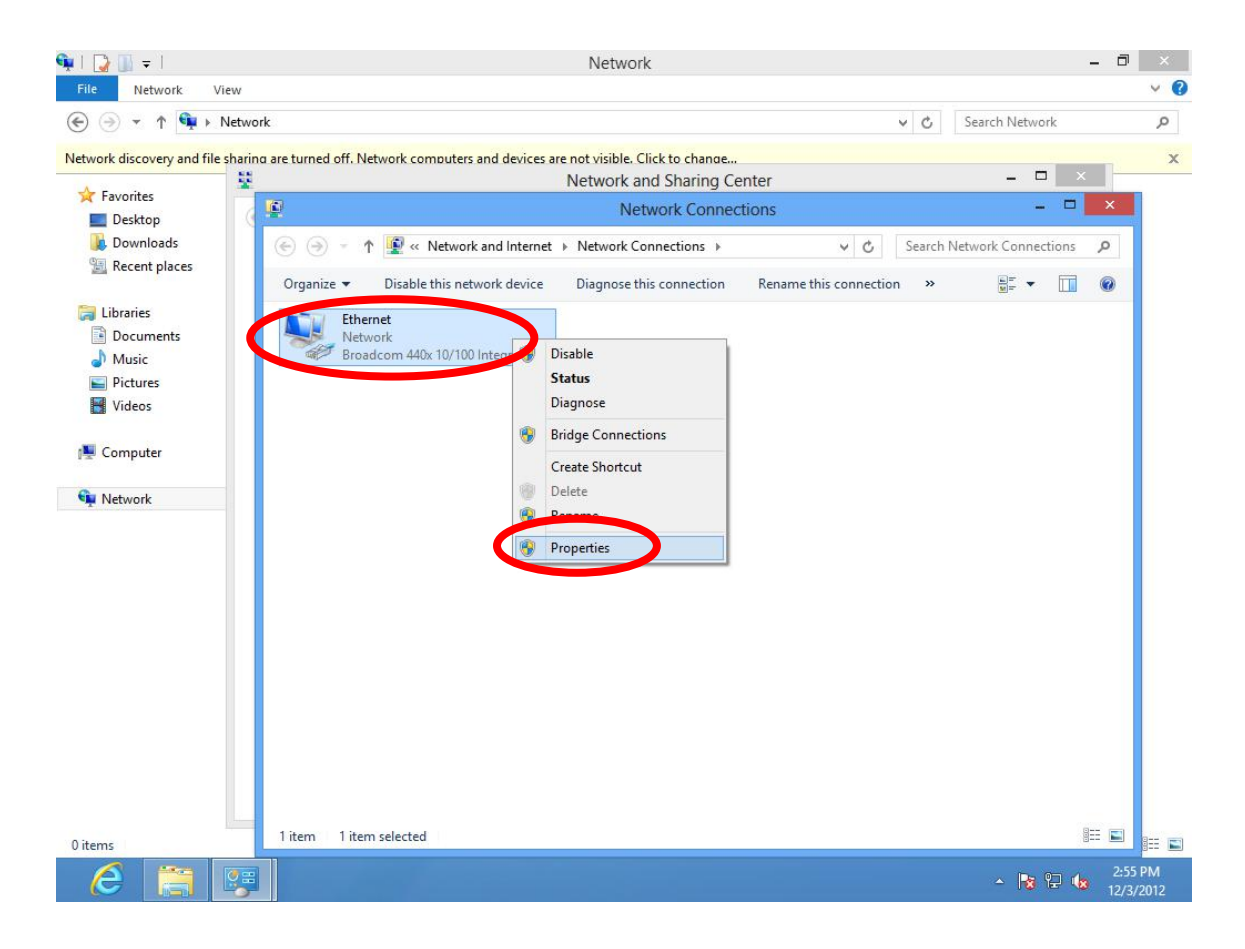

**6.** Select "Internet Protocol Version 4 (TCP/IPv6) and then click "Properties".

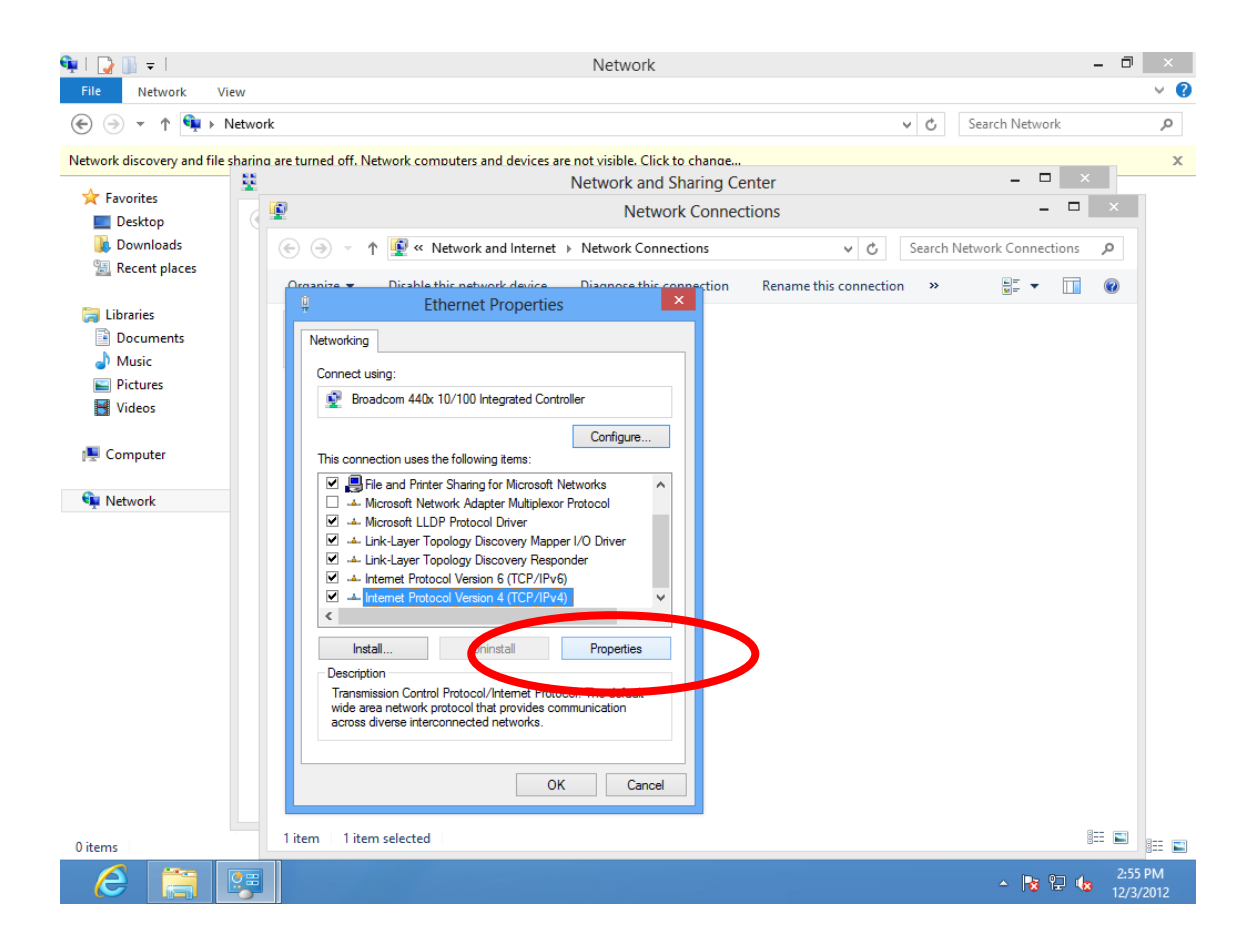

**4.** Select "Obtain an IP address automatically" and "Obtain DNS server address automatically", then click "OK".

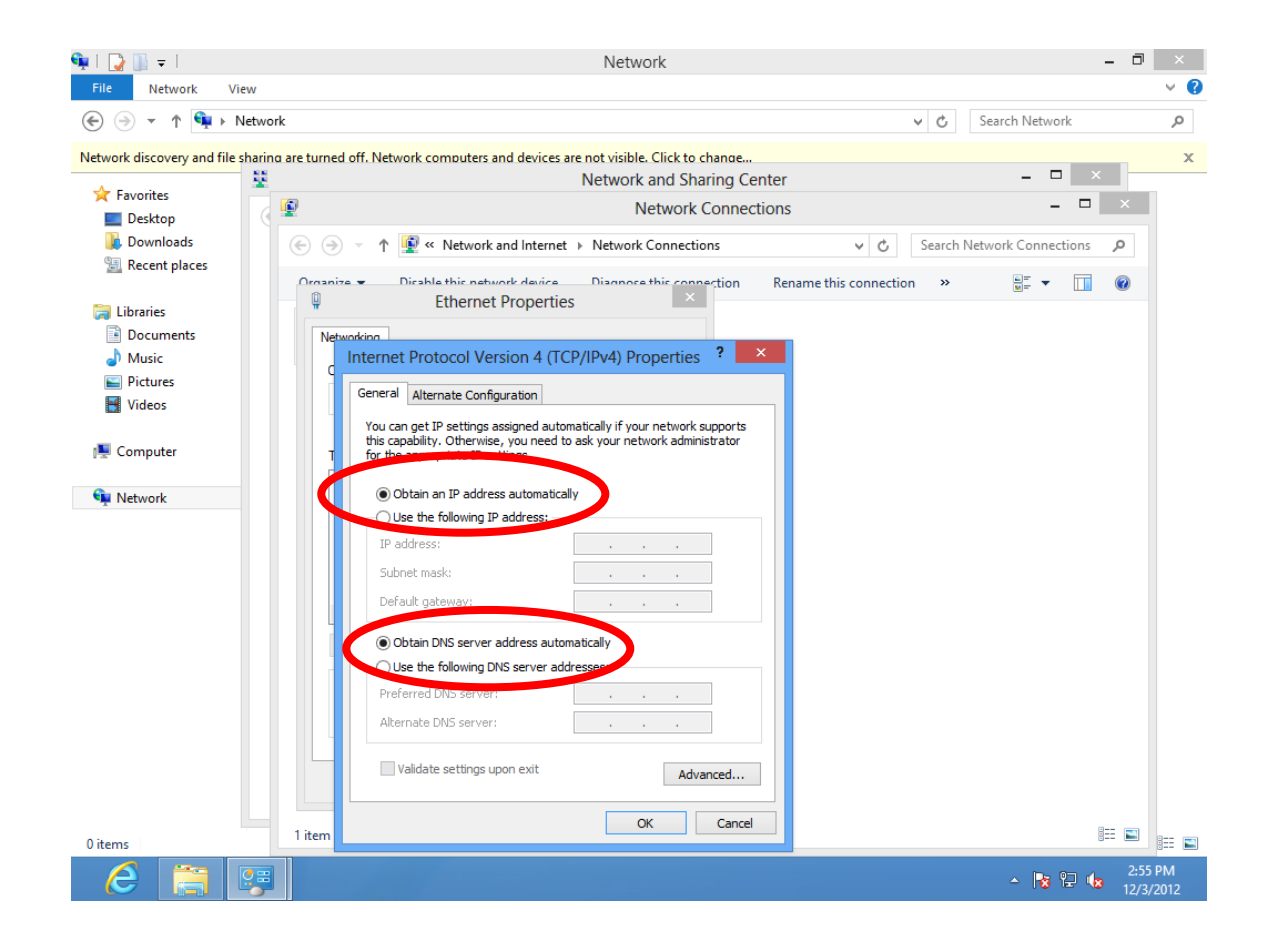

### **V-1-1-5. Mac OS**

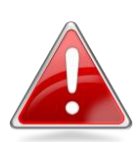

*Note: Please ensure that your wireless extender is switched on and connected to your Macintosh via Ethernet cable before you begin.*

**1.** Have your Macintosh computer operate as usual, and click on "System Preferences".

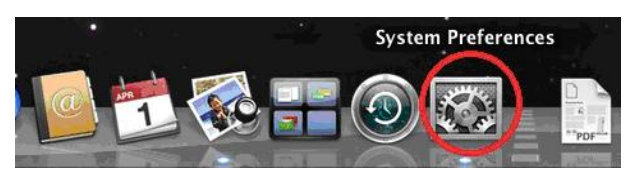

**2.** In System Preferences, click on "Network".

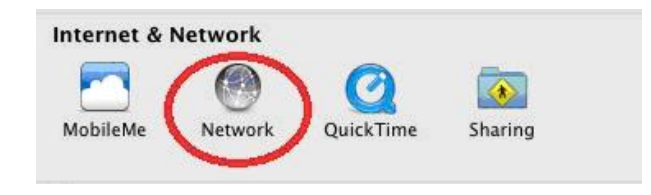

**3.** Here you will see all of your network connections. Network Preferences will now display an Ethernet adapter, as shown below. The status of "Ethernet" should be "Connected".

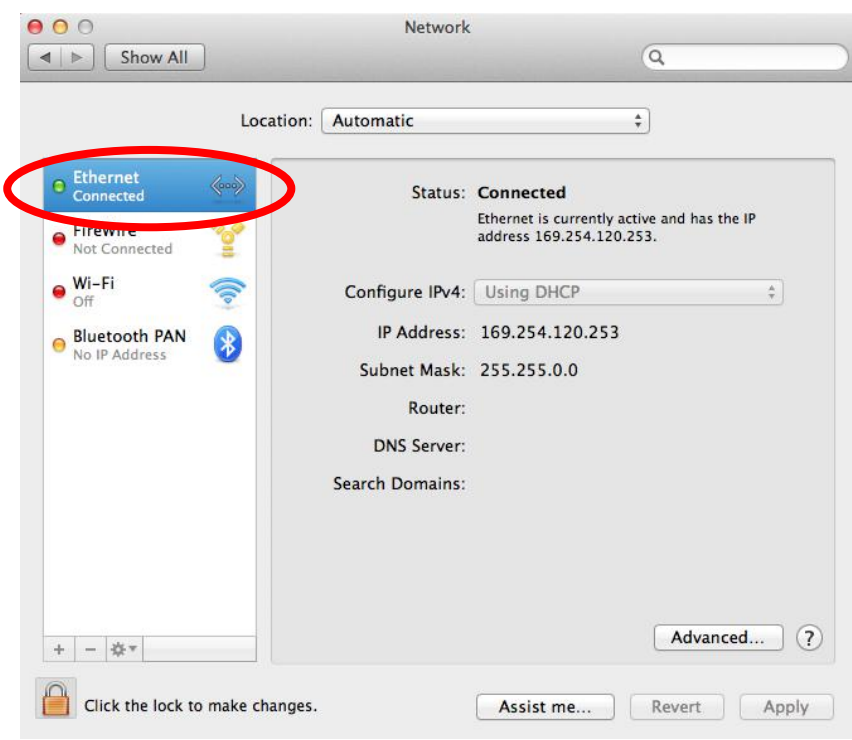

**4.** Click on "Ethernet" in the left panel and then click the drop down arrow for the menu labeled "Configure IPv4" in the right panel. From the drop down menu, select "Using DHCP" and then click "Apply".

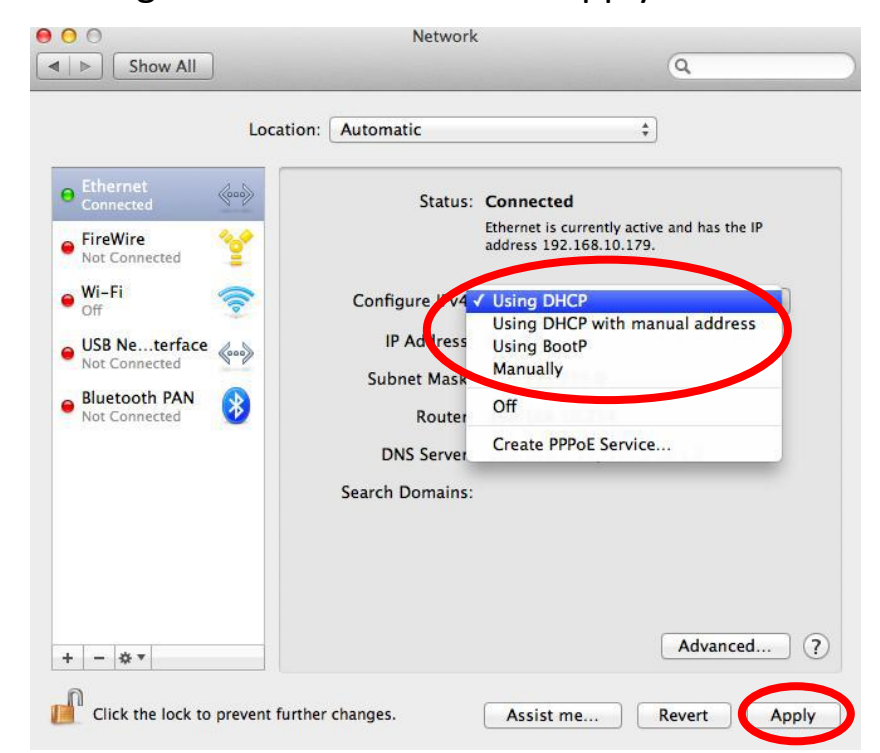

# **V-1-2. How to Modify the IP Address of Your PC or Macintosh**

Please follow the instructions appropriate for your operating system. In the following examples we use the IP address **192.168.10.20** though you can use any IP address in the range **192.168.9.x (x = 3 – 254)** in order to access the browser based configuration interface.

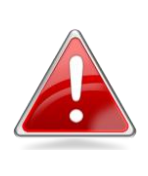

*Note: Please make a note of your static IP before you change it. This is for your convenience if you wish to modify the IP address of the wireless extender in future. To modify the IP address of the wireless extender, please refer to [III-6. System Utility.](#page-37-0)*

### **V-1-2-1. Windows XP**

**1.** Click the "Start" button (it should be located in the lower-left corner of your computer), then click "Control Panel". Double-click the "Network and Internet Connections" icon, click "Network Connections", and then double-click "Local Area Connection". The "Local Area Connection Status" window will then appear, click "Properties".

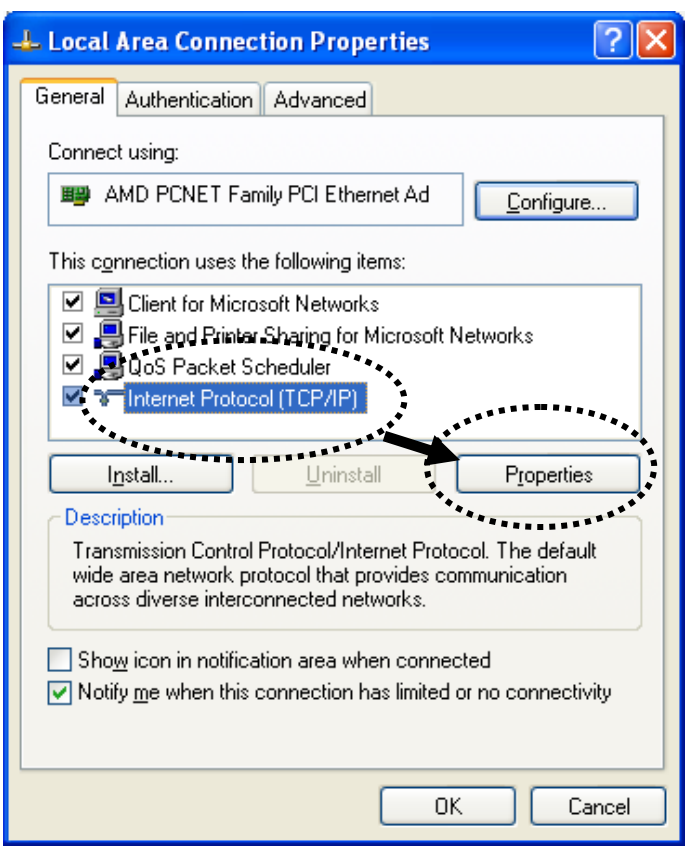

**2.** Select "Use the following IP address", then input the following values:

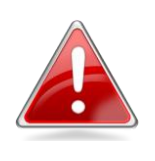

*Note: Your existing static IP address will be displayed in the "IP address" field before you replace it. Please make a note of this IP address, subnet mask, default gateway and DNS server addresses.*

**IP address**: 192.168.10.20 **Subnet Mask**: 255.255.255.0

Click 'OK' when finished.

# **V-1-2-2. Windows Vista**

**1.** Click the "Start" button (it should be located in the lower-left corner of your computer), then click "Control Panel". Click "View Network Status and Tasks", then click "Manage Network Connections". Right-click "Local Area Network", then select "Properties". The "Local Area Connection Properties" window will then appear, select "Internet Protocol Version 4 (TCP / IPv4)", and then click "Properties".

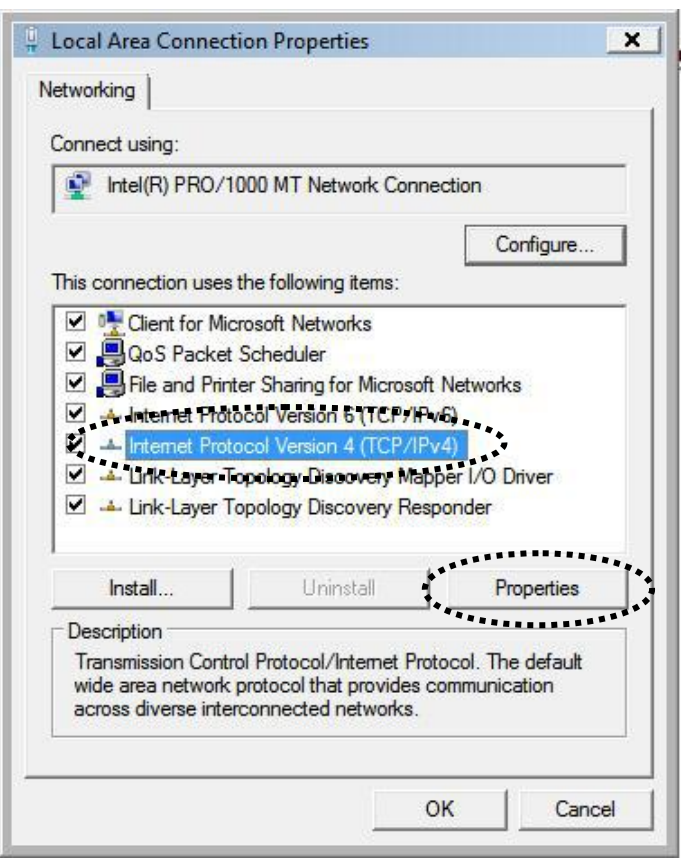

**2.** Select "Use the following IP address", then input the following values:

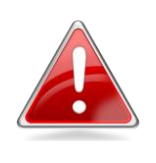

*Note: Your existing static IP address will be displayed in the "IP address" field before you replace it. Please make a note of this IP address, subnet mask, default gateway and DNS server addresses.*

**IP address**: 192.168.10.20 **Subnet Mask**: 255.255.255.0

Click 'OK' when finished.

# **V-1-2-3. Windows 7**

**1.** Click the "Start" button (it should be located in the lower-left corner of your computer), then click "Control Panel".

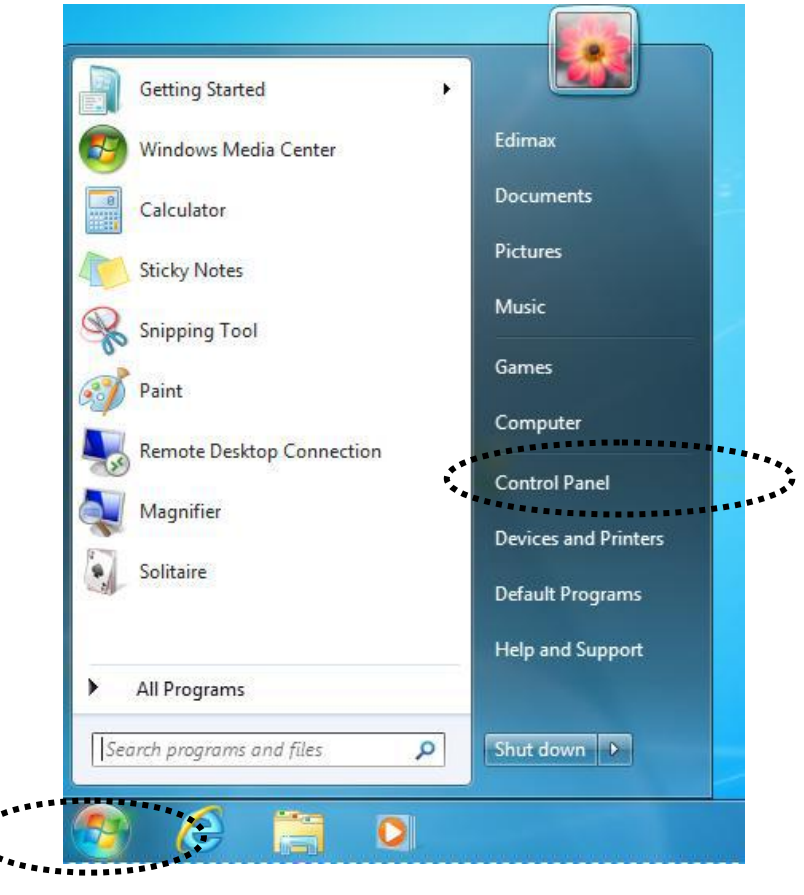

**2.** Under "Network and Internet" click "View network status and tasks".

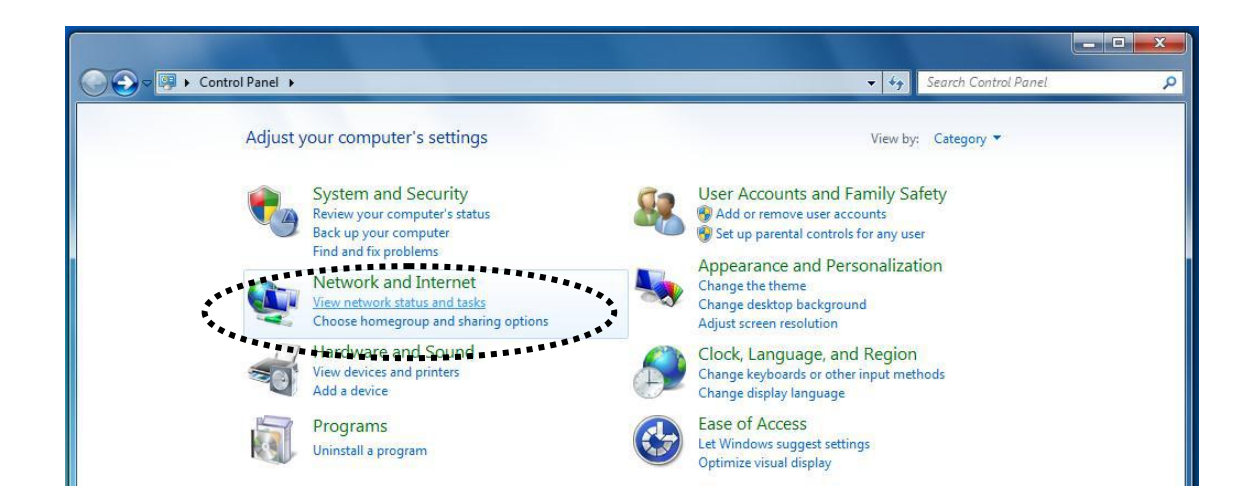

**3.** Click "Local Area Connection".

View your basic network information and set up connections See full map TS-WIN7 Home network Internet (This computer) View your active networks Connect or disconnect Access type: No Internet access **Home network** HomeGroup: Ready to create. Home network Local Area Connections: Connection Ψ

**4.** Click "Properties".

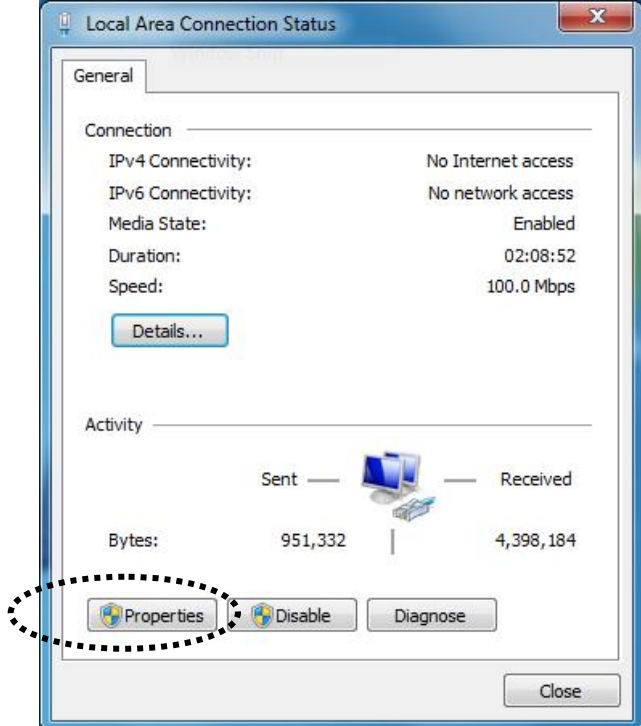

**5.** Select "Internet Protocol Version 4 (TCP/IPv6) and then click "Properties".

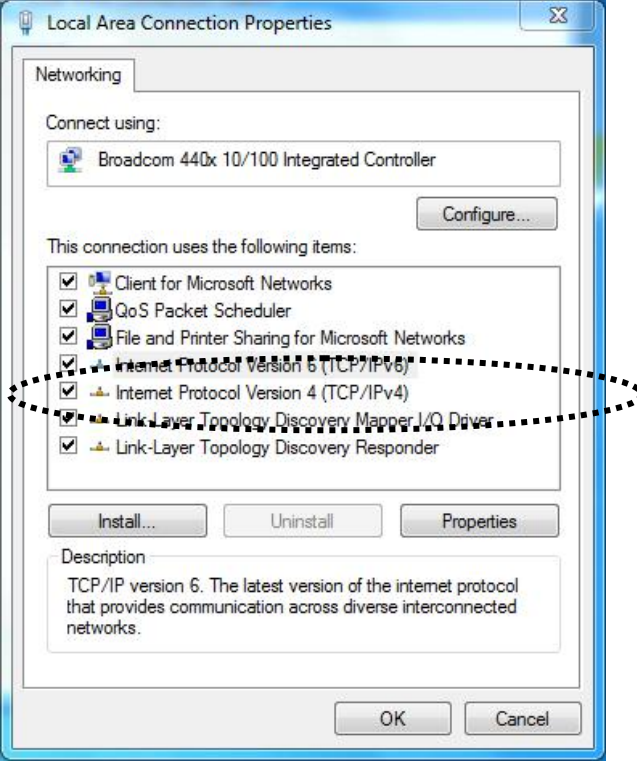

**6.** Select "Use the following IP address", then input the following values:

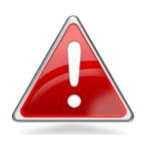

*Note: Your existing static IP address will be displayed in the "IP address" field before you replace it. Please make a note of this IP address, subnet mask, default gateway and DNS server addresses.*

**IP address**: 192.168.10.20 **Subnet Mask**: 255.255.255.0

Click 'OK' when finished.

# **V-1-2-4. Windows 8**

**1.** From the Windows 8 Start screen, you need to switch to desktop mode. Move your curser to the bottom left of the screen and click.

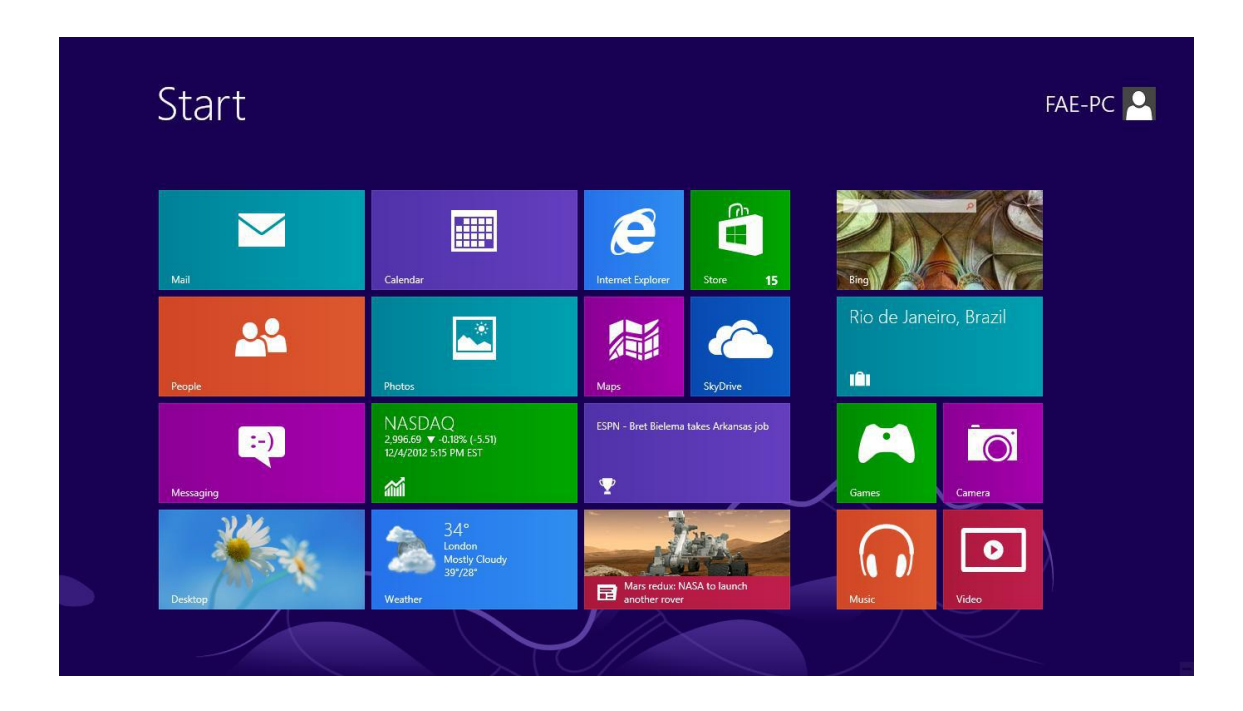

**2.** In desktop mode, click the File Explorer icon in the bottom left of the screen, as shown below.

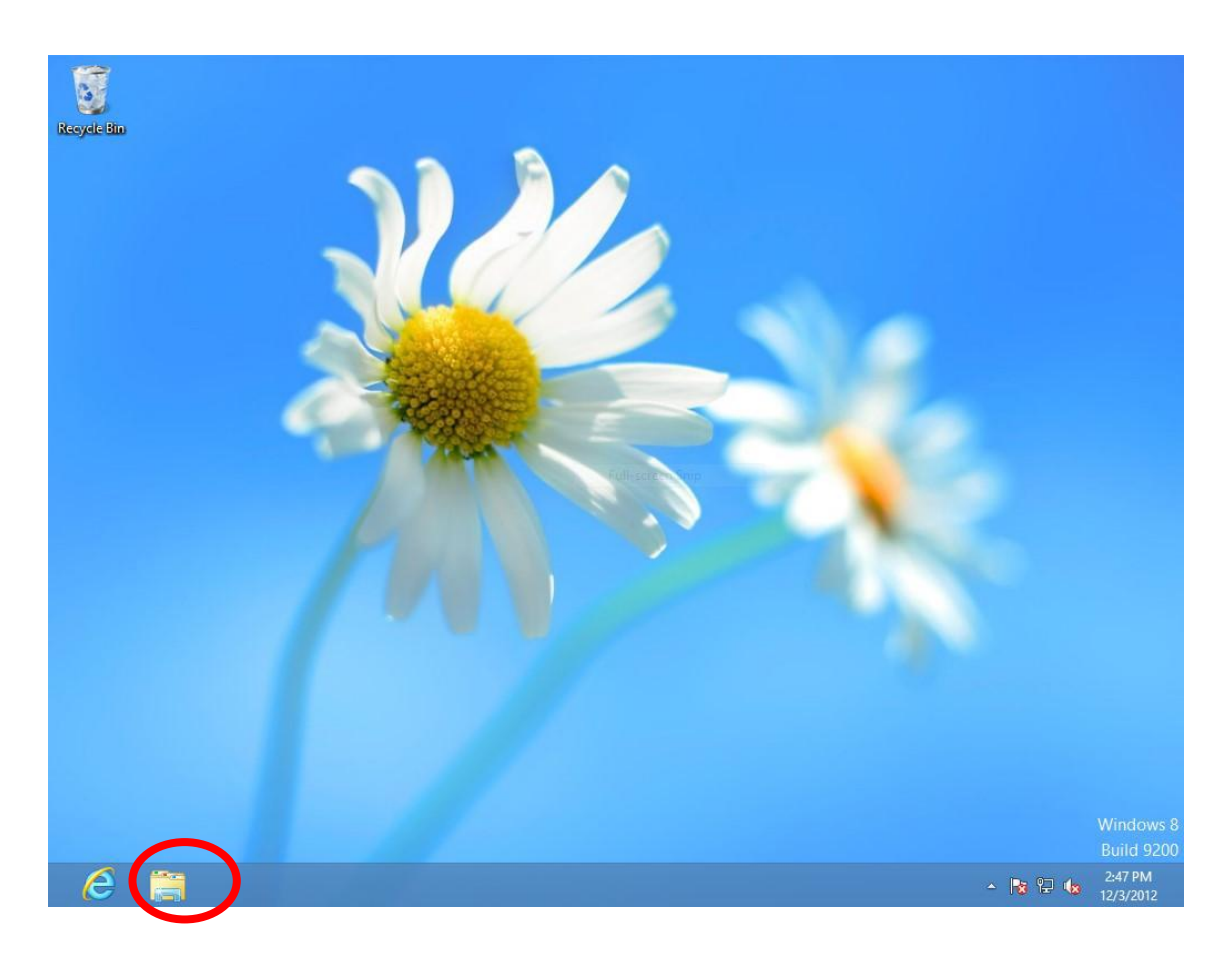

**3.** Right click "Network" and then select "Properties".

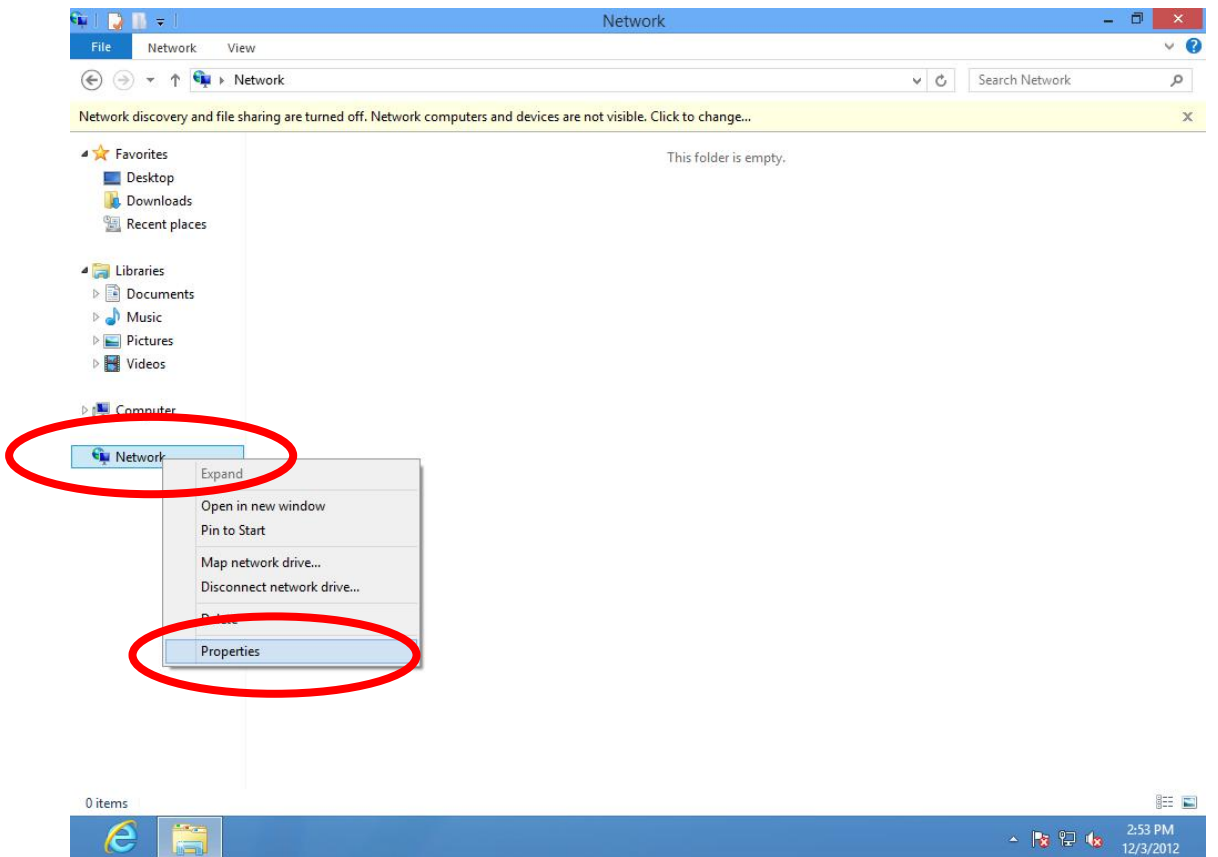

**4.** In the window that opens, select "Change adapter settings" from the left side.

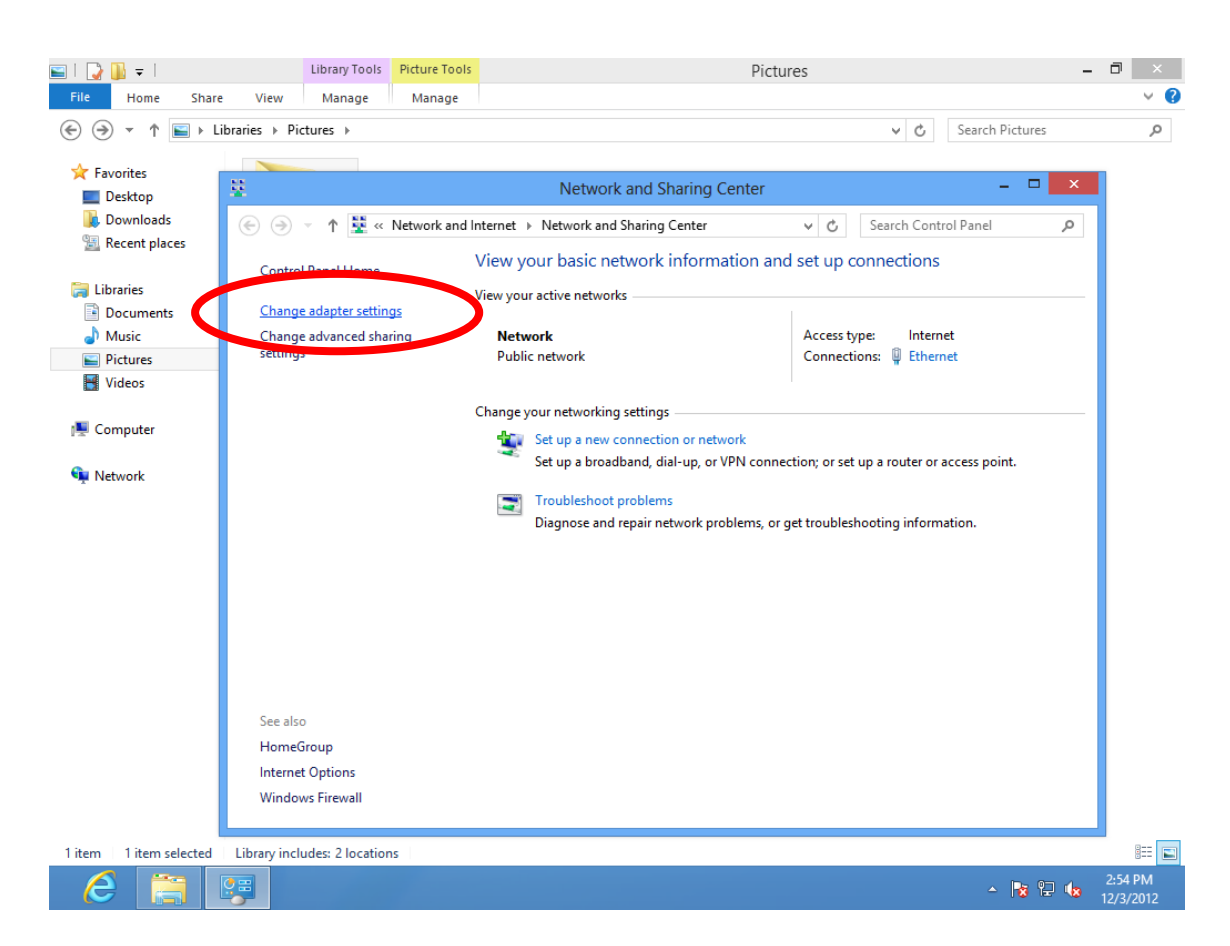

**5.** Choose your connection and right click, then select "Properties".

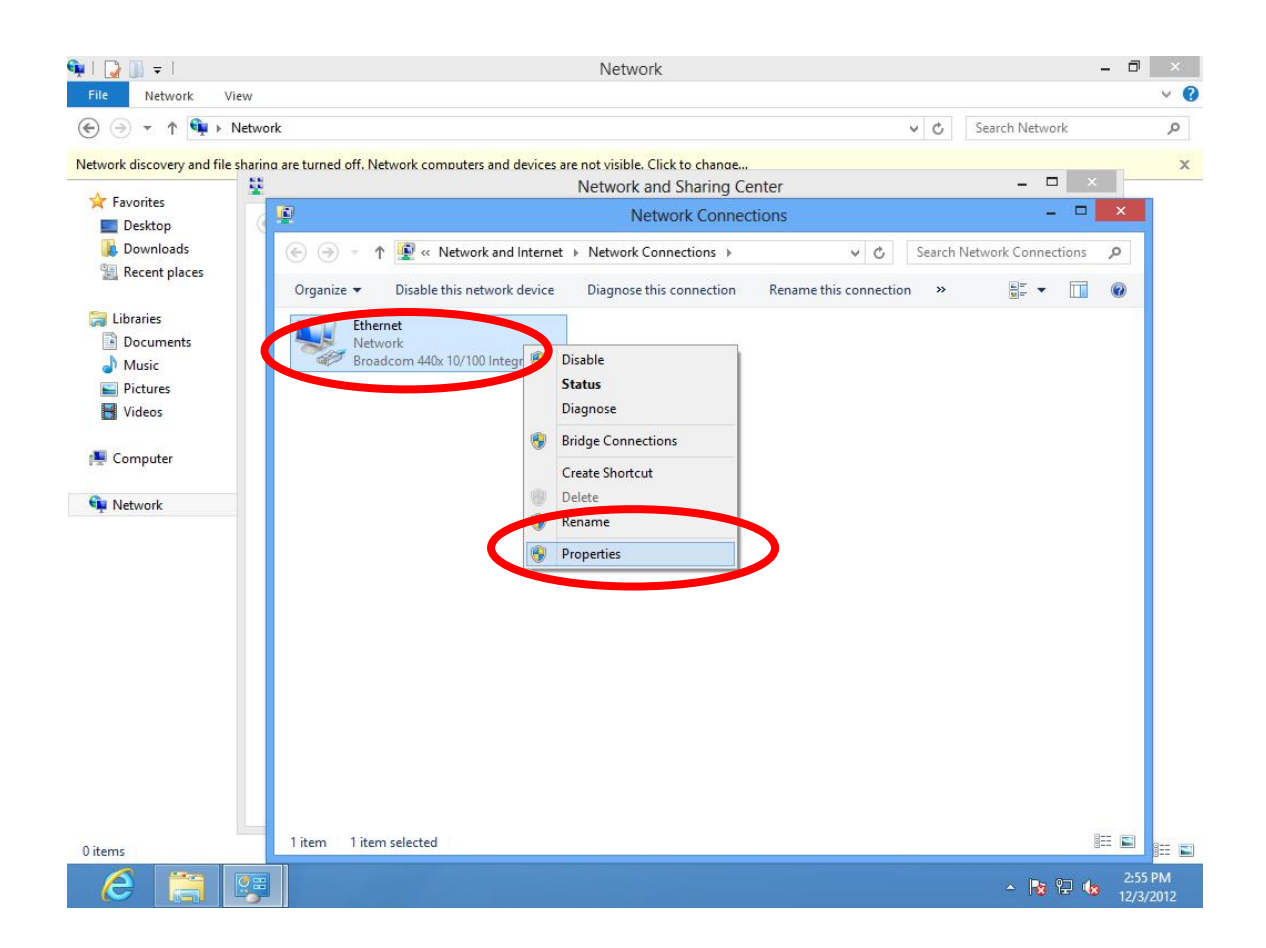

**6.** Select "Internet Protocol Version 4 (TCP/IPv4) and then click "Properties".

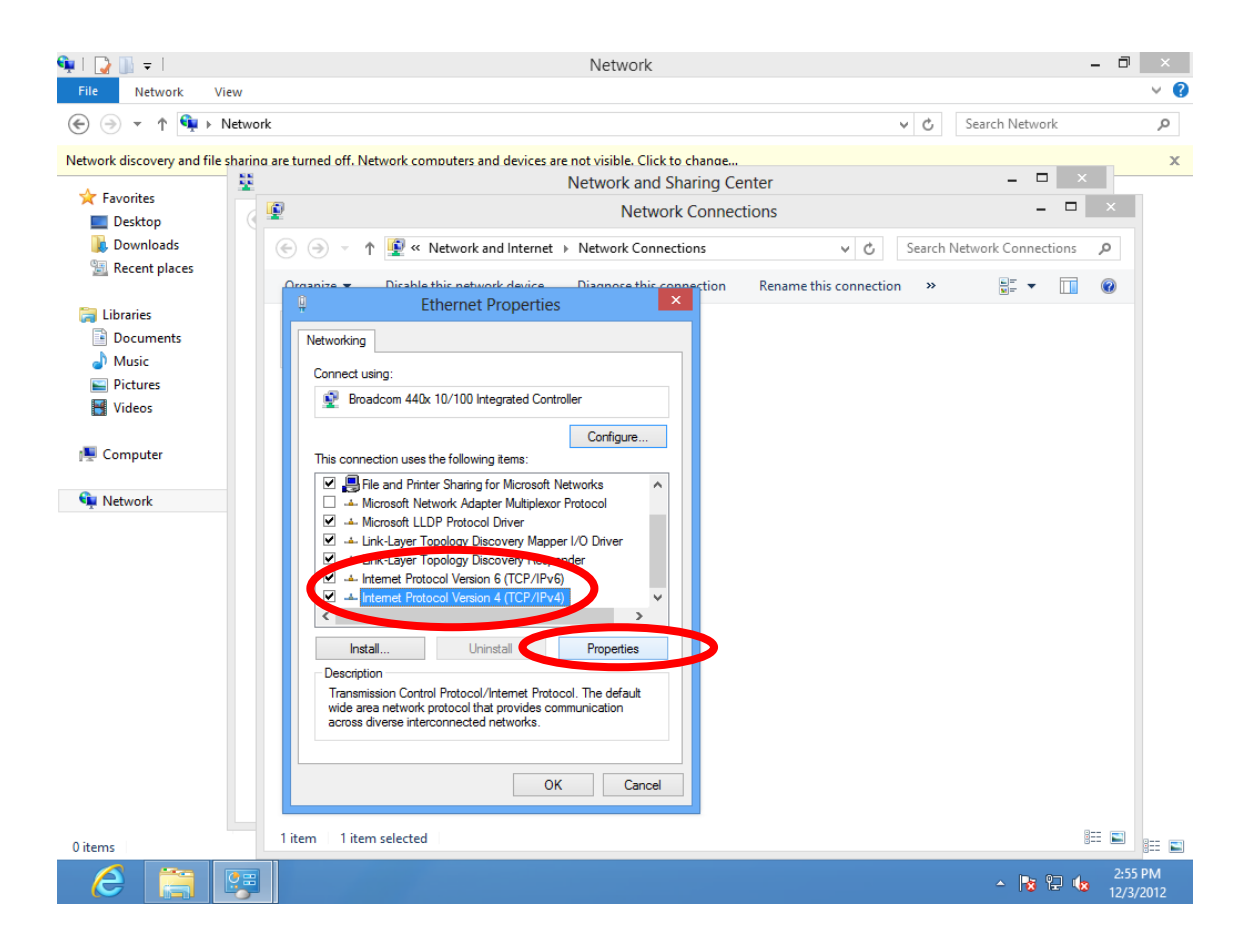

**7.** Select "Use the following IP address", then input the following values:

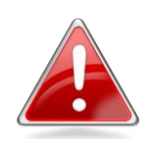

*Note: Your existing static IP address will be displayed in the "IP address" field before you replace it. Please make a note of this IP address, subnet mask, default gateway and DNS server addresses.*

**IP address**: 192.168.10.20 **Subnet Mask**: 255.255.255.0

Click 'OK' when finished.

# **V-1-2-5. Mac OS**

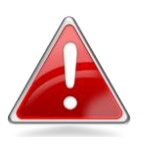

*Note: Please ensure that your wireless extender is switched on and connected to your Macintosh via Ethernet cable before you begin.*

**1.** Have your Macintosh computer operate as usual, and click on "System Preferences"

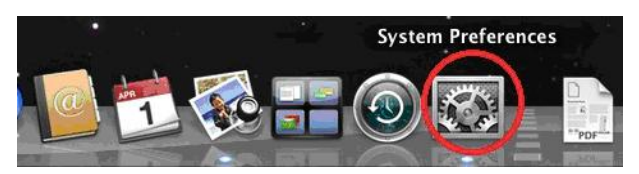

**2.** In System Preferences, click on "Network".

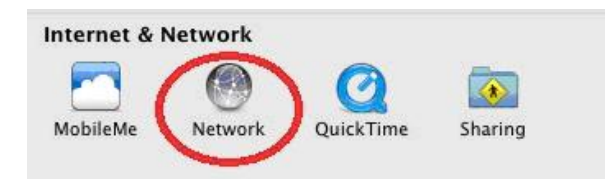

**3.** Here you will see all of your network connections. Network Preferences will now display an Ethernet adapter, as shown below. The status of "Ethernet" should be "Connected".

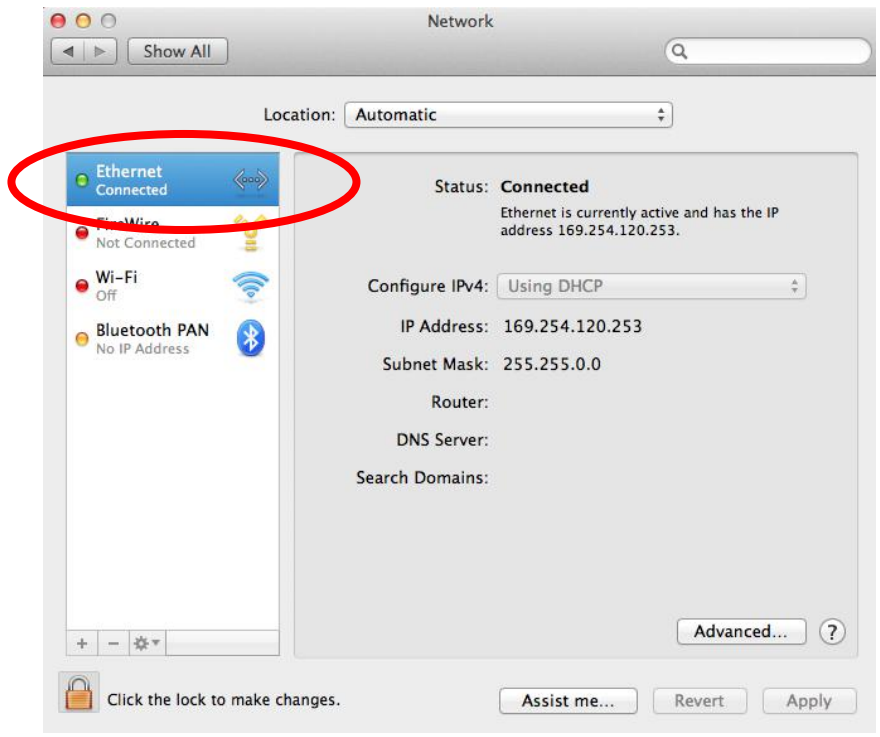

**4.** Click on "Ethernet" in the left panel and then click the drop down arrow for the menu labeled "Configure IPv4" in the right panel. From the drop down menu, select "Manually".

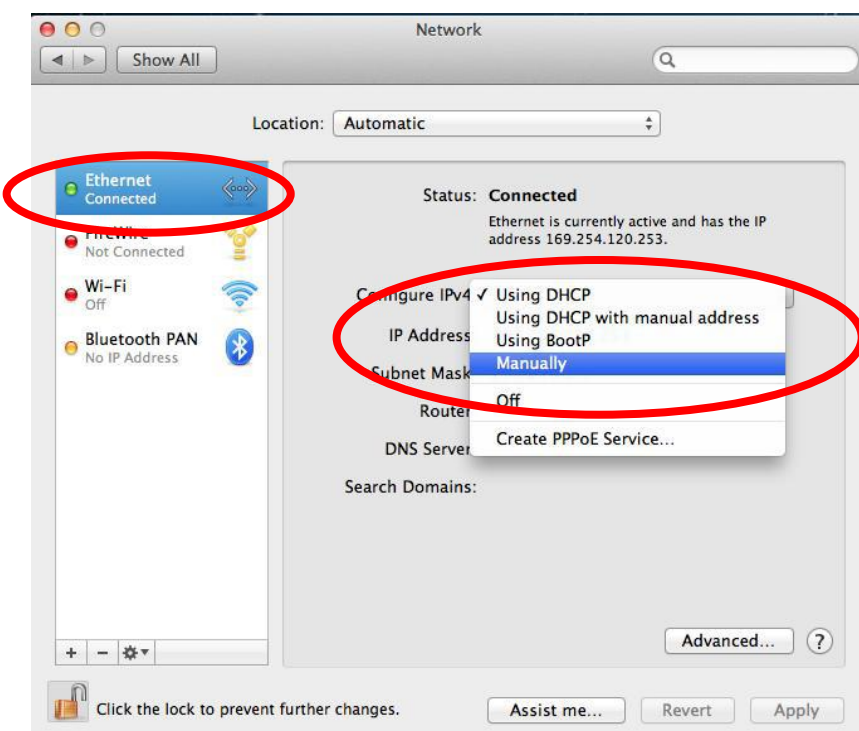

**5.** In the panel on the right side, enter IP address 192.168.10.20 and subnet mask 255.255.255.0. Click on "Apply".

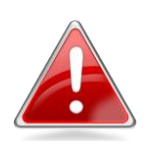

*Note: Your existing static IP address will be displayed in the "IP address" field before you replace it. Please make a note of this IP address, subnet mask, router IP and DNS server address.*

**6.** In the left sidebar, "Ethernet" should now display "Connected" as shown below. In the right panel, you should see the IP address 192.168.10.20 and subnet mask 255.255.255.0.

# **V-1-3. How to Find Your Network Security Key**

To find your network security key, please follow the instructions appropriate for your operating system.

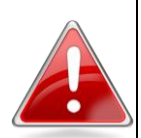

*Note: If you are using Windows XP or earlier, please contact your ISP or router manufacturer to find your network security key.*

# **V-1-3-1. Windows 7 & Windows Vista**

**1.** Open "Control Panel" and click on "Network and Internet" in the top menu.

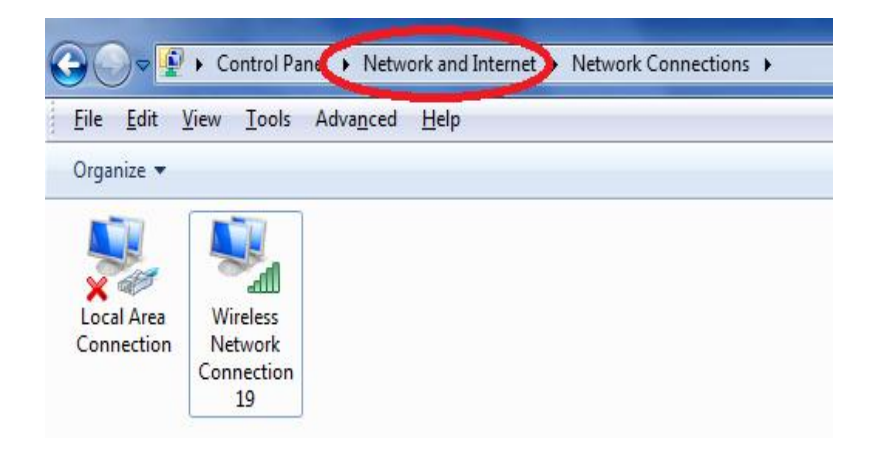

**2.** Click on "View network status and tasks" which is under the heading "Network and Sharing Center".

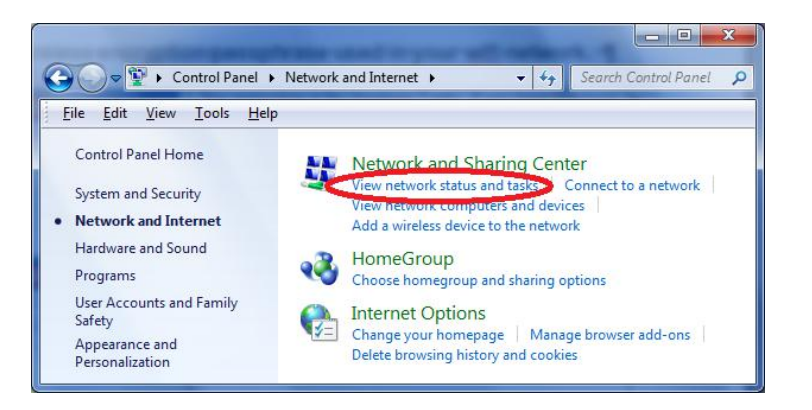

**3.** Click on "Manage wireless networks" in the left menu.

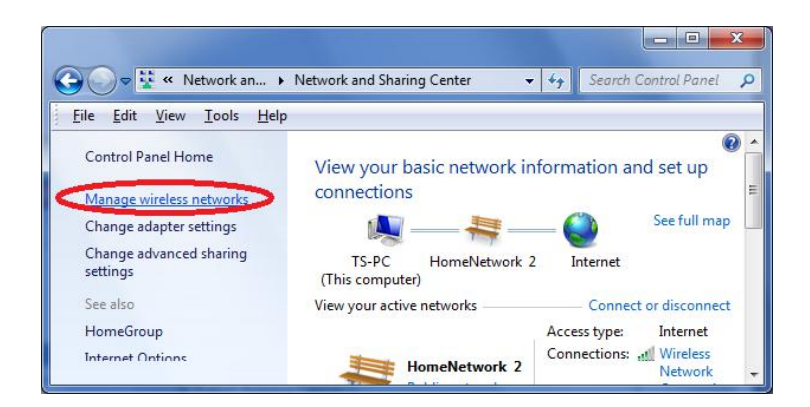

**4.** You should see the profile of your Wi-Fi network in the list. Right click on your Wi-Fi network and then click on "Properties".

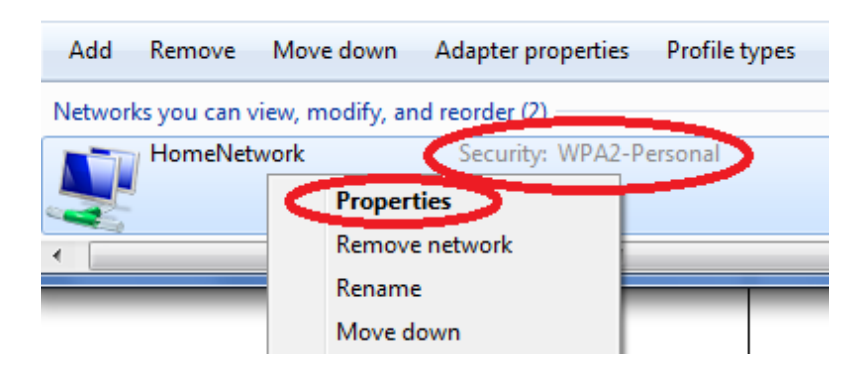

**5.** Click on the "Security" tab, and then check the box labeled "Show characters". This will show your network security key. Click the "Cancel" button to close the window.

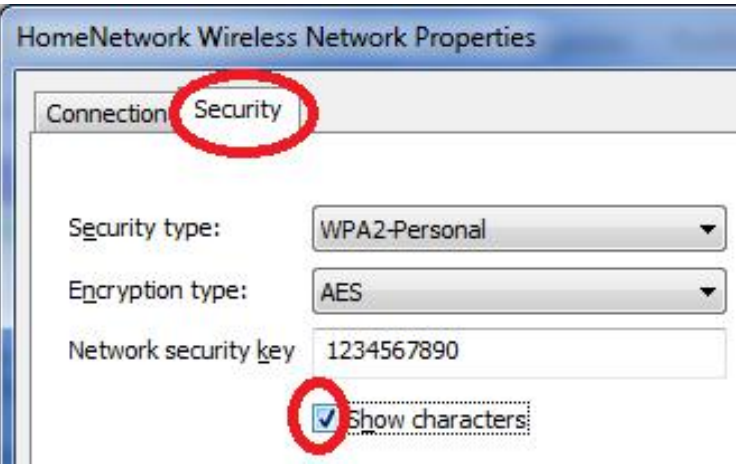

### **V-1-3-2. Windows 8**

**8.** From the Windows 8 Start screen, you need to switch to desktop mode. Move your curser to the bottom left of the screen and click.

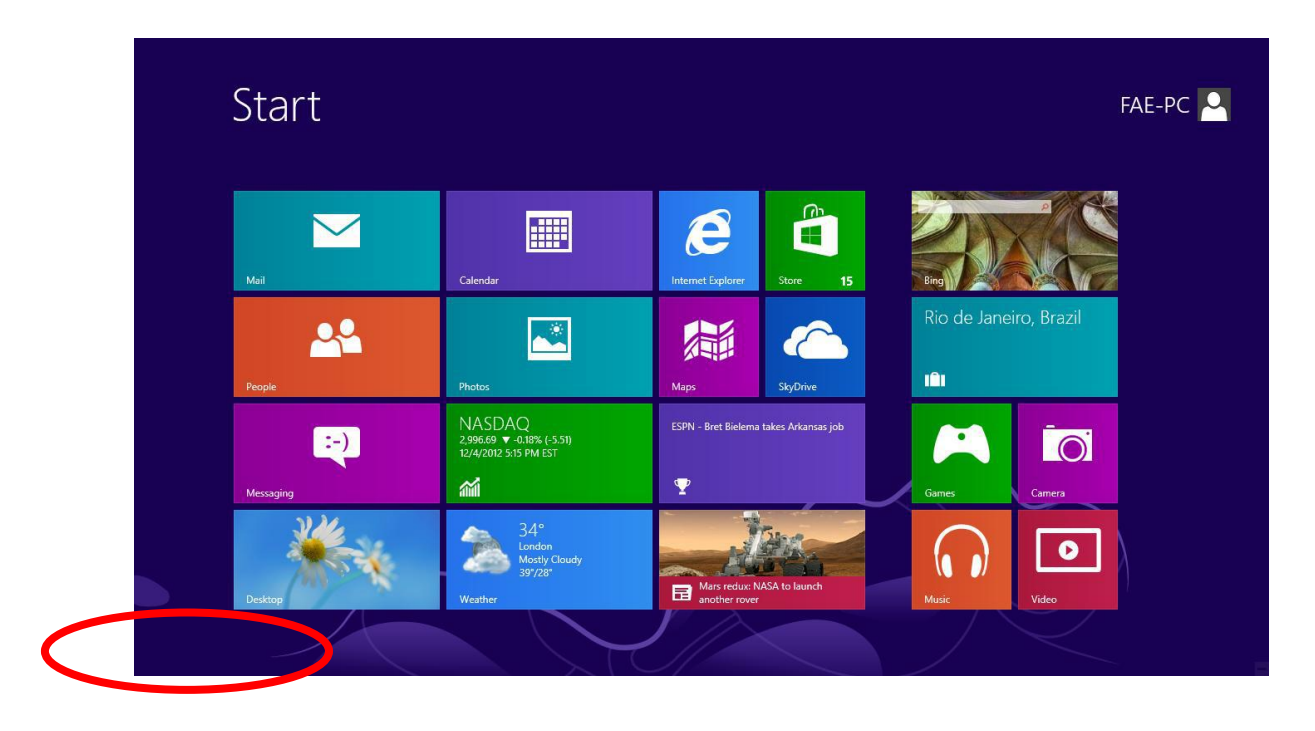

**9.** In desktop mode, click the network icon in the bottom right corner.

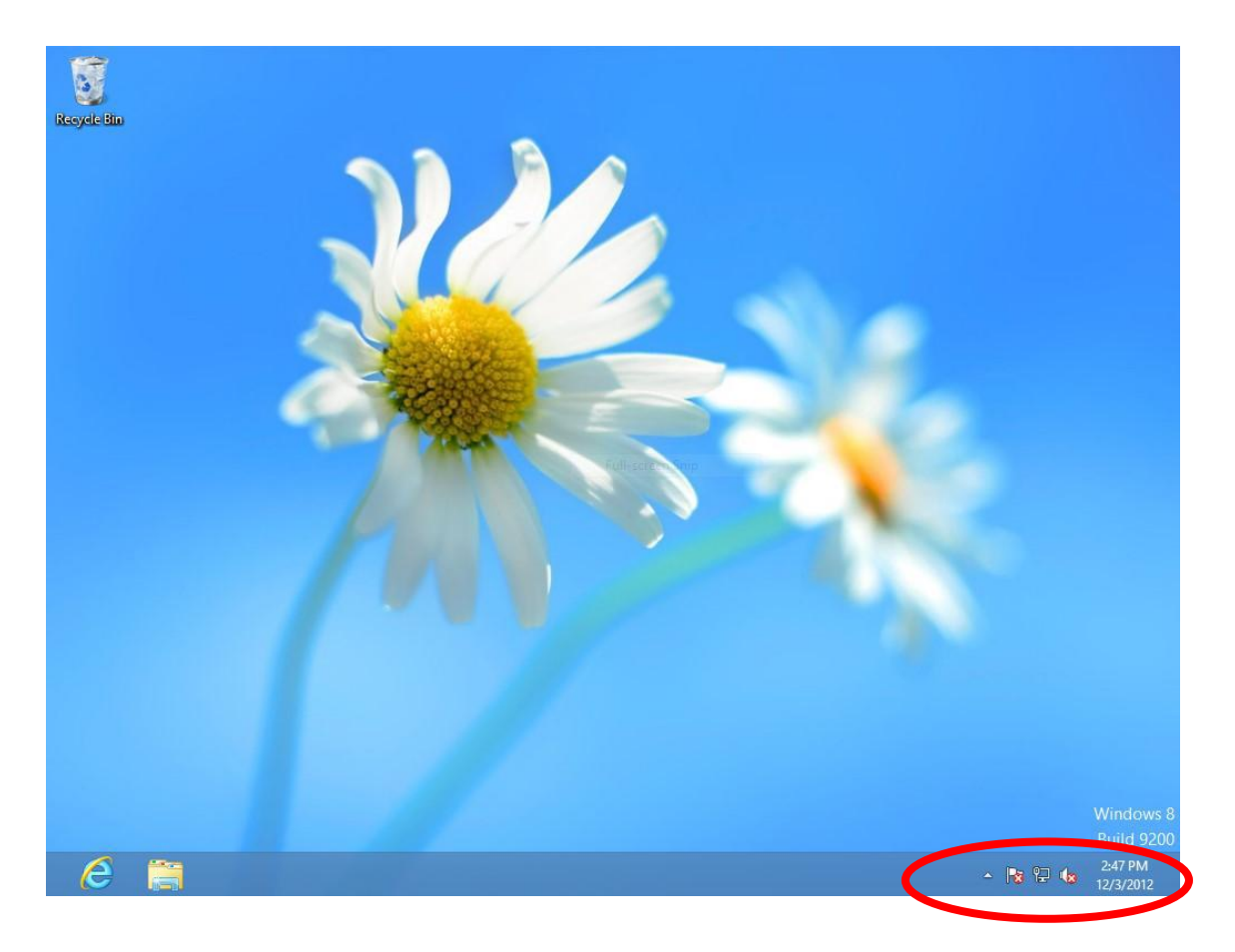

**10.** Select your Wi-Fi connection from the list and right click. Select "View connection properties".

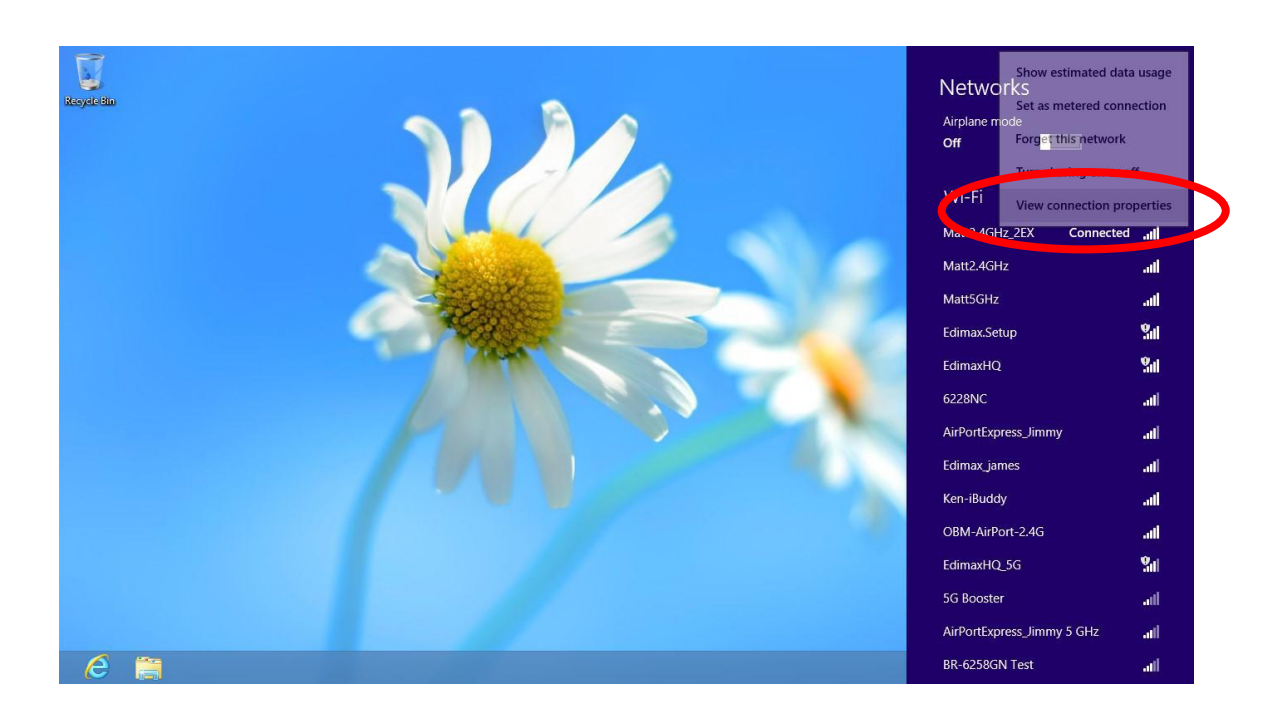

**11.** In the window that opens, click the "Security" tab and check the box labeled "Show characters". Your network security key will be displayed in the field "Network security key".

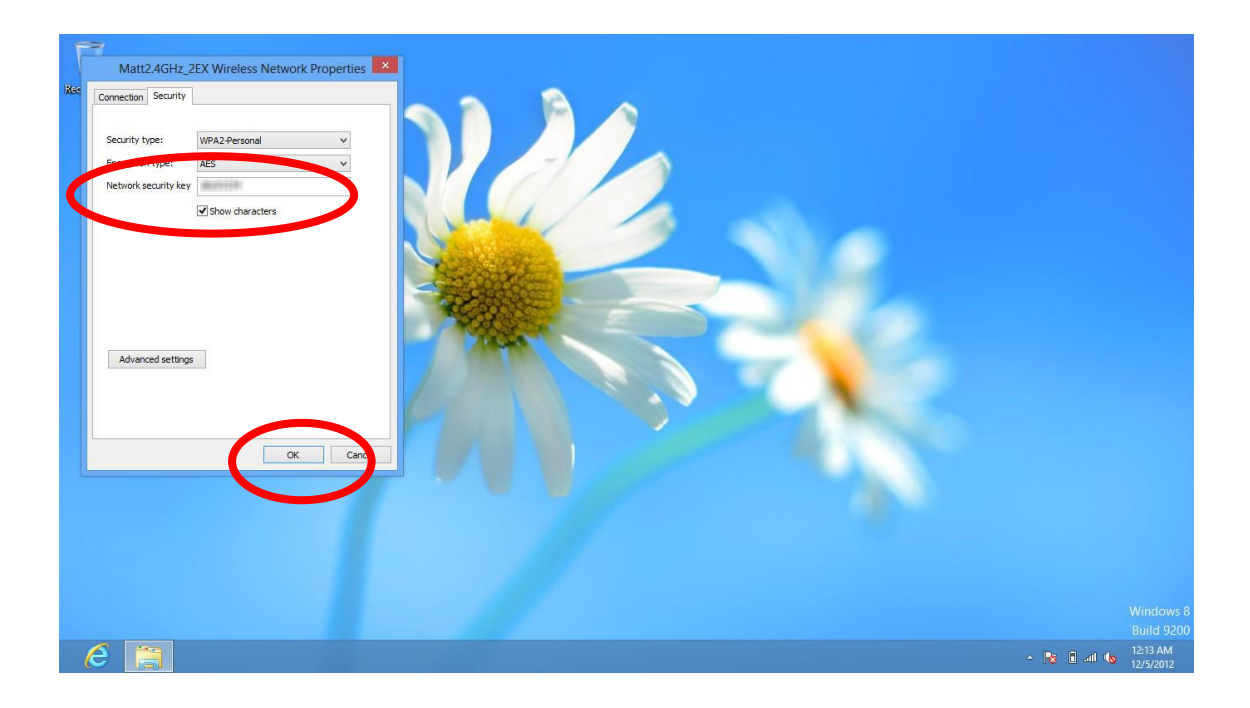

# **V-1-3-3. Mac**

**1.** Open a new Finder window, and select "Applications" from the menu on the left side. Open the folder labeled "Utilities" and then open the application "Keychain Access".

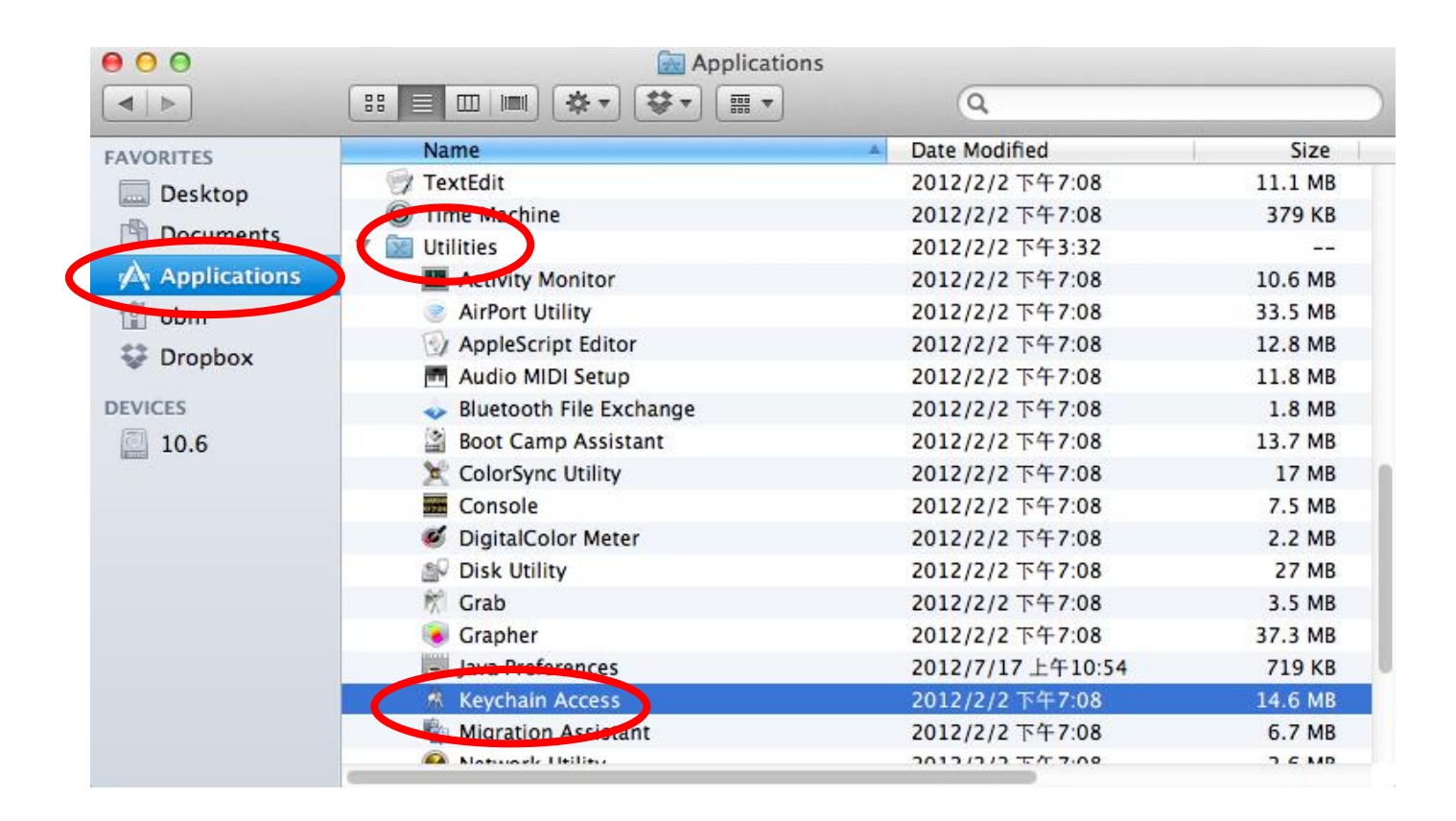

**2.** Select "Passwords" from the sub-menu labeled "Category" on the left side, as shown below. Then search the list in the main panel for the SSID of your network. In this example, the SSID is "EdimaxWireless" – though your SSID will be unique to your network.

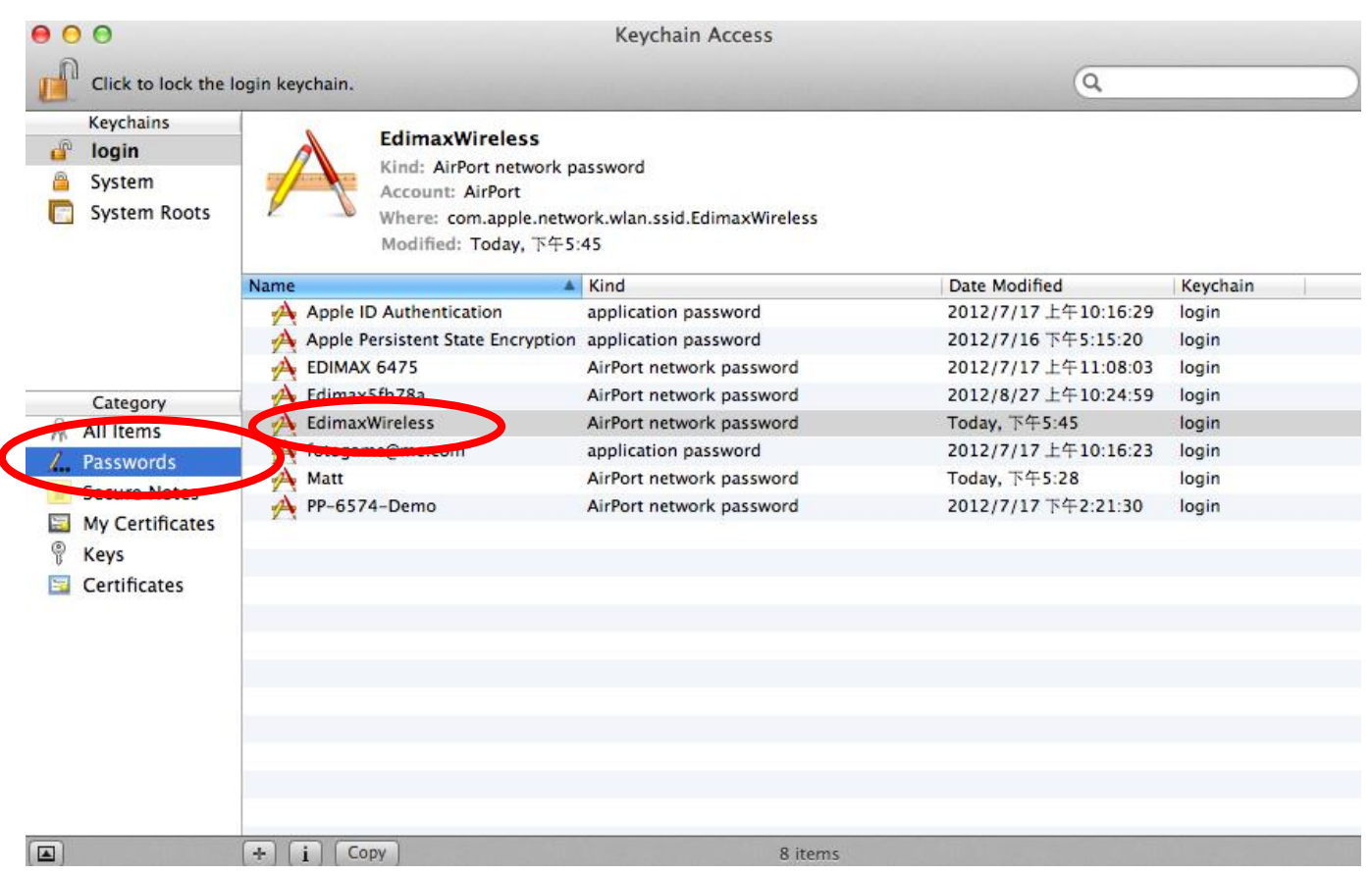

**3.** Double click the SSID of your network and you will see the following window.

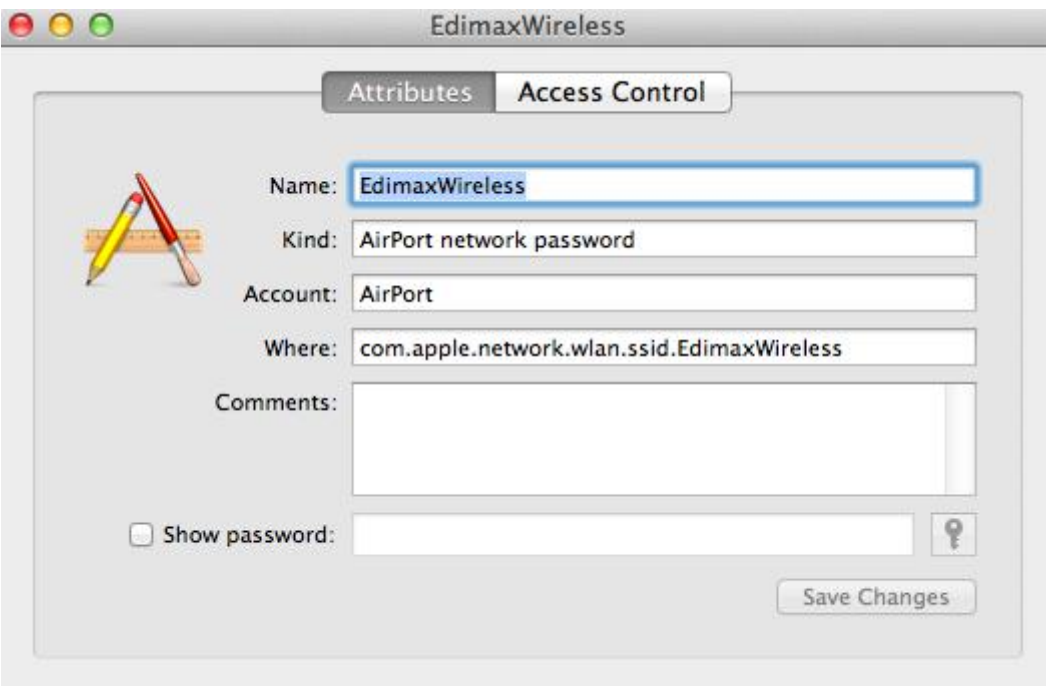

**4.** Check the box labeled "Show password" and you will be asked to enter your administrative password, which you use to log into your Mac. Enter your password and click "Allow".

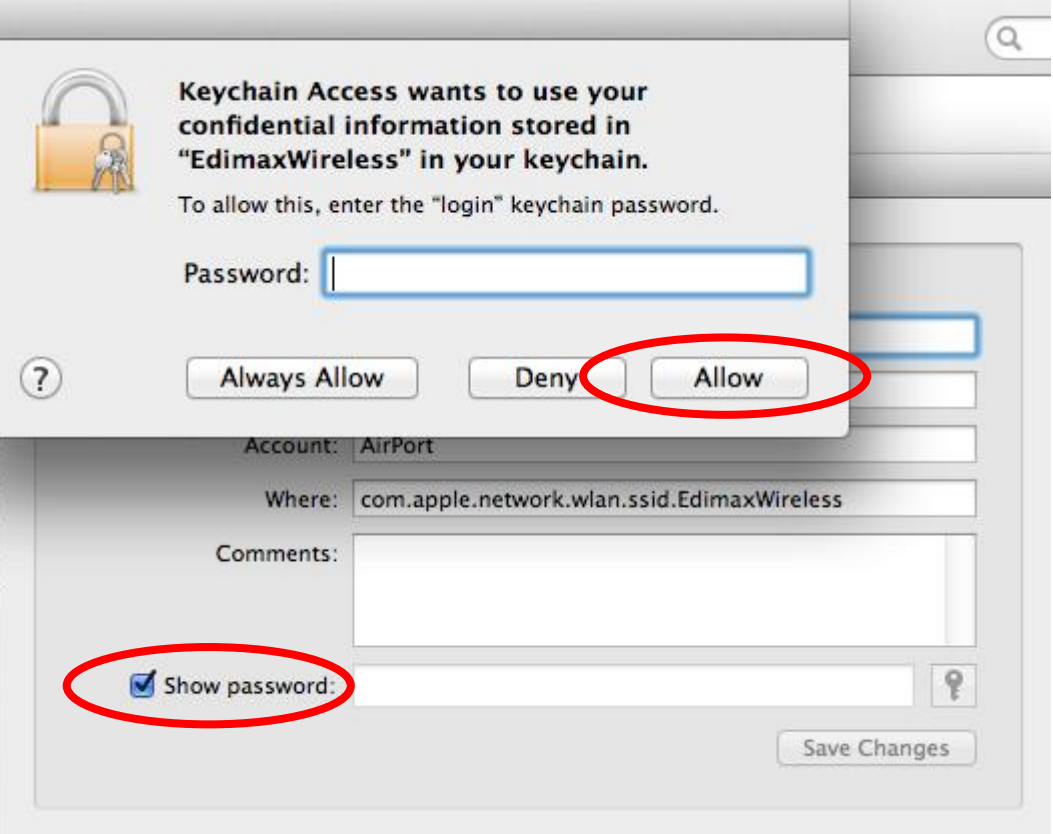

Your network security password will now be displayed in the field next to the box labeled "Show password". In the example below, the network security password is "edimax1234". Please make a note of your network security password.

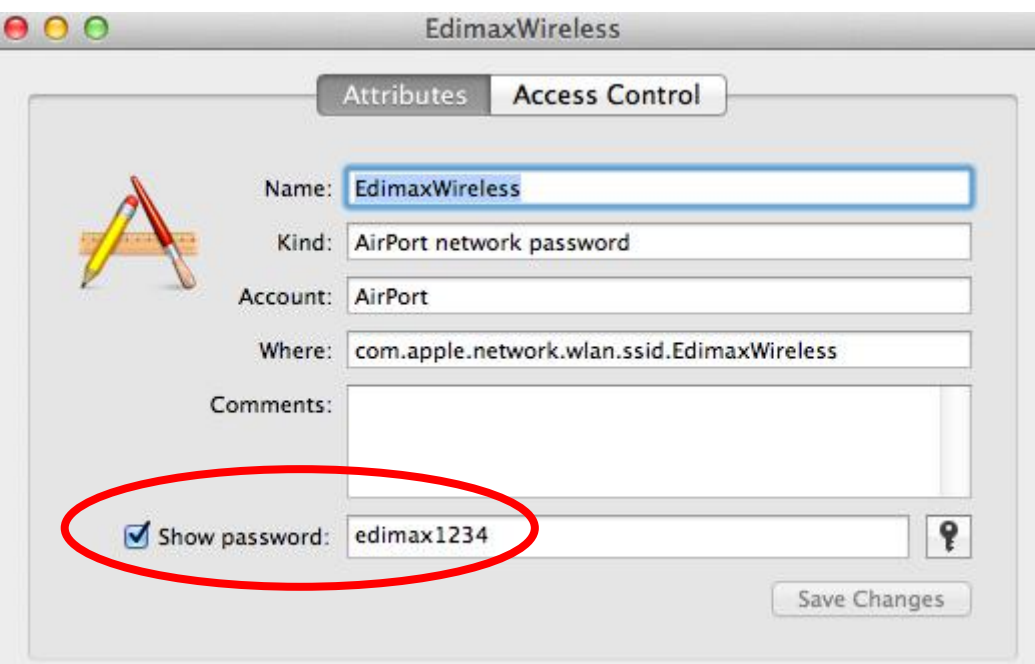

### **V-1-4. How to Find Your Router's IP Address**

To find your router's IP address, please follow the instructions appropriate for your operating system.

### **V-1-4-1. Windows XP, Vista & 7**

**1.** Go to "Start", select "Run" and type "cmd", then press Enter or click "OK".

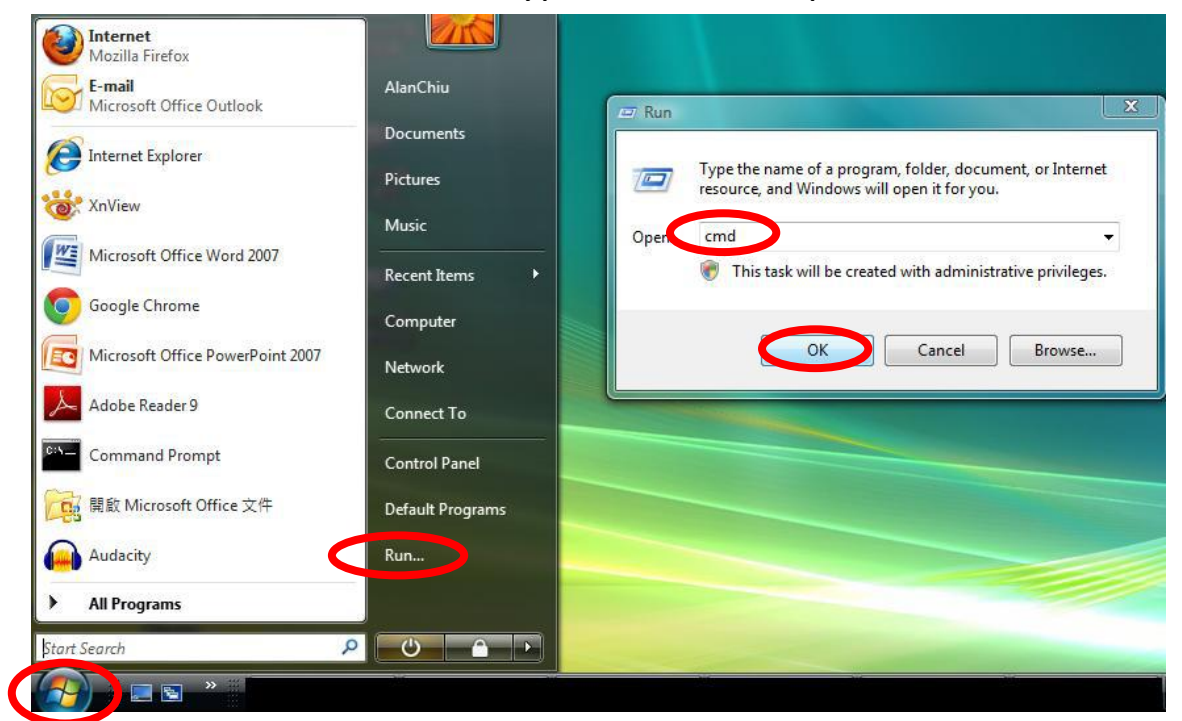

**2.** A new window will open, type "ipconfig" and press Enter.

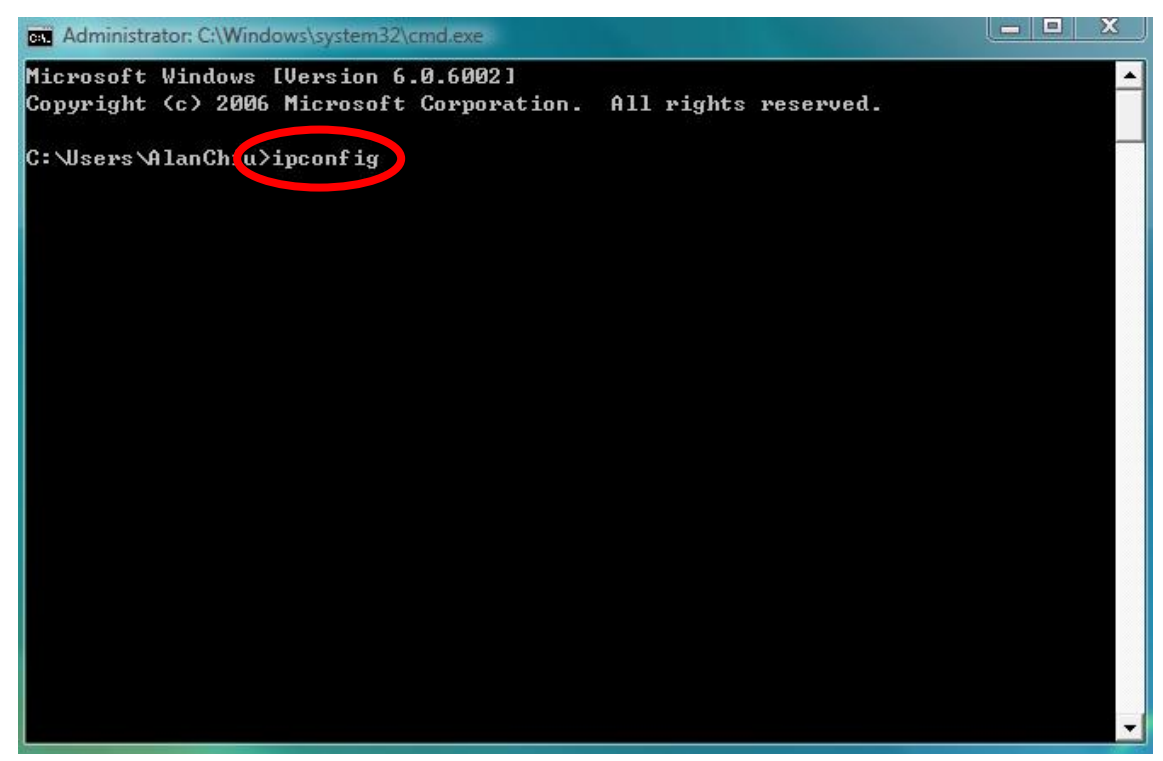

**3.** Your router's IP address will be displayed next to "Default Gateway".

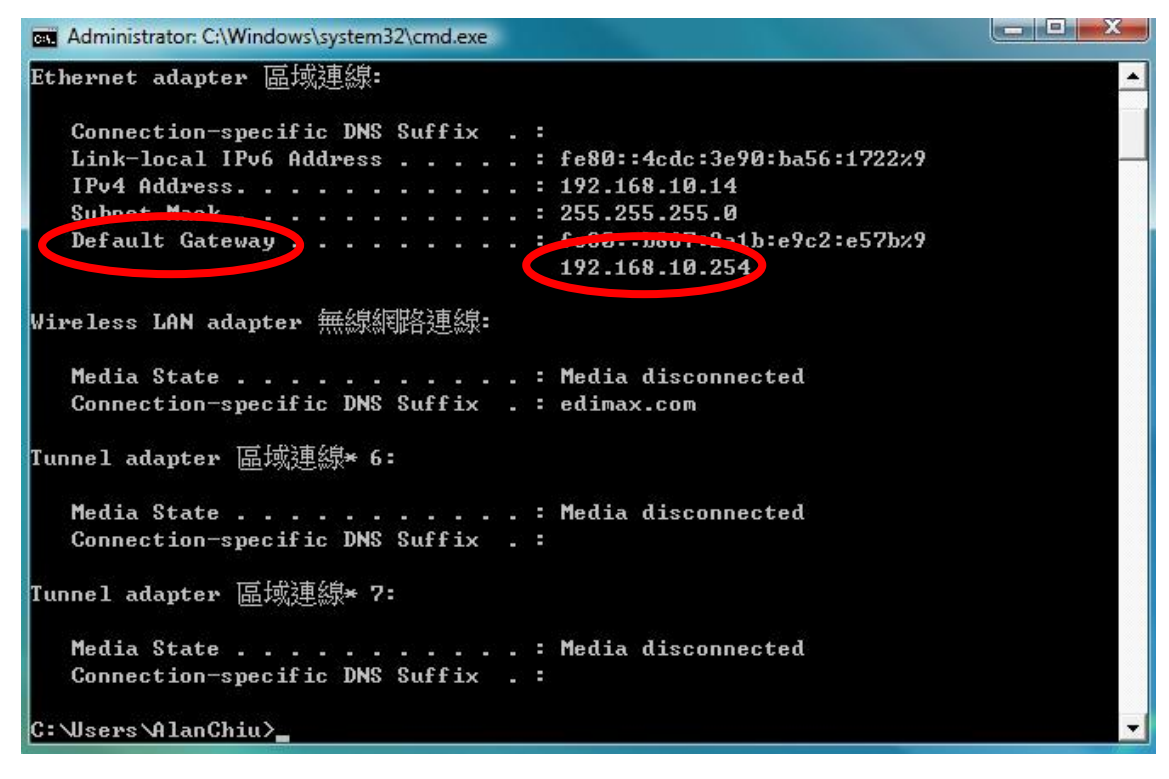

# **V-1-4-2. Windows 8**

**1.** From the Windows 8 Start screen, move your curser to the top right corner of the screen to display the Charms bar.

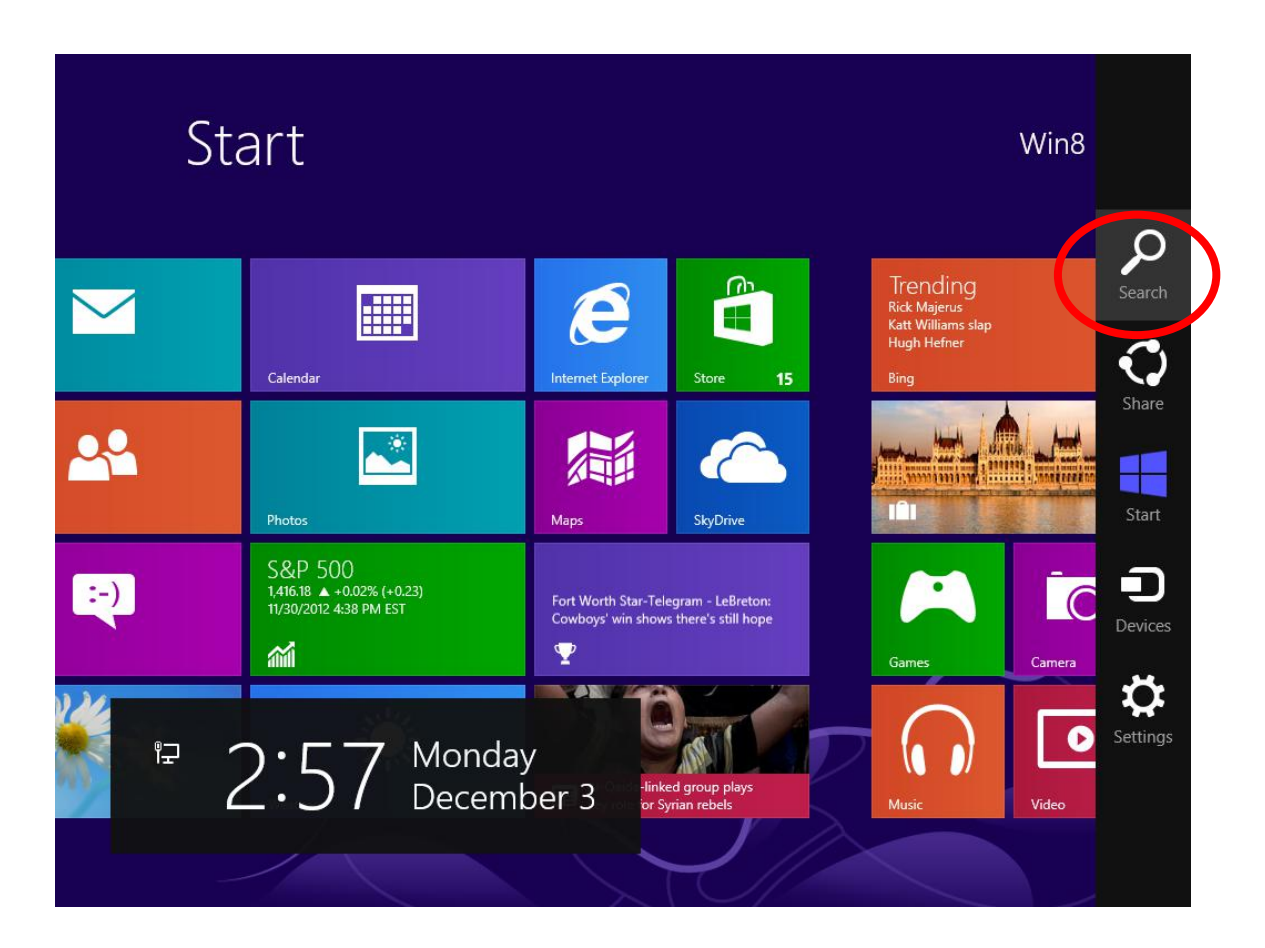

**12.** Click "Search" and enter "cmd" into the search bar. Click the "Command Prompt" app which be displayed on the left side.

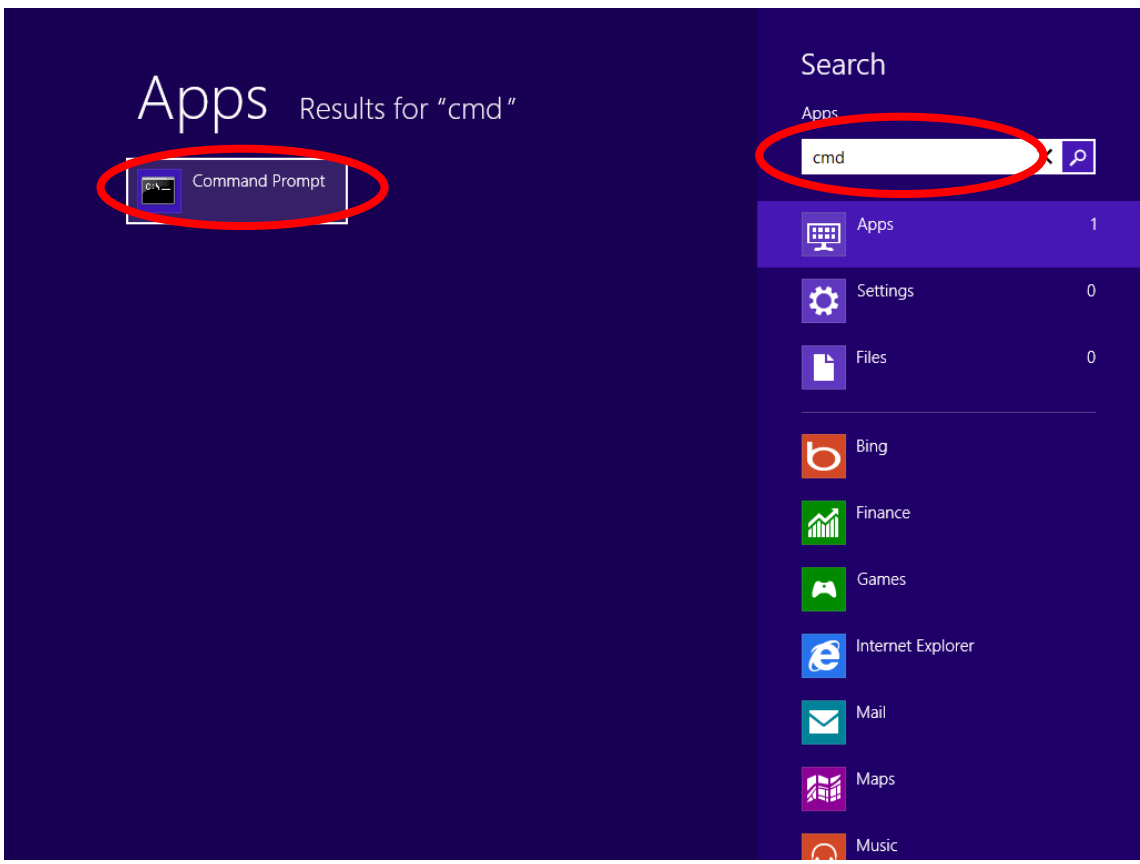

**13.** A new window will open, type "ipconfig" and press Enter.

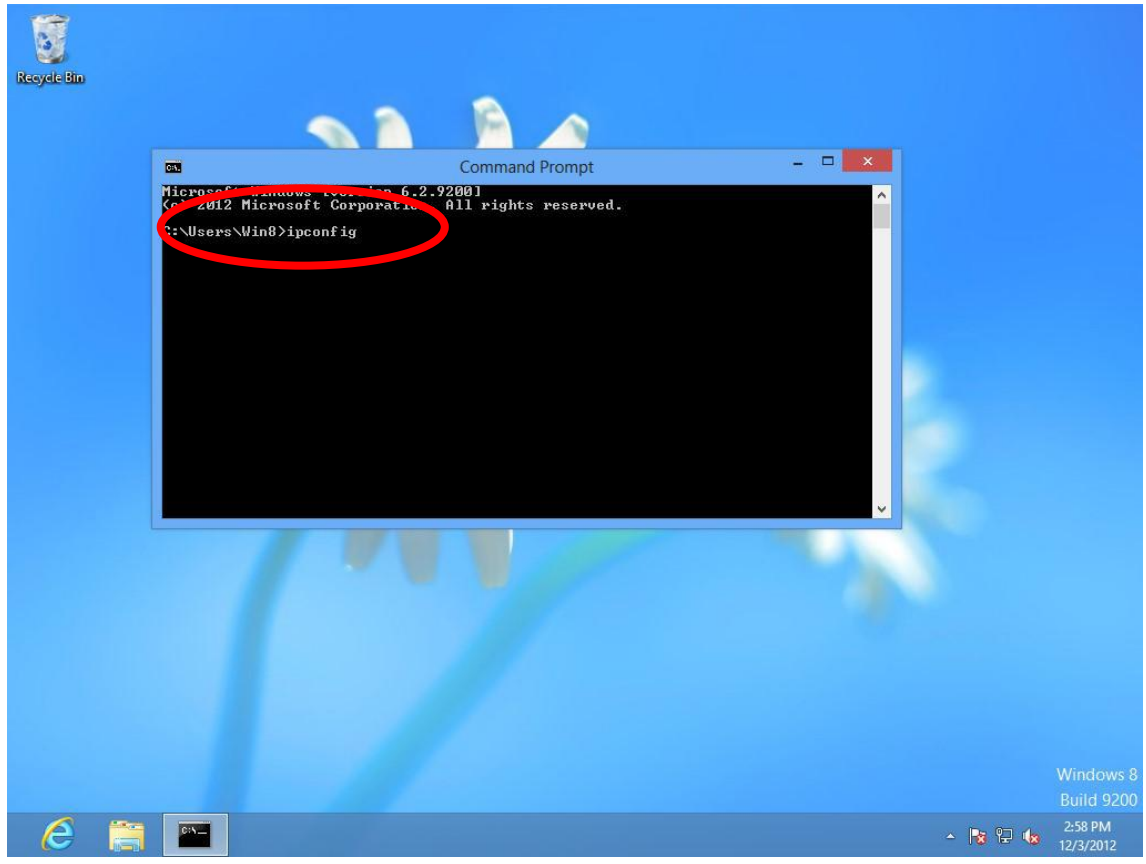

**14.** Your router's IP address will be displayed next to "Default Gateway".

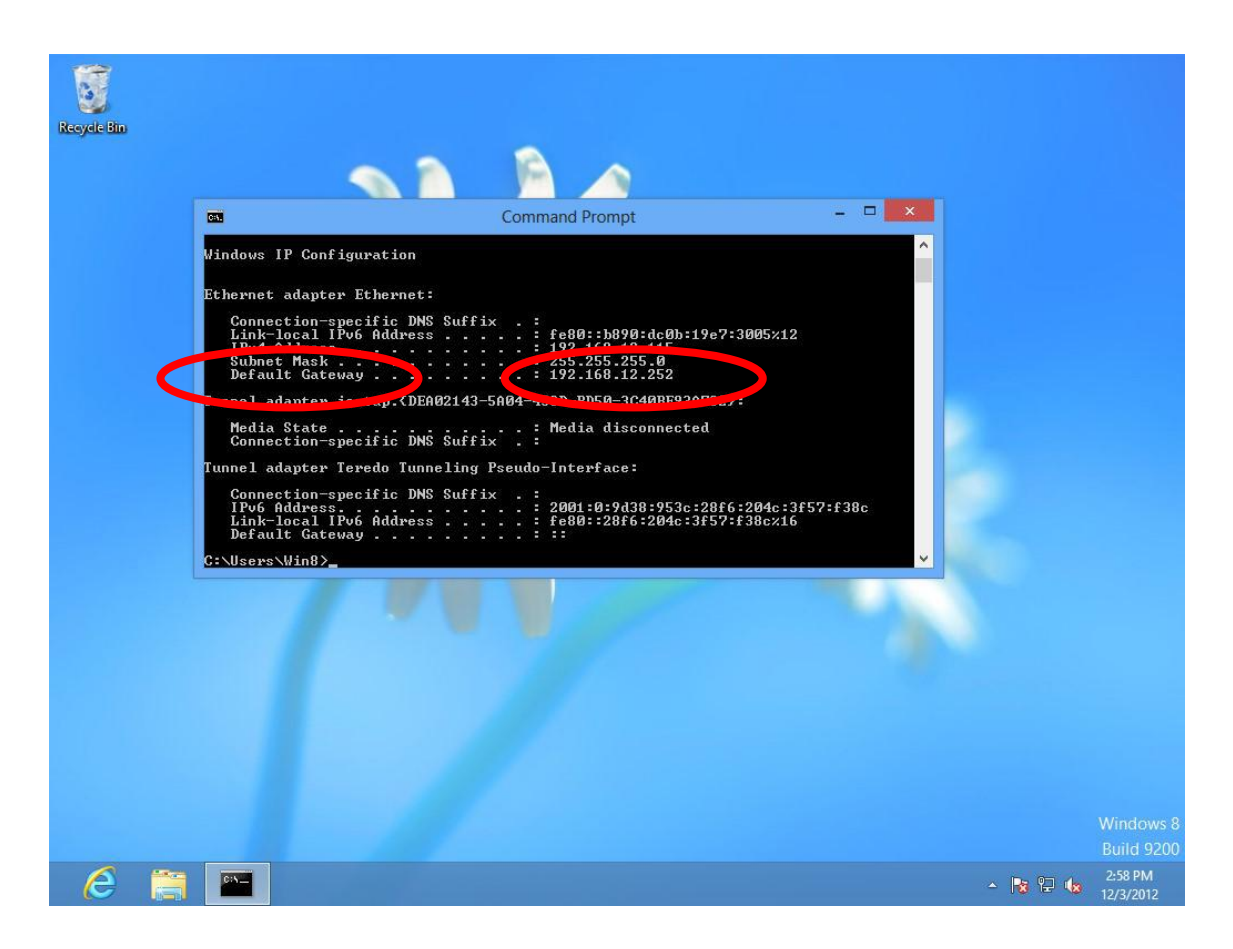

### **V-1-4-3. Mac**

- **1.** Launch "System Preferences" and click on "Network".
- **2.** If you are using an Ethernet cable to connect to your network, your router's IP address will be displayed next to "Router".

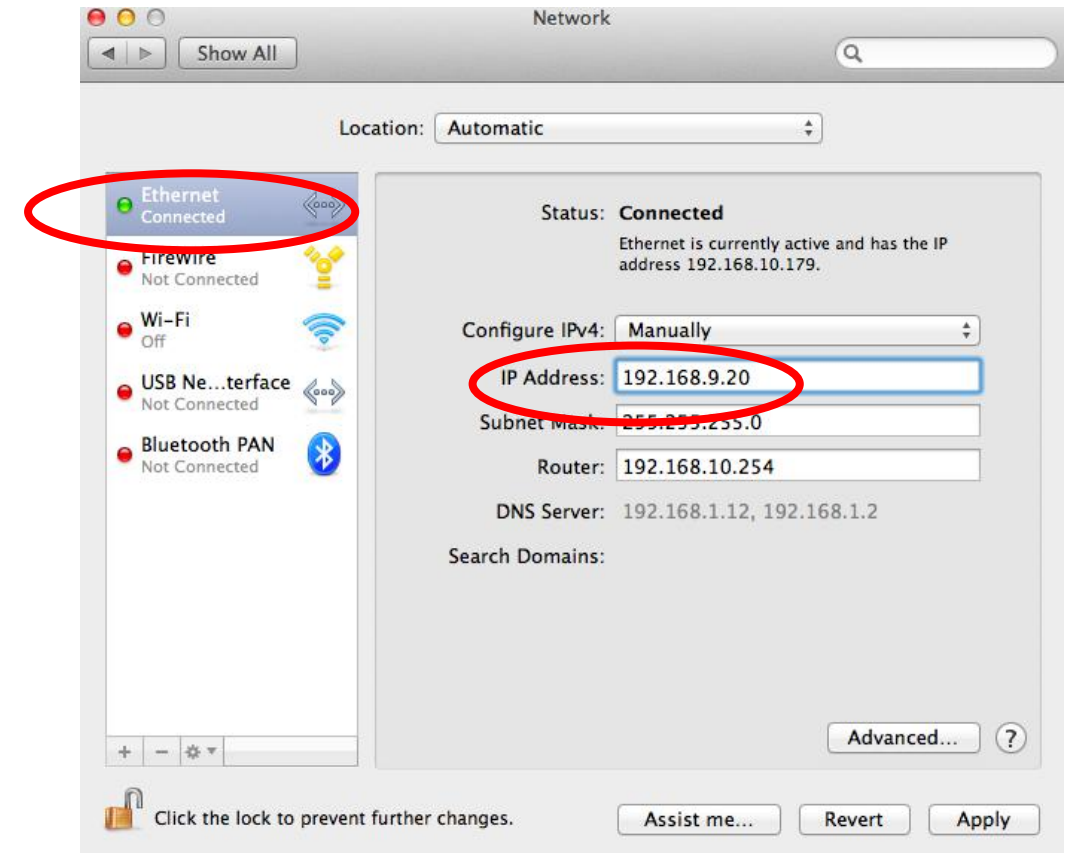

**3.** If you are using Wi-Fi, click "Wi-Fi" in the left panel, and then "Advanced" in the bottom right corner.

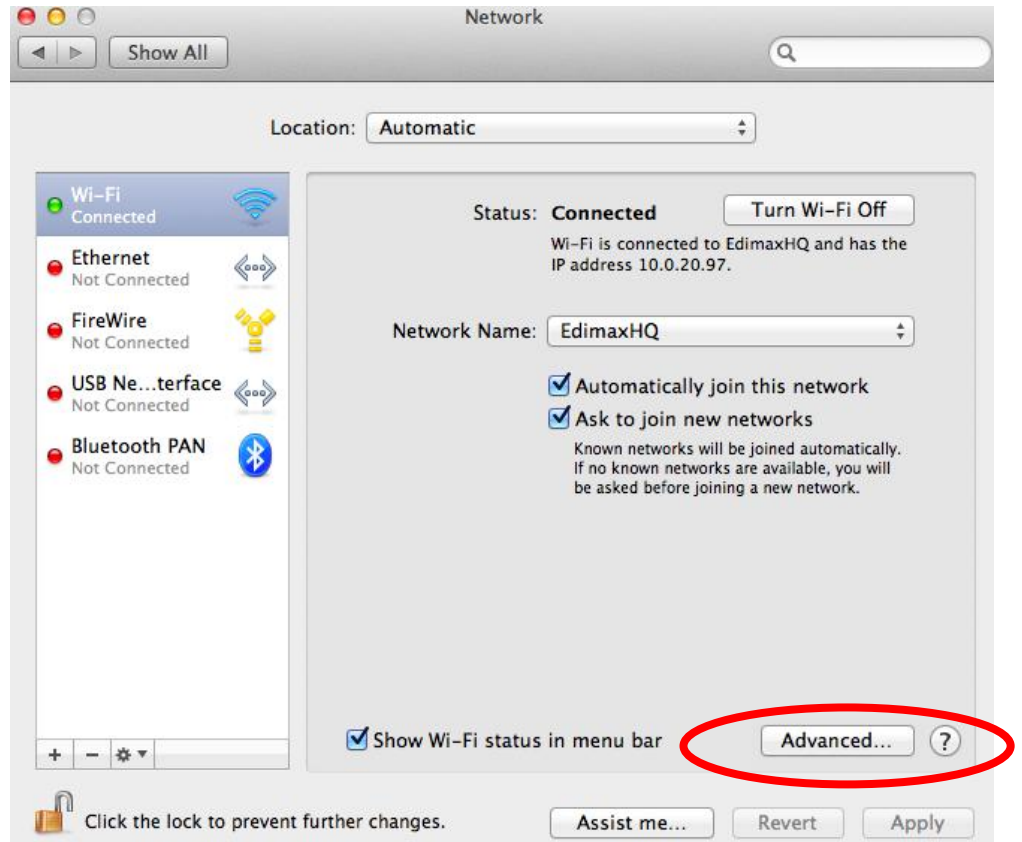

**4.** Click the "TCP/IP" tab and your router's IP address will be displayed next to "Router".

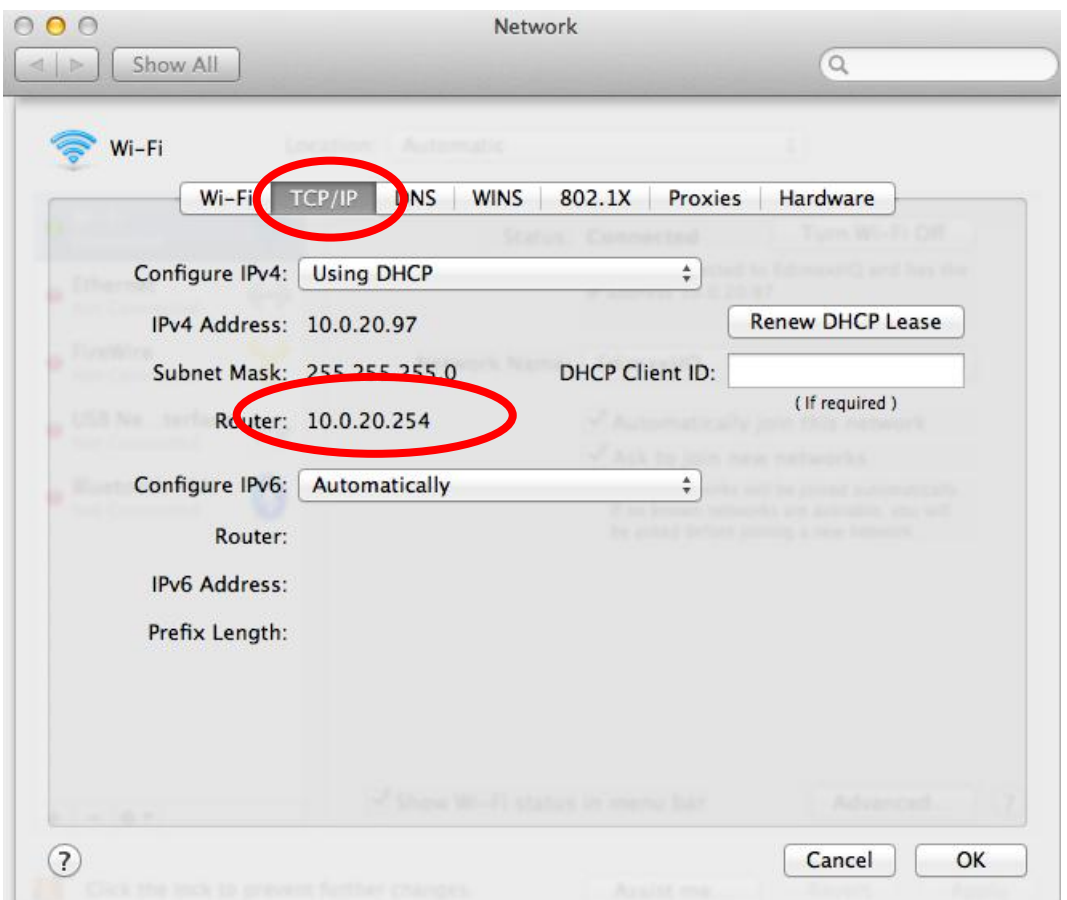

# **V-2. Troubleshooting**

If you are experiencing problems with your wireless extender, please refer to this troubleshooting guide before contacting your dealer of purchase for help.

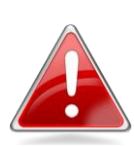

*Note: If you are experiencing problems immediately after a firmware upgrade, please contact your dealer of purchase for help.*

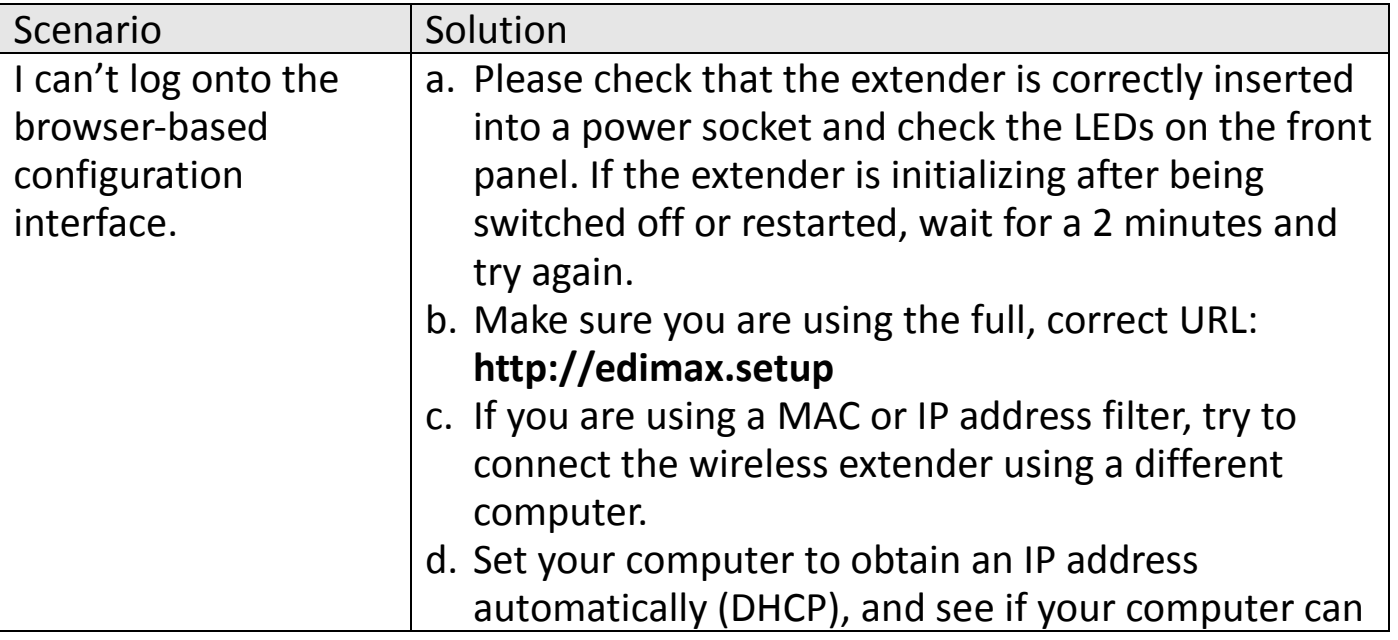

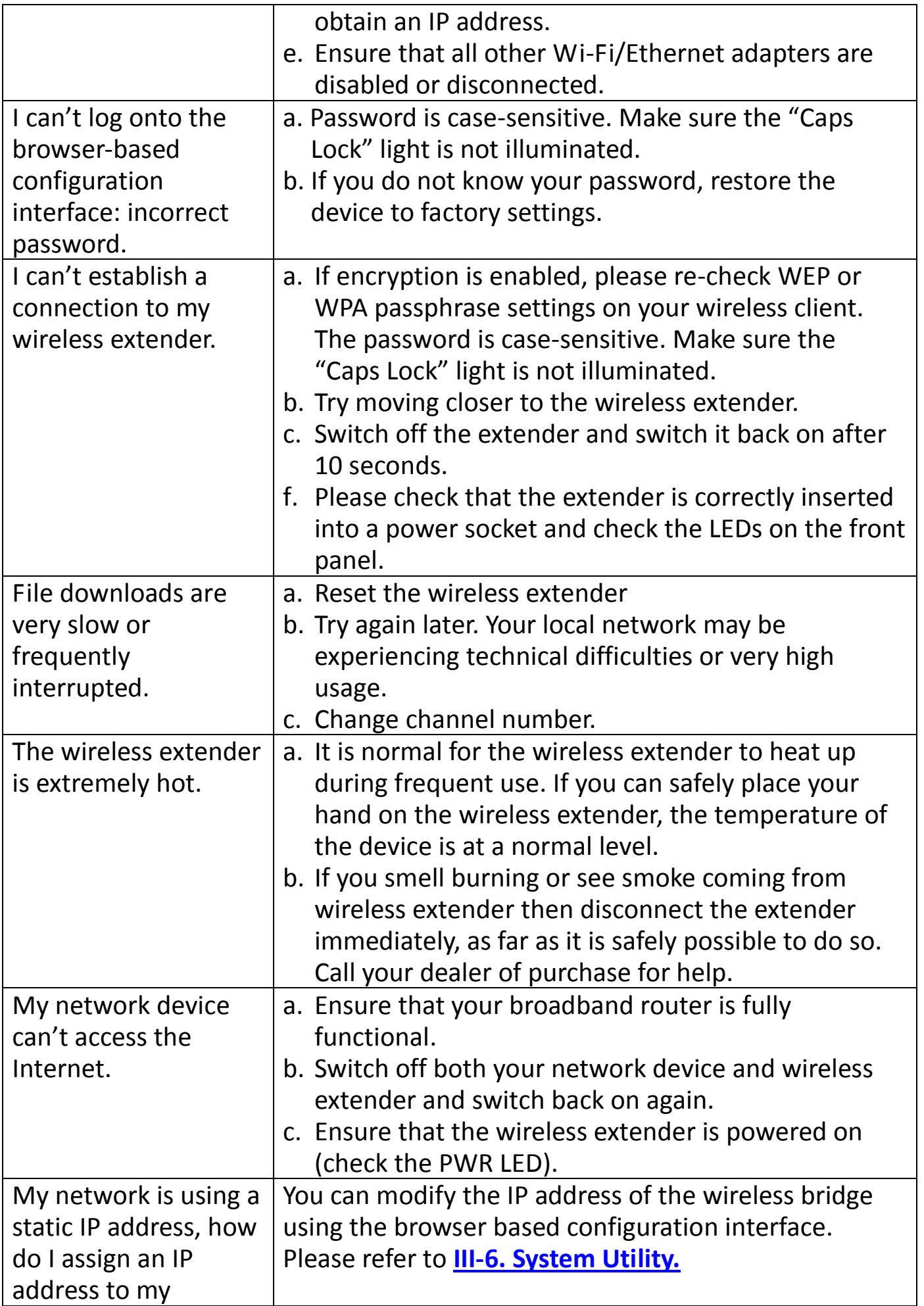

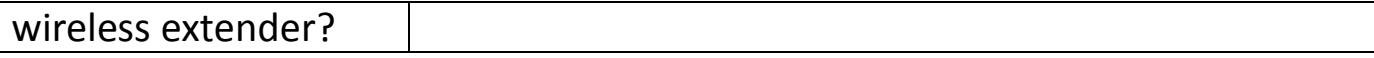

# **V-3. Glossary**

**Default Gateway (Wireless bridge):** Every non-access point IP device needs to configure a default gateway's IP address. When the device sends out an IP packet, if the destination is not on the same network, the device has to send the packet to its default gateway, which will then send it out towards the destination.

**DHCP:** Dynamic Host Configuration Protocol. This protocol automatically gives every computer on your home network an IP address.

**DNS Server IP Address:** DNS stands for Domain Name System, which allows Internet servers to have a domain name (such as www.Broadbandaccess point.com) and one or more IP addresses (such as 192.34.45.8). A DNS server keeps a database of Internet servers and their respective domain names and IP addresses, so that when a domain name is requested (as in typing "Broadbandaccess point.com" into your Internet browser), the user is sent to the proper IP address. The DNS server IP address used by the computers on your home network is the location of the DNS server your ISP has assigned to you.

**DSL Modem:** DSL stands for Digital Subscriber Line. A DSL modem uses your existing phone lines to transmit data at high speeds.

**Ethernet:** A standard for computer networks. Ethernet networks are connected by special cables and hubs, and move data around at up to 10/100 million bits per second (Mbps).

**IP Address and Network (Subnet) Mask:** IP stands for Internet Protocol. An IP address consists of a series of four numbers separated by periods, that identifies a single, unique Internet computer host in an IP network. Example: 192.168.2.1. It consists of 2 portions: the IP network address, and the host identifier.

The IP address is a 32-bit binary pattern, which can be represented as four cascaded decimal numbers separated by ".": aaa.aaa.aaa.aaa, where each "aaa" can be anything from 000 to 255, or as four cascaded binary numbers separated by ".": bbbbbbbb.bbbbbbbb.bbbbbbbb.bbbbbbbb, where each "b" can either be 0 or 1.

A network mask is also a 32-bit binary pattern, and consists of consecutive leading 1's followed by consecutive trailing 0's, such as 11111111.11111111.11111111.00000000. Therefore sometimes a network mask can also be described simply as "x" number of leading 1's. When both are represented side by side in their binary forms, all bits in the IP address that correspond to 1's in the network mask become part of the IP network address, and the remaining bits correspond to the host ID.

For example, if the IP address for a device is, in its binary form, 11011001.10110000.10010000.00000111, and if its network mask is, 11111111.11111111.11110000.00000000 It means the device's network address is 11011001.10110000.10010000.00000000, and its host ID is, 00000000.00000000.00000000.00000111. This is a convenient and efficient method for access points to route IP packets to their destination.

**ISP Gateway Address:** (see ISP for definition). The ISP Gateway Address is an IP address for the Internet access point located at the ISP's office.

**ISP:** Internet Service Provider. An ISP is a business that provides connectivity to the Internet for individuals and other businesses or organizations.

**LAN:** Local Area Network. A LAN is a group of computers and devices connected together in a relatively small area (such as a house or an office). Your home network is considered a LAN.

**MAC Address:** MAC stands for Media Access Control. A MAC address is the hardware address of a device connected to a network. The MAC address is a unique identifier for a device with an Ethernet interface. It is comprised of two parts: 3 bytes of data that corresponds to the Manufacturer ID (unique for each manufacturer), plus 3 bytes that are often used as the product's serial number.

**NAT:** Network Address Translation. This process allows all of the computers on your home network to use one IP address. Using the broadband access point's NAT capability, you can access the Internet from any computer on your home network without having to purchase more IP addresses from your ISP.

Port: Network Clients (LAN PC) uses port numbers to distinguish one network application/protocol over another. Below is a list of common applications and protocol/port numbers:

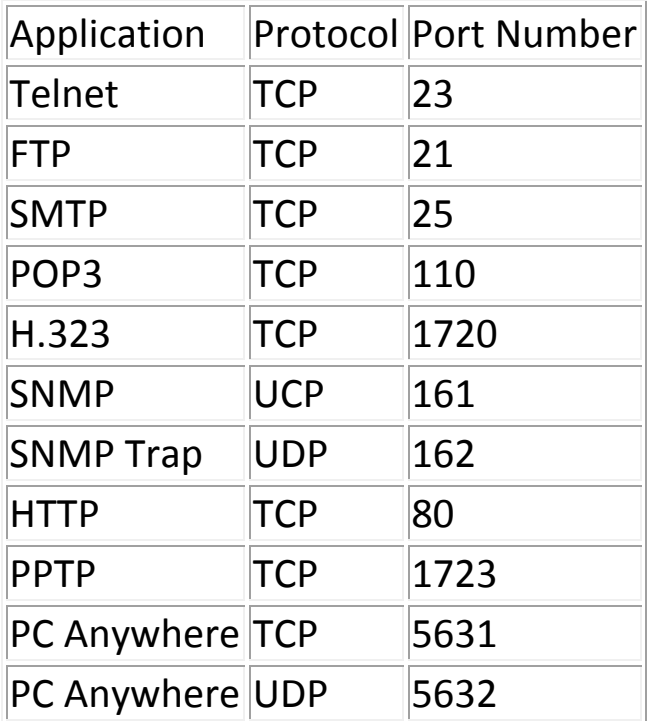

**Access point:** A access point is an intelligent network device that forwards packets between different networks based on network layer address information such as IP addresses.

**Subnet Mask:** A subnet mask, which may be a part of the TCP/IP information provided by your ISP, is a set of four numbers (e.g. 255.255.255.0) configured like an IP address. It is used to create IP address numbers used only within a particular network (as opposed to valid IP address numbers recognized by the Internet, which must be assigned by InterNIC).

**TCP/IP, UDP:** Transmission Control Protocol/Internet Protocol (TCP/IP) and Unreliable Datagram Protocol (UDP). TCP/IP is the standard protocol for data transmission over the Internet. Both TCP and UDP are transport layer protocol. TCP performs proper error detection and error recovery, and thus is reliable. UDP on the other hand is not reliable. They both run on top of the IP (Internet Protocol), a network layer protocol.

**WAN:** Wide Area Network. A network that connects computers located in geographically separate areas (e.g. different buildings, cities, countries). The Internet is a wide area network.

**Web-based management Graphical User Interface (GUI):** Many devices support a graphical user interface that is based on the web browser. This means the user can use the familiar Netscape or Microsoft Internet Explorer to Control/configure or monitor the device being managed.

#### **Federal Communication Commission Interference Statement**

This equipment has been tested and found to comply with the limits for a Class B digital device, pursuant to Part 15 of FCC Rules. These limits are designed to provide reasonable protection against harmful interference in a residential installation. This equipment generates, uses, and can radiate radio frequency energy and, if not installed and used in accordance with the instructions, may cause harmful interference to radio communications. However, there is no guarantee that interference will not occur in a particular installation. If this equipment does cause harmful interference to radio or television reception, which can be determined by turning the equipment off and on, the user is encouraged to try to correct the interference by one or more of the following measures:

- 1. Reorient or relocate the receiving antenna.
- 2. Increase the separation between the equipment and receiver.
- 3. Connect the equipment into an outlet on a circuit different from that to which the receiver is connected.
- 4. Consult the dealer or an experienced radio technician for help.

#### **FCC Caution**

This device and its antenna must not be co-located or operating in conjunction with any other antenna or transmitter. This device complies with Part 15 of the FCC Rules. Operation is subject to the following two conditions: (1) this device may not cause harmful interference, and (2) this device must accept any interference received, including interference that may cause undesired operation. Any changes or modifications not expressly approved by the party responsible for compliance could void the authority to operate equipment.

For product available in the USA/Canada market, only channel 1~11 can be operated. Selection of other channels is not possible.

This device is restricted to *indoor* use when operated in the 5.15 to 5.25 GHz frequency range.

- ※ FCC requires this product to be used indoors for the frequency range 5.15 to 5.25 GHz to reduce the potential for harmful interference to co-channel Mobile Satellite systems.
- ※ This device will not permit operations on channels 116-128 for 11na and 120-128 for 11a which overlap the 5600 -5650MHz band.

For a product that has the potential to be used in a body worn configuration and has not been certified with a specific accessory device(s):

"For body worn operation, this EUT name has been tested and meets FCC RF exposure guidelines when used with an accessory that contains no metal and that positions the handset a minimum of (specified distance) from the body. Use of other accessories may not ensure compliance with FCC RF exposure guidelines."

#### **Federal Communications Commission (FCC) Radiation Exposure Statement**

This equipment complies with FCC radiation exposure limits set forth for an uncontrolled environment. This equipment should be installed and operated with minimum distance 20cm between the radiator & your body.

#### **R&TTE Compliance Statement**

This equipment complies with all the requirements of DIRECTIVE 1999/5/EC OF THE EUROPEAN PARLIAMENT AND THE COUNCIL of March 9, 1999 on radio equipment and telecommunication terminal equipment and the mutual recognition of their conformity (R&TTE). The R&TTE Directive repeals and replaces in the directive 98/13/EEC (Telecommunications Terminal Equipment and Satellite Earth Station Equipment) As of April 8, 2000.

#### **Safety**
This equipment is designed with the utmost care for the safety of those who install and use it. However, special attention must be paid to the dangers of electric shock and static electricity when working with electrical equipment. All guidelines of this and of the computer manufacture must therefore be allowed at all times to ensure the safe use of the equipment.

## **EU Countries Intended for Use**

The ETSI version of this device is intended for home and office use in Austria, Belgium, Bulgaria, Cyprus, Czech, Denmark, Estonia, Finland, France, Germany, Greece, Hungary, Ireland, Italy, Latvia, Lithuania, Luxembourg, Malta, Netherlands, Poland, Portugal, Romania, Slovakia, Slovenia, Spain, Sweden, Turkey, and United Kingdom. The ETSI version of this device is also authorized for use in EFTA member states: Iceland, Liechtenstein, Norway, and Switzerland.

## **EU Countries Not Intended for Use**

None

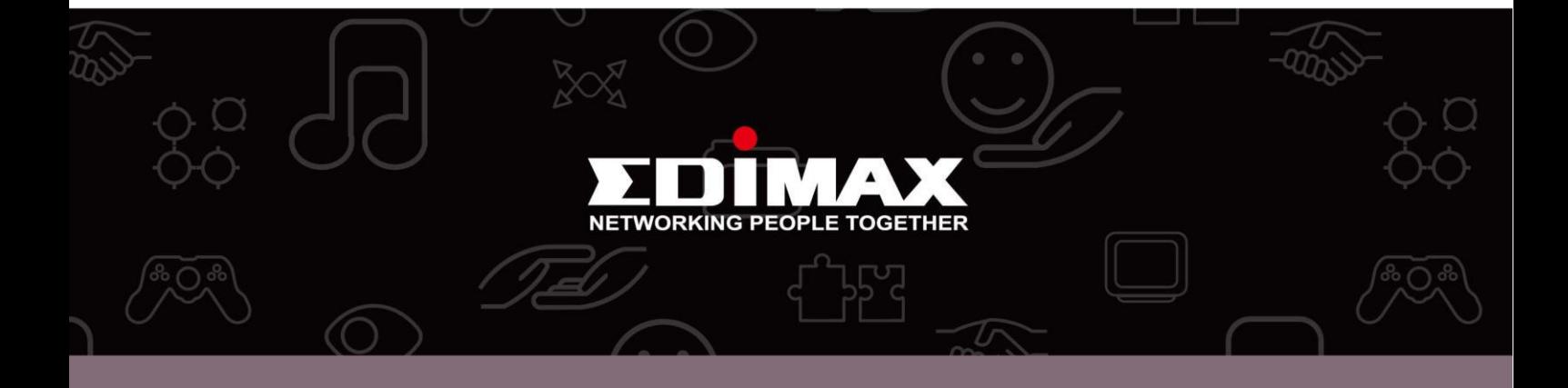

Edimax Technology co., Ltd<br>6F., No.3, Wu-Chuan 3rd Road, Wu-Gu, New Taipei

**Edimax Technology Europe B.V.**<br>Nijverheidsweg 25 5683 CJ Best The Netherlands

**Edimax Computer Company**<br>3350 Scott Blvd., Bldg.15 Santa Clara, CA 95054, USA